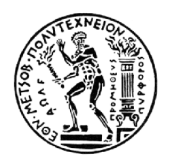

 $\overline{a}$ 

 $\overline{a}$ 

 $\overline{a}$ 

 $\overline{a}$ 

ΕΘΝΙΚΟ ΜΕΤΣΟΒΙΟ ΠΟΛΥΤΕΧΝΕΙΟ ΣΧΟΛΗ ΜΗΧΑΝΟΛΟΓΩΝ ΜΗΧΑΝΙΚΩΝ ΤΟΜΕΑΣ ΒΙΟΜΗΧΑΝΙΚΗΣ ∆ΙΟΙΚΗΣΗΣ **&** ΕΠΙΧΕΙΡΗΣΙΑΚΗΣ ΕΡΕΥΝΑΣ

 $\overline{a}$ 

 $\overline{a}$ 

 $\overline{a}$ 

 $\overline{a}$ 

∆ΙΠΛΩΜΑΤΙΚΗ ΕΡΓΑΣΙΑ

 $\overline{a}$ 

 $\overline{a}$ 

 $\overline{a}$ 

 $\overline{a}$ 

# ΑΝΑΠΤΥΞΗ ΕΦΑΡΜΟΓΗΣ ΗΛΕΚΤΡΟΝΙΚΗΣ ΕΚΠΑΙ∆ΕΥΣΗΣ ΜΕ ΧΡΗΣΗ ΤΟΥ ΛΟΓΙΣΜΙΚΟΥ *CLAROLINE*

ΠΑΥΛΙ∆ΗΣ ΣΤΕΛΙΟΣ

ΕΠΙΒΛΕΠΩΝ : ΝΙΚΟΛΑΟΣ Α**.** ΠΑΝΑΓΙΩΤΟΥ

ΑΘΗΝΑ **2008** 

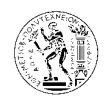

## Περιεχόμενα

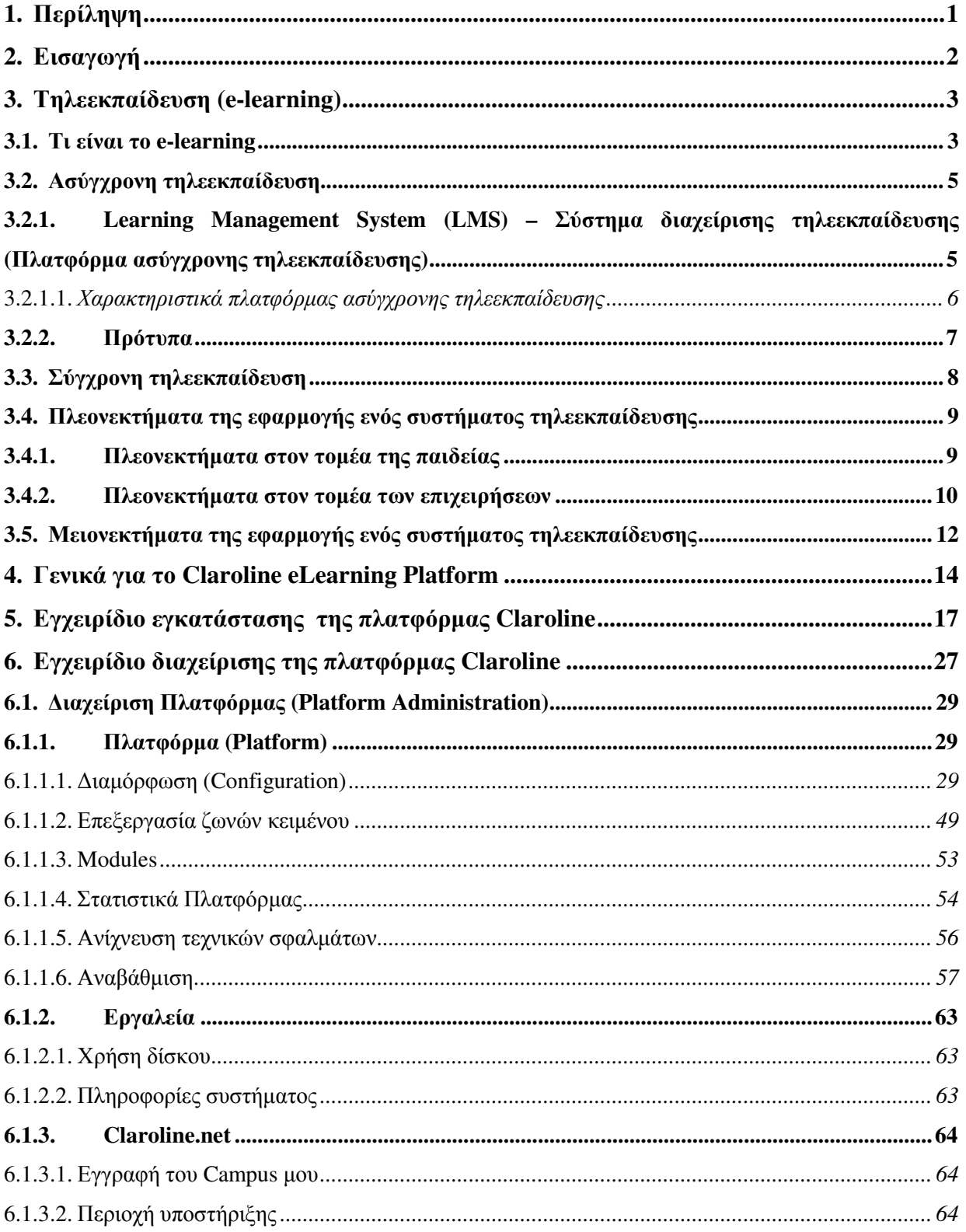

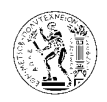

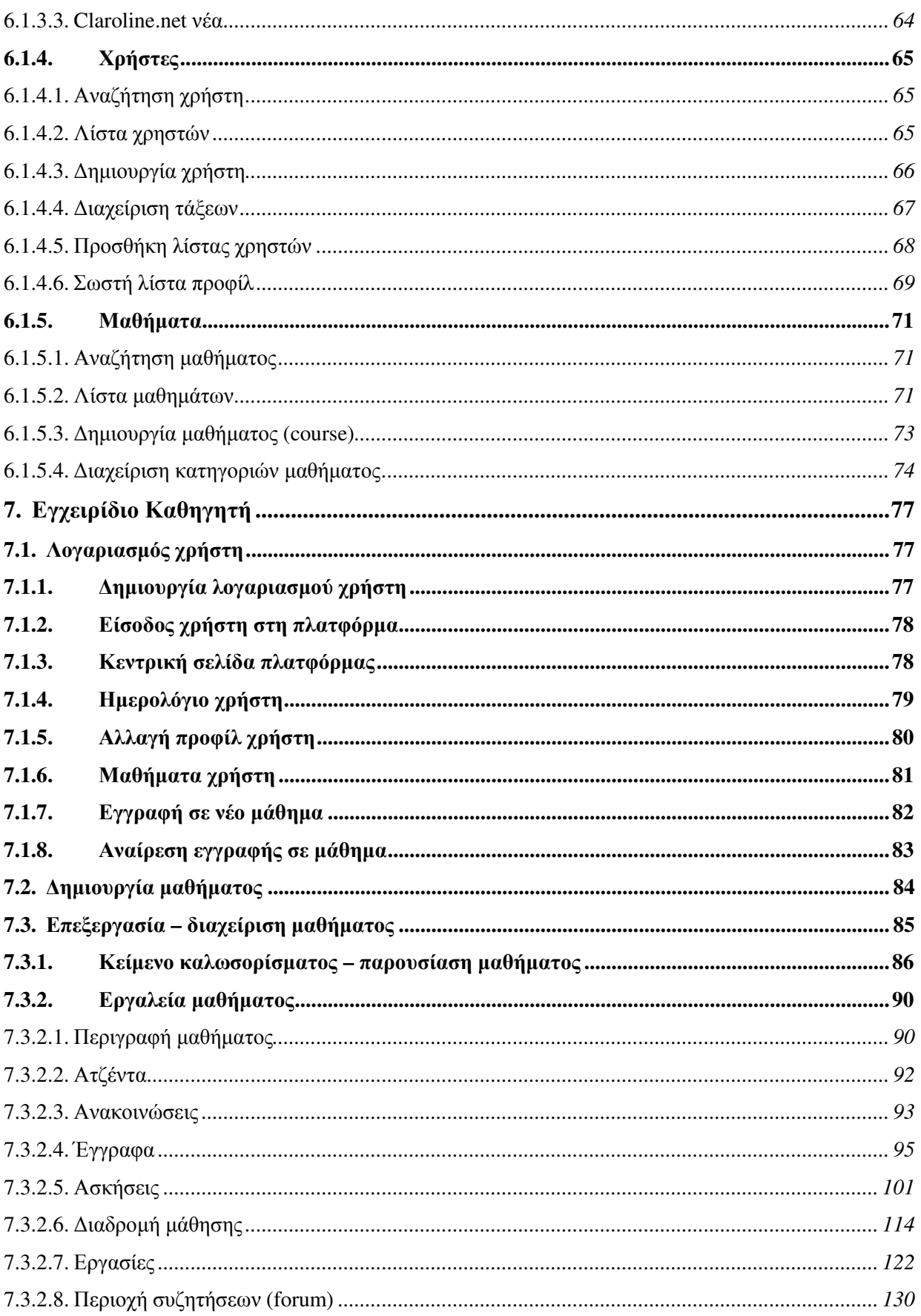

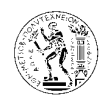

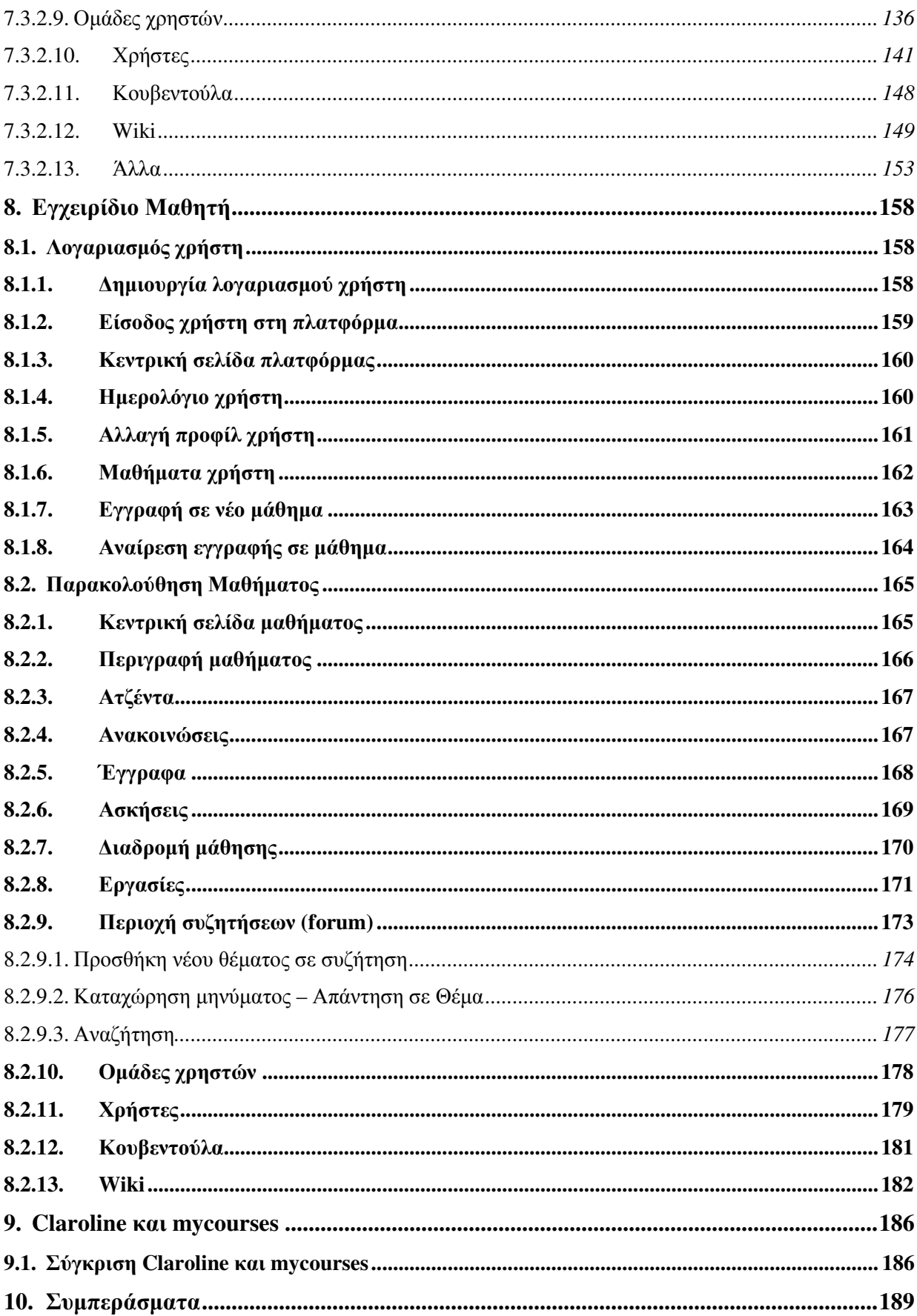

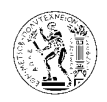

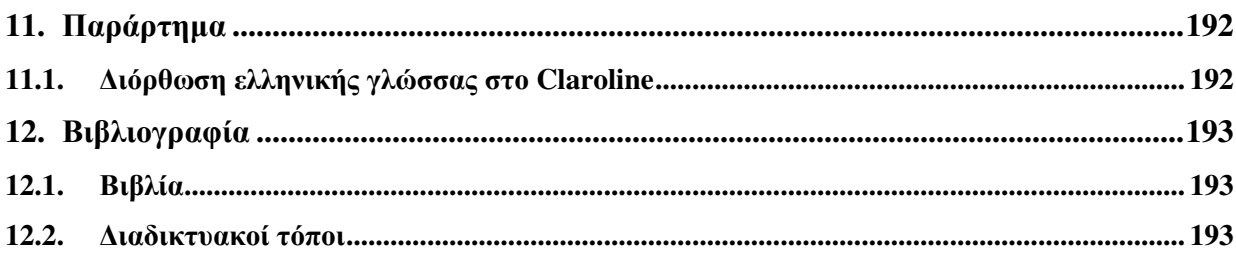

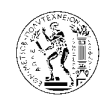

### **1.** Περίληψη

Ο σκοπός της διπλωµατικής εργασίας αυτής ήταν η µελέτη των συστηµάτων τηλεεκπαίδευσης (e-learning) και συγκεκριµένα της πλατφόρµας «Claroline». Ετοίµασα τέσσερα εγχειρίδια (εγκατάσταση πλατφόρµας, διαχείριση πλατφόρµας, καθηγητή, φοιτητή), έτσι ώστε η χρήση της πλατφόρµας από τον καθηγητή και τους φοιτητές να είναι εύκολη, και ο διαχειριστής της πλατφόρµας να κατανοήσει τις λειτουργίες – εφαρµογές του συστήµατος για την καλύτερη δυνατή διαχείριση. Το εγχειρίδιο εγκατάστασης θα καθοδηγεί όποιον ενδιαφέρεται να εγκαταστήσει την εφαρµογή αυτή ώστε να το επιτύχει. Τέλος, για την καλύτερη κατανόηση των δυνατοτήτων του Claroline και ως παράδειγµα λειτουργίας και διαχείρισης της πλατφόρµας αυτής, δηµιούργησα το µάθηµα Οργάνωση Παραγωγής και ∆ιοίκηση Επιχειρήσεων ΙΙ µε καθηγητή τον κ. Νικόλαο Α. Παναγιώτου και διαχειριστή της πλατφόρµας εµένα.

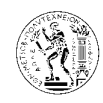

### **2.** Εισαγωγή

Τα τελευταία χρόνια µεγάλοι οργανισµοί, λόγω της συνεχούς ανάγκης για παροχή γνώσης και εκπαίδευσης του προσωπικού τους, έχουν υιοθετήσει µια νέα µέθοδο εκπαίδευσης, εκµεταλλευόµενη την αλµατώδη ανάπτυξη των τηλεπικοινωνιών και των δικτύων. Η µέθοδος αυτή είναι η µέθοδος της τηλεεκπαίδευσης (e-learning) που βασίζεται στην εκπαίδευση µε τη βοήθεια της τεχνολογίας, και είναι πράγµατι µια επαναστατική µέθοδος στον τρόπο που οι εκπαιδευόµενοι µαθαίνουν και βελτιώνουν την απόδοση τους.

Η µέθοδος αυτή εφαρµόζεται και από πολλά εκπαιδευτικά ιδρύµατα, οργανισµούς, ινστιτούτα, κτλ, λόγω των πλεονεκτηµάτων της έναντι της κλασσικής – παραδοσιακής µεθόδου εκπαίδευσης (µέθοδος που ακολουθείται από το δηµοτικό µέχρι και την τριτοβάθµια εκπαίδευση). Πολλές φορές οι γεωγραφικοί περιορισµοί (τα µαθήµατα γίνονται σε συγκεκριµένο τόπο) και οι χρονικοί περιορισµοί (τα µαθήµατα γίνονται σε συγκεκριµένο χρόνο) που θέτει η κλασσική εκπαίδευση αποκλείει ορισµένες οµάδες ανθρώπων από την επιλογή και συµµετοχή σε εκπαιδευτικά προγράµµατα, όπως για παράδειγµα οµάδες ανθρώπων που ζουν σε αποµακρυσµένες περιοχές ή που εργάζονται τις πρωινές ώρες κ.α.

Η τηλεεκπαίδευση καταργεί τους πιο πάνω περιορισµούς και σε συνδυασµό µε τα άλλα πλεονεκτήµατα που διαθέτει αποτελεί µια µέθοδο δια βίου εκπαίδευσης.

Στο κεφάλαιο που ακολουθεί (κεφ.3) υπάρχουν περισσότερες πληροφορίες σχετικά µε τα συστήµατα τηλεεκπαίδευσης και τα πλεονεκτήµατα τους, ενώ στο κεφάλαιο 4 υπάρχουν πληροφορίες σχετικά µε την πλατφόρµα τηλεεκπαίδευσης Claroline που µελετάται.

Τα κεφάλαια 5,6,7, και 8 είναι αντίστοιχα τα εγχειρίδια: εγκατάστασης της πλατφόρµας Claroline, διαχείρισης της πλατφόρµας, καθηγητή, και µαθητή.

Ως παράδειγµα εφαρµογής-λειτουργίας της πλατφόρµας Claroline, τη χρησιµοποίησα για τη δηµιουργία του µαθήµατος Οργάνωση Παραγωγής και ∆ιοίκηση Επιχειρήσεων ΙΙ µε καθηγητή τον κ. Νικόλαο Α. Παναγιώτου και διαχειριστή της πλατφόρµας εµένα.

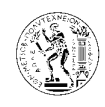

### **3.** Τηλεεκπαίδευση **(e-learning)**

### **3.1.** Τι είναι το **e-learning**

Είναι δύσκολο να δοθεί ο ακριβής ορισµός του e-learning και να προσδιοριστούν τα όρια του, καθώς το σύστηµα αυτό έχει χαρακτηριστικά από παλαιότερα συστήµατα όπως το TBT (technology-based training), το CBT (computer-based training) και άλλα που έχουν εµφανιστεί κατά καιρούς. Γενικά όµως το e-learning είναι ένα σύστηµα το οποίο έχει σκοπό τη διδασκαλία – µάθηση µέσω ηλεκτρονικού υπολογιστή συνδεδεµένου στο διαδίκτυο και µε τη βοήθεια ενός φυλλοµετρητή (web browser).

Το σύστηµα αυτό δίνει τη δυνατότητα στους µαθητές να παρακολουθούν µαθήµατα µέσω του προσωπικού τους υπολογιστή από το σπίτι χωρίς να είναι απαραίτητη η παρουσία τους στη τάξη. Επίσης δίνει τη δυνατότητα σε υπαλλήλους εταιριών να εκπαιδευτούν σε θέµατα που αφορούν την εργασία τους από τον υπολογιστή του γραφείου τους χωρίς να χρειάζεται να µεταβαίνουν σε εκπαιδευτικά κέντρα.

Ένα σύστηµα τηλεεκπαίδευσης παρέχει τη δυνατότητα µάθησης οποιαδήποτε στιγµή και από οπουδήποτε µε αρκετά χαµηλό κόστος.

Το περιεχόµενο των µαθηµάτων (εκπαιδευτικό υλικό) εκτός από µορφή κειµένου (text), µπορεί να έχει τη µορφή video, flash video, audio, και το συνδυασµό αυτών, βοηθώντας έτσι στη καλύτερη κατανόηση του µαθήµατος από τους εκπαιδευόµενους.

Μέσω του συστήµατος τηλεεκπαίδευσης παρέχεται η δυνατότητα στους εκπαιδευόµενους να επικοινωνούν µε τον καθηγητή για επίλυση αποριών είτε µέσω ηλεκτρονικού ταχυδροµείου είτε µέσω του forum και του chat room του µαθήµατος, όπου σε περίπτωση που ο καθηγητής είναι ενωµένος µε την πλατφόρµα η απάντηση µπορεί να είναι άµεση. Επίσης µέσω του forum και του chat room οι εκπαιδευόµενοι µπορούν να ανταλλάζουν απόψεις σε θέµατα του µαθήµατος.

Ανάλογα µε το θέµα της διδασκαλίας, η τηλεεκπαίδευση µπορεί να κατευθύνεται από ένα εκπαιδευτή (instructor-led), ή να είναι αυτοκατευθυνόµενη (self-directed) (χωρίς εκπαιδευτή). Επίσης κάποια e-learning συστήµατα είναι σχεδιασµένα ώστε να ακολουθούν χρονοδιαγράµµατα, ενώ κάποια άλλα όχι. Στη περίπτωση που δεν ακολουθείται κάποιο

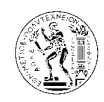

χρονοδιάγραµµα οι εκπαιδευόµενοι µπορούν να παρακολουθούν το µάθηµα όποτε αυτοί το επιλέξουν.

Γενικά υπάρχουν τρεις διαφορετικές µορφές τηλεεκπαίδευσης:

- i. Aυτοκατευθυνόμενη τηλεεκπαίδευση (self-directed/sefl-paced training) όπου σε αυτή την περίπτωση προσφέρονται στον εκπαιδευόµενο συνδυασµός εκπαιδευτικών υλικών (βιβλία, αναφορές στο δίκτυο, µαγνητοσκοπηµένα µαθήµατα, σηµειώσεις, προγράµµατα εκµάθησης βασισµένα σε υπολογιστή κτλ), συνήθως χωρισµένα σε ενότητες (µαθήµατα), τα οποία χρησιµοποιεί µε το δικό του ρυθµό, αποφασίζει δηλαδή ο ίδιος πότε και που θα τα χρησιµοποιήσει. ∆εν υπάρχει επικοινωνία µε διδάσκοντα ή µε άλλους µαθητές
- ii. Ασύγχρονη τηλεεκπαίδευση**.** Η περίπτωση αυτή µοιάζει αρκετά µε την προηγούµενη. Παρέχεται στους συµµετέχοντες η δυνατότητα να εργαστούν µε το υλικό προς διδασκαλία οπουδήποτε και οποτεδήποτε έχοντας όµως παράλληλα δυνατότητα ασύγχρονης επικοινωνίας µε τους υπόλοιπους συµµετέχοντες και µε τον εκπαιδευτή. Το υλικό διδασκαλίας δεν είναι απαραίτητο να έχει δοθεί όλο από την έναρξη του µαθήµατος αλλά µπορεί να προσφέρεται τους εκπαιδευόµενους σταδιακά. Ο ρυθµός διεξαγωγής καθορίζεται από τον εκπαιδευτή σε συνεργασία πάντα µε τους εκπαιδευόµενους
- iii. Σύγχρονη τηλεεκπαίδευση. Σε αυτή την περίπτωση το µάθηµα γίνεται κανονικά αλλά οι µαθητές και ο καθηγητής µπορούν να βρίσκονται σε διαφορετικό τόπο ο καθένας και χρησιµοποιώντας τεχνολογίες τηλεδιάσκεψης να βρίσκονται όλοι σε µία εικονική αίθουσα διδασκαλίας. Η διεξαγωγή του µαθήµατος γίνεται µε τέτοιο τρόπο ώστε να προσφέρει τις ίδιες ή και παραπάνω δυνατότητες µε αυτές που προσφέρονται σε µία κανονική αίθουσα

Όλες όµως οι παραλλαγές του e-learning έχουν κοινό στόχο την εκπαίδευση πιο γρήγορα, πιο αποτελεσµατικά και µε το χαµηλότερο κόστος.

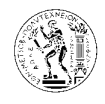

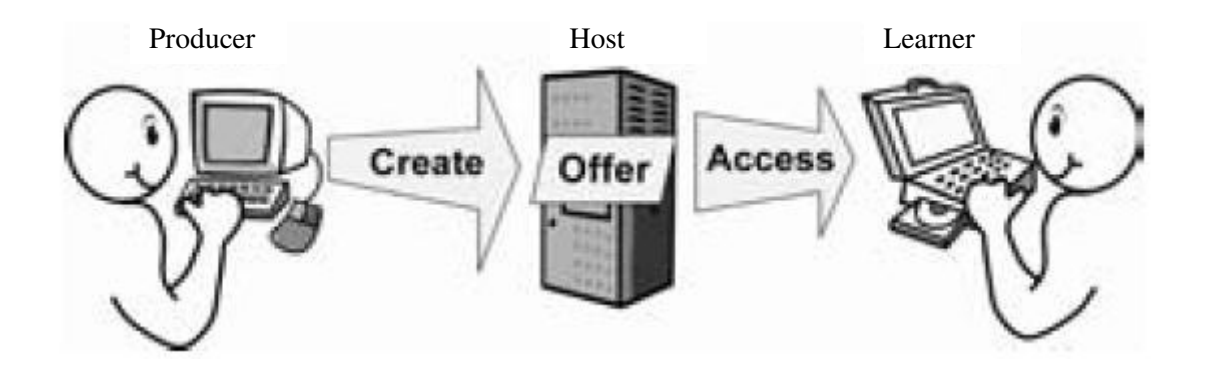

### **3.2.** Ασύγχρονη τηλεεκπαίδευση

### **3.2.1. Learning Management System (LMS) –** Σύστηµα διαχείρισης τηλεεκπαίδευσης **(**Πλατφόρµα ασύγχρονης τηλεεκπαίδευσης**)**

Ένα Learning Management System είναι ένα σύνολο από εργαλεία λογισµικού σχεδιασµένα έτσι ώστε να διαχειρίζονται την ασύγχρονη εκπαίδευση του χρήστη. Παρέχει δηλαδή τη διασύνδεση µεταξύ του χρήστη και του αντικειµένου εκµάθησης. Το LMS επικοινωνεί µε τα αντικείµενα εκµάθησης καθώς αυτά χρησιµοποιούνται από τους χρήστες, και καταγράφει τη πορεία του χρήστη, το ποσοστό παρακολούθησης καθώς επίσης και την επιτυχία ή αποτυχία του χρήστη όπου αυτό απαιτείται. Παρέχει δηλαδή στον εκπαιδευτή την δυνατότητα να παρακολουθεί την πρόοδο των εκπαιδευοµένων στο µάθηµα.

Επίσης το LMS εκτός από τη παρακολούθηση και τη παρουσίαση αποτελεσµάτων των αντικειµένων εκµάθησης, παρέχει και άλλες σηµαντικές λειτουργίες όπως την εγγραφή των χρηστών από τους ίδιους τους χρήστες (self-registration), την πορεία εκµάθησης, την παροχή της on-line εκµάθησης, την on-line αξιολόγηση, τη διανοµή αρχείων κ.α.

Τα περισσότερα LMS είναι εφαρµογές διαδικτύου (web-based) ώστε να παρέχεται πρόσβαση ανά πάσα στιγµή και από παντού, τόσο στους χρήστες-εκπαιδευόµενους, όσο και στους διαχειριστές του συστήµατος.

∆εν απαιτείται απαραίτητα ένα LMS για τη λειτουργία ενός e-learning, αλλά χωρίς την ύπαρξη του LMS δεν καταγράφονται ούτε αποθηκεύονται πληροφορίες για την πρόοδο των χρηστών και εποµένως δεν µπορεί να υπάρξει ούτε και αξιολόγηση τους.

∆ηλαδή ένα LMS διαχειρίζεται τη λειτουργία ενός e-learning συστήµατος.

Υπάρχουν διαθέσιμες πολλές πλατφόρμες LMS, άλλες ανοικτού λογισμικού και άλλες εµπορικές. Μερικές από αυτές είναι:

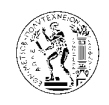

Ανοικτού λογισµικού: ATutor, Claroline, Dokeos, eFront, Fle3, ILIAS, KEWL.nextgen, LON-CAPA, Moodle, OLAT, Sakai Project, κ.α.

Εµπορικά: ANGEL\_Learning, Blackboard\_Inc, Desire2Learn, eCollege, Webct, JoomlaLMS, κ.α.

### 3.2.1.1. Χαρακτηριστικά πλατφόρµας ασύγχρονης τηλεεκπαίδευσης

Μία πλατφόρµα για ασύγχρονη τηλεεκπαίδευση πρέπει να έχει τα πιο κάτω χαρακτηριστικά:

- Να υποστηρίζει χωρισµό των χρηστών σε οµάδες έτσι ώστε η ίδια πλατφόρµα να µπορεί να χρησιµοποιηθεί για περισσότερα από ένα µαθήµατα. Προφανώς θα πρέπει να υποστηρίζει κάποιου είδους πιστοποίηση των χρηστών.
- Να υποστηρίζει τη δηµιουργία βηµάτων συζήτησης (discussion forums) για την επικοινωνία των εκπαιδευοµένων και του εκπαιδευτή ασύγχρονα.
- Να υποστηρίζει δωµάτια συζητήσεων (chat rooms) για συζήτηση σε πραγµατικό χρόνο (σύγχρονη) και ανταλλαγή απόψεων.
- Να υλοποιεί ηλεκτρονικό ταχυδροµείο (e-mail) για την καλύτερη επικοινωνία των χρηστών.
- Να παρέχει εύκολο τρόπο τόσο για τον καθηγητή για να τοποθετεί το υλικό του µαθήµατος όσο και για το µαθητή για την τοποθέτηση των εργασιών του.
- Να δίνει τη δυνατότητα στους µαθητές τοπικής αποθήκευσης του υλικού του µαθήµατος για επεξεργασία εκτός του δικτύου.

Εκτός από τα πιο πάνω απαραίτητα χαρακτηριστικά, µια πλατφόρµα ασύγχρονης τηλεεκπαίδευσης µπορεί να έχει και τα παρακάτω χαρακτηριστικά:

- Να υπάρχει το υλικό του µαθήµατος και σε εύκολα εκτυπώσιµη µορφή για τους χρήστες που προτιµούν το έντυπο υλικό
- Το περιβάλλον να είναι προσβάσιµο από απλό web browser ώστε να µη χρειάζεται από τους χρήστες εγκατάσταση άλλου λογισµικού και για να είναι προσβάσιµο από παντού και από οποιοδήποτε λειτουργικό σύστηµα.
- Να έχει φιλικό περιβάλλον τόσο για το χρήστη/µαθητή όσο και για το χρήστη/καθηγητή.
- Να υποστηρίζει προσωποποίηση (customization) του περιβάλλοντος ανάλογα µε το χρήστη. Επίσης να κρατάει πληροφορίες (δηµιουργία profiles) για το χρήστη για να τον «βοηθάει» κατά την πλοήγηση.

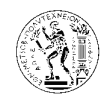

- Να έχει ηµερολόγιο µε τις προθεσµίες και άλλα σηµαντικά γεγονότα.
- Να παρακολουθεί την πρόοδο των µαθητών.
- Να υποστηρίζει την εύκολη δημιουργία διαγωνισμάτων (online tests)
- Να υποστηρίζει την παρουσίαση και άλλων πολυµεσικών υλικών όπως βίντεο, ήχου, εικόνων κλπ

### **3.2.2.** Πρότυπα

Οι βασικότεροι λόγοι που οδήγησαν στην ανάπτυξη προτύπων περιγραφής µαθησιακών αντικειµένων είναι :

- Η ανάγκη για επαναχρησιµοποίηση του µαθησιακού υλικού. Είναι πολύ σηµαντικό µετά τη δηµιουργία ενός µαθήµατος για ασύγχρονη τηλεεκπαίδευση το υλικό αυτό να µπορεί να επαναχρησιµοποιηθεί την επόµενη φορά που θα διδαχθεί το µάθηµα και να είναι απαραίτητες µόνο ενηµερώσεις και βελτιώσεις. Επίσης, είναι πολύ σηµαντικό µία αναβάθµιση της πλατφόρµας ή µία µετάβαση από µία πλατφόρµα σε µία άλλη, να µη συνεπάγεται και επαναδηµιουργία του µαθησιακού υλικού.
- Η ανάγκη για συνεργασία µεταξύ Συστηµάτων ∆ιαχείρισης Τηλεεκπαίδευσης LMS. Οι εκπαιδευτές πολλές φορές θέλουν να συνεργαστούν και να ανταλλάξουν µαθησιακό υλικό. Είναι απαραίτητο λοιπόν να υπάρχει ένας ενιαίος τρόπος περιγραφής του µαθησιακού υλικού και να µπορούν διαφορετικές πλατφόρµες να συνεργαστούν για ανταλλαγή µαθησιακού υλικού.
- Η ανάγκη για διαθεσιµότητα πρόσβασης και εύκολης αναζήτησης. Είναι σηµαντικό οι χρήστες να µπορούν να ψάξουν εύκολα στο µαθησιακό υλικό και να βρουν αυτό που τους ενδιαφέρει.

Τα κυριότερα πρότυπα που έχουν αναπτυχθεί µέχρι στιγµής είναι:

• Το πρότυπο της AICC (Aviation Industry CBT(Computer Based Training) Committee). H AICC προσφέρει πιστοποίηση συµβατότητας µε το AGR 010 (AICC Guidelines and Recommendations). Ακόµα και τα LMS's που είναι AICC certified δε σηµαίνει ότι είναι απόλυτα συµβατά µεταξύ τους και ότι η µεταφορά από τη µία πλατφόρµα στην άλλη γίνεται αυτόµατα.

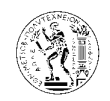

- Το πρότυπο της IMS Global Learning Consortium. H IMS αναπτύσσει προδιαγραφές για συστήµατα ασύγχρονης τηλεεκπαίδευσης. Οι προδιαγραφές βασίζονται στην XML (eXtensve Markup Language).
- SCORM (Sharable Content Object Reference Model). Το SCORM αναπτύχθηκε από το ADL(Advanced Distributed Learning), πρωτοβουλία του υπουργείου Εθνικής Άµυνας της Αµερικής(Department of Defense). Σκοπός του SCORM είναι να συνενώσει τα υπόλοιπα πρότυπα. Αυτή τη στιγµή αποτελεί το πιο δηµοφιλή πρότυπο. Βασίζεται και αυτό στην XML.

### **3.3.** Σύγχρονη τηλεεκπαίδευση

Για να είναι εφικτή η πραγµατοποίηση µαθήµατος µέσω σύγχρονης τηλεεκπαίδευσης θα πρέπει η εικονική αίθουσα να προσφέρει τουλάχιστον όλες τις δυνατότητες που προσφέρει και µία κανονική αίθουσα, δηλαδή:

- Ηλεκτρονικός ασπροπίνακας. Ο πίνακας είναι το σηµαντικότερο µέσο που χρησιµοποιούν οι καθηγητές για τη διδασκαλία στην αίθουσα. Είναι απαραίτητο λοιπόν να δίνεται αυτή η δυνατότητα στον καθηγητή και σε µία εικονική αίθουσα.
- Αλληλεπιδραστική (δύο δρόµων) οπτικοακουστική επικοινωνία µεταξύ των συµµετεχόντων. Είναι πολύ σηµαντικό για την επιτυχία του µαθήµατος να υπάρχει πολύ καλής ποιότητας επικοινωνία µεταξύ των συµµετεχόντων έτσι ώστε να εξαλείφεται η απόσταση και να δηµιουργείται η εντύπωση ότι βρίσκονται όλοι στον ίδιο χώρο. Προφανώς προτεραιότητα δίνεται στον ήχο αλλά δεν πρέπει να υποτιµηθεί η αναγκαιότητα του βίντεο αφού έχει αποδειχθεί στην πράξη ότι όταν πέφτει η ποιότητα του βίντεο χάνεται το ενδιαφέρον των συµµετεχόντων.
- ∆υνατότητα για από κοινού χρήση εφαρµογής (application sharing). Είναι απαραίτητο για τον καθηγητή να µπορεί να παρουσιάσει ψηφιακό υλικό στους σπουδαστές (power point presentation, web browser, word document, κτλ). Όπως στην κλασική τάξη ο καθηγητής έχει τη δυνατότητα να δείξει διαφάνειες στους µαθητές, είναι απαραίτητο για τον καθηγητή να µπορεί να παρουσιάσει το υλικό του µαθήµατος και στην εικονική τάξη (power point presentation). Με αυτή τη δυνατότητα δίνεται και η ευκαιρία για εκµάθηση µίας εφαρµογής µέσα από την τηλεκπαίδευση.

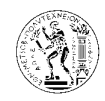

Οι παραπάνω απαιτήσεις είναι οι ελάχιστες που πρέπει να ικανοποιεί µία εικονική αίθουσα. Απ' τη στιγµή όµως που προσφέρονται στην υπηρεσία του καθηγητή προηγµένες τεχνολογικές δυνατότητες µπορεί να τις εκµεταλλευτεί για να εµπλουτίσει το µάθηµα του και µε άλλα στοιχεία. π.χ.:

- Προβολή βίντεο
- Ταυτόχρονη πλοήγηση σε δικτυακούς τόπους
- Χρησιµοποίηση και άλλων εφαρµογών εκτός από εφαρµογές για παρουσιάσεις.
- Χρησιµοποίηση προγραµµάτων προσοµοίωσης. Με αυτό τον τρόπο µπορούν να πραγµατοποιηθούν και εικονικά εργαστήρια (virtual laboratories)
- Να µπορεί γενικά να µιλά και να κινείται µε φυσικό τρόπο, όπως θα έκανε και σε µία παραδοσιακή διάλεξη. Να µην χρειάζεται να ασχοληθεί µε την τεχνική πλευρά των συστηµάτων, ώστε να µπορεί να επικεντρώσει την προσοχή του στο καθαυτό αντικείµενο της διάλεξης.

Όπως φαίνεται και από την προηγούµενη παράγραφο δεν µπορεί οποιοδήποτε µάθηµα να γίνει µε τη µορφή της σύγχρονης τηλεεκπαίδευσης. Θα πρέπει όλοι οι συµµετέχοντες να είναι συνδεδεµένοι σε δίκτυο υψηλών ταχυτήτων έτσι ώστε να εξασφαλίζεται η καλή ποιότητα βίντεο και ήχου και να είναι εφικτή η από κοινού χρήση εφαρµογών.

Επίσης, χρειάζεται τουλάχιστον ένα άτοµο για τεχνική υποστήριξη στο µάθηµα, προκειµένου να ασχολείται µε δικτυακά και άλλα προβλήµατα που µπορεί να προκύψουν από τη χρήση νέων τεχνολογιών και να υποστηρίζει τον καθηγητή ο οποίος µπορεί να µην είναι εξοικειωµένος µε τα τεχνολογικά µέσα.

Όλοι οι συµµετέχοντες θα πρέπει να έχουν στη διάθεσή τους αρκετά προηγµένο εξοπλισµό για τις ανάγκες της σύγχρονης τηλεεκπαίδευσης.

Τουλάχιστον ο καθηγητής θα πρέπει να βρίσκεται σε αίθουσα ειδικά διαµορφωµένη για να καλύπτει ανάγκες σύγχρονης τηλεεκπαίδευσης.

### **3.4.** Πλεονεκτήµατα της εφαρµογής ενός συστήµατος τηλεεκπαίδευσης

### **3.4.1.** Πλεονεκτήµατα στον τοµέα της παιδείας

Μερικά από τα πλεονεκτήµατα της εφαρµογής ενός συστήµατος τηλεεκπαίδευσης σε εκπαιδευτικά ιδρύµατα και οργανισµούς είναι:

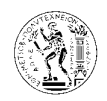

- Είναι διαθέσιµο από παντού, όπου και αν βρισκόµαστε, φτάνει να έχουµε στη διάθεση µας ένα Η/Υ µε πρόσβαση στο διαδίκτυο.
- Είναι πάντα διαθέσιµο. ∆ηλαδή µπορούµε να παρακολουθήσουµε ένα µάθηµα όποτε θέλουµε, αλλά επίσης και να επαναλάβουµε ένα µάθηµα όσες φορές θέλουµε.
- Είναι εξαιρετικά αποτελεσµατικό, όταν χρησιµοποιούνται όλα τα προηγµένα µέσα παρουσίασης: πολυµέσα, βίντεο, ήχος, κείµενα, εικόνες, παραστάσεις, οµιλία, διαλογική συνεργασία.
- Το υλικό που παράγεται µπορεί να επαναχρησιµοποιηθεί και έτσι δίνεται η δυνατότητα στον εκπαιδευτή να ασχολείται µόνο µε την ενηµέρωση και τον εµπλουτισµό του υλικού και όχι µε την εκ νέου δηµιουργία του κάθε φορά που διδάσκεται το µάθηµα.
- Συµµετοχική µάθηση µε ενεργούς εκπαιδευόµενους αντί για παθητικούς δέκτες. ∆ίνεται η δυνατότητα σε όλους τους µαθητές να πάρουν µέρος και να συνεισφέρουν στις συζητήσεις που αφορούν το µάθηµα.
- Η παρακολούθηση της προόδου του εκπαιδευοµένου από τον εκπαιδευτή είναι πιο εύκολη µε αποτέλεσµα τη σωστότερη αξιολόγηση.
- Εξοικονόµηση πόρων και κόστους για όλους τους συµµετέχοντες: Φορείς, εκπαιδευτές, εκπαιδευόµενους.
- Απεριόριστος πρακτικά αριθµός εκπαιδευοµένων, δραστική µείωση ανάγκης προγραµµατισµού εκπαιδευτών, αιθουσών, εκπαιδευοµένων.
- Πιστοποίηση δεξιοτήτων ή γνώσεων

### **3.4.2.** Πλεονεκτήµατα στον τοµέα των επιχειρήσεων

Μερικά από τα πλεονεκτήµατα της εφαρµογής ενός συστήµατος τηλεεκπαίδευσης στον τοµέα των επιχειρήσεων είναι:

• Οι εργαζόμενοι μπορούν να εκπαιδευτούν χωρίς να χρειάζεται να μεταβούν σε κάποιο εκπαιδευτικό κέντρο, αλλά απευθείας από τον υπολογιστή τους. Αυτό έχει ως αποτέλεσµα την οικονοµία χρήµατος αφού δεν υπάρχουν έξοδα µεταφοράς, καθώς επίσης ότι οι εργαζόµενοι δεν θα απουσιάζουν από την εργασία τους για µεγάλα χρονικά διαστήµατα.

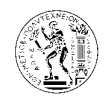

- Οι εργαζόµενοι µπορούν να εκπαιδευτούν µε βάση το δικό τους πρόγραµµα. αφού πολλά συστήµατα e-learning δεν απαιτούν να ακολουθείται κάποιο χρονοδιάγραµµα. Πολλοί άνθρωποι µαθαίνουν καλυτέρα αν µπορούν να ακολουθούν το δικό τους πρόγραµµα.
- Οι µέθοδοι εκπαίδευσης που χρησιµοποιούν τα συστήµατα τηλεεκπαίδευσης είναι πιο αποδοτικοί από τις παραδοσιακές µεθόδους που εφαρµόζονται στις αίθουσες διδασκαλίας.

Έτσι οι εταιρίες αποκτούν καλύτερα εκπαιδευµένο προσωπικό µε λιγότερα έξοδα και εποµένως αποκτούν µεγαλύτερο κέρδος.

Το περιοδικό Training αναφέρει πως οι επιχειρήσεις µπορούν να εξοικονοµήσουν 50%-70% από τα έξοδα εκπαίδευσης απλά αντικαθιστώντας την παραδοσιακή µέθοδο εκπαίδευσης µε τη µέθοδο της τηλεεκπαίδευσης.

Μια µελέτη της εταιρίας WR Hambrecht & Co έδειξε ότι 500 εκατοµµύρια δολάρια ξοδευτήκαν το 1999 για εκπαίδευση µέσω διαδικτύου, και για το 2002 υπολογιζόταν περί τα 7 δισεκατοµµύρια δολάρια.

Η IBM εξοικονόµησε 375 εκατοµµύρια δολάρια το 2001 από την εφαρµογή του e-learning.

Πάνω από το 33% των εργαζοµένων της IBM έχει εκπαιδευτεί µέσω του e-learning, καθώς επίσης και πάνω από 30000 νέοι διευθυντές εκπαιδεύονται παγκοσµίως κάθε χρόνο µέσω elearning.

Πιο κάτω φαίνονται τα αποτελέσµατα της έρευνας της EUROSTAT για την περίοδο 2003- 2007, για τις επιχειρήσεις που χρησιµοποίησαν τη µέθοδο της τηλεεκπαίδευσης για την εκπαίδευση του προσωπικού τους.

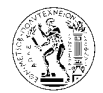

#### Percentage of enterprises using e-learning applications for training and education of employees

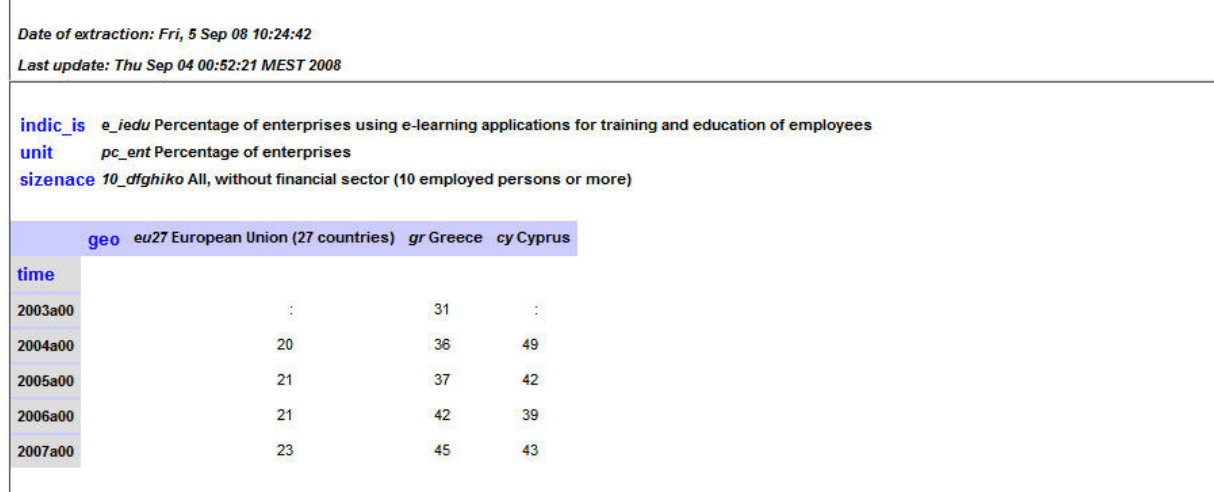

### **3.5.** Μειονεκτήµατα της εφαρµογής ενός συστήµατος τηλεεκπαίδευσης

Μερικά από τα µειονεκτήµατα της τηλεεκπαίδευσης είναι:

- Μειώνεται αισθητά η προσωπική επικοινωνία και επαφή µεταξύ του µαθητή και του διδάσκοντα, αφού η επικοινωνία γίνεται µέσω γραπτών µηνυµάτων και µέσω του ηλεκτρονικού ταχυδροµείου.
- Αυξάνονται οι υποχρεώσεις του εκπαιδευτή, αφού ο καθηγητής υποχρεώνεται έκτος από το χρόνο του µαθήµατος να αφιερώνει και άλλο χρόνο για τη σωστότερη προετοιµασία του µαθήµατος, για τη δηµιουργία και συντήρηση του ψηφιακού υλικού καθώς και για την ασύγχρονη επικοινωνία µε τους µαθητές (e-mails, chat-rooms, forum, κλπ).
- Απαιτείται η εξοικείωση τόσο του καθηγητή όσο και των µαθητών µε τις νέες τεχνολογίες.
- Απαιτείται η ύπαρξη ενός διαχειριστή της πλατφόρµας που να επιλύει διάφορα προβλήµατα και να φροντίζει για την οµαλή διεξαγωγή της πλατφόρµας και των µαθηµάτων.

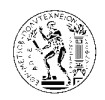

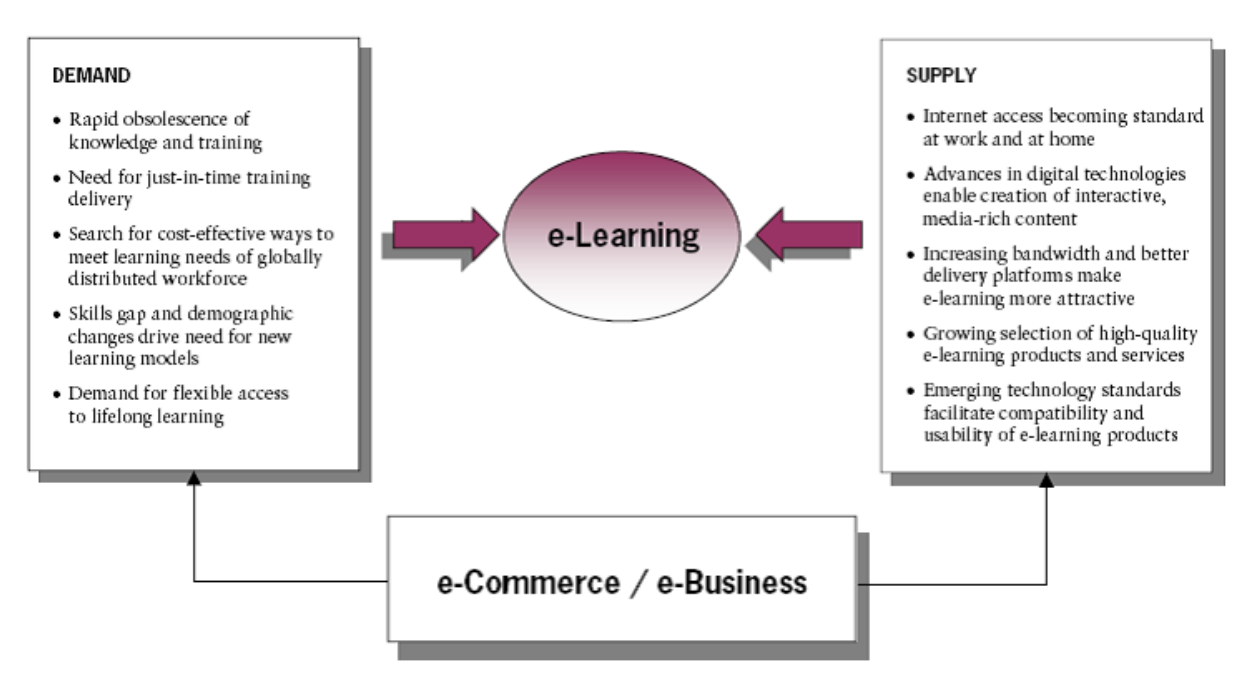

Αγορά και ζήτηση οδηγούν στο *e-learning* 

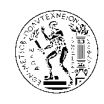

### **4.** Γενικά για το **Claroline eLearning Platform**

Το Claroline e-learning platform είναι µια πλατφόρµα ασύγχρονης τηλεεκπαίδευσης.

Το έργο της κατασκευής της πλατφόρµας Claroline ξεκίνησε το 2000 από το Catholic University of Louvain (UCL) του Βελγίου, από τον Thomas De Praetere (Institut de Pédagogie universitaire et des Multimédias - Ινστιτούτο παιδαγωγικής και πολυμέσων). Ενισχύθηκε οικονοµικά από το ίδρυµα δωρεών Louvain, και γρήγορα ακολούθησαν ο Hugues Peeters (που επινόησε το όνομα "Claroline"), ο Frédéric Minne και ο Christophe Gesché, που χρηµατοδοτήθηκαν από το UCL επίσης.

Από το 2004 και µετά η ανάπτυξη και εξέλιξη της εφαρµογής γίνεται σε συνεργασία µε το CERDECAM, ερευνητικό κέντρο του ECAM (Engineering higher school - Βέλγιο). Τα µέλη αυτής της οµάδας είναι οι: Guillaume Lederer, Mathieu Laurent, Aurélien Van Hamme, Sébastien Piraux, Nicolas Leblanc, Florence Ortmans, και Anaïs Hulet, υπό την επίβλεψη των Philippe Mercenier και Philippe Dekimpe. Αυτή η ομάδα χρηματοδοτείται από τη Région wallonne (Walloon Region – κυβερνητικός οργανισμός στη Βαλλωνία (γαλλόφωνη περιοχή του Βελγίου)).

H εφαρµογή διανέµεται υπό τους όρους της άδειας GPL (Open Source licence) γι' αυτό και είναι διαθέσιµη δωρεάν σε όποιον επιθυµεί να την χρησιµοποιήσει.

Το Claroline αναπτύσσεται επίσης και από ένα διεθνές δίκτυο εκπαιδευτικών και προγραµµατιστών ειδικών στο τοµέα της ανάπτυξης υπό την επίβλεψη του πανεπιστήµιου UCL. Ανακυκλώνει ολόκληρα προγράμματα ή τμήματα κώδικα που βρίσκονται στην απέραντη βιβλιοθήκη της GPL Open Source διαδικτυακής κοινότητας, και είναι βασισµένο στις πιο σύγχρονες τεχνολογίες πληροφορικής (PHP/SQL)

Το Claroline είναι ένα σύστηµα διαχείρισης ηλεκτρονικών µαθηµάτων (LMS) - µια ολοκληρωµένη εφαρµογή τηλεεκπαίδευσης - µέσω διαδικτύου. Το περιβάλλον του επιτρέπει στους εκπαιδευτικούς ή τους υπεύθυνους εκπαιδευτικών προγραµµάτων να δηµιουργήσουν και να διαχειριστούν ιστοσελίδες µαθηµάτων µέσω ενός φυλλοµετριτή – web browser (Internet Explorer, Netscape, FireFox, Mozilla, ...).

Μπορεί να χρησιµοποιηθεί από πανεπιστήµια, σχολές, εκπαιδευτικούς οργανισµούς, εταιρίες ή ακόµα και από µεµονωµένους καθηγητές ή εισηγητές σεµιναρίων και εκπαιδευτικών

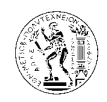

προγραµµάτων που επιθυµούν να παρέχουν υπηρεσίες τηλεεκπαίδευσης στους εκπαιδευόµενους

Επίσης µπορεί να χρησιµοποιηθεί είτε σαν συµπληρωµατικό εργαλείο της διδασκαλίας στην τάξη αλλά και αυτόνοµα σαν ένα πλήρες περιβάλλον µάθησης, αξιολόγησης και αλληλεπίδρασης µεταξύ εκπαιδευόµενων και εκπαιδευτών.

Το σύστηµα παρέχει τη δυνατότητα στον εκπαιδευτή να:

- δημοσιεύσει έγγραφα σε οποιοδήποτε μορφή (PDF, HTML, Office, Video...).
- δηµιουργήσει φόρουµ δηµόσιας ή ιδιωτικής συζήτησης.
- διαχειριστεί έναν κατάλογο με links.
- δηµιουργήσει οµάδες εκπαιδευοµένων.
- συνθέσει ασκήσεις (υποστηρίζεται το πρωτόκολλο SCORM).
- δηµιουργήσει µια ατζέντα µε τους στόχους και τις προθεσµίες.
- αναρτήσει ανακοινώσεις (επίσης ανακοινώσεις και µέσω του ηλεκτρονικού ταχυδροµείου).
- παραλαµβάνει τις εργασίες που υποβάλουν οι εκπαιδευόµενοι.
- συµβουλεύεται τα στατιστικά στοιχεία των εκπαιδευοµένων που αφορούν τη συµµετοχή τους σε εξετάσεις ή την παρακολούθηση του µαθήµατος

και πολλά άλλα σε µια ενιαία συσκευασία.

Το Claroline είναι µεταφρασµένο σε 35 γλώσσες και χρησιµοποιείται από εκατοντάδες οργανισµούς και εκπαιδευτικά ιδρύµατα παγκοσµίως ενώ σε µια παλαιότερη έκδοση της εφαρµογής Claroline είναι βασισµένη και η εφαρµογή e-class που χρησιµοποιούν αρκετά Ελληνικά πανεπιστήµια (Πανεπιστήµιο Πατρών, ΤΕΙ Κρήτης, Οικονοµικό Πανεπιστήµιο Αθηνών, Πανεπιστήµιο Θεσσαλίας, Εθνικό και Καποδιστριακό Πανεπιστήµιο Αθηνών, Πολυτεχνείο Κρήτης, Αριστοτέλειο Παν. Θεσσαλονίκης, Εθνικό Μετσόβιο Πολυτεχνείο, κ.α.).

Ως ένα λογισµικό ανοικτού κώδικα (OpenSourceSoftware), βοηθά στην οικονοµία χρήµατος και µείωση του κόστους λειτουργίας της σχολής ή του εκπαιδευτικού ιδρύµατος ή όποιου άλλου οργανισµού στον οποίο µπορεί να χρησιµοποιηθεί ένα λογισµικό τηλεεκπαίδευσης.

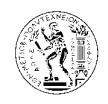

Παράλληλα, η χρήση µιας τέτοιας δυναµικής εκπαιδευτικής εφαρµογής προσδίδει περισσότερο κύρος και προστιθέµενη άξια στην όποια παρεχόµενη εκπαιδευτική υπηρεσία.

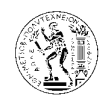

### **5.** Εγχειρίδιο εγκατάστασηςτης πλατφόρµας **Claroline**

Για την εγκατάσταση και τη λειτουργία του Claroline θα χρειαστούµε:

- I. Λειτουργικό σύστημα ένα από τα ακόλουθα: Linux / BSD / Unix Windows (9x, Me, NT4, 2000, XP) MacOs X. Στη συγκεκριµένη περίπτωση η εγκατάσταση έγινε σε λειτουργικό σύστηµα: Microsoft Windows XP professional v.2002 w.service pack 2
- II. Λογισµικό web server το οποίο να µπορεί να διαβάζει και να επεξεργάζεται αρχεία html, php καθώς επίσης και να υποστηρίζει βάσεις δεδοµένων σε SQL, συνιστάται ο Apache server. Μερικές επιλογές τέτοιων λογισµικών είναι το EasyPHP και το WAMPSERVER. Εδώ θα χρησιμοποιήσουμε το EasyPHP έκδοση 1.8 το οποίο µπορούµε να βρούµε στην ακόλουθη διεύθυνση, http://www.easyphp.org/telechargements.php3, και το εγκαθιστούμε στον υπολογιστή µας.
- III. Για τη διαχείριση της βάσης δεδομένων χρησιμοποιούμε το MySQL databases server (έκδοση 4.0 ή νεότερη) το οποίο και βρίσκουµε στην ακόλουθη διεύθυνση, http://dev.mysql.com/downloads/mysql/6.0.html. Στη συγκεκριμένη περίπτωση χρησιµοποιείται η έκδοση 6.0
- IV. Γλώσσα PHP (PHP scripting language) (έκδοση 4.3.10 ή νεότερη), διαµορφωµένη µε τα ακόλουθα modules: mysql, zlib, preg. Οι περισσότεροι από τους διανοµείς µεταφραστών PHP4 είναι εφοδιασµένοι µε αυτά τα modules, σε κάθε περίπτωση όµως η παρουσία τους ελέγχεται από το Claronime install script κατά τη φάση της εγκατάστασης. Τη γλώσσα αυτή τη βρίσκουµε στην ακόλουθη διεύθυνση http://de2.php.net/downloads.php. Στη συγκεκριμένη περίπτωση χρησιμοποιείται η έκδοση 5.2.2 – win32

Από τη σελίδα του Claroline (http://www.claroline.net/) κατεβάζουµε στον υπολογιστή µας την τελευταία έκδοση του λογισµικού µε τη µορφή συµπιεσµένου αρχείου .zip (http://www.claroline.net/dlarea/claroline184.zip). Εδώ χρησιµοποιείται η έκδοση 1.8.4.

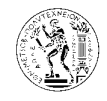

Αποσυµπιέζουµε το αρχείο claroline184.zip και έχουµε τα ακόλουθα files και folders:

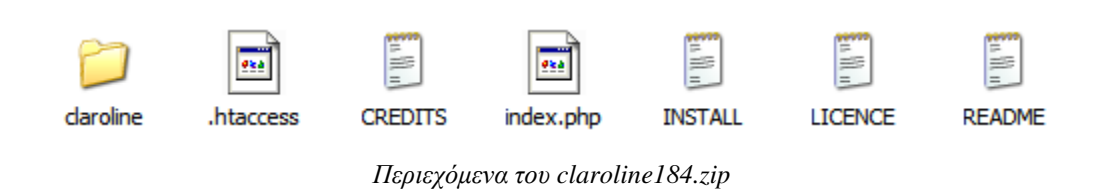

Από αυτά µεταφέρουµε το folder claroline και τα files .htaccess και index.php στο folder www του EasyPHP (C:\Program Files\EasyPHP1-8\www)

Αφού ξεκινήσουµε το EasyPHP και βεβαιωθούµε ότι δουλεύεουν και οι δύο servers (Apache και MySQL), τότε ανοίγουµε τον web browser και στη διεύθυνση βάζουµε http://localhost/claroline/install/ (προσοχή στη τελευταία " /").

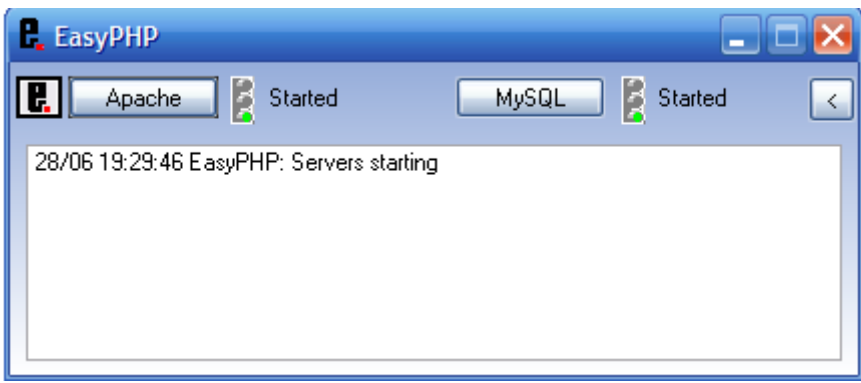

*EasyPHP web server –* κανονική λειτουργεία

Ακολουθόντας τα πιο κάτω βήµατα ολοκληρώνουµε τη διαδικασία εγκατάστασης του πακέτου.

#### **Claroline 1.8.4 - Installation**

#### 1 Licence

- 2 Requiremen
- 3 MySQL Dat 4 MySQL Dat
- 5 Administrat
- 6 Platform Se
- 7 Additional I
- 8 Last check

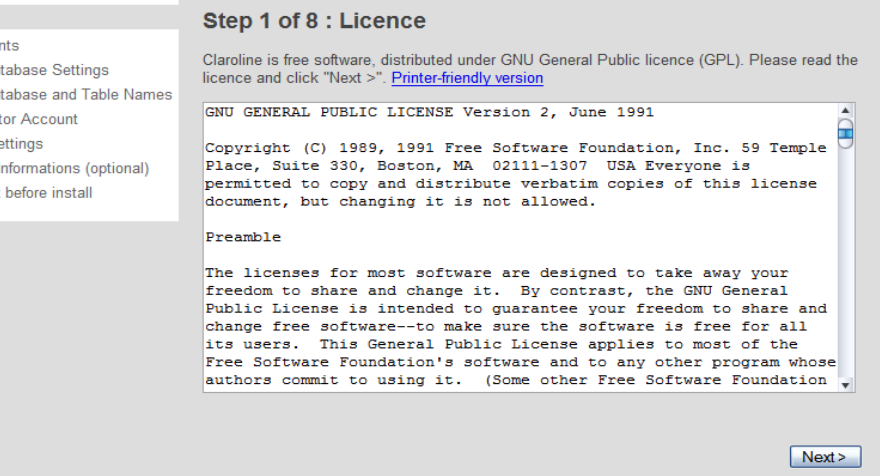

#### Βήµα *1*

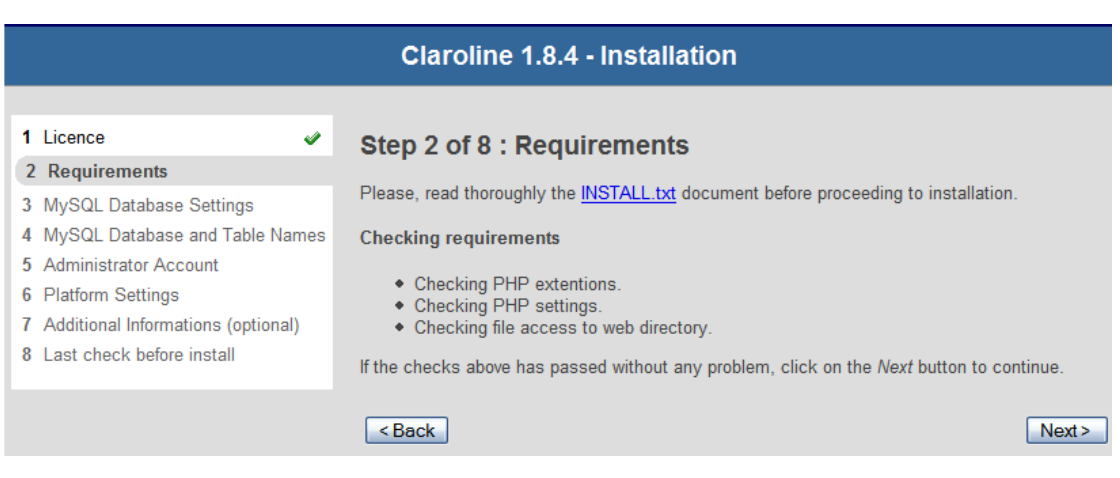

Βήµα *2* 

Στο δεύτερο βήµα γίνεται έλεγχος από το Claroline αν υπάρχουν οι απαραίτητες απαιτήσεις του συστήµατος.

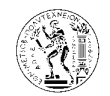

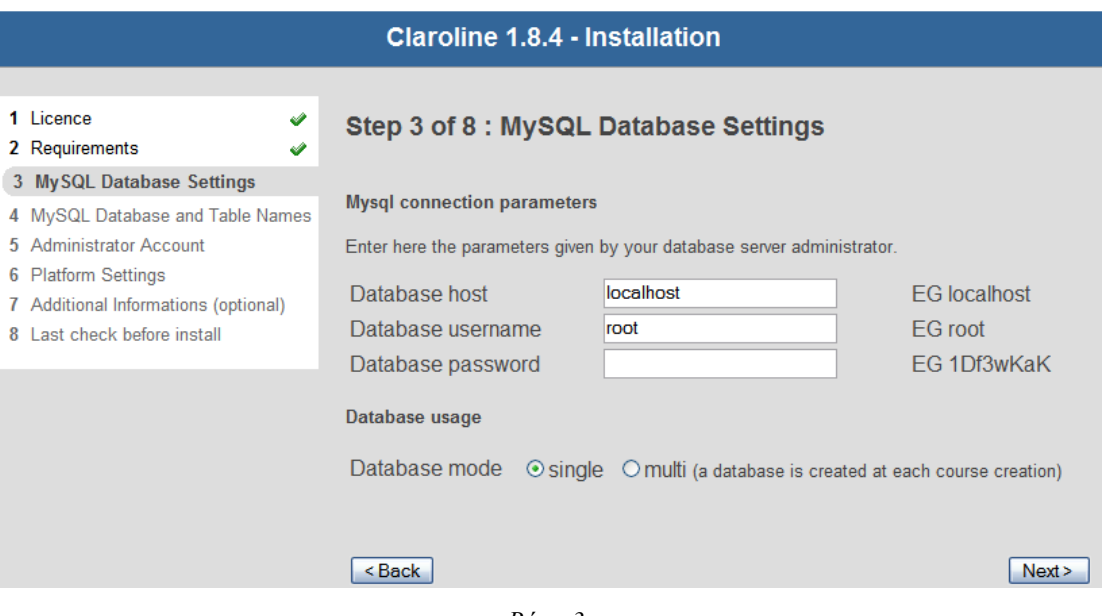

Βήµα *3* 

Το τρίτο βήµα αναφέρεται στη βάση δεδοµένων MySQL. Επειδή η εγκατάσταση θα γίνει στον υπολογιστή µας, αφήνουµε τα πεδία συµπληρωµένα ως έχουν.

Το Claroline µπορεί να εγκατασταθεί µε επιλογή µιας εκ των δύο ρυθµίσεων βάσης δεδοµένων: "single database" και "multi database". Στη ρύθµιση "multi database" το Claroline θα δηµιουργεί µια νέα βάση δεδοµένων για κάθε νέο µάθηµα που θα δηµιουργείται. Η ρύθµιση αυτή είναι συνήθως η πιο κατάλληλη για τη διαχείριση µιας πλατφόρµας µε µεγάλο αριθµό σελίδων µαθηµάτων. Αυτό όµως σηµαίνει πως ο λογαριασµός της βάσης δεδοµένων που χρησιµοποιείται από το Claroline πρέπει να επιτρέπει τη δηµιουργία και διαχείριση πολλαπλών βάσεων δεδοµένων. Ως προεπιλογή το Claroline εγκαθίσταται σε "single database host", επομένως αν θέλετε να το εγκαταστήσετε σε multi database ρύθμιση πρέπει να το επιλέξετε στο 3° βήμα της εγκατάστασης. Εδώ ακολουθείται η προεπιλογή αφού σκοπός είναι η δηµιουργία ενός µόνο µαθήµατος.

Προσοχή όµως, εάν θα χρησιµοποιηθεί η επιλογή της single database, συνιστάται να χρησιµοποιείται αυτή τη βάση δεδοµένων µόνο για το Claroline. Εάν η βάση είναι κοινή και για άλλες εφαρµογές, µπορεί να εµφανιστούν αλληλεπιδράσεις ανάµεσα στα ονόµατα των πινάκων και των δυο εφαρµογών που µπορεί να οδηγήσουν σε σοβαρά προβλήµατα.

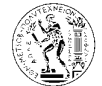

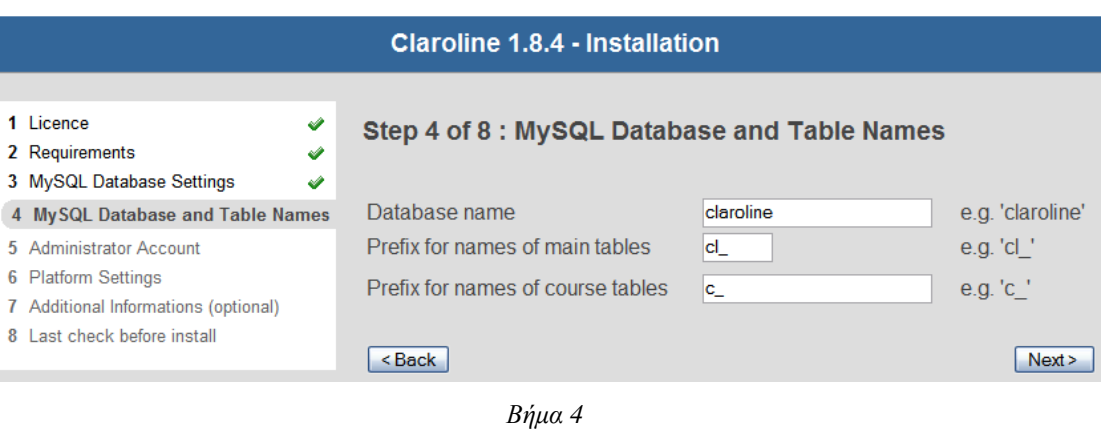

Στο βήμα αυτό (4°) συμπληρώνουμε ακόμα μερικά στοιχεία για τη βάση δεδομένων. Αφήνουµε ως έχουν.

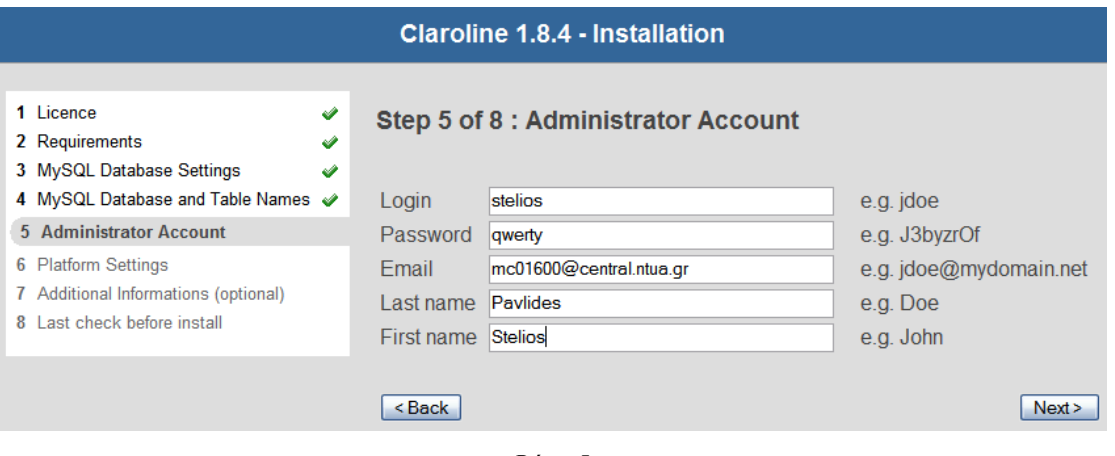

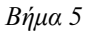

Στο βήμα αυτό (5°) συμπληρώνουμε τα στοιχεία του διαχειριστή του συστήματος login (όνοµα χρήστη) και password (κωδικός), τα οποία θα εισάγει στην αρχική σελίδα του Claroline έτσι ώστε να µπορεί να έχει τον έλεγχο – διαχείριση του συστήµατος, αλλά επίσης και δεδοµένα όπως e-mail και ονοµατεπώνυµο για να µπορούν οι χρήστες του συστήµατος να επικοινωνούν µαζί του για τυχών προβλήµατα και απορίες.

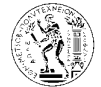

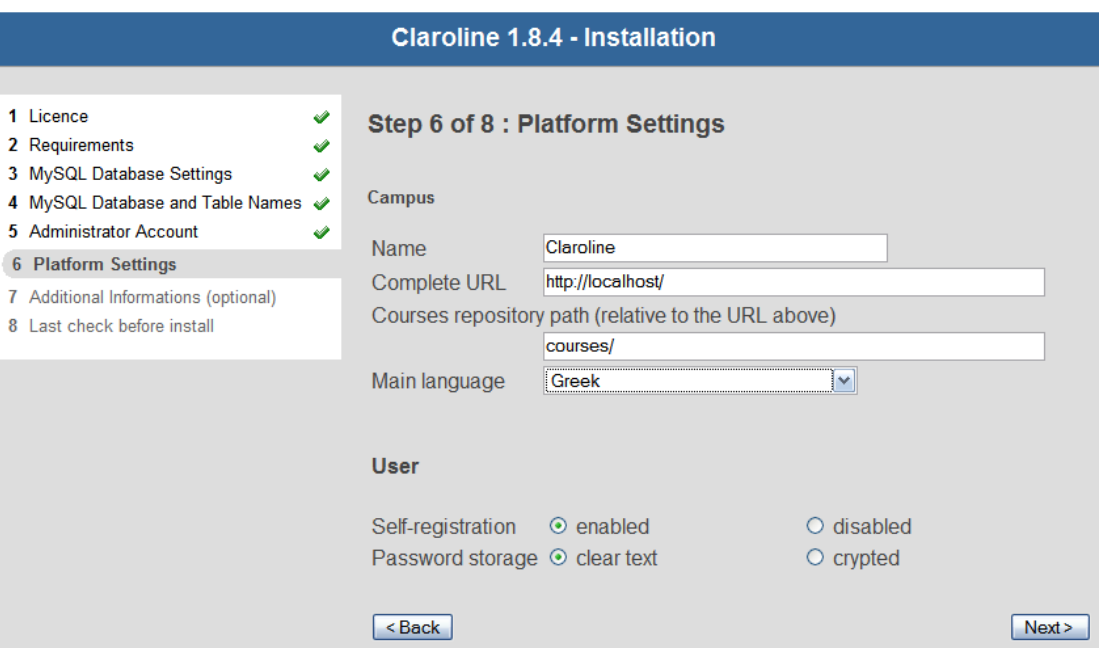

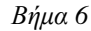

Στο έκτο βήµα συµπληρώνουµε το όνοµα του πανεπιστηµίου/οργανισµού που θα εφαρµοσθεί η πλατφόρµα αυτή, τη διεύθυνση της ιστοσελίδας της πλατφόρµας (αφήνουµε url: http://localhost/ διότι η εγκατάσταση μας είναι σε τοπικό server), και επιλέγουμε τη βασική γλώσσα του συστήµατος. Επίσης έχουµε τη δυνατότητα να επιτρέψουµε ή να απαγορεύσουµε στους χρήστες τους συστήµατος να εγγράφονται από µόνοι τους. Στη περίπτωσή µας επιτρέπουµε την εγγραφή (self-registration enabled), και µπορούµε αργότερα µέσα από το σύστηµα να αλλάξουµε την επιλογή αυτή. Η τελευταία επιλογή είναι αν θέλουµε οι κωδικοί των χρηστών να αποθηκεύονται ως καθαρό κείµενο ή ως κρυπτογραφηµένο κείµενο.

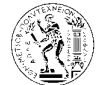

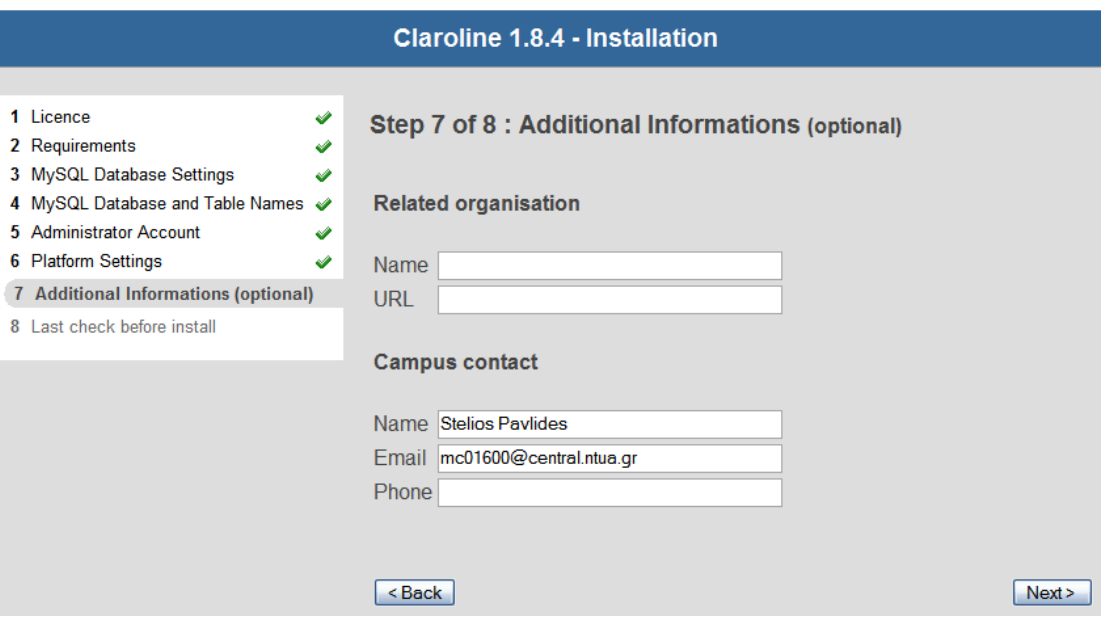

Βήµα *7* 

Στο έβδοµο βήµα ζητούνται επιπρόσθετες αλλά προαιρετικές πληροφορίες για τη επικοινωνία µε το πανεπιστήµιο/οργανισµό, αλλά και για τυχόν άλλο οργανισµό που συνεργαζόµαστε.

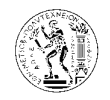

#### **Claroline 1.8.4 - Installation**

| Step 8 of 8 : Last check before install<br>Here are the values you entered                                                                                                    |
|----------------------------------------------------------------------------------------------------|
| Print this page to remember your admin password and other settings                                                                                                    |
| MySQL Database Settings                                                                                                    |
| Account                                                                                                    |
| Database host : localhost                                                                                                    |
| Database username : root                                                                                                    |
| Database password : -- empty--<br>Enable single database : yes<br>Enable tracking: yes<br><b>Database Names</b><br>Main database : claroline<br>Tracking database: claroline<br>Prefixes<br>Main tables prefix : cl<br>Tracking tables prefix : cl<br>Courses database prefix : c_<br><b>Administrator Account</b><br>Login : stelios<br>Password: qwerty<br>Email: mc01600@central.ntua.gr<br>Lastname : Pavlides<br>Firstname: Stelios<br>Platform Settings<br>Name: Claroline<br>Complete URL : http://localhost/<br>Main language: Greek<br>Self-registration: enabled<br>Password storage : clear text<br><b>Additional Informations</b><br><b>Related organisation</b><br>Name: -- empty--<br>$URL: -empty--$<br>Campus contact<br>Name: Stelios Pavlides<br>Email: mc01600@central.ntua.gr<br>Phone: |
| Install Claroline                                                                                                    |
|                                                                                                    |
| <back< td=""></back<>                                                                                                    |
|                                                                                                    |

Βήµα *8* 

Στο όγδοο και τελευταίο βήµα της εγκατάστασης βλέπουµε µια περίληψη των όσων έχουµε συµπληρώσει στα προηγούµενα βήµατα, έτσι ώστε να κάνουµε ένα τελευταίο έλεγχο αν όλα είναι σωστά, πριν να γίνει η εγκατάσταση. Σε περίπτωση που θέλουµε να διορθώσουµε κάτι µε το κουµπί *back* πηγαίνουµε προς τα πίσω και κάνουµε τις διορθώσεις που θέλουµε. Καλό είναι τη σελίδα αυτή µε την περίληψη να την τυπώσουµε έτσι ώστε να µην ξεχάσουµε τα στοιχεία του διαχειριστή, αλλά και τις άλλες ρυθµίσεις που έχουµε επιλέξει. Αφού γίνουν όλα τα προηγούµενα, πατάµε το κουµπί *install Claroline* για να ολοκληρώσουµε τη φάση της εγκατάστασης.

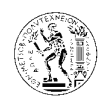

Μετά το τέλος της εγκατάστασης πρέπει να µετακινήσουµε το folder «install» από το server, δηλαδή από το C:\Program Files\EasyPHP1-8\www\, δηλαδή το C:\Program Files\ EasyPHP1-8\ www\claroline\install, για λόγους ασφαλείας της πλατφόρμας, ώστε να μην µπορεί να γίνει επανενγκατάσταση και να καταστραφεί η εγκατάσταση που κάναµε. Σε περίπτωση που δεν µετακινήσουµε το συγκεκριµένο folder από το server, κάθε φορά που ο διαχειριστής θα ενώνεται µε τη διαχείρηση πλατφόρµας θα εµφανίζεται το ακόλουθο µήνυµα: «Σηµείωση : Ο κατάλογος που περιέχει την διαδικασία εγκατάστασης της πλατφόρµας Claroline (claroline/install/) είναι ακόµα προσβάσιµος από το δίκτυο. Αυτό σηµαίνει ότι ο καθένας µπορεί να επαναγκαταστήσει το Claroline µε αποτέλεσµα να καταστρέψει την προηγούµενη σας εγκατάσταση. Εντόνως προτείνουµε να προστατέψετε αυτό τον κατάλογο ή να τον διαγράψετε απο το server σας»

Η ίδια διαδικασία ακολουθείται και στην περίπτωση εγκατάστασης της πλατφόρµας σε online server αντί σε local server, όπου προφανώς δεν χρειάζεται να εγκαταστήσουμε στον υπολογιστή µας τις εφαρµογές που αναφέρονται στην αρχή του κεφαλαίου, και όπου http://localhost/ χρησιμοποιούμε τη διεύθυνση του web server που χρησιμοποιούμε, καθώς και όπου C:\Program Files\EasyPHP1-8\www\ χρησιµοποιούµε το ftp:// του web server που χρησιµοποιούµε.

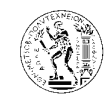

Εγχειρίδιο διαχείρισης πλατφόρµας *Claroline* 

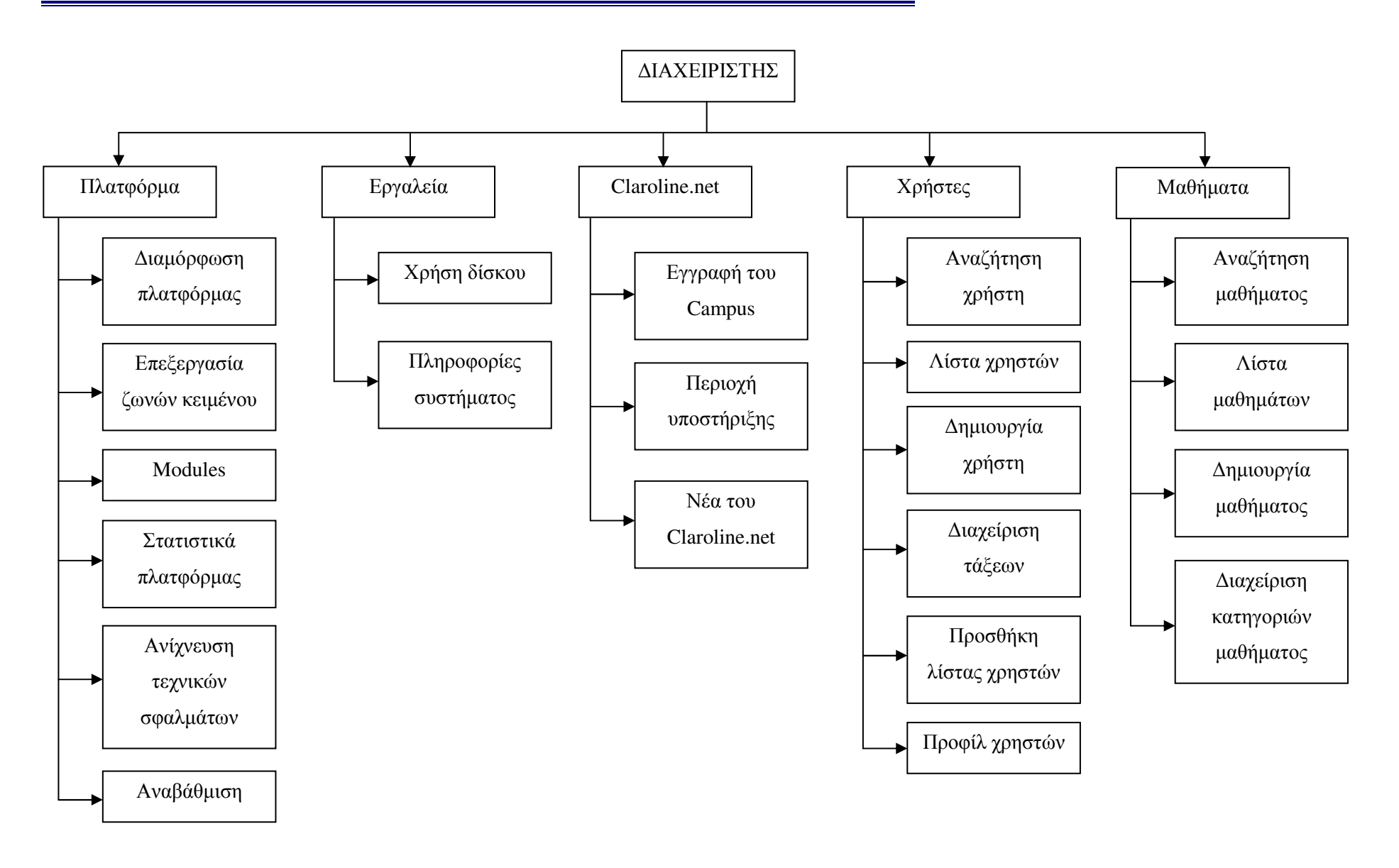

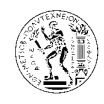

### **6.** Εγχειρίδιο διαχείρισης της πλατφόρµας **Claroline**

Μετά την ολοκλήρωση της εγκατάστασης, αλλά και κάθε φορά που θέλουµε να ενοθούµε µε την πλατφόρµα, βάζουµε στον web browser τη διεύθυνση http://localhost/, και βεβαιονόµαστε ότι ο web server µας, δηλαδή το EasyPHP, λειτουργεί κανονικα. Εποµένως οδηγούµαστε στη κεντρική σελίδα του Claroline.

Εισάγουµε στα πεδία όνοµα χρήστη και κωδικός τα αντίστοιχα login και password του διαχειριστή που δώσαµε στο βήµα 5 της εγκατάστασης και κάνουµε είσοδο στο σύστηµα ως διαχειριστής.

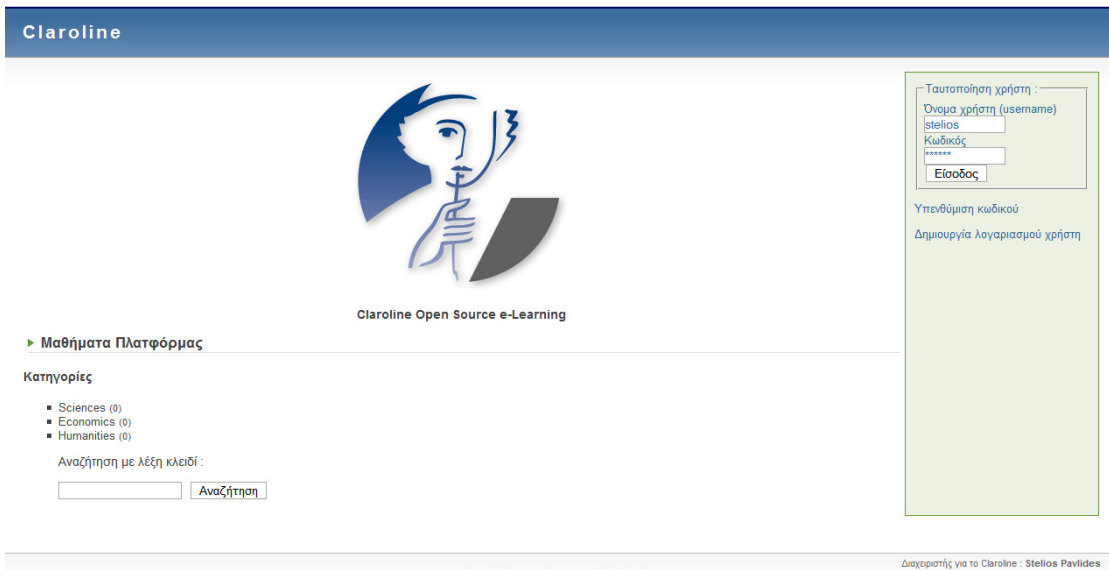

.<br>Με τη βοήθεια του Claroline © 2001 - 2007 Κεντρική σελίδα *Claroline* 

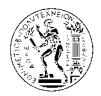

Εγχειρίδιο διαχείρισης πλατφόρµας *Claroline* 

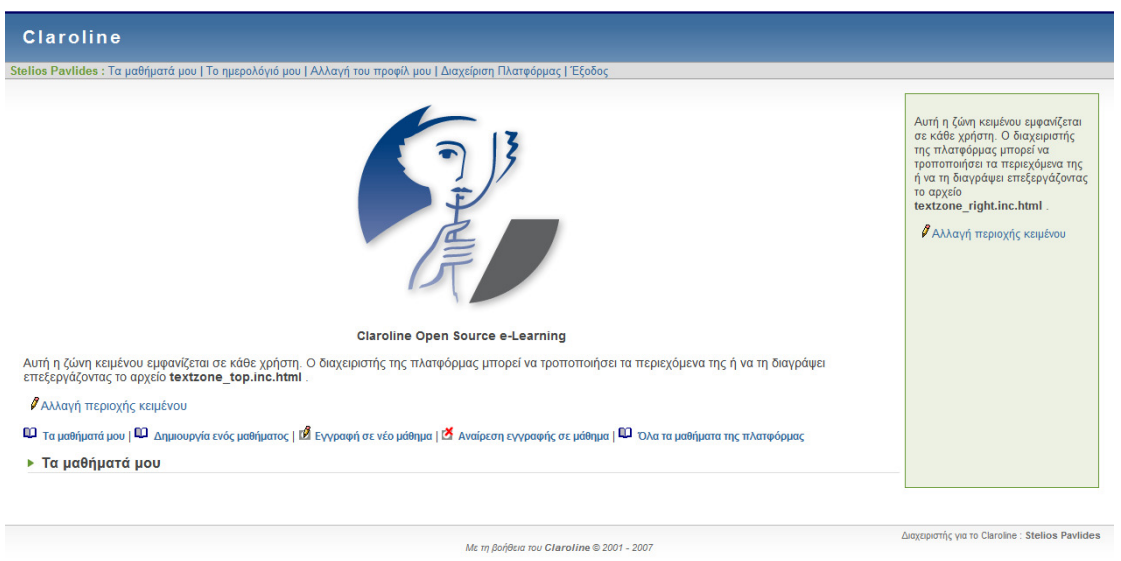

Είσοδος διαχειριστή στο *Claroline* 

Πατώντας την επιλογή ∆ιαχείριση Πλατφόρµας *(Platform administration)* βλέπουµε τα πεδία και τις επιλογές διαχείρισης που έχει ο διαχειριστής του συστήµατος.

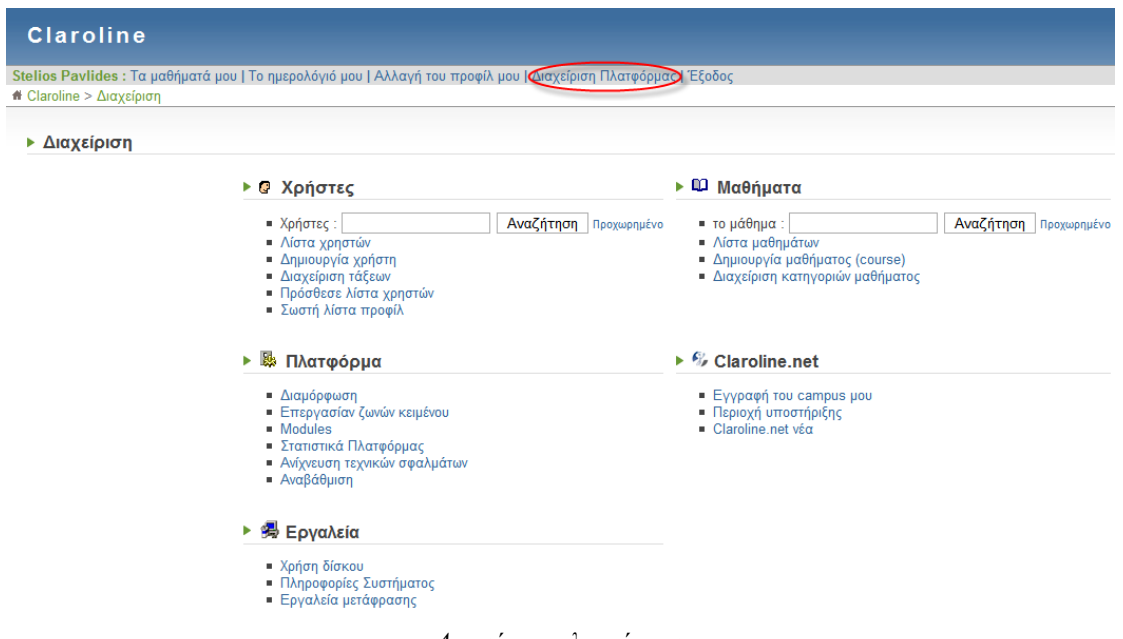

∆ιαχείριση πλατφόρµας

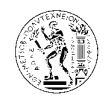

### **6.1.** ∆ιαχείριση Πλατφόρµας **(Platform Administration)**

**6.1.1.** Πλατφόρµα **(Platform)** 

### 6.1.1.1. ∆ιαµόρφωση **(Configuration)**

### **Claroline**

Stelios Pavlides : Τα μαθήματά μου | Το ημερολόγιό μου | Αλλαγή του προφίλ μου | Διαχείριση Πλατφόρμας | Έξοδος # Claroline > Διαχείριση > Διαμόρφωση

#### ▶ Διαμόρφωση

#### Πλατφόρμα

- Βασικές ρυθμίσεις
- Κεντρική σελίδα

#### Μαθήματα

■ Επιλογές μαθήματος

#### Χρήστες

- Επιλογές προφίλ χρήστη
- Λίστα χρηστών

#### Εργαλεία μαθήματος

- Εργασίες
- Κουβεντούλα
- Κουβεντούλα
- Έγγραφα
- Ασκήσεις
- **-** Περιοχή συζητήσεων
- $-Wiki$

#### Ταυτοποίηση χρήστη

- Ταυτοποίηση χρήστη
- Κεντρικό Σύστημα Πιστοποίησης
- Ατομική είσοδος

#### Ομάδες Χρηστών

- Άδειες ομάδων

#### Πυρήνας

- Σύστημα cache
- Εργαλείο διαχείρισης συνδέσμων
- Rss (ανάγνωση και εγγραφή) εργαλείο
- = iCal γεννήτρια

#### Other

- $\blacksquare$  Display time
- Google Search
- $\blacksquare$  Show ip
- Who is online

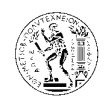

### 6.1.1.1.1. Πλατφόρµα

- 6.1.1.1.1.1. Βασικές ρυθµίσεις (Platform main settings)
- 6.1.1.1.1.1.1. Γενικά (General)

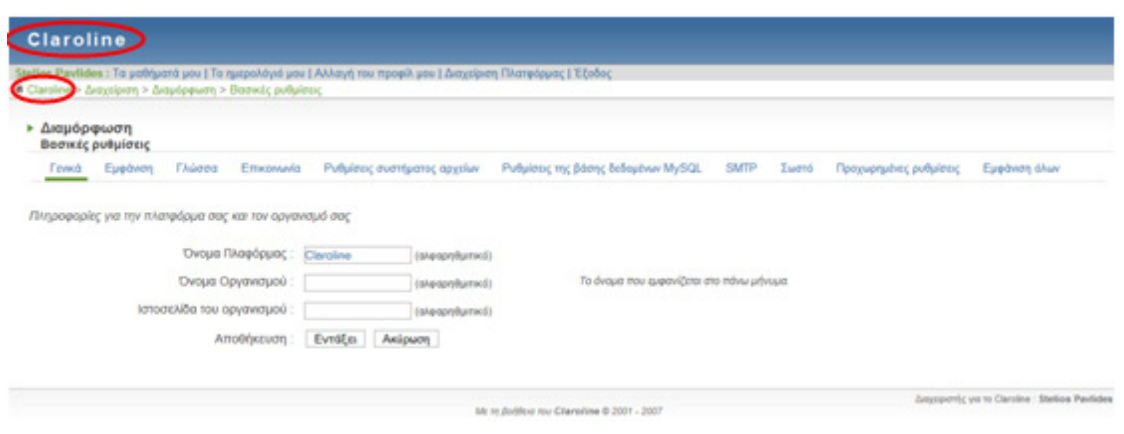

Βασικές ρυθµίσεις *-* Γενικά

Το κείµενο στο πεδίο όνοµα πλατφόρµας θα εµφανίζεται πάνω αριστερά σε όλες τις ιστοσελίδες του συστήµατος, καθώς και µπροστά από το µονοπάτι των σελίδων που ακολουθούµε ως η αρχική σελίδα (π.χ.: claroline\∆ιαχείριση\∆ιαµόρφωση\...).

Το κείµενο στο πεδίο όνοµα οργανισµού θα εµφανίζεται πάνω δεξιά στις ιστοσελίδες, και η ιστοσελίδα του οργανισµού µετατρέπει το όνοµα οργανισµού σε σύνδεσµο – link που οδηγεί στην ιστοσελίδα του οργανισµού.

### 6.1.1.1.1.1.2. Εµφάνιση (Layout)

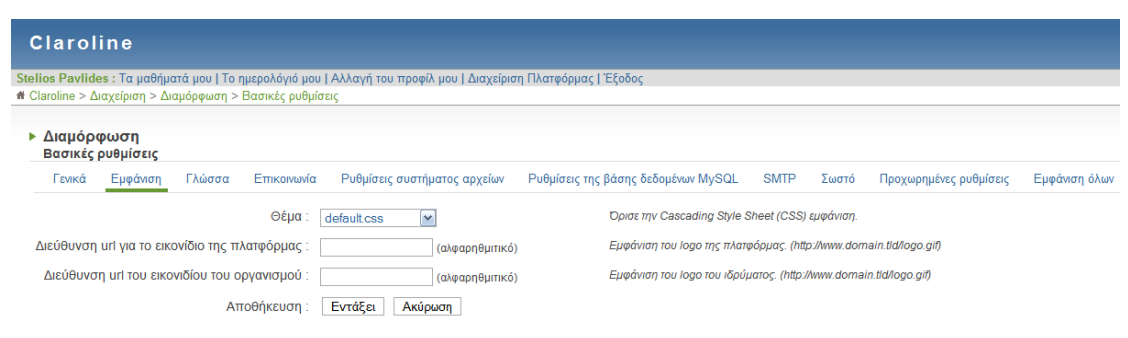

Βασικές ρυθµίσεις *–* Εµφάνιση

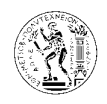

Από την επιλογή θέµα (theme) µπορούµε να αλλάξουµε την εµφάνιση της πλατφόρµας επιλέγοντας ένα θέµα που µας αρέσει. Τα πεδία διεύθυνση url για το εικονίδιο της πλατφόρµας, και διεύθυνση url για το εικονίδιο του οργανισµού, τα συµπληρώνουµε αν θέλουµε στη θέση του ονόµατος πλατφόρµας και ονόµατος οργανισµού που αναφερθήκαµε πιο πάνω θέλουµε να εµφανίζονται εικονίδια. (π.χ.: http://localhost/ntua-logo.jpg για το εικονίδιο της πλατφόρµας, αφού προηγουµένως τοποθετήσαµε το αρχείο ntua-logo.jpg στο φάκελο www του server µας).

### 6.1.1.1.1.1.3. Γλώσσα (Language)

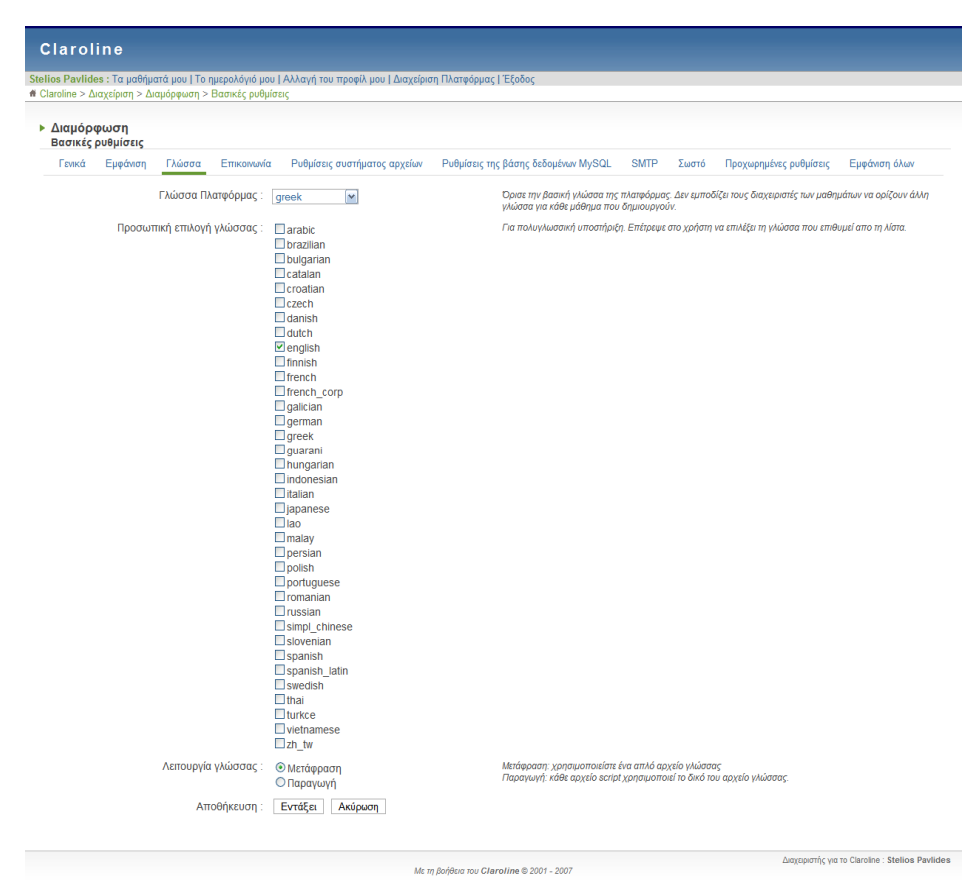

Βασικές ρυθµίσεις *–* Γλώσσα

Από την επιλογή γλώσσα πλατφόρµας ορίζουµε τη βασική γλώσσα πλατφόρµας, όχι όµως απαραίτητα και τη γλώσσα των µαθηµάτων. Ο διαχειριστής κάθε µαθήµατος (καθηγητής) µπορεί να ορίσει διαφορετική γλώσσα για το µάθηµα του.

Από την προσωπική επιλογή γλώσσας δίνεται η επιλογή στο χρήστη να επιλέγει τη γλώσσα της πλατφόρµας που θέλει. Αφού επιλέξουµε από τη λίστα στη προσωπική επιλογή γλώσσας
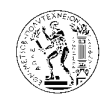

τις εναλλακτικές γλώσσες που θέλουµε, τότε στην κεντρική σελίδα της πλατφόρµας και πάνω από τα πεδία που συµπληρώνει ο χρήστης για να κάνει είσοδο στο σύστηµα θα υπάρχει και η επιλογή της γλώσσας έτσι ώστε να επιλέγει τη γλώσσα που τον εξυπηρετεί καλύτερα.

## 6.1.1.1.1.1.4. Επικοινωνία (Contact)

| <b>Claroline</b> |                   |        |                                                                                                  |                                                                                                    |                                     |             |       |                        |               |
|------------------|-------------------|--------|--------------------------------------------------------------------------------------------------|----------------------------------------------------------------------------------------------------|-------------------------------------|-------------|-------|------------------------|---------------|
|                  |                   |        | # Claroline > Διαχείριση > Διαμόρφωση > Βασικές ρυθμίσεις                                        | Stelios Pavlides : Τα μαθήματά μου   Το ημερολόγιό μου   Αλλαγή του προφίλ μου   Διαχείριση Πλατφόρμας   Έξοδος |                                     |             |       |                        |               |
| ▶ Διαμόρφωση     | Βασικές ρυθμίσεις |        |                                                                                                  |                                                                                                    |                                     |             |       |                        |               |
| Γενικά           | Εμφάνιση          | Γλώσσα | Επικοινωνία                                                                                      | Ρυθμίσεις συστήματος αρχείων                                                                                    | Ρυθμίσεις της βάσης δεδομένων MySQL | <b>SMTP</b> | Σωστό | Προχωρημένες ρυθμίσεις | Εμφάνιση όλων |
|                  |                   |        | Αυτές οι πληροφορίες εμφανίζονται στο υποσέλιδο της πλατφόρμας<br>Όνομα:<br>E-mail:<br>Τηλέφωνο: | <b>Stelios Pavlides</b><br>(αλφαρηθμιτικό)<br>mc01600@central.ntua.gr<br>(αλφαρηθμιτικό)                        | (αλφαρηθμιτικό)                     |             |       |                        |               |
|                  |                   |        | Αποθήκευση:                                                                                      | Εντάξει<br>Ακύρωση                                                                                              |                                     |             |       |                        |               |

Βασικές ρυθµίσεις *–* Επικοινωνία

Εδώ συµπληρώνουµε τα στοιχεία του διαχειριστή του συστήµατος, για να µπορούν να επικοινωνούν µαζί του οι χρήστες για τυχόν προβλήµατα και απορίες σχετικά µε τη πλατφόρµα. Τα στοιχεία που θα συµπληρώσουµε εδώ θα εµφανίζονται στο κάτω δεξιά µέρος όλων των ιστοσελίδων της πλατφόρµας.

## 6.1.1.1.1.1.5. Ρυθµίσεις συστήµατος αρχείων (File system settings)

| <b>Claroline</b>                                          |                                                                                                    |                                                                                                    |  |  |  |
|-----------------------------------------------------------|----------------------------------------------------------------------------------------------------|----------------------------------------------------------------------------------------------------|--|--|--|
| # Claroline > Διαχείριση > Διαμόρφωση > Βασικές ρυθμίσεις | Stelios Pavlides : Τα μαθήματά μου   Το ημερολόγιό μου   Αλλαγή του προφίλ μου   Διαχείριση Πλατφόρμας   Έξοδος |                                                                                                    |  |  |  |
| Διαμόρφωση<br>ь<br>Βασικές ρυθμίσεις                      |                                                                                                    |                                                                                                    |  |  |  |
| Γενικά<br>Εμφάνιση<br>Γλώσσα<br>Επικοινωνία               | Ρυθμίσεις συστήματος αρχείων<br>Ρυθμίσεις της βάσης δεδομένων MySQL                                             | <b>SMTP</b><br>Σωστό<br>Προχωρημένες ρυθμίσεις<br>Εμφάνιση όλων                                                                                                    |  |  |  |
| Διεύθυνση URL πλατφόρμας :                                | http://localhost/<br>(διαδρομή url)                                                                             | Παράδεινμα: http://www.vourdomain.tld/mvcampus/                                                                                                    |  |  |  |
| Τοπική διαδρομή για την πλατφόρμα :                       | c:/program files/easyphp1-8/www/<br>(διαδρομή συστήματος)                                                       | Σχετική στην πλήρη διεύθυνση url της πλατφόρμας                                                                                                    |  |  |  |
| URL íχνος:                                                | (αλφαρηθμιτικό)                                                                                                 | Κοινά μέρη των δύο πιο πάνω παραμέτρων.                                                                                                    |  |  |  |
| Αποθήκη για τα προσωρινά αρχεία και<br>καταλόνους :       | (σχετική διαδρομή)<br>tmp/                                                                                      | Σημείωση : αυτή η αποθήκη θα έπρεπε να είναι προστατευμένη με ένα αρχείο .htaccess ή<br>τοποθετημένη εκτώς δικτύου. Επειδή περιέχει δεδομένα ιδιωτικών μαθημάτων. Το Claroline θα πρέπει να<br>είναι δυνατόν να διαβάσει και νοάψει σε αυτό τον κατάλονο |  |  |  |
| Αποθήκη για τα αρχεία και καταλόγους<br>cache             | tmp/cache/<br>(σχετική διαδρομή)                                                                                | Σημείωση : αυτή η αποθήκη θα έπρεπε να είναι προστατευμένη με ένα αρχείο .htaccess ή<br>τοποθετημένη εκτώς δικτύου. Επειδή περιέχει δεδομένα ιδιωτικών μαθημάτων. Το Claroline θα πρέπει να<br>είναι δυνατόν να διαβάσει και νοάψει σε αυτό τον κατάλονο |  |  |  |
| Αποθήκευση                                                | Εντάξει<br>Ακύρωση                                                                                              |                                                                                                    |  |  |  |

Βασικές ρυθµίσεις *-* Ρυθµίσεις συστήµατος αρχείων

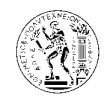

Στις ρυθµίσεις αυτές υπάρχουν καταχωρηµένα η διεύθυνση της πλατφόρµας και οι φάκελοι στους οποίους θα αποθηκεύονται τα προσωρινά αρχεία της πλατφόρµας. Οι ρυθµίσεις αυτές συµπληρώνονται αυτόµατα από την πλατφόρµα.

6.1.1.1.1.1.6. Ρυθµίσεις της βάσης δεδοµένων MySQL (MySQL database settings)

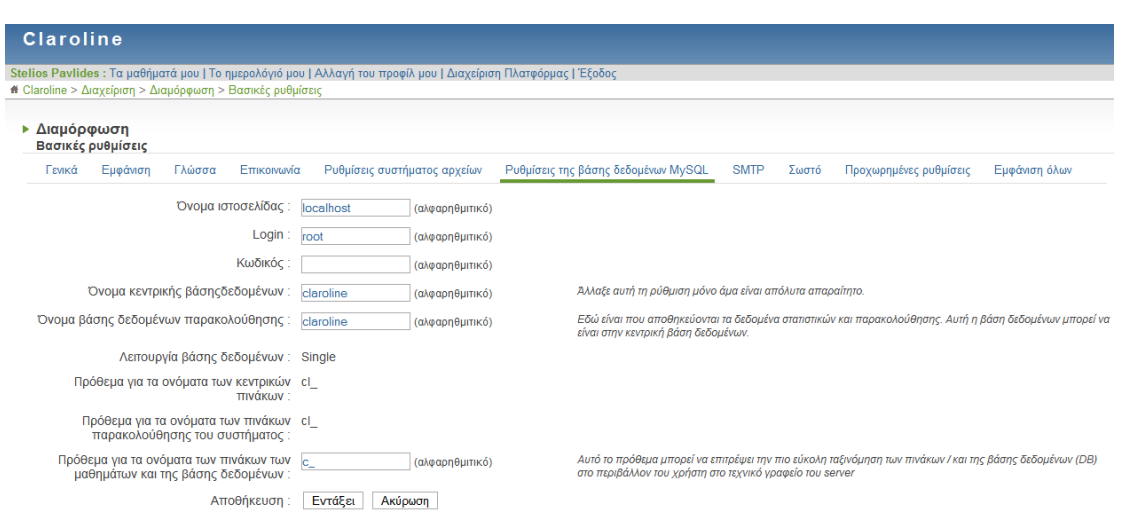

Βασικές ρυθµίσεις *-* Ρυθµίσεις της βάσης δεδοµένων *MySQL* 

Οι ρυθµίσεις αυτές αφορούν τη βάση δεδοµένων και τα πεδία είναι συµπλήρωνα µε βάση τις ρυθμίσεις που κάναμε κατά την εγκατάσταση στο 3º και 4º βήμα. Αν μετά την εγκατάσταση θέλουµε να αλλάξουµε κάτι στις ρυθµίσεις της βάσης δεδοµένων µπορούµε να κάνουµε τις διορθώσεις από εδώ.

# 6.1.1.1.1.1.7. SMTP

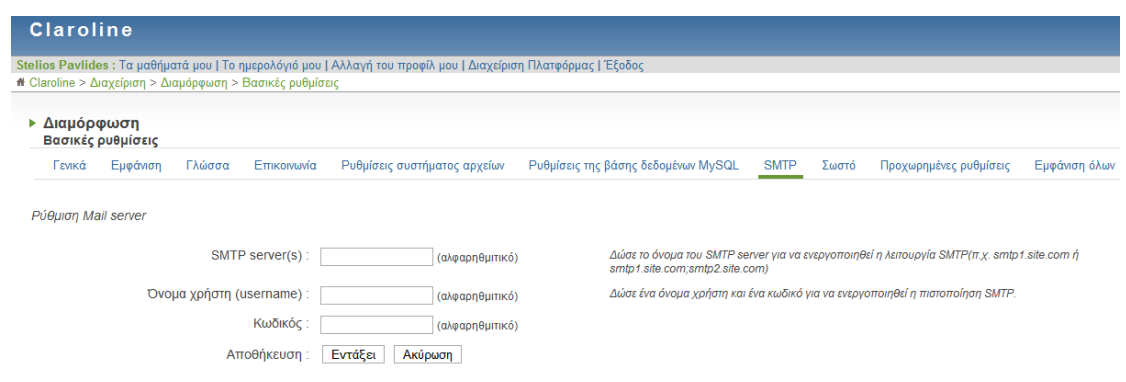

Βασικές ρυθµίσεις *- SMTP* 

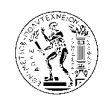

Οι ρυθμίσεις εδώ αφορούν τον mail server του συστήματος. Στο πεδίο SMTP server (SMTP = Simple Mail Transfer Protocol) βάζουμε τον outgoing mail server (π.χ. για το ΕΜΠ βάζουμε popsrv.central.ntua.gr). Στα πεδία όνοµα χρήστη και κωδικός βάζουµε τα στοιχεία του λογαριασµού µας για τον mail server που ορίσαµε.

# 6.1.1.1.1.1.8. Σωστό (Right)

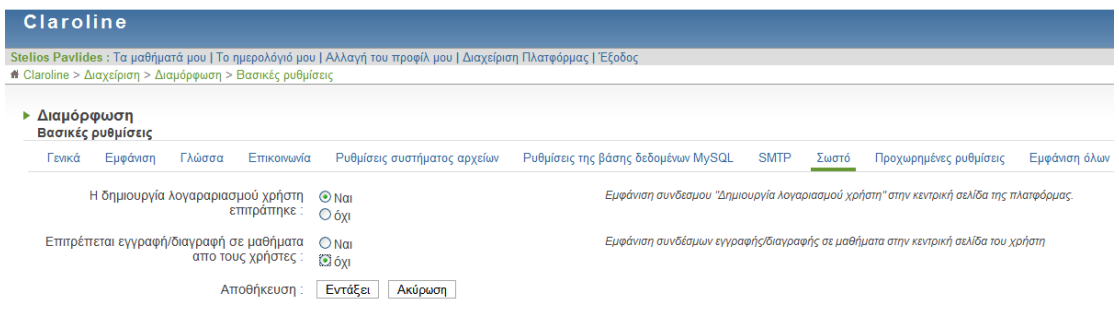

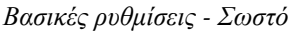

Εδώ η πρώτη επιλογή, δηµιουργία λογαριασµού χρήστη επιτρέπει ή όχι την εγγραφή χρηστών στο σύστηµα. Αν ενεργοποιήσουµε την επιλογή αυτή, τότε εµφανίζεται ένας σύνδεσµος – link στην κεντρική σελίδα μέσω του οποίου οι νέοι χρήστες μπορούν να εγγραφούν. Η δεύτερη επιλογή αν ενεργοποιηθεί δίνει τη δυνατότητα στους χρήστες του συστήµατός να εγγράφονται και να διαγράφονται από µόνοι τους στα µαθήµατα που υπάρχουν στο σύστηµα. Με την ενεργοποίηση της επιλογής αυτής εµφανίζονται οι αντίστοιχοι σύνδεσµοι στην κεντρική σελίδα για την εγγραφή και τη διαγραφή σε κάποιο µάθηµα.

6.1.1.1.1.1.9. Προχωρηµένες ρυθµίσεις (Advanced settings)

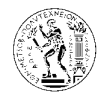

Εγχειρίδιο διαχείρισης πλατφόρµας *Claroline* 

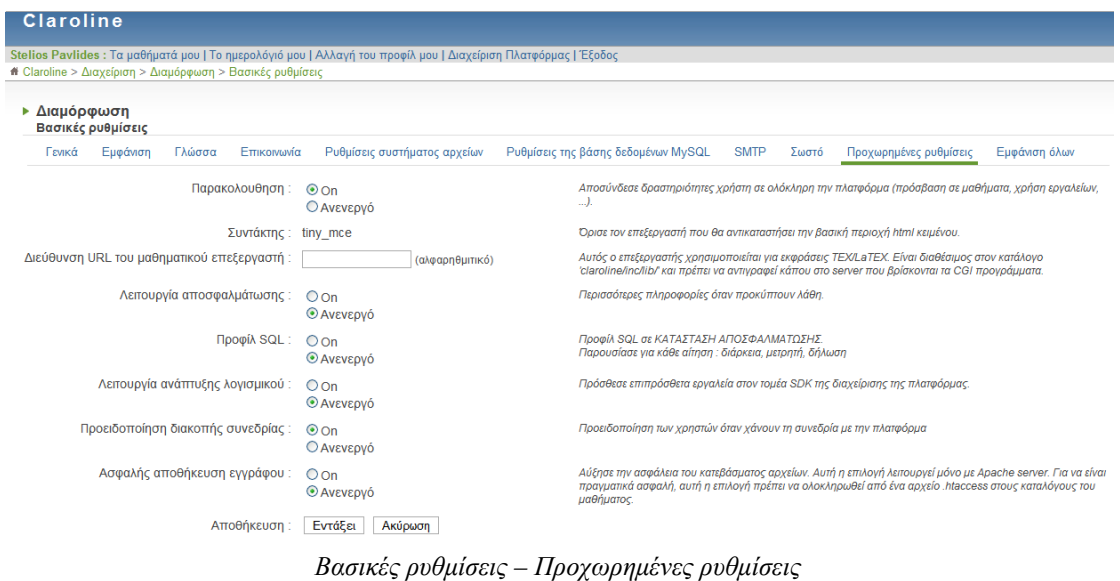

Οι επιλογές αυτές αφορούν προχωρηµένες ρυθµίσεις για τη λειτουργία του συστήµατος.

- 6.1.1.1.1.2. Πλατφόρµα Κεντρική σελίδα (Platform Homepage):
- 6.1.1.1.1.2.1. Λίστα µαθηµάτων και Σωστές ιδιότητες menu (Course List & Right menu settings)

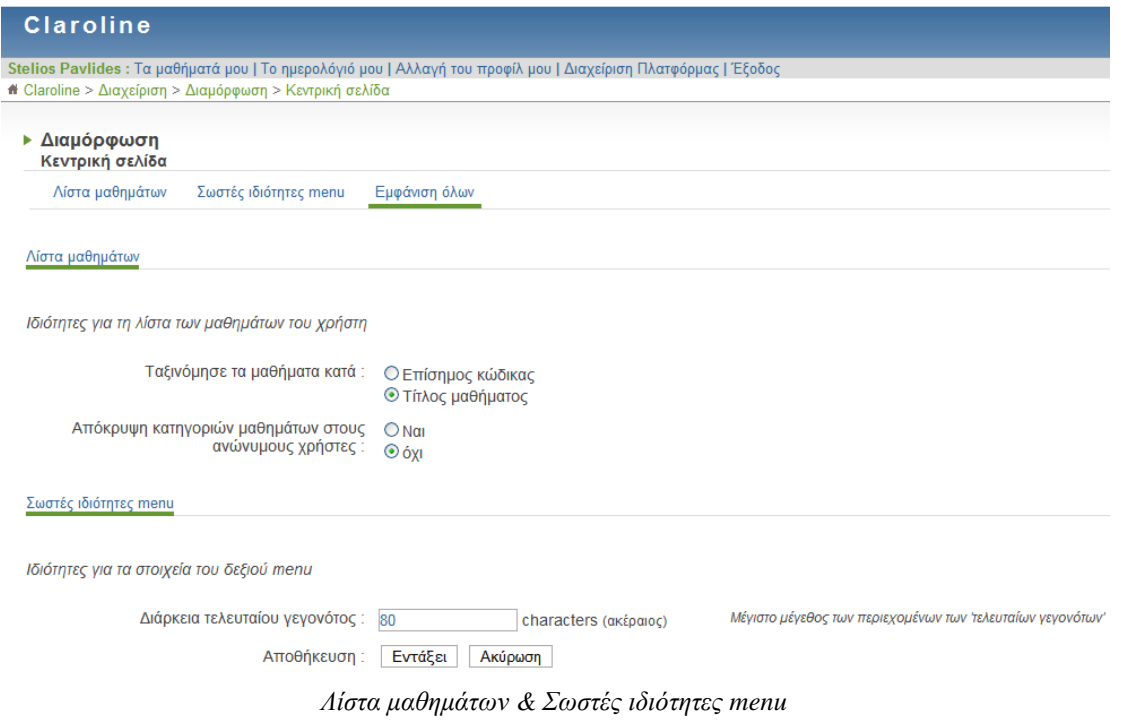

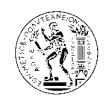

Οι επιλογές στη λίστα µαθηµάτων αφορούν την εµφάνιση των µαθηµάτων που υπάρχουν στη πλατφόρµα στην κεντρική σελίδα. Με την επιλογή της ταξινόµησης των µαθηµάτων επιλέγουµε αν η σειρά µε την οποία θα εµφανίζονται τα µαθήµατα θα είναι µε βάση τον τίτλο τους ή τον κωδικό τους. Με τη δεύτερη επιλογή επιλέγουµε αν θέλουµε να εµφανίζονται οι κατηγορίες µε τα µαθήµατα που υπάρχουν στην πλατφόρµα στους ανώνυµους χρήστες.

# 6.1.1.1.2. Μαθήµατα - Επιλογές µαθήµατος (Courses – Course options)

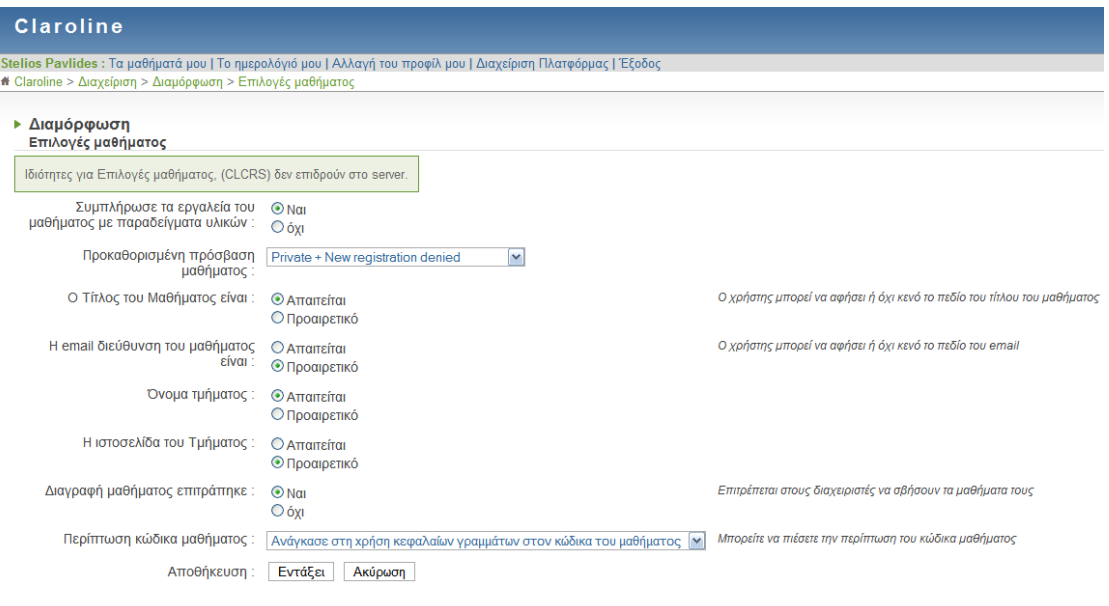

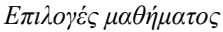

Πολλές από αυτές τις επιλογές αφορούν τη διαµόρφωση των µαθηµάτων που θα δημιουργηθούν αργότερα από τους καθηγητές – εκπαιδευτές. Επιλέγουμε λοιπόν εδώ τα στοιχεία τα οποία θα ζητηθούν να δώσουν οι δηµιουργοί µαθηµάτων στο σύστηµα.

Η πρώτη επιλογή αν ενεργοποιηθεί παρέχει µια βοήθεια στους καθηγητές κατά τη διαµόρφωση των µαθηµάτων τους συµπληρώνοντας κάθε εργαλείο του µαθήµατος µε ένα παράδειγµα, έτσι ώστε ο καθηγητής να βοηθηθεί στο να κατανοήσει τη λειτουργία του κάθε εργαλείου.

Η επιλογή διαγραφή µαθήµατος εάν ενεργοποιηθεί δίνει τη δυνατότητα στον καθηγητή να διαγράψει το µάθηµά του από την πλατφόρµα.

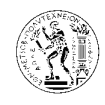

# 6.1.1.1.3. Χρήστες

# 6.1.1.1.3.1. Επιλογές προφίλ χρήστη (Users – User profile options)

| <b>Claroline</b>                                                                                                |                                                                                            |                                                                                                    |
|----------------------------------------------------------------------------------------------------|--------------------------------------------------------------------------------------------|----------------------------------------------------------------------------------------------------|
| Stelios Pavlides : Τα μαθήματά μου   Το ημερολόγιό μου   Αλλαγή του προφίλ μου   Διαχείριση Πλατφόρμας   Έξοδος |                                                                                            |                                                                                                    |
| # Claroline > Διαχείριση > Διαμόρφωση > Επιλογές προφίλ χρήστη                                                  |                                                                                            |                                                                                                    |
| ▶ Διαμόρφωση<br>Επιλογές προφίλ χρήστη                                                                          |                                                                                            |                                                                                                    |
| Συμφωνία εγγραφής<br>Έλεγχος δεδομένων                                                                          | Εμφάνιση όλων<br>Αίτηση χρήστη                                                             |                                                                                                    |
| Συμφωνία εγγραφής                                                                                               |                                                                                            |                                                                                                    |
| Εμφάνιση μίας σελίδας αποδοχής πριν τη<br>φόρμα "Δημιουργία Λογαριασμού χρήστη"                                 | $O$ Nai<br>$\odot$ όχι                                                                     | Τα περιεχόμενα αυτού του πλαισίου είναι επεξεργάσιμα σε κατάσταση διαχείρισης πλατφόρμας                                                                                                    |
| Έλεγχος δεδομένων                                                                                               |                                                                                            |                                                                                                    |
| Φόρμα για το Προφίλ: ΜΟνομα                                                                                     | ■ Επίσημος Κώδικας<br>$\n  Login\n$<br>■Κωδικός<br>$\n  Email\n$<br>■ Τηλέφωνο<br>⊠ Γλώσσα | Ποια μέρη του προφίλ μπορούν να τροποποιηθούν:                                                                                                    |
| Επίσημος Κώδικας είναι :                                                                                        | Ο Προαιρετικό<br><b>O</b> Απαιτείται                                                       |                                                                                                    |
| Ρώτησε τον επίσημο κώδικα :                                                                                     | $\odot$ Nai<br>Oóxi                                                                        | Εμφάνιση του επίσιμου πηγαίου κώδικα του πεδίου στη φόρμα                                                                                                    |
| Email είναι:                                                                                                    | Ο Προαιρετικό<br>$\odot$ Aπαιτείται                                                        | Δέξου το email ως ισχύον (η καλύτερη επιλογή)                                                                                                    |
| Έλεγχος ασφάλειας κωδικού :                                                                                     | $\bigcirc$ Nai<br>$\odot$ óχι                                                              | Ελέγχει αν είναι πολύ εύκολο να βρεθεί ο κωδικός πρόσβασης                                                                                                    |
| Αίτηση χρήστη                                                                                                   |                                                                                            |                                                                                                    |
| Δημιουγία λογαριασμού Δημιουργού<br>Μαθημάτων:                                                                  | $O$ On<br><b>ΘΑνενεργό</b>                                                                 | Επιτρέπεται οι χρήστες να δημιουργούν για τους εαυτούς τους ένα λογαριασμό Δημιουργού Μαθημάτων ;                                                                                                    |
| Εμφάνισε "Αίτηση για κατάσταση του<br>Δημιουργού Μαθημάτων" :                                                   | $\odot$ Nai<br>Oóxi                                                                        | Αυτή η επιλογή εισάγει μία εντολή στην φόρμα προφίλ του χρήστη για να αιτηθεί την κατάσταση του δημιουργού<br>του μαθήματος. Αυτή η αίτηση στέλνετε με e-mail στο διαχειριστή της πλατφόρμας.                                                                  |
| Εμφάνισε "Η αίτηση να διαγραφεί από την<br>πλατφόρμα" :                                                         | $\odot$ Nai<br>Oóxi                                                                        | Αυτή η επιλογή εισάγει μία εντολή στην φόρμα προφίλ του χρήστη για να αιτηθεί την κατάσταση του δημιουργού<br>του μαθήματος. Αυτή η αίτηση στέλνετε με e-mail στο διαχειριστή της πλατφόρμας.<br>Αυτή η επιλογή επιτρόπη μόνο την άιτηση, και όχι την απάντηση |
| Αποθήκευση                                                                                                    | Εντάξει<br>Ακύρωση                                                                         |                                                                                                    |
|                                                                                                    |                                                                                            | Διαχειριστής για το Claroline : Stelios Pavlides<br>Mε τη βοήθεια του Claroline © 2001 - 2007                                                                                                    |

Επιλογές προφίλ χρήστη

Στη συµφωνία εγγραφής επιλέγουµε αν θέλουµε να εµφανίζεται µια σελίδα αποδοχής πριν ο νέος χρήστης να δηµιουργήσει το λογαριασµό του. Το περιεχόµενο της σελίδας µπορούµε να το επεξεργαστούµε αργότερα και µπορεί να περιέχει κείµενο κάτι σαν όρους αποδοχής, όπου ο νέος χρήστης πρέπει να τους αποδεχθεί για να προχωρήσει στη δηµιουργία του λογαριασµού του.

Στον έλεγχο δεδοµένων καθορίζουµε ποια δεδοµένα του νέου χρήστη είναι απαραίτητα για την εγγραφή του, αλλά και ποια στοιχεία του προφίλ του µπορεί να αλλάξει µετά την εγγραφή του. Για παράδειγµα µπορούµε να θέσουµε το e-mail και τον κωδικό του φοιτητή απαραίτητα για την εγγραφή του, και να απαγορεύσουµε την τροποποίηση του ονόµατος και του κωδικού του από το προφίλ του.

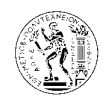

Στην αίτηση χρήστη µπορούµε να επιτρέψουµε σε κάθε χρήστη να δηµιουργήσει δικό του µάθηµα, ή να του απαγορεύσουµε να µπορεί να δηµιουργήσει από µόνος του ένα µάθηµα, αλλά να του δώσουµε την επιλογή να υποβάλει µια αίτηση στο διαχειριστή όπου να του ζητά αιτιολογηµένα να δηµιουργήσει δικό του µάθηµα.

6.1.1.1.3.2. Λίστα χρηστών (Users – Users list)

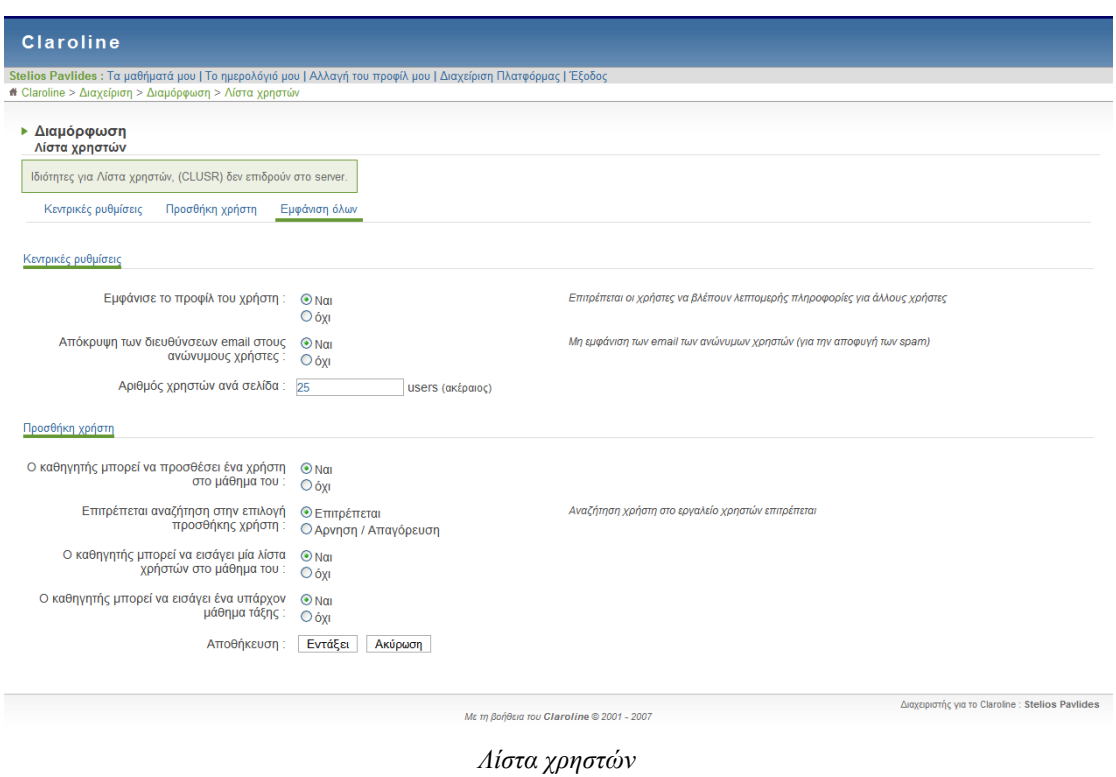

Στις κεντρικές ρυθµίσεις επιλέγουµε αν το προφίλ του χρήστη θα εµφανίζεται στους άλλους χρήστες, όπως επίσης και τα e-mails τους.

Στη προσθήκη χρήστη µπορούµε να δώσουµε τη δυνατότητα στον καθηγητή να µπορεί να προσθέσει ένα χρήστη, µια λίστα χρηστών ή µια υπάρχουσα τάξη στο µάθηµά του, καθώς επίσης να επιτρέψουµε ή να απαγορεύσουµε τη δυνατότητα αναζήτησης χρηστών µέσω της µηχανής αναζήτησης του συστήµατος.

6.1.1.1.4. Εργαλεία µαθήµατος

6.1.1.1.4.1. Εργασίες (Course tools – Assignments)

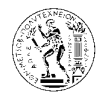

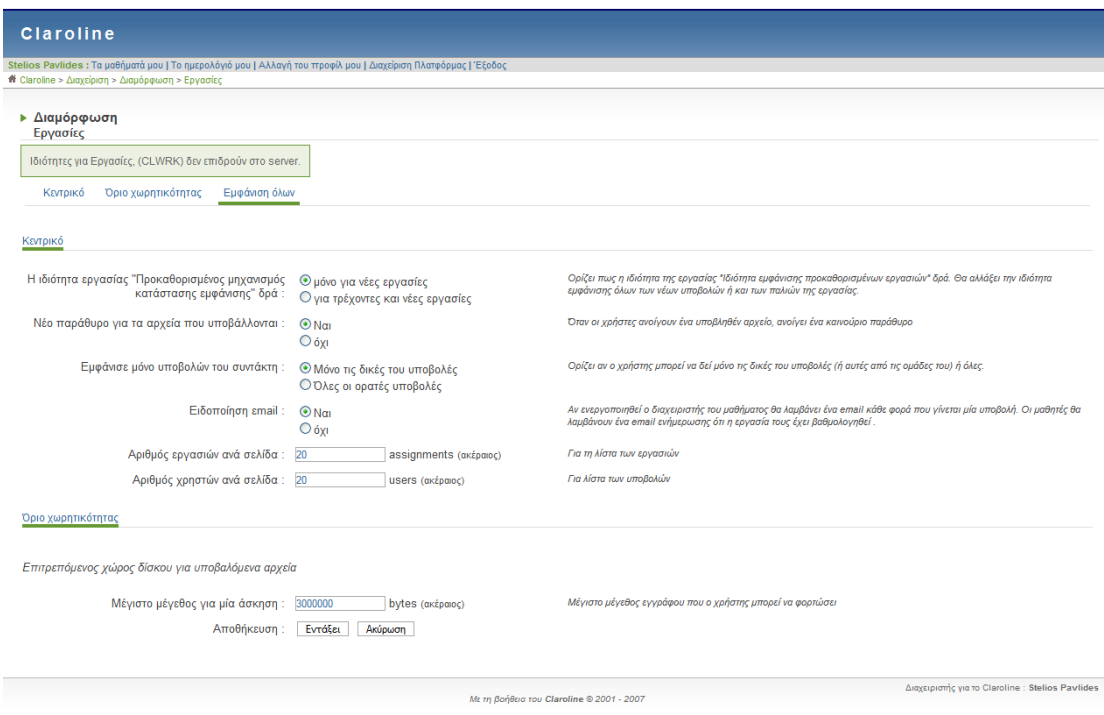

Εργαλεία µαθήµατος *-* Εργασίες

Στο κεντρικό µενού ρυθµίζουµε τον τρόπο υποβολής των εργασιών από τους εκπαιδευόµενους, καθώς επίσης και αν θέλουµε ο καθηγητής και ο φοιτητής να ενηµερώνονται µε email κάθε φορά που υποβάλλεται µια εργασία µέσω του συστήµατος. Στο όριο χωρητικότητας ορίζουµε το µέγιστο µέγεθος που µπορεί να έχει το αρχείο της εργασίας του φοιτητή το οποίο θα υποβληθεί (ως προεπιλογή υπάρχει το 3000000 bytes = 2,86 MB, 1MB = . 1048576 bytes).

6.1.1.1.4.2. Κουβεντούλα (Course tools – Chat)

Εδώ κάνουµε τις ρυθµίσεις που αφορούν το εργαλείο chat της πλατφόρµας. Στο χρόνο ανανέωσης ορίζουµε κάθε πόσα δευτερόλεπτα θα γίνεται ανανέωση της οθόνης του χρήστη έτσι ώστε να µπορεί να παρακολουθεί σε περίπου αληθινό χρόνο τη συζήτηση µε τους άλλους χρήστες. Αποφεύγουµε πολύ χαµηλές τιµές διότι θα δηµιουργηθεί πρόβληµα στο server, αλλά ούτε και πολύ ψηλές διότι θα είναι ενοχλητικό για το χρήστη. Στο μέγιστο μήκος για το ψευδώνυµο ορίζουµε το µέγιστο αριθµό χαρακτήρων που µπορεί να έχει το

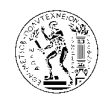

ψευδώνυµο που χρησιµοποιεί ο χρήστης. Ο µέγιστος αριθµός γραµµών συνοµιλίας είναι ο αριθµός των γραµµών συνοµιλίας που εµφανίζεται στην οθόνη του χρήστη.

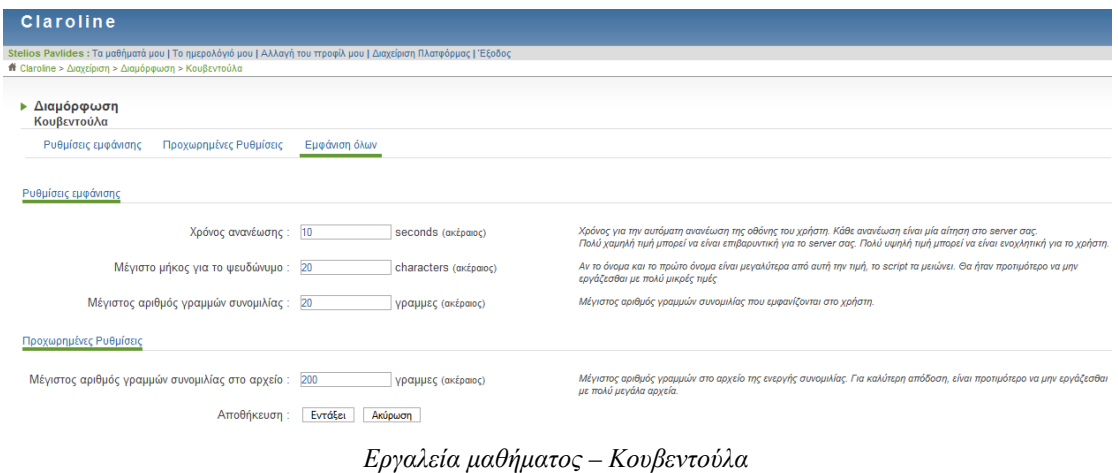

6.1.1.1.4.3. Έγγραφα (Course tools – Documents and Links)

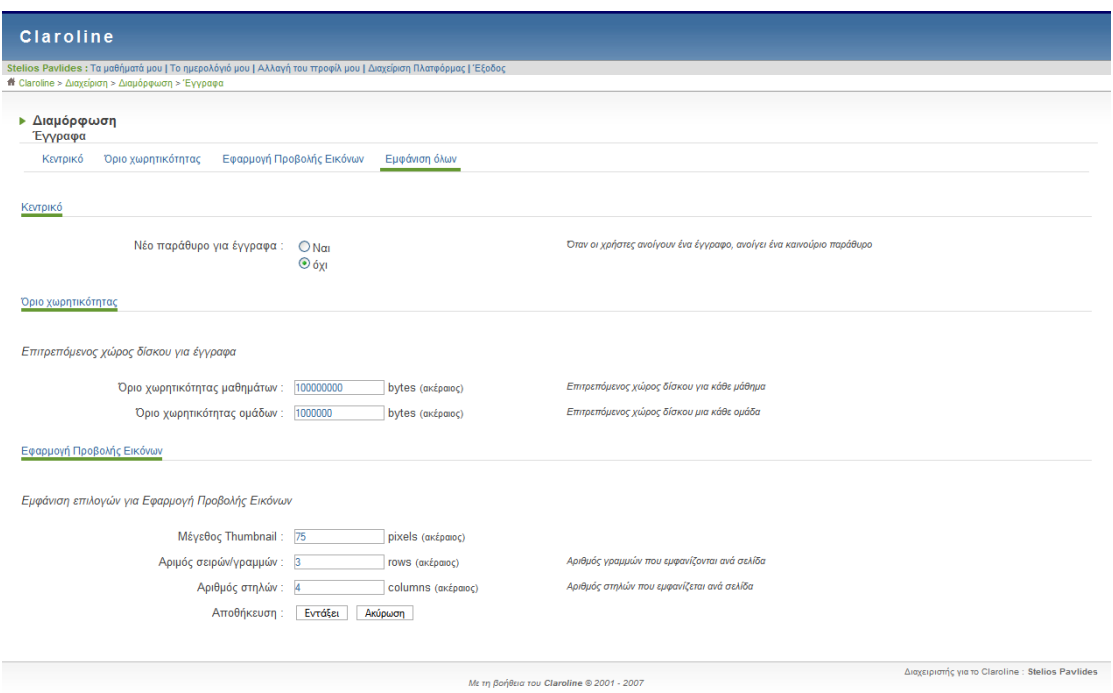

Εργαλεία µαθήµατος *-* Έγγραφα

Για το όριο χωρητικότητας ορίζουµε τον επιτρεπόµενο χώρο για κάθε µάθηµα όπου θα αποθηκεύονται τα έγγραφα του καθηγητή, καθώς επίσης και για κάθε οµάδα χρηστών.

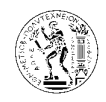

Για τη προβολή εικόνων επιλέγουµε το µέγεθος (πλάτος) της thumbnail εικόνας σε pixels, και τον αριθµό των γραµµών και στηλών που θα εµφανίζονται σε κάθε σελίδα.

# 6.1.1.1.4.4. Ασκήσεις (Course tools – Exercises)

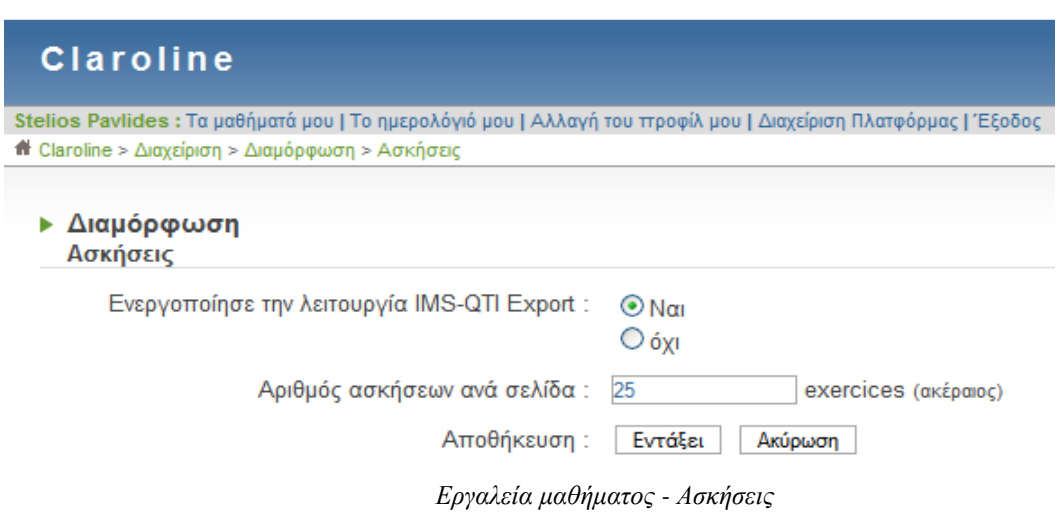

Το IMS-QTI (IMS Question and Test Interoperability (QTI)) είναι µια διεθνής προδιαγραφή για έναν τυποποιηµένο τρόπο διανοµής (sharing) δεδοµένων-αρχείων ασκήσεων και αξιολόγησης. Είναι µια από τις προδιαγραφές που έχουν δηµιουργηθεί από το IMS Global Learning Consortium για να υποστηρίξει τη διανομή εκπαιδευτικού υλικού βασισμένο σε υπολογιστή όπως οι αξιολογήσεις, τα αντικείµενα εκµάθησης κ.α.

Το Claroline υποστηρίζει αυτή τη προδιαγραφή και επιτρέπει στους εκπαιδευτές να εξάγουν από το µάθηµα τους µέσω του συστήµατος τις ασκήσεις που έχουν δηµιουργήσει για να µπορούν να τις χρησιµοποιήσουν σε άλλο e-learning πακέτο ή να τις διανέµουν σε άλλους εκπαιδευτές για να τις χρησιµοποιήσουν, αφού οι ασκήσεις που δηµιουργούνται στο Claroline είναι τυποποιηµένες βάση της πιο πάνω προδιαγραφής.

## 6.1.1.1.4.5. Περιοχή συζητήσεων (Course tools – Forums)

Οι ρυθµίσεις εδώ αφορούν τον µέγιστο αριθµό των αποστολών και των θεµάτων που θα εµφανίζονται σε κάθε σελίδα της περιοχής συζητήσεων. Ο αριθµός που θα ορίσουµε πρέπει να είναι ακέραιος.

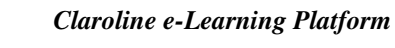

Εγχειρίδιο διαχείρισης πλατφόρµας *Claroline* 

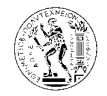

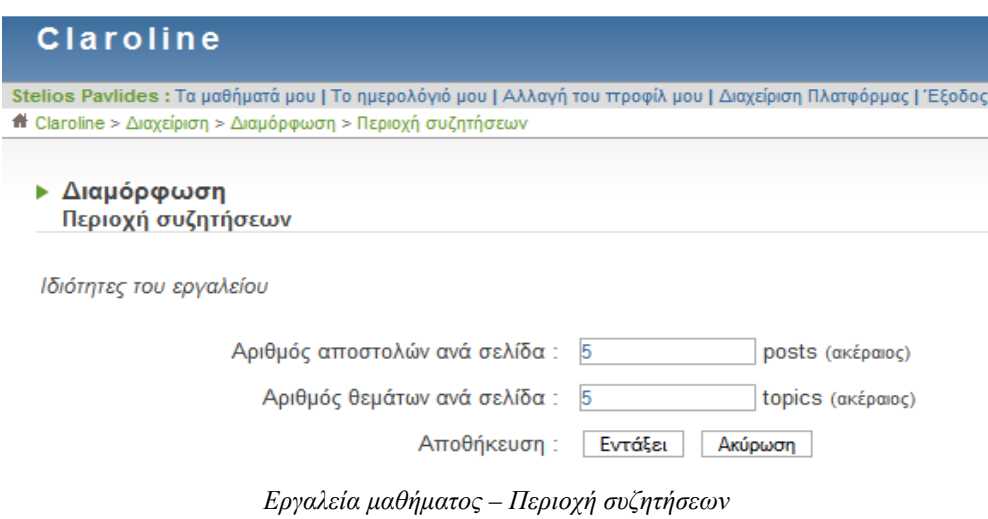

6.1.1.1.4.6. Wiki (Course tools – Wiki)

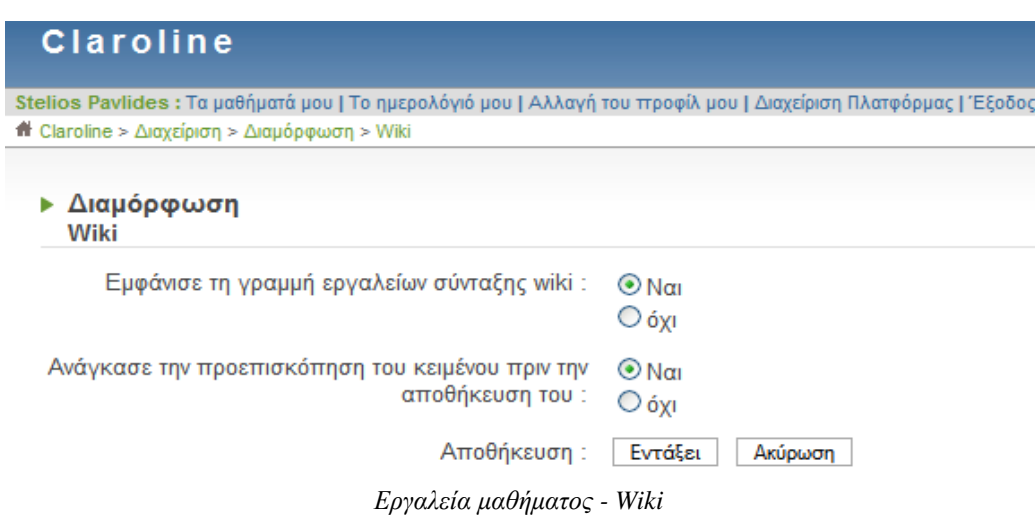

Το Wiki είναι ένας τύπος δικτυακού τόπου – ιστοχώρου που επιτρέπει σε οποιονδήποτε να δηµιουργήσει και να επεξεργαστεί τις σελίδες του (του ιστοχώρου).

Σε ένα wiki, διάφορα άτοµα µπορούν να γράφουν µαζί. Αν ένα άτοµο κάνει κάποιο λάθος, το επόµενο µπορεί να το διορθώσει. Μπορεί επίσης να προσθέσει κάτι νέο στην σελίδα, πράγµα που επιτρέπει την συνεχή βελτίωση και ενηµέρωση. Επίσης στα wiki µπορεί να γίνεται συζήτηση. (Η Βικιπαίδεια - Wikipedia είναι το διασηµότερο wiki)

Η γραµµή εργαλείων στη οποία αναφέρεται η πρώτη ρύθµιση είναι η πιο κάτω, και βοηθά στην καλύτερη επεξεργασία του κειµένου wiki από τους χρήστες

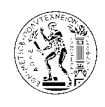

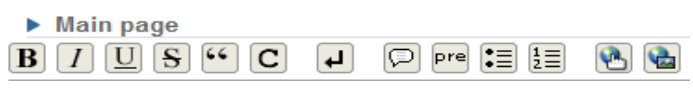

Γραµµή εργαλείων *wiki* 

# 6.1.1.1.5. Ταυτοποίηση Χρήστη

## 6.1.1.1.5.1. Ταυτοποίηση χρήστη (Authentication – Authentication)

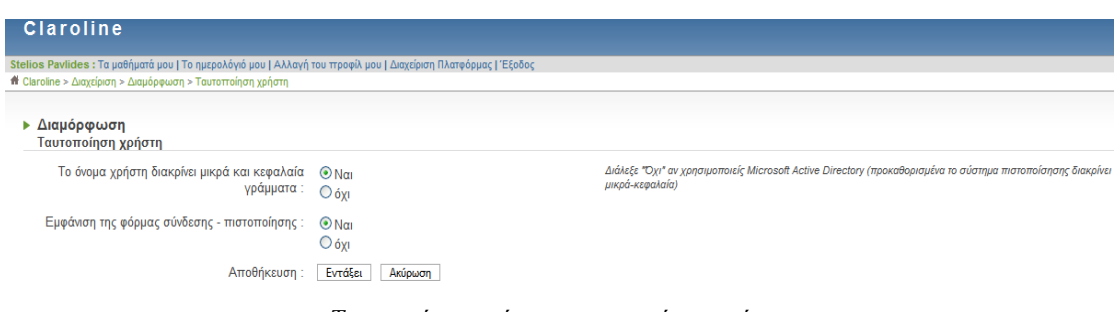

Ταυτοποίηση χρήστη *–* ταυτοποίηση χρήστη

Στη πρώτη επιλογή διαλέγουµε πώς το σύστηµα θα αναγνωρίζει το όνοµα χρήση κατά τη διαδικασία της εισόδου στη πλατφόρµα, αν δηλαδή θα ξεχωρίζει τα κεφαλαία και τα µικρά γράµµατα στο όνοµα του χρήστη (π.χ. άλλο «Stelios» και άλλο «stelios»).

Η δεύτερη επιλογή αφορά το πεδίο που εµφανίζεται δεξιά της αρχικής σελίδας για να γίνει η είσοδος του χρήστη στη πλατφόρµα. Σε περίπτωση που επιλέξουµε όχι στην εµφάνιση της φόρµας αυτής τότε το πεδίο αυτό φεύγει και δεν µπορούµε να κάνουµε log in στη πλατφόρµα. Σε περίπτωση που έχετε επιλέξει όχι και τώρα δεν µπορείτε να συνδεθείτε µε την πλατφόρµα τότε πρέπει να ακολουθήσετε τα ακόλουθα βήµατα: στη διεύθυνση

C:\Program Files\EasyPHP1-8\www\platform\conf βρίσκουμε το αρχείο auth.extra.conf.php και το ανοίγουµε µε ένα PHP editor. Στη γραµµή 26 αλλάζουµε από FALSE σε TRUE, όπως φαίνεται και πιο κάτω.

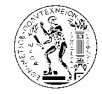

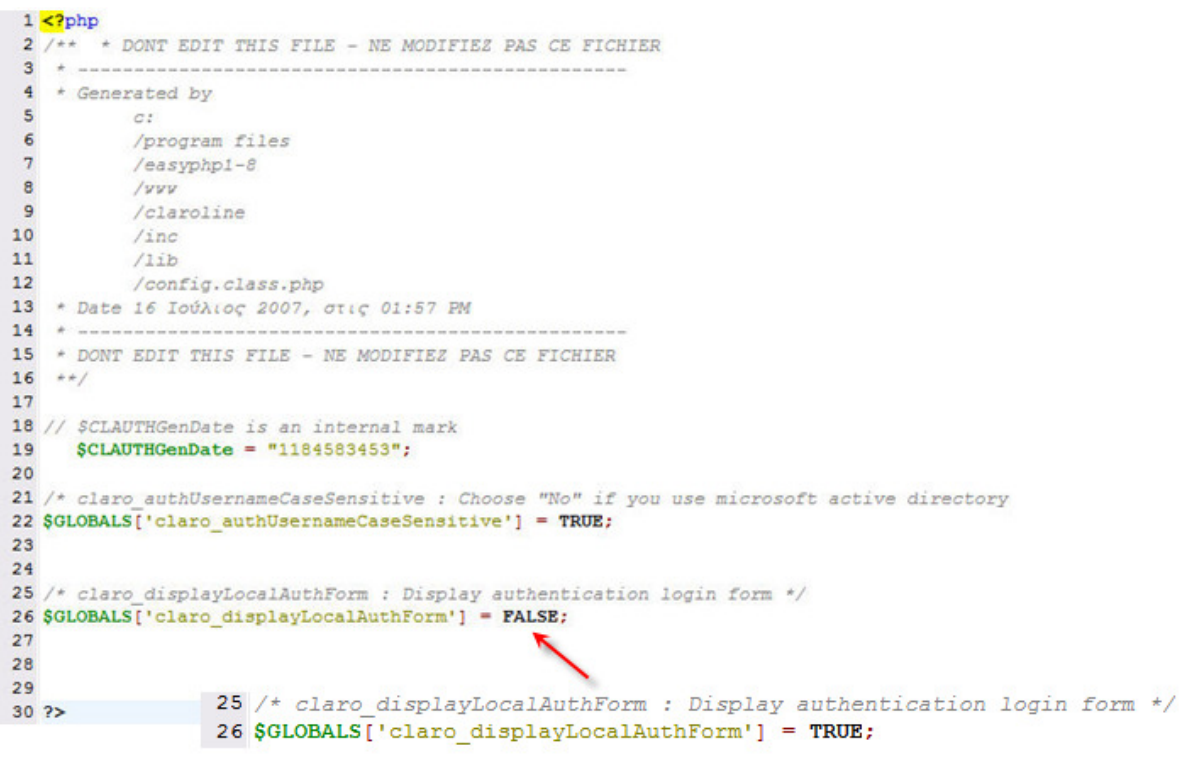

∆ιόρθωση αρχείου *auth.extra.conf.php* 

6.1.1.1.5.2. Κεντρικό σύστηµα πιστοποίησης (Authentication – Central authentication system - CAS)

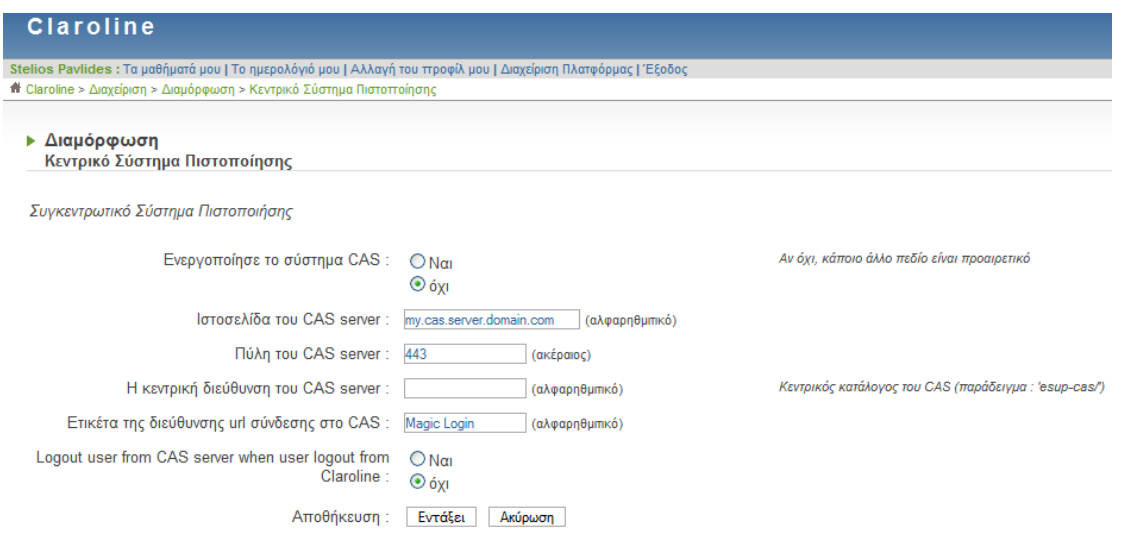

Ταυτοποίηση Χρήστη *-* Κεντρικό σύστηµα πιστοποίησης

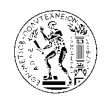

Το CAS είναι ένα σύστηµα πιστοποίησης χρήστη που δηµιουργήθηκε αρχικά στο πανεπιστήµιο Yale µε σκοπό να παρέχει σε µια εφαρµογή ένα ασφαλή τρόπο για να πιστοποιεί τους χρήστες της. Το σύστηµα αυτό παρέχεται προαιρετικά και στη περίπτωση που δεν είναι ενεργοποιηµένο δεν χρειάζεται να συµπληρώσουµε τα πεδία που βρίσκονται κάτω από την επιλογή ενεργοποίησης.

6.1.1.1.5.3. Ατοµική είσοδος (Authentication – Single sign on)

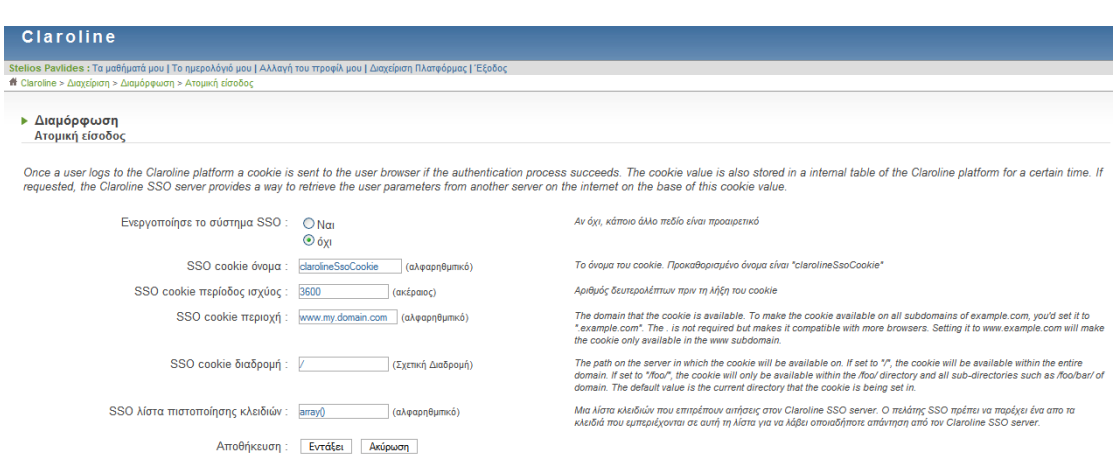

Ταυτοποίηση Χρήστη *-* Ατοµική είσοδος

Οι ρυθµίσεις αυτές είναι για το σύστηµα SSO (Single Sign On) που παρέχει προαιρετικά το Claroline και αφορά τη διαχείριση των cookies, καθώς το σύστηµα αυτό παρέχει στο server του Claroline τη δυνατότητα να ανακτά τις παραµέτρους ενός χρήστη από έναν άλλο server στο διαδίκτυο. Ουσιαστικά η πιστοποίηση των στοιχείων του χρήστη γίνεται µία φορά και µετά µπορεί να έχει πρόσβαση σε πολλά άλλα συστήµατα χωρίς να χρειάζεται να ξανακάνει login. Για παράδειγµα αν ο χρήστης κάνει login στο σύστηµα της βιβλιοθήκης δεν χρειάζεται να ξανακάνει login για να παρακολουθήσει τα µαθήµατα του στο Claroline ή για να δει τα emails του.

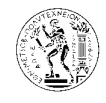

# 6.1.1.1.6. Οµάδες Χρηστών - Άδειες οµάδων (Groups – Groups permissions)

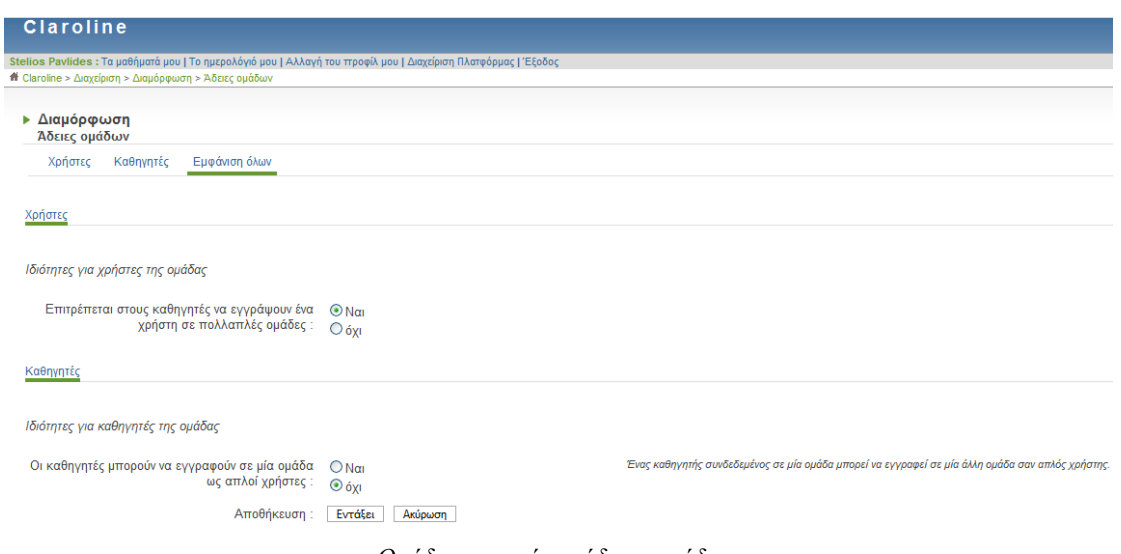

Οµάδες χρηστών *–* άδειες οµάδων

Οι ρυθµίσεις αυτές αφορούν την εγγραφή των χρηστών και των καθηγητών σε οµάδες. Οι καθηγητές έχουν τη δυνατότητα στο µάθηµά τους να χωρίσουν τους µαθητές τους σε οµάδες. Η πρώτη ρύθµιση καθορίζει αν ο καθηγητής θα µπορεί να εγγράψει ένα µαθητή σε πολλαπλές οµάδες. Η δεύτερη ρύθµιση επιτρέπει ή όχι στους καθηγητές να εγγράφονται στις οµάδες χρηστών ως απλοί χρήστες.

## 6.1.1.1.7. Πυρήνας

6.1.1.1.7.1. Σύστηµα cache (Kernel – Cache system)

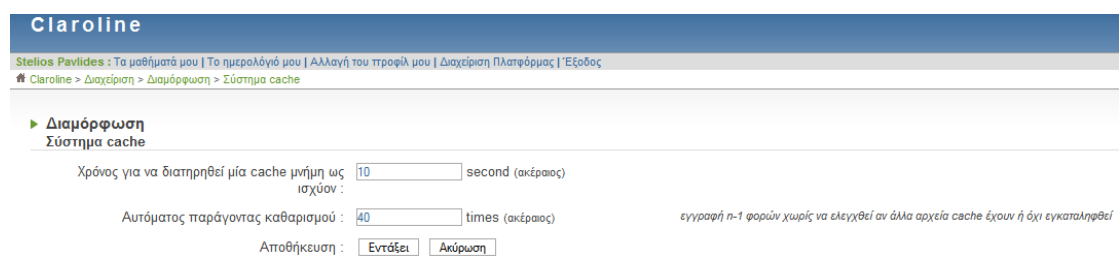

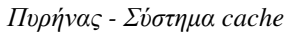

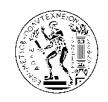

Από εδώ µπορούµε να αλλάξουµε τις ρυθµίσεις που αφορούν την cache µνήµη της πλατφόρµας, όπως το χρόνο που παραµένει κάτι στη µνήµη αυτή και πόσες φορές θα καθαρίζει η µνήµη.

6.1.1.1.7.2. Εργαλείο διαχείρισης συνδέσµων (Kernel – Linker tool)

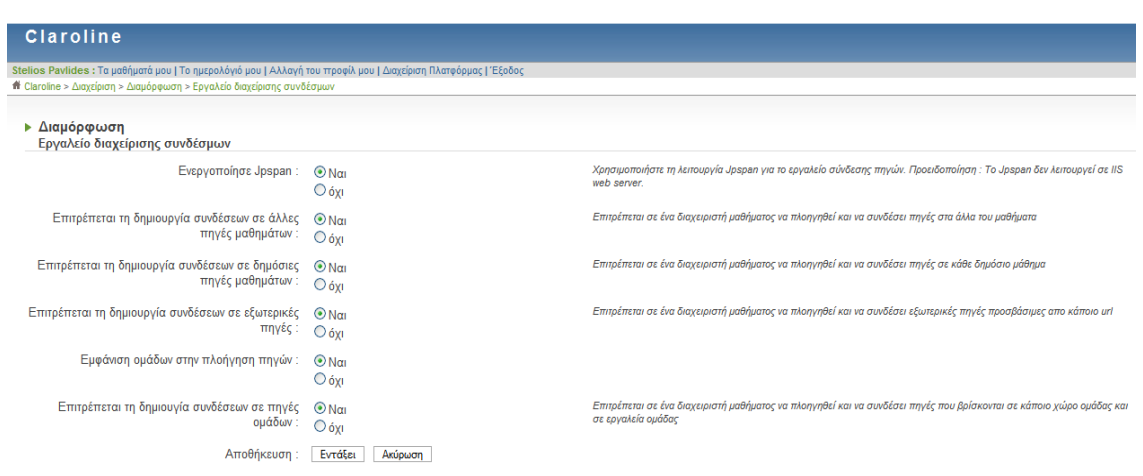

Πυρήνας *–* εργαλείο διαχείρισης συνδέσµων

Οι ρυθµίσεις αυτές αφορούν τους συνδέσµους – links και τη διαχείριση τους από τους διαχειριστές µαθηµάτων.

6.1.1.1.7.3. Rss (ανάγνωση και εγγραφή) εργαλείο (Kernel – RSS read and write tool)

| <b>Claroline</b>                                                                                                    |                                                                                             |                                                                                                    |
|----------------------------------------------------------------------------------------------------|---------------------------------------------------------------------------------------------|----------------------------------------------------------------------------------------------------|
| Stelios Pavlides : Τα μαθήματά μου   Το ημερολόγιό μου   Αλλαγή του προφίλ μου   Διαχείριση Πλατφόρμας   Έξοδος<br><b>#</b> Claroline > Διαχείριση > Διαμόρφωση > Rss (ανάγνωση και εγγραφή) εργαλείο |                                                                                             |                                                                                                    |
| ▶ Διαμόρφωση<br>Rss (ανάγνωση και εγγραφή) εργαλείο                                                                                                    |                                                                                             |                                                                                                    |
| Ενεργοποίησε το RSS στο μάθημα :                                                                                                    | $\odot$ Nai<br>$\bigcirc$ óyi                                                               |                                                                                                    |
| Αποθήκη για τα αρχεία cache: tmp/cache/rss/                                                                                                    | (σχετική διαδρομή)                                                                          | Σημείωση: αυτή η αποθήκη θα έπρεπε να είναι προστατευμένη με ένα αρχείο .htaccess ή<br>τοποθετημένη εκτώς δικτύου. Επειδή περιέχει δεδομένα ιδιωτικών μαθημάτων. |
| Χρησιμοποίσε την cache :                                                                                                    | © Χρησιμοποιήστε το, και κατασκευάστε το σε αλλαγή<br>Ο επαναδόμηση αρχείου για κάθε αίτηση | Τα αρχεία πάντα δημιουργούνται στην cache, αλλά αν αυτή η τιμή είναι αληθής τα αρχεία στην cache δεν επαναδομούνται<br>κατά απαίτηση αν φύγουν από την cache.    |
| Διάρκεια ζωής της cache: 86400                                                                                                    | seconds (akέpajoc)                                                                          | Χρόνος πριν από τον υπολογισμό των δεδομένων. 86400 = 1 ημέρα.                                                                                                   |
| Αποθήκευση :                                                                                                    | Εντάξει<br>Ακύρωση                                                                          |                                                                                                    |
|                                                                                                    | $\mathbf{r}$ $\mathbf{r}$                                                                   | $\mathbf{r}$                                                                                                    |

Πυρήνας *- Rss* 

Οι ρυθµίσεις αυτές αφορούν το σύστηµα RSS στο µάθηµα. Το σύστηµα RSS (Really Simple Syndication) είναι μια ομάδα από δεδομένα μια συγκεκριμένης μορφής – web feed format –

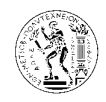

που έχουν σκοπό να ενηµερώνουν το χρήστη για την αναβάθµιση µίας ιστοσελίδας ή ενός blog που τον ενδιαφέρει, εδώ για τα µαθήµατα που είναι εγγεγραµµένος.

# 6.1.1.1.7.4. iCal γεννήτρια (Kernel – iCal generator)

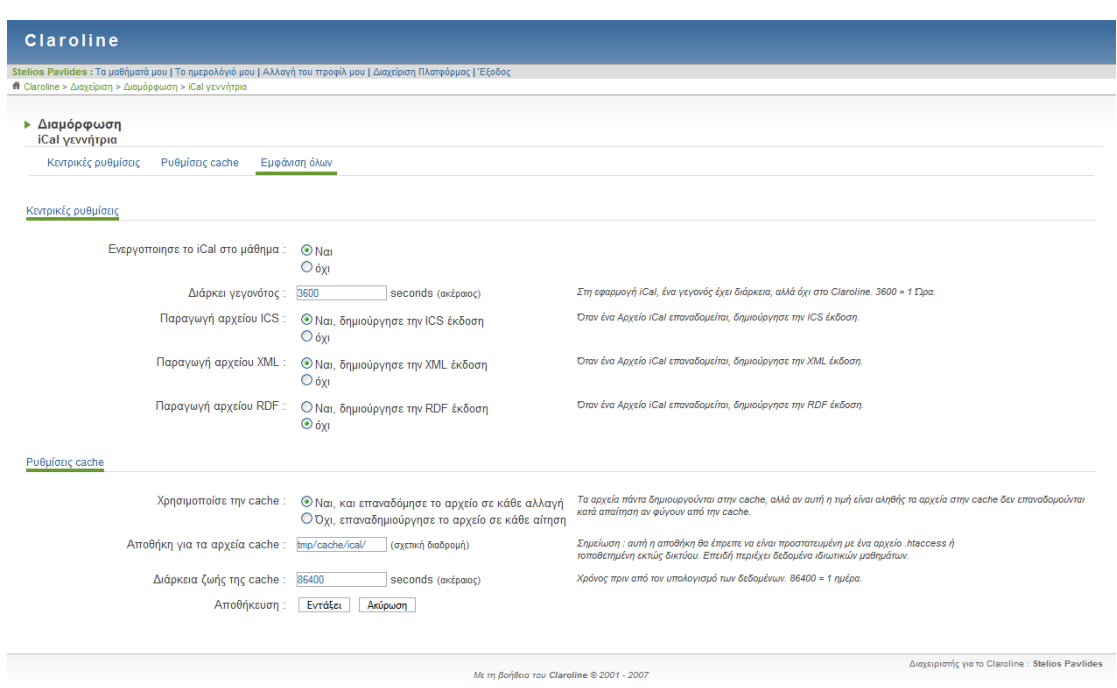

Πυρήνας *- iCal* γεννήτρια

Το iCal είναι ένα πρότυπο ανταλλαγής δεδοµένων ηµερολογίου (calendar). Επιτρέπει δηλαδή στους χρήστες της πλατφόρµας να µοιράζονται γεγονότα ηµερολογίου. Για παράδειγµα ο καθηγητής ενός µαθήµατος καταχωρεί στο ηµερολόγιο του µαθήµατος ένα γεγονός και αυτό εµφανίζεται στα ηµερολόγια όλων των χρηστών του µαθήµατος.

Εδώ οι ρυθµίσεις αφορούν τη λειτουργία αυτής της υπηρεσίας, όπως τη µορφή του αρχείου ical και τη χρήση της µνήµης cache.

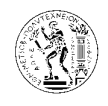

### 6.1.1.1.8. Other

#### Other

- Display time
- Google Search
- Show ip
- Who is online

Το µενού αυτό θα εµφανιστεί µόνο αν έχετε εγκαταστήσει επιπρόσθετα εργαλεία ή applets στη πλατφόρµα. Για την εγκατάσταση τους θα αναφερθούµε πιο κάτω.

# 6.1.1.2. Επεξεργασία ζωνών κειµένου

Κείμενο εμφανίζεται στη σελίδα "Ο λογαριασμός μου"

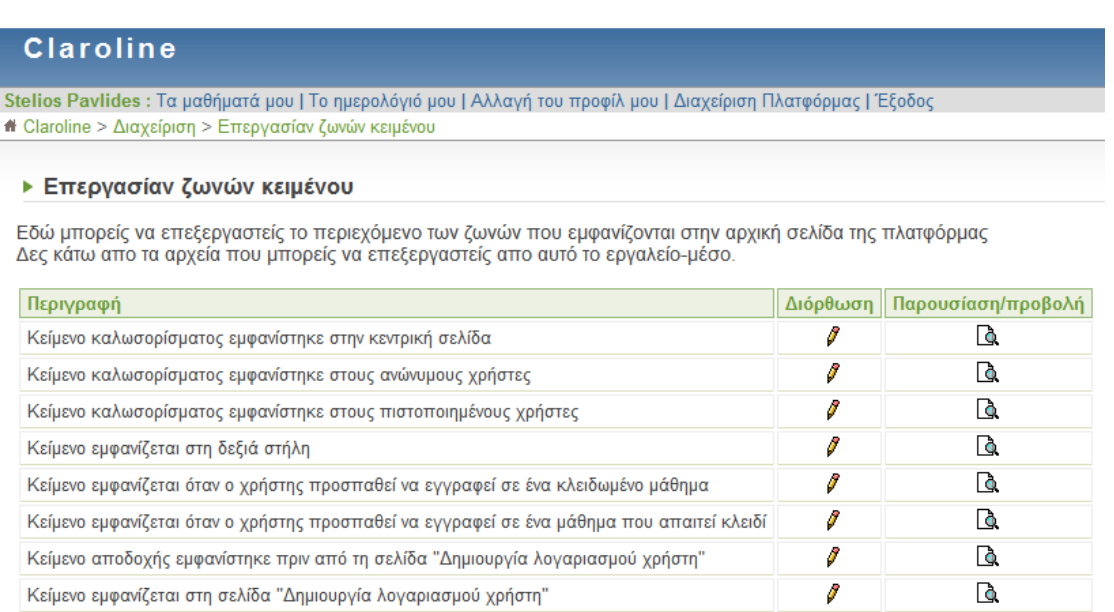

Επεξεργασία ζωνών κειµένου

I

d.

Μέσα στη πλατφόρµα υπάρχουν εννέα ζώνες κειµένου τις οποίες µπορεί να ενεργοποιήσει και να επεξεργαστεί ο διαχειριστής της πλατφόρµας. Για να επεξεργαστούµε µια ζώνη χρησιµοποιούµε τη διόρθωση που βρίσκεται δεξιά της, ενώ για να δούµε το περιεχόµενο της χρησιµοποιούµε την παρουσίαση/προβολή που βρίσκεται δίπλα από τη διόρθωση.

Οι ζώνες αυτές είναι σελίδες html και η επεξεργασία τους γίνεται µε τον διορθωτή κειµένου – editor που διαθέτει η πλατφόρμα.

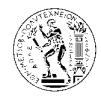

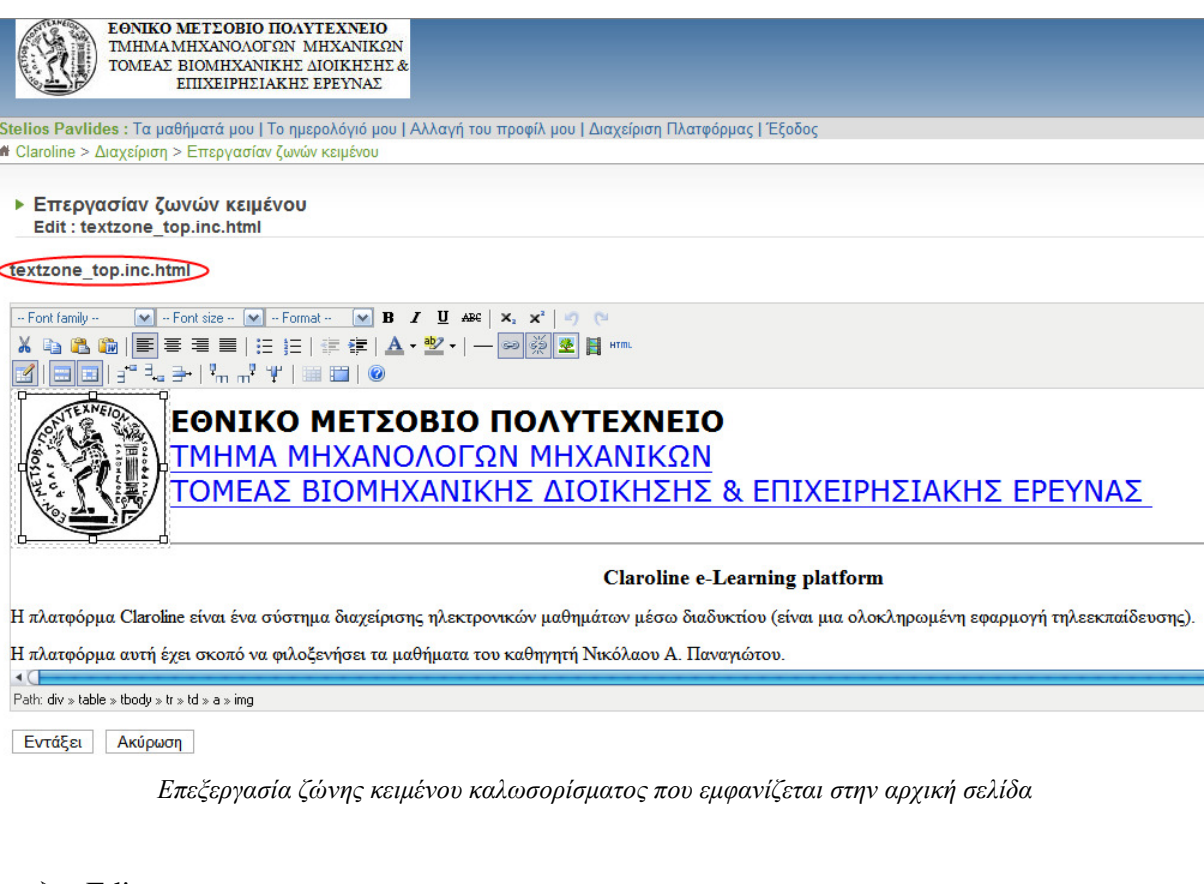

## Editor

| $\left\  \cdot \text{Font family} \cdot \right\ $ $\left\  \cdot \right\ $ $\cdot$ Font size $\cdot$ $\left\  \cdot \right\ $ $\cdot$ Format $\cdot$ $\left\  \cdot \right\ $ <b>B</b> $I$ <b>U ABC</b> $\left\  \cdot \right\ $ $\left\  \cdot \right\ $ $\left\  \cdot \right\ $ |  |  |
|----------------------------------------------------------------------------------------------------|--|--|
| │X 啗 63.63│ 青 青 青 青   日   日   黄 清   ▲ ・ 整 -   ― ∞ ※ 图 目 ……                                                                                                    |  |  |
|                                                                                                    |  |  |

∆ιορθωτής ζώνης κειµένου *– editor* 

Ο editor που διαθέτει η πλατφόρµα είναι αρκετά εύχρηστος και εκτός από τις βασικές ρυθµίσεις για την επεξεργασία κειµένου παρέχει και τη δυνατότητα εισαγωγής εικόνων και βίντεο σε όλες τις βασικές µορφές αρχείων. Επειδή οι ζώνες κειµένου έχουν τη µορφή αρχείων html έχει τη δυνατότητα ο διαχειριστής να δει τον κώδικα html και να τον επεξεργαστεί.

Για κάθε ζώνη κειµένου που επεξεργάζεται ο διαχειριστής, το σύστηµα δηµιουργεί και ένα αρχείο. Το αρχείο αυτό βρίσκεται στο φάκελο C:\Program Files\EasyPHP1-8\www\ και το όνοµα του φαίνεται πάνω από τον editor κατά τη επεξεργασία του (π.χ. για το κείµενο καλωσορίσµατος στη κεντρική σελίδα το αρχείο είναι textzone\_top.inc.html). Έτσι αν θέλει ο

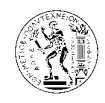

διαχειριστής µπορεί να επεξεργαστεί τη ζώνη κειµένου µέσω αυτού του αρχείου µε το δικό του editor.

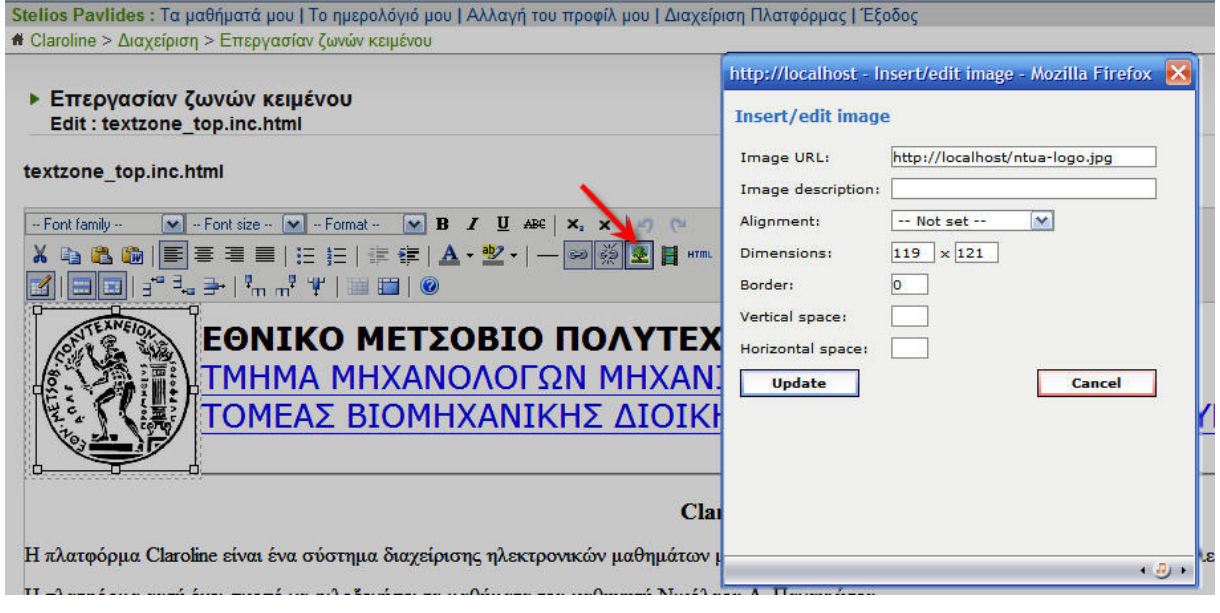

Εισαγωγή εικόνας

Για να εισάγουµε µια εικόνα στο κείµενο που επεξεργαζόµαστε, πρέπει πρώτα να βάλουµε το αρχείο της εικόνας µας στο server δηλαδή στη διεύθυνση C:\Program Files\EasyPHP1- 8\www\ . Μετά πατάµε στον editor το κουµπί όπως φαίνεται πιο πάνω και κάνουµε τις ρυθµίσεις στο παράθυρο που εµφανίζεται. Στο Image url συµπληρώνουµε τη διεύθυνση στο server που βρίσκεται το αρχείο της εικόνας. Ξεκινάμε με το http://localhost/ που είναι η διεύθυνση του server και συµπληρώνουµε αναλόγως µε το που έχουµε τοποθετήσει το αρχείο µας, και τελειώνουµε µε το όνοµα του αρχείου (π.χ. http://localhost/.../ntua-logo.jpg).

Στο Image description δίνουµε αν θέλουµε µια περιγραφή για την εικόνα, και στο Alignment επιλέγουµε τη θέση της εικόνας στο χώρο που έχουµε. Ακολούθως στο Dimensions δίνουµε τις διαστάσεις που θέλουµε να έχει η εικόνα. Ολοκληρώνουµε τη διαδικασία πατώντας Update.

Για την εισαγωγή βίντεο, ακολουθούµε την ίδια διαδικασία µε πιο πάνω, πρέπει όµως το βίντεο που θα εισάγουµε να έχει µία από τις ακόλουθες µορφές: Flash, Quicktime, Shockware, Windows media, Real media.

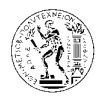

Εγχειρίδιο διαχείρισης πλατφόρµας *Claroline* 

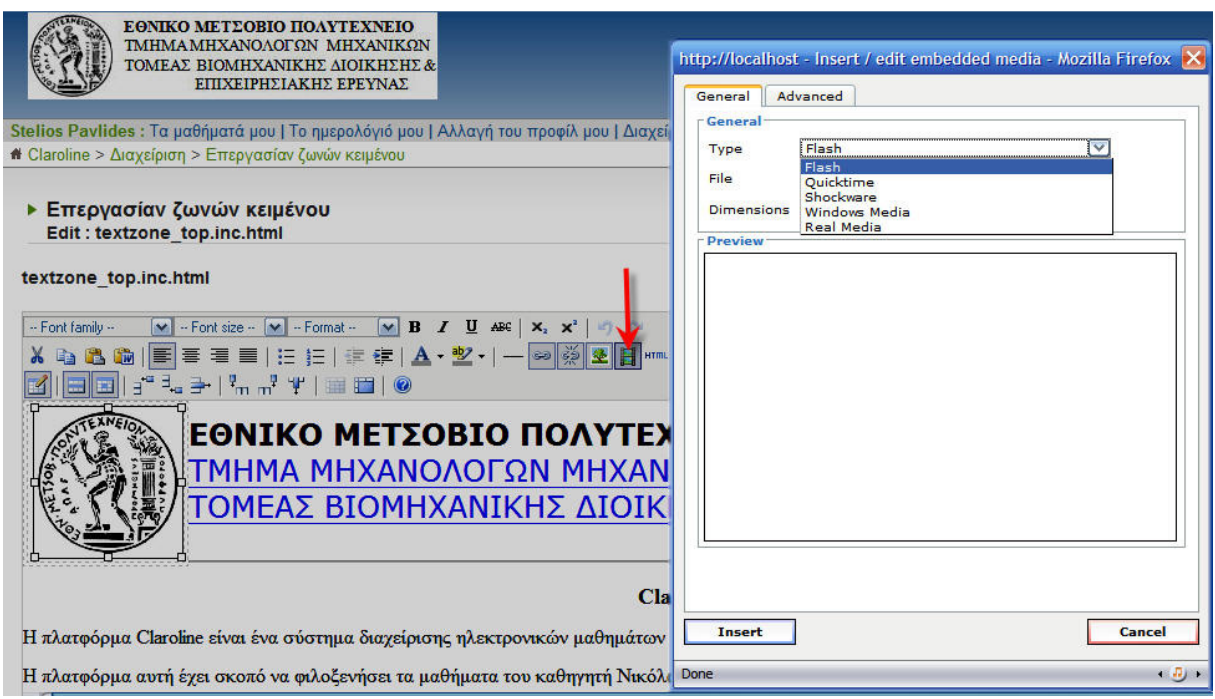

Εισαγωγή βίντεο *(media)* 

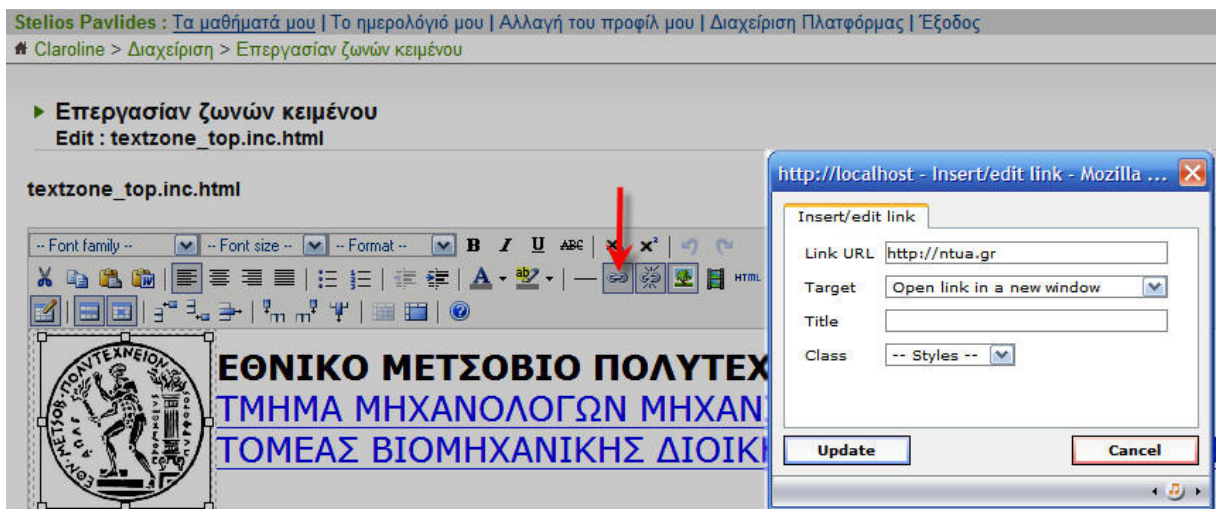

Εισαγωγή συνδέσµου *(link)* 

Για την εισαγωγή συνδέσµου στο κείµενο πατάµε το αντίστοιχο κουµπί όπως φαίνεται στην πιο πάνω εικόνα και συµπληρώνουµε τα κενά στο παράθυρο που εµφανίζεται. Στο Link url γράφουµε τη διεύθυνση του συνδέσµου, και στο Target επιλέγουµε αν θέλουµε ο σύνδεσµος να ανοίγει στην ίδια σελίδα που βρίσκεται ο χρήστης ή σε νέα σελίδα. Στο Title γράφουµε µια περιγραφή αν θέλουµε του συνδέσµου, που θα εµφανίζεται όταν ο χρήστης βάλει τον κέρσορα του ποντικιού του πάνω στον σύνδεσµο.

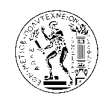

## 6.1.1.3. **Modules**

Υπάρχουν δυο κατηγορίες Modules. Τα εργαλεία (Tools) και τα Applets.

Τα εργαλεία αφορούν τα µαθήµατα, ενώ τα Applets αφορούν γενικά την πλατφόρµα και παρέχουν επιπρόσθετες ευκολίες στους χρήστες.

Τα Modules µπορούµε να τα βρούµε στην ιστοσελίδα του Claroline στην ακόλουθη διεύθυνση: http://www.claroline.net/extensions-library/index.php , και τα κατεβάζουµε από εκεί στον υπολογιστή µας.

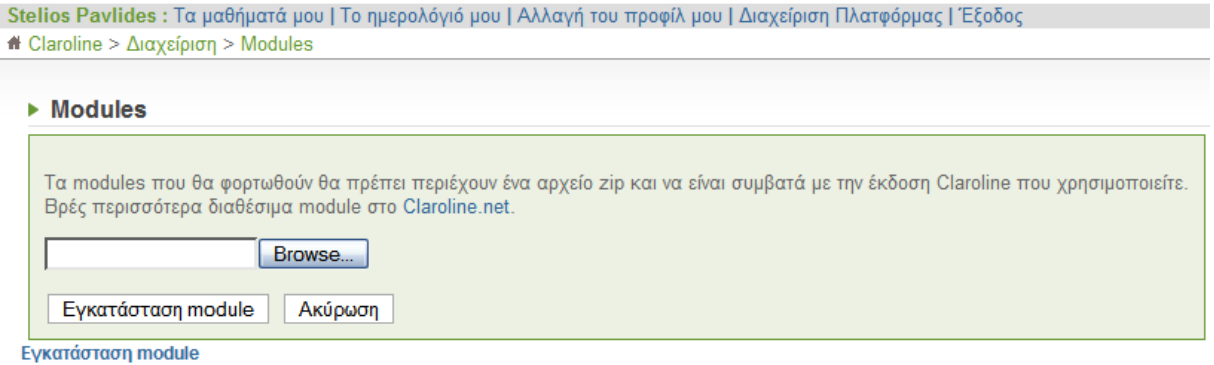

Εγκατάσταση *module* 

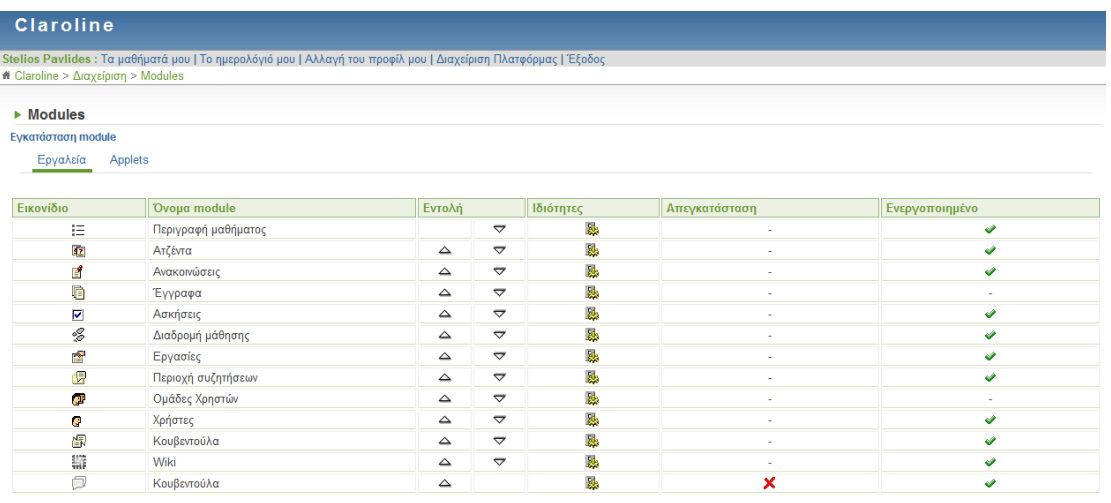

Εργαλεία *( tools)* 

Για να τα εγκαταστήσουµε στη πλατφόρµα πατάµε στο εγκατάσταση module, και κάνοντας browse βάζουµε τη διεύθυνση στον υπολογιστή µας όπου βρίσκονται τα αρχεία που κατεβάσαµε, επιλέγοντας το module που θέλουµε να εγκαταστήσουµε, και τέλος πατάµε εγκατάσταση module.

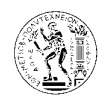

Στα µενού Εργαλεία και Applets φαίνονται τα modules που έχουµε εγκαταστήσει και πατώντας ιδιότητες σε κάθε module µπορούµε να αλλάξουµε τις ρυθµίσεις τους.

Τα Modules που αφορούν τα µαθήµατα εγκαθίστανται ταυτόχρονα σε όλα τα µαθήµατα της πλατφόρµας, αλλά παραµένουν αόρατα στους χρήστες του µαθήµατος µέχρι να τα καταστήσει ορατά ο καθηγητής – διαχειριστής του κάθε µαθήµατος.

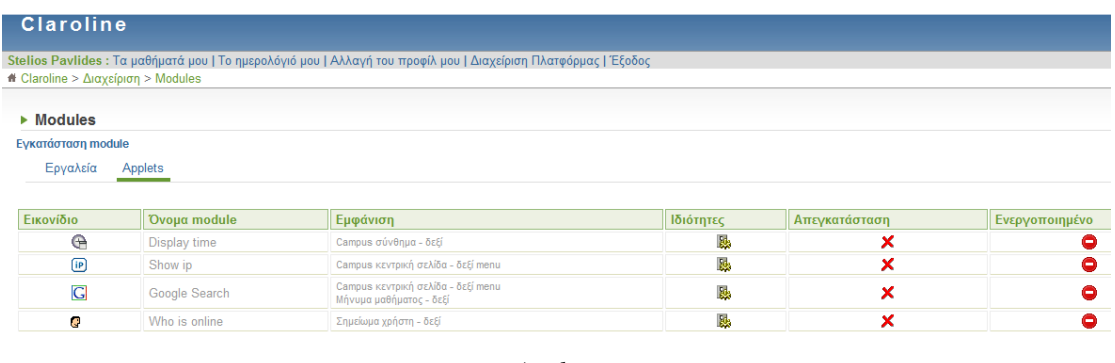

*Applets* 

Πατώντας απεγκατάσταση, γίνεται απεγκατάσταση του Module, ενώ από τη ρύθμιση ενεργοποιηµένο µπορούµε να απενεργοποιήσουµε το Module χωρίς να το διαγράψουµε.

# 6.1.1.4. Στατιστικά Πλατφόρµας

Η πλατφόρµα, όπως φαίνεται και πιο κάτω, παρέχει στατιστικά στοιχεία για σχεδόν όλες τις λειτουργίες της.

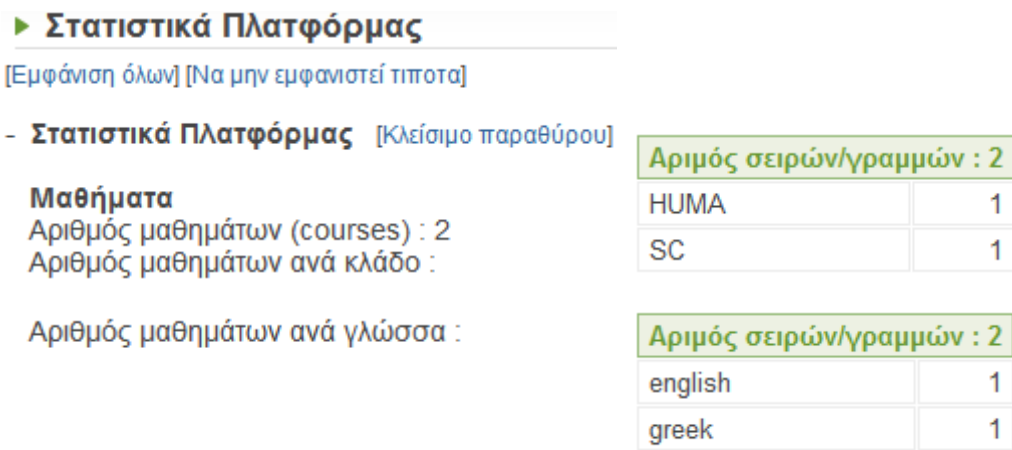

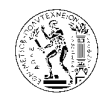

 $\overline{3}$ 

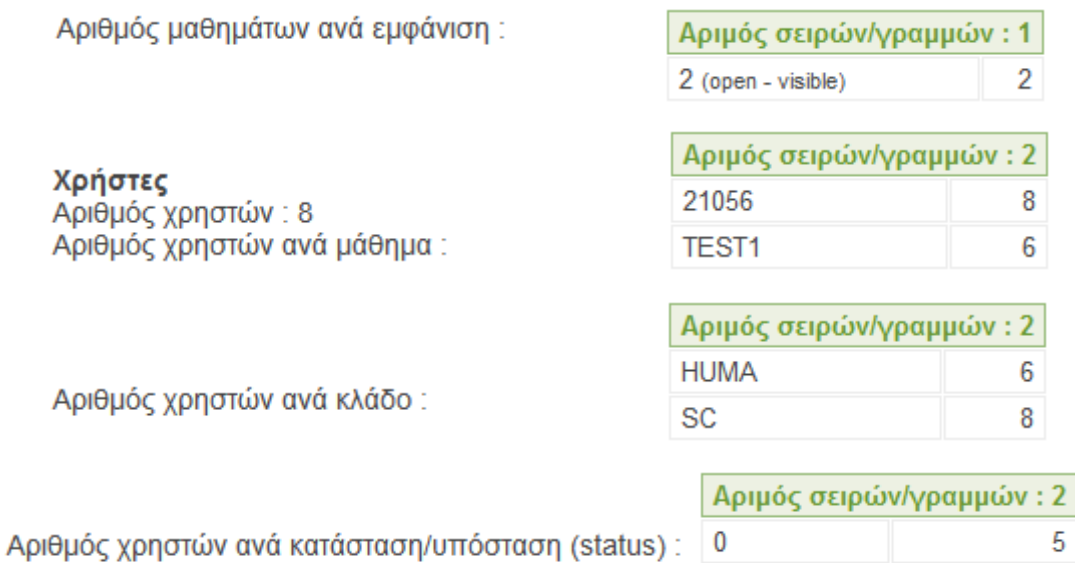

Στατιστικά πλατφόρµας *–* χρήστες

 $\overline{1}$ 

### - Είσοδος στο campus [Κλείσιμο παραθύρου]

Πρόσβαση (Όταν κάποιος χρήστης ανοίξει τα περιεχόμενα του campus) Σύνολο: 97 -<br>Τελευταίες 31 ημέρες : 27<br>Τελευταίες 7 μέρες : 12 Χθές: 2 Αυτή την ημέρα : 1

Λεπτομέρειες κίνησης Κάνε κλικ εδώ

#### ▶ Λεπτομέρειες κίνησης

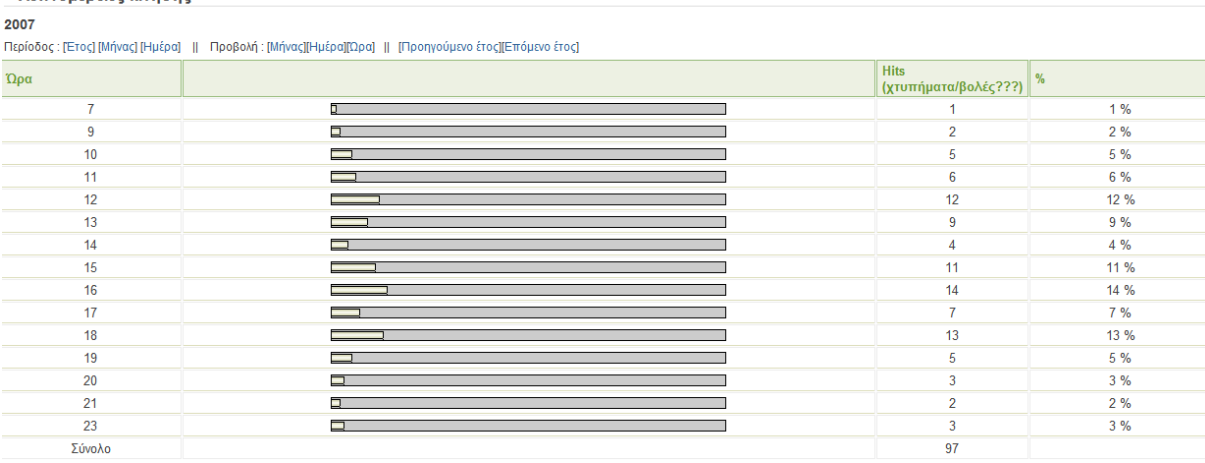

Στατιστικά πλατφόρµας *–* είσοδος στο *Campus* ανά έτος

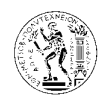

### **Logins**

Σύνολο: 237 Τελευταίες 31 ημέρες : 112 Τελευταίες 7 μέρες : 68 Χθές: 8 Αυτή την ημέρα : 1

Στατιστικά πλατφόρµας *– logins* 

- Πρόσβαση στα μαθήματα [Κλείσιμο παραθύρου]

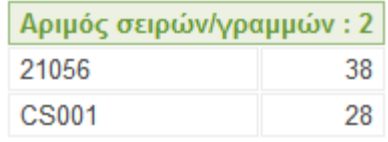

Πρόσβαση

Στατιστικά πλατφόρµας *–* πρόσβαση στα µαθήµατα

| - Πρόσβαση στα εργαλεία [Κλείσιμο παραθύρου] | Όνομα εργαλείου     | Σύνολο κλικ |
|----------------------------------------------|---------------------|-------------|
|                                              | Learning path       | 35          |
|                                              | <b>Exercises</b>    | 22          |
|                                              | Documents and Links | 19          |
|                                              | Course description  | 15          |
|                                              | Users               | 15          |
|                                              | Assignments         | 14          |
|                                              | Agenda              | 11          |
|                                              | Announcement        | 8           |
|                                              | Groups              | 8           |
|                                              | Chat                | 4           |
|                                              | Chat                | 3           |
|                                              | Forums              | 3           |
|                                              | Wiki                | 1           |

Στατιστικά πλατφόρµας *–* πρόσβαση στα εργαλεία

## 6.1.1.5. Ανίχνευση τεχνικών σφαλµάτων

Η πλατφόρµα έχει τη δυνατότητα να βρίσκει από µόνη της τεχνικά σφάλµατα στις ακόλουθες κατηγορίες: λογαριασµοί µε το ίδιο user name, λογαριασµοί µε το ίδιο e-mail, µαθήµατα χωρίς καθηγητή, µαθήµατα χωρίς µαθητές, λογαριασµούς χρηστών (logins) που δεν χρησιµοποιούνται, λογαριασµούς µε το ίδιο user name και password, και µαθήµατα που δεν χρησιµοποιούνται.

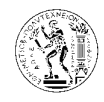

Αυτό που έχει να κάνει ο διαχειριστής είναι να πατήσει στην κατηγορία που τον ενδιαφέρει για να ενηµερωθεί για τυχόν σφάλµατα.

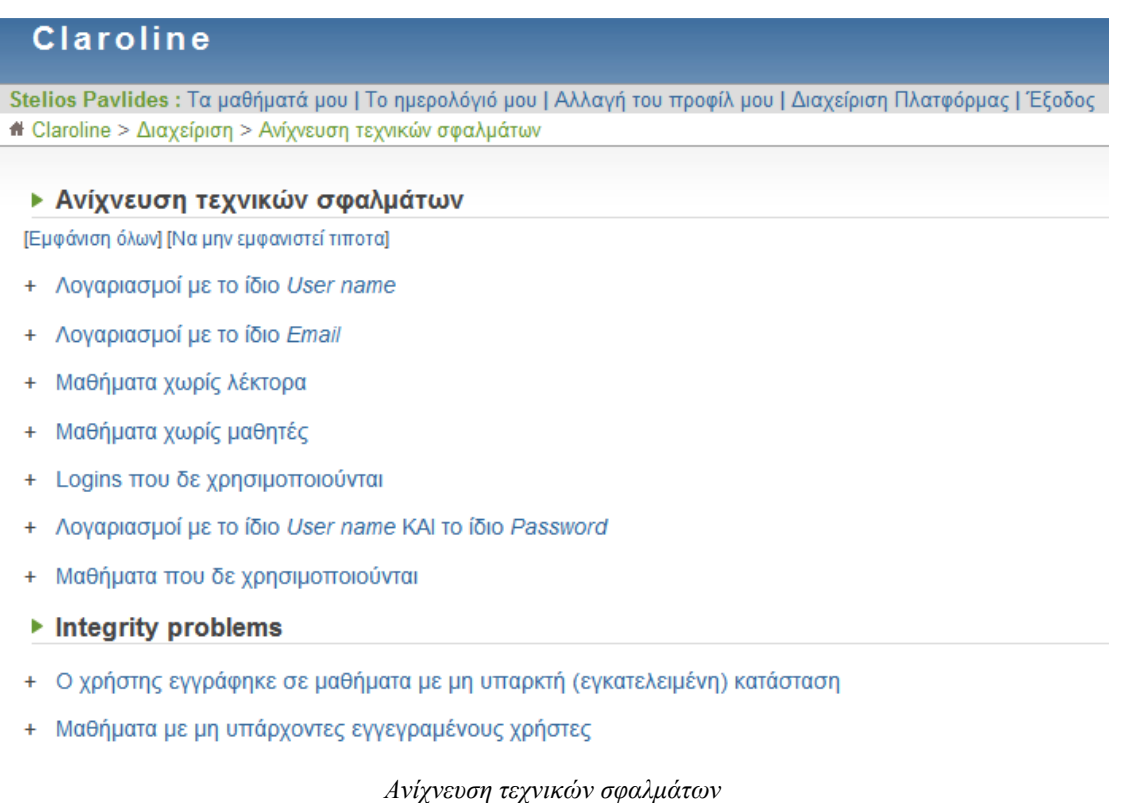

# 6.1.1.6. Αναβάθµιση

Πριν να ξεκινήσουµε τη διαδικασία αναβάθµισης της πλατφόρµας, πρέπει να κάνουµε backup το folder του Claroline που χρησιµοποιούµε, αλλά και τη βάση δεδοµένων του Claroline µε τη βοήθεια ενός εργαλείου που ονοµάζεται mysqldump, ή µε τη βοήθεια του MySQL Administrator.

Η διαδικασία αναβάθµισης έχει ως εξής:

1. Πρώτα κατεβάζουµε στον υπολογιστή µας την τελευταία stable έκδοση του Claroline, από το http://www.Claroline.net.

2. Ακολούθως αποσυµπιέζουµε το αρχείο που έχουµε κατεβάσει.

3. Στη συνέχεια πρέπει να αντικαταστήσουµε το folder του Claroline και το αρχείο index.php που χρησιµοποιούσαµε ως τώρα µε τα νέα. Για να γίνει το βήµα αυτό υπάρχουν δυο τρόποι:

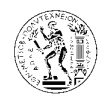

- a) i. Να μην διαγράψουμε το προηγούμενο folder του Claroline προτού να εγκαταστήσουµε τη νέα έκδοση γιατί θα χάσουµε τα configuration files από το claroline/inc/conf.
	- ii. Να αντικαταστήσουμε το παλιό folder αντιγράφοντας το νέο folder πάνω από το υπάρχων (overwrite). Έτσι τα νέα αρχεία θα αντικαταστήσουν τα παλιά ενώ τα υπόλοιπα θα παραµείνουν όπως ήταν.
	- iii. Ξεκινούμε τη λειτουργία Upgrade μέσα από την πλατφόρμα (http://localhost/claroline/admin/upgrade/upgrade.php).
- b) i. Μετονομάζουμε το folder www/Claroline σε www/Claroline-Old.
	- ii. Μεταφέρουµε τα νέα αρχεία και φακέλους στο www/ .
	- iii. Μεταφέρουμε το φάκελο (overwrite) www/claroline-old/inc/conf στο φακελο www /claroline/inc/conf.
	- iv. Μεταφέρουµε το αρχείο mysite/claroline-old/inc/currentVersion.inc.php στο φάκελο mysite/claroline/inc
	- v. Ξεκινούµε τη λειτουργία Upgrade µέσα από την πλατφόρµα (http://localhost/claroline/admin/upgrade/upgrade.php).
	- vi. Ελέγχουμε αν η νέα έκδοση δουλεύει εντάξει και διαγράφουμε το φάκελο www/Claroline-Old.

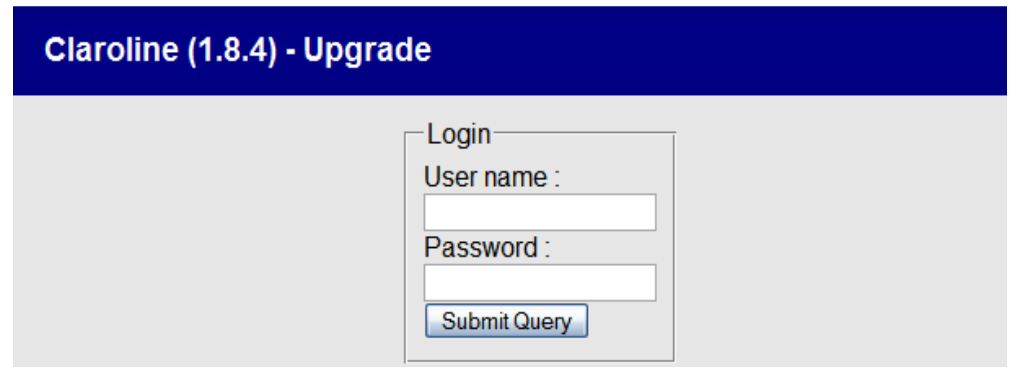

Είσοδος διαχειριστή για να ξεκινήσει η διαδικασία της αναβάθµισης

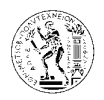

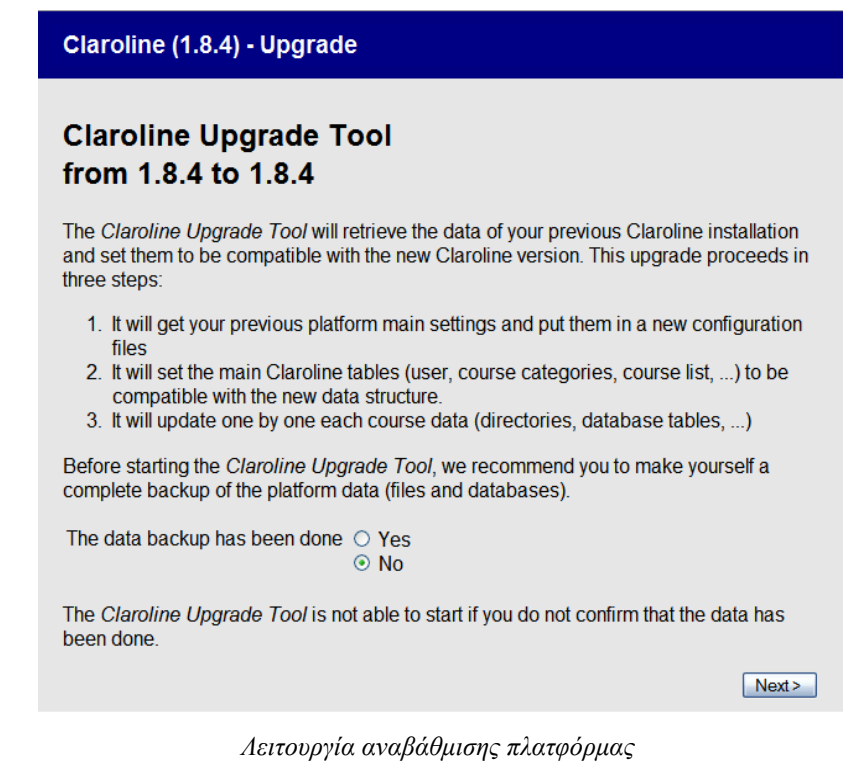

Σε περίπτωση που δεν έχουµε κάνει backup και στην ερώτηση the data backup has been done βάλουµε No, τότε το σύστηµα δεν µας αφήνει να συνεχίσουµε τη διαδικασία της αναβάθµισης.

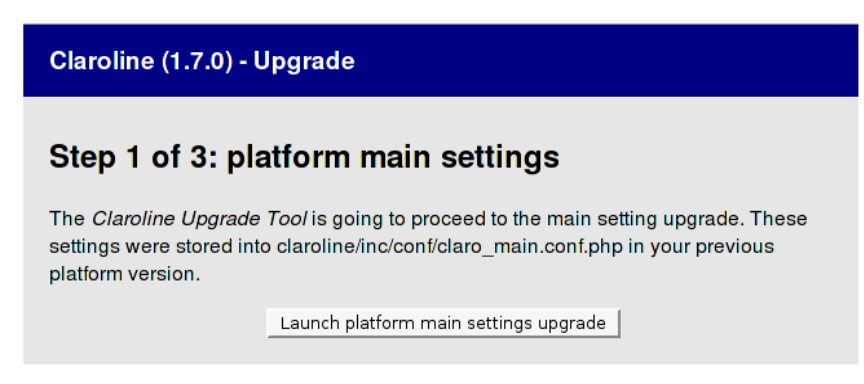

Βήµα *1*<sup>ο</sup>

Πατώντας το κουµπί launch platform main settings upgrade ξεκινά η αναβάθµιση.

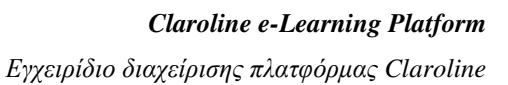

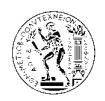

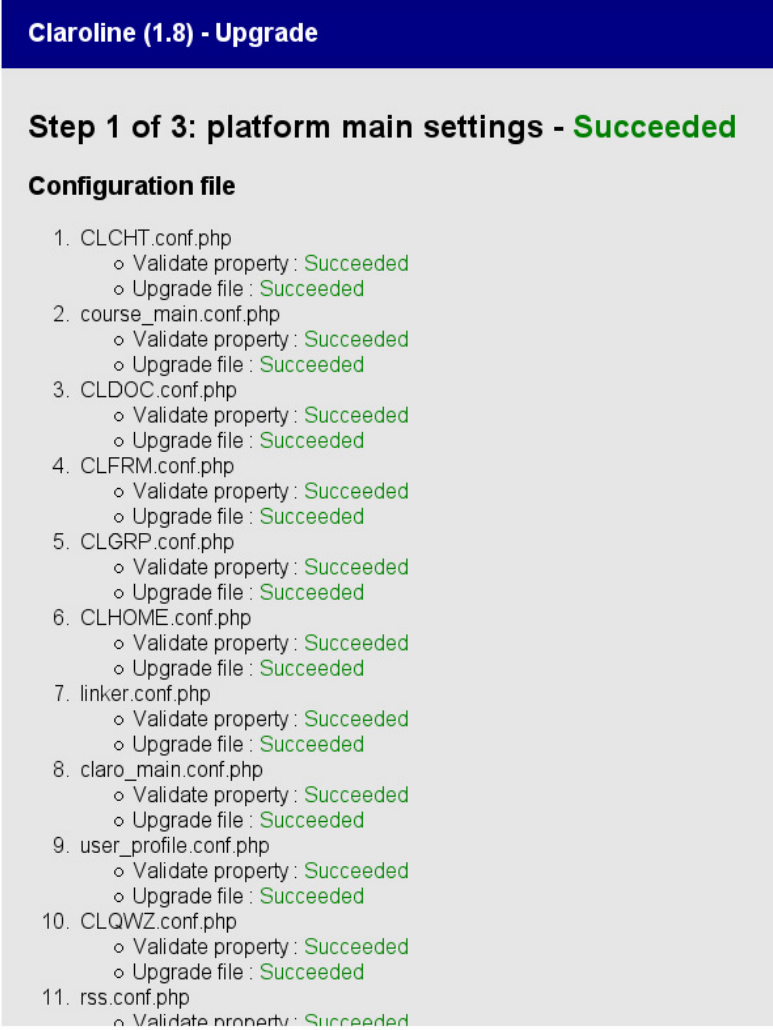

Αποτελέσµατα αναβάθµισης βασικών ρυθµίσεων

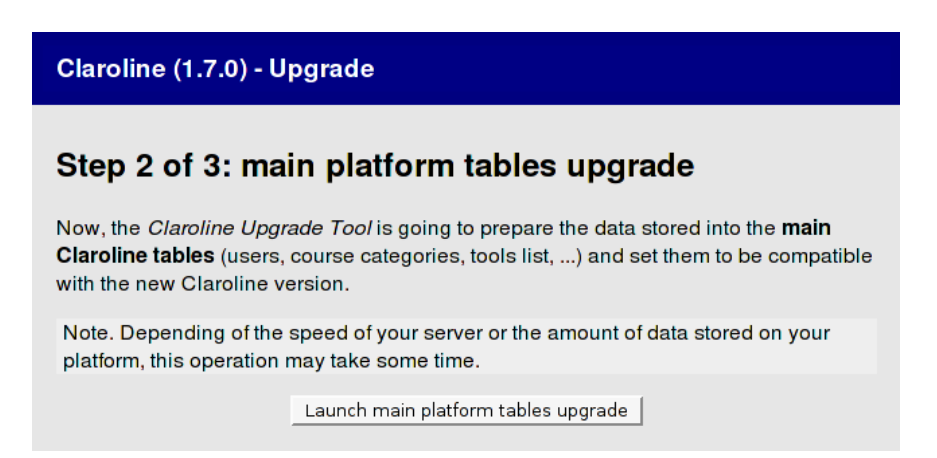

Βήµα *2*<sup>ο</sup>

Στο 2° βήμα γίνεται η αναβάθμιση των δεδομένων των χρηστών, κατηγοριών μαθημάτων, εργαλείων, κτλ.

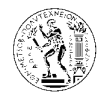

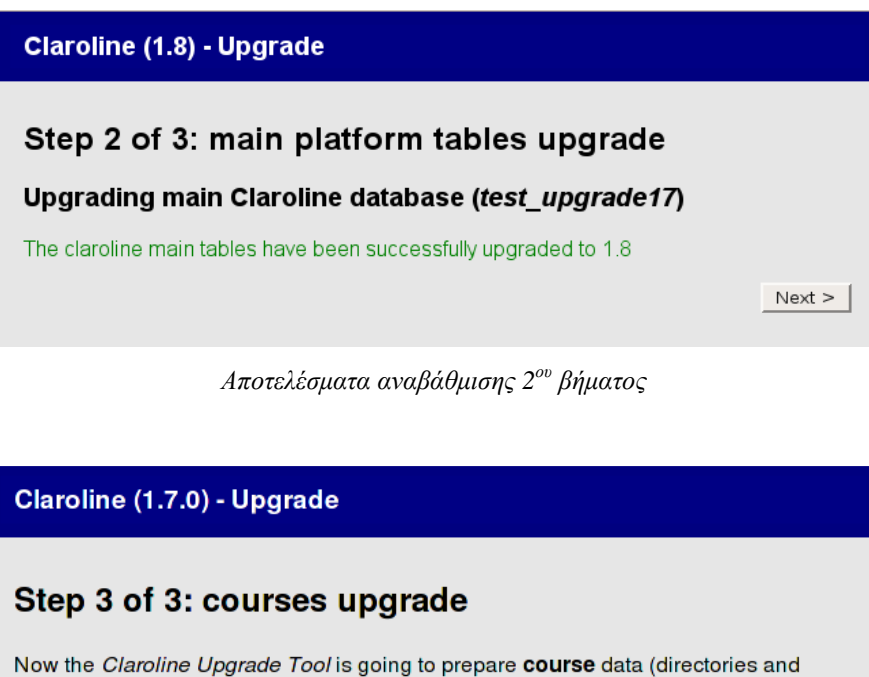

database tables) one by one and set it to be compatible with the new Claroline version.

Note. Depending of the speed of your server or the amount of data stored on your platform, this operation may take some time.

#### 0 courses on 3 already upgraded

Launch course data upgrade

Βήµα *3*<sup>ο</sup>

Στο 3<sup>ο</sup> βήµα γίνεται η αναβάθµιση των δεδοµένων των µαθηµάτων για κάθε µάθηµα ξεχωριστά.

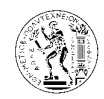

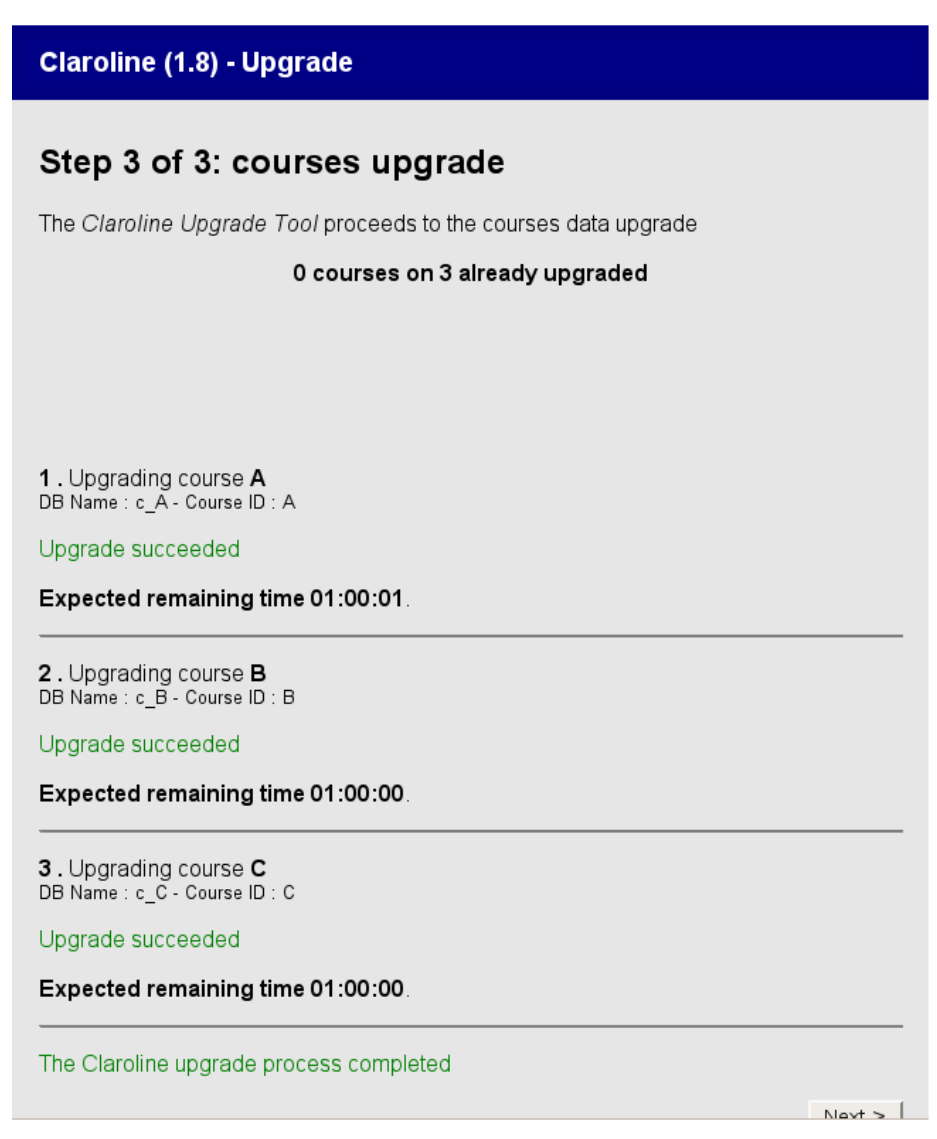

Αναβάθµιση µαθηµάτων *– 3*<sup>ο</sup> βήµα

#### Claroline (1.6.0) - Upgrade

### **Claroline Upgrade Tool** from 1.5.\* to 1.6

The Claroline Upgrade Tool has completly upgraded your platform.

• Access to campus

Η αναβάθµιση ολοκληρώθηκε

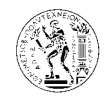

# **6.1.2.** Εργαλεία

### 6.1.2.1. Χρήση δίσκου

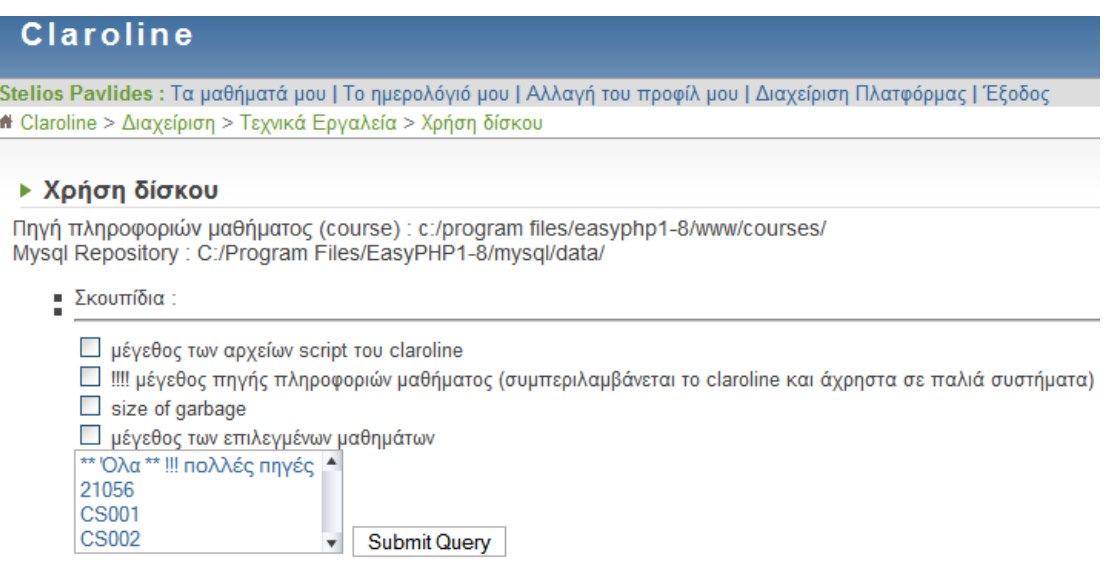

Εργαλεία *–* χρήση δίσκου

Η λειτουργία αυτή παρέχει πληροφορίες σχετικά µε το µέγεθος του δίσκου που χρησιµοποιείται.

### 6.1.2.2. Πληροφορίες συστήµατος

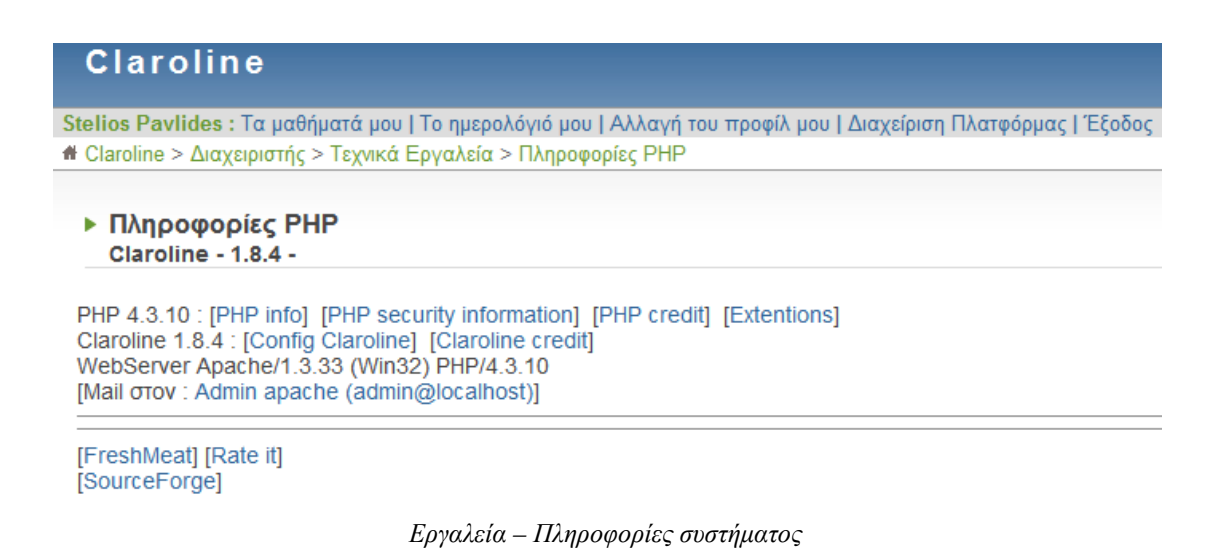

Η λειτουργία αυτή παρέχει πληροφορίες σχετικά µε το σύστηµα PHP.

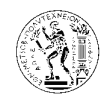

# **6.1.3. Claroline.net**

### 6.1.3.1. Εγγραφή του **Campus** µου

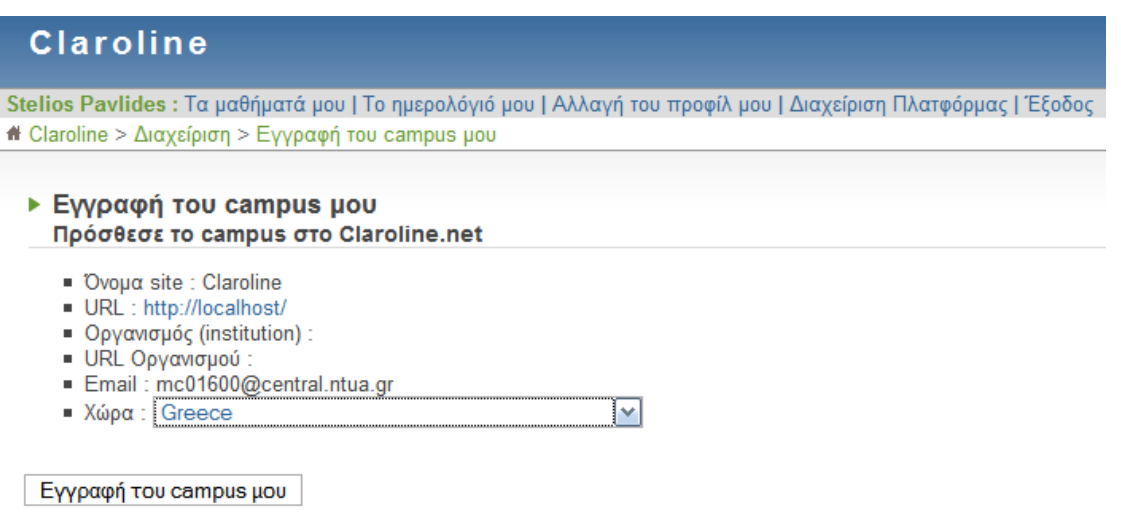

Παρακαλώ έλεγξτε ότι η διεύθυνση (Url) της πανεπιστημιούπολης (campus) είναι προσβάσιμη απο το διαδίκτυο.

Εγγραφή του *Campus* µου

Με τη λειτουργία αυτή εγγράφουµε τη σχολή – πανεπιστήµιο για το οποίο έχουµε εφαρµόσει το Claroline στο Claroline Worldwide (http://www.claroline.net/worldwide.htm).

## 6.1.3.2. Περιοχή υποστήριξης

Η περιοχή υποστήριξης είναι ένα forum στην ιστοσελίδα του Claroline (http://www.claroline.net/forum), όπου µπορεί ο διαχειριστής της πλατφόρµας ή ο καθηγητής να αναζητήσει λύσεις και βοήθεια για τυχόν προβλήµατα ή απορίες σχετικά µε τη λειτουργία της πλατφόρµας, αλλά επίσης και να βοηθήσει άλλα άτοµα του forum ώστε να λύσουν δικές τους απορίες.

### 6.1.3.3. **Claroline.net** νέα

Το «Claroline.net νέα» είναι µια ιστοσελίδα του Claroline (http://localhost/claroline/ admin/clarolinenews.php), όπου οι δημιουργοί της εφαρμογής αυτής αναρτούν νέα που αφορούν το Claroline

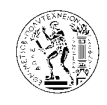

# **6.1.4.** Χρήστες

# 6.1.4.1. Αναζήτηση χρήστη

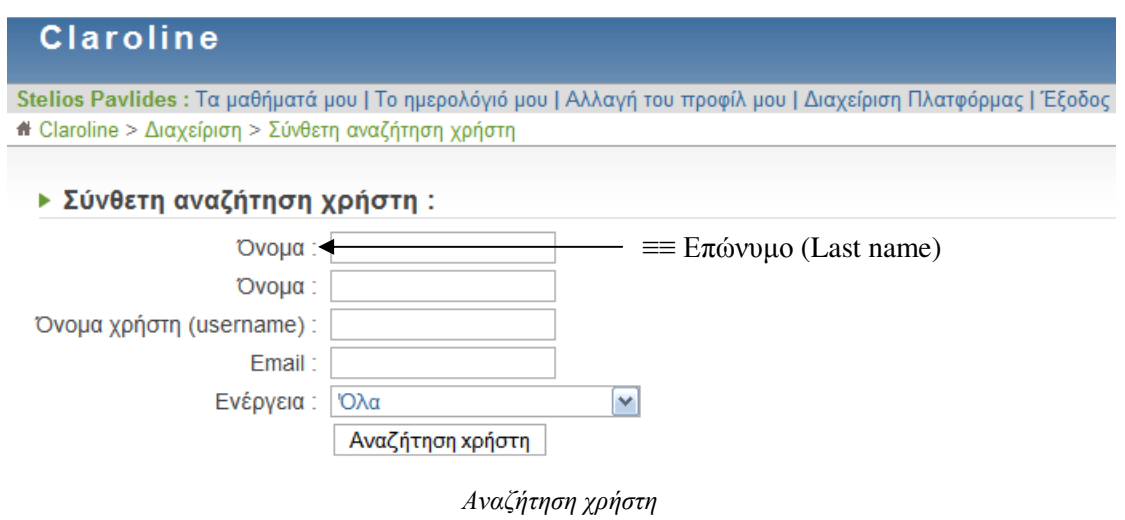

Με αυτή τη µηχανή αναζήτησης µπορεί ο διαχειριστής της πλατφόρµας µπορεί να βρει ένα χρήστη (απλό χρήστη ή δηµιουργό µαθήµατος-καθηγητή) που είναι εγγεγραµµένος στην πλατφόρµα µε βάση ένα ή και περισσότερα από τα στοιχεία του (επώνυµο, όνοµα, username, και e-mail). Εδώ το πρώτο όνοµα που φαίνεται στη σύνθετη αναζήτηση είναι το επώνυµο.

# 6.1.4.2. Λίστα χρηστών

|     | <b>Claroline</b>                         |                   |                     |                                                                                                    |                                          |                     |              |                      |
|-----|------------------------------------------|-------------------|---------------------|----------------------------------------------------------------------------------------------------|------------------------------------------|---------------------|--------------|----------------------|
|     | # Claroline > Διαχείριση > Λίστα χρηστών |                   |                     | Stelios Pavlides : Τα μαθήματά μου   Το ημερολόγιό μου   Αλλαγή του προφίλ μου   Διαχείριση Πλατφόρμας   Έξοδος |                                          |                     |              |                      |
|     | ▶ Λίστα χρηστών                          |                   |                     |                                                                                                    |                                          |                     |              |                      |
|     | <b><i>Δημιουργία χρήστη</i></b>          |                   |                     |                                                                                                    |                                          | Νέα αναζήτηση:      | Εντάξει      | <b>[Προχωρημένο]</b> |
| No. | Όνομα                                    | Όνομα             | Κωδικός διαχείρισης | Email                                                                                                    | Κατάσταση                                | Ρυθμίσεις χρήστη    | Μαθήματα     | Διαγραφή             |
|     | Pavlides                                 | <b>Stelios</b>    | ٠                   | mc01600@central.ntua.gr                                                                                         | Δημιουργός του μαθήματος<br>Διαχειριστής | P.                  | 3 μάθημα(τα) | ⊁                    |
| 9   | Panayotou                                | <b>Nicolaos</b>   | p002                | 1@central.ntua.gr                                                                                               | Δημιουργός του μαθήματος                 | 马                   | 1 μάθημα(τα) | ℅                    |
| 3   | user1                                    | user1             | 001                 | user1@unknown.com                                                                                               | Δημιουργός του μαθήματος                 | 马                   | 3 μάθημα(τα) | $\times$             |
|     | user <sub>2</sub>                        | user <sub>2</sub> | 002                 | user2@unknown.com                                                                                               | Χρήστες                                  | Ъ                   | 3 μάθημα(τα) | ⊁                    |
| 5   | user3                                    | user3             | 003                 | user3@unknown.com                                                                                               | Χρήστες                                  | $\overline{\bm{b}}$ | 2 μάθημα(τα) | ℅                    |
| 6   | user4                                    | user4             | 004                 | user4@unknown.com                                                                                               | Χρήστες                                  | ₽                   | 2 μάθημα(τα) | ⊁                    |
| z   | user <sub>5</sub>                        | user <sub>5</sub> | 005                 | user5@unknown.com                                                                                               | Χρήστες                                  | 马                   | 2 μάθημα(τα) | ⊁                    |

Λίστα χρηστών

Εδώ βλέπουµε τη λίστα µε τα στοιχεία όλων των χρηστών της πλατφόρµας, και τα µαθήµατα στα οποία είναι εγγεγραµµένοι. Από την επιλογή Ρυθµίσεις Χρήστη, ο διαχειριστής της

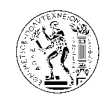

πλατφόρµας µπορεί να επεξεργαστεί τα στοιχεία του κάθε χρήστη, µε παρόµοιο τρόπο που γίνεται η δηµιουργία χρήστη όπως πιο κάτω.

## 6.1.4.3. ∆ηµιουργία χρήστη

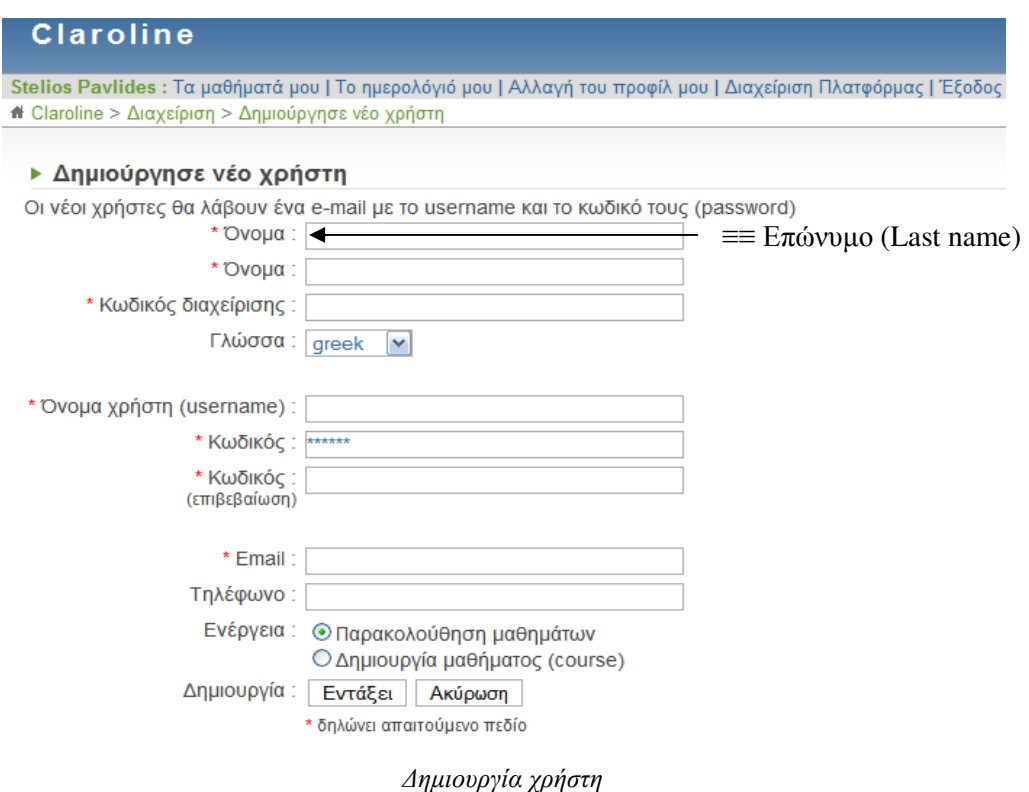

Με τη λειτουργία αυτή ο διαχειριστής της πλατφόρµας έχει τη δυνατότητα να εγγράψει στη πλατφόρµα χρήστες µε την ιδιότητα ή του απλού χρήστη (παρακολούθηση µαθηµάτων µόνο) ή του καθηγητή (δηµιουργός µαθήµατος). Η επιλογή της γλώσσας καθορίζει σε ποια γλώσσα θα εµφανίζεται η πλατφόρµα όταν ο χρήστης συνδεθεί µε αυτή. Η ίδια διαδικασία ακολουθείται και από τον ίδιο το χρήστη ο οποίος εγγράφεται στη πλατφόρµα. ∆ηλαδή η εγγραφή ενός χρήστη γίνεται ή από τον ίδιο τον χρήστη από την κεντρική σελίδα της πλατφόρµας, ή από τον διαχειριστή του συστήµατος ο οποίος όµως πρέπει να γνωρίζει τα στοιχεία του χρήστη ώστε να κάνει την εγγραφή. Στη πιο πάνω φόρµα που πρέπει να συµπληρωθεί, τα πεδία µε τον κόκκινο αστερίσκο πρέπει να συµπληρωθούν υποχρεωτικά για να ολοκληρωθεί η εγγραφή. Όταν ολοκληρωθεί η εγγραφή το σύστηµα αποστέλλει ένα email στο χρήστη στη διεύθυνση που έχει δηλώσει το οποίο πιστοποιεί την εγγραφή του και

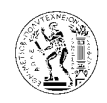

περιέχει τα στοιχεία του. Για να γίνει ένας χρήστης δηµιουργός µαθήµατος, πρέπει να του ενεργοποιηθεί η επιλογή αυτή από το διαχειριστή της πλατφόρµας. Αυτό µπορεί να γίνει αφού πρώτα ο καθηγητής εγγραφεί στο σύστηµα ως χρήστης και κατόπιν σε επικοινωνία µε το διαχειριστή να του επιτραπεί η δηµιουργεία µαθήµατος. Ο διαχειριστής ενεργοποιεί την επιλογή ∆ηµιουργία Μαθήµατος (course) από τις ρυθµίσεις χρήστη στη λίστα χρηστών. Επίσης από τις ρυθµίσεις χρήστη δίνεται η δυνατότητα στο διαχειριστή να ορίσει και κάποιον άλλο χρήστη ως διαχειριστή του συστήµατος!

# 6.1.4.4. ∆ιαχείριση τάξεων

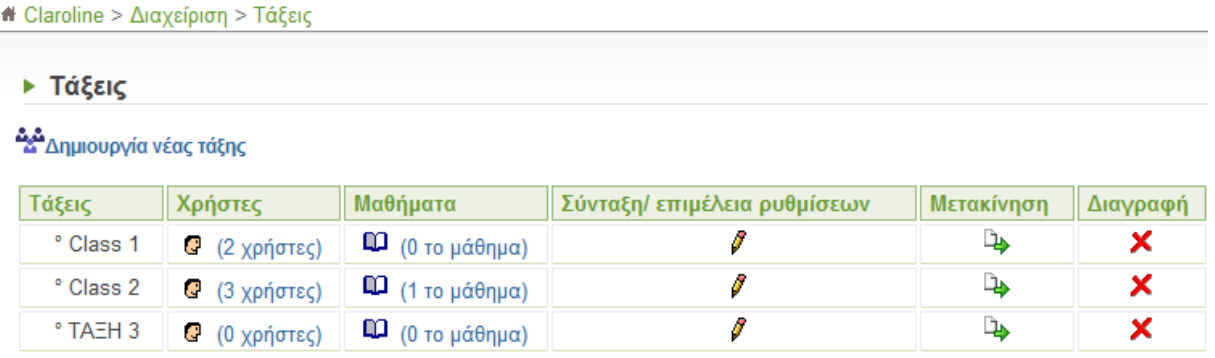

∆ιαχείριση τάξεων

Το εργαλείο αυτό έχει σκοπό να διευκολύνει τη δουλειά του διαχειριστή, επιτρέποντας του να εγγράφει µια λίστα χρηστών (που είναι είδη εγγεγραµµένοι στη πλατφόρµα), σε ένα µάθηµα.

∆ίνεται δηλαδή η δυνατότητα στο διαχειριστή να διαχειρίζεται τους χρήστες της πλατφόρµας σε οµάδες κερδίζοντας έτσι χρόνο αφού δεν χρειάζεται να επαναλαµβάνει την ίδια διαδικασία για κάθε χρήστη ξεχωριστά.

Το εργαλείο αυτό (Τάξεις-Classes) είναι διαφορετικό από το εργαλείο Οµάδες Χρηστών-Group που υπάρχει στα µαθήµατα, καθώς οι οµάδες χρηστών ισχύουν µόνο εντός του µαθήµατος και όχι γενικά στη λειτουργία της πλατφόρµας όπως οι τάξεις.

Για τη δηµιουργία µιας τάξης, επιλέγουµε ∆ηµιουργία νέας Τάξης και δίνουµε όνοµα στη τάξη. Ακολούθως επιλέγουµε Χρήστες, και από εκεί µπορούµε να εγγράψουµε ένα ή περισσότερους χρήστες στη τάξη, να εγγράψουµε τη τάξη σε ένα µάθηµα, ή να κάνουµε τις αντίστοιχες διαγραφές.
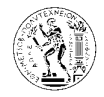

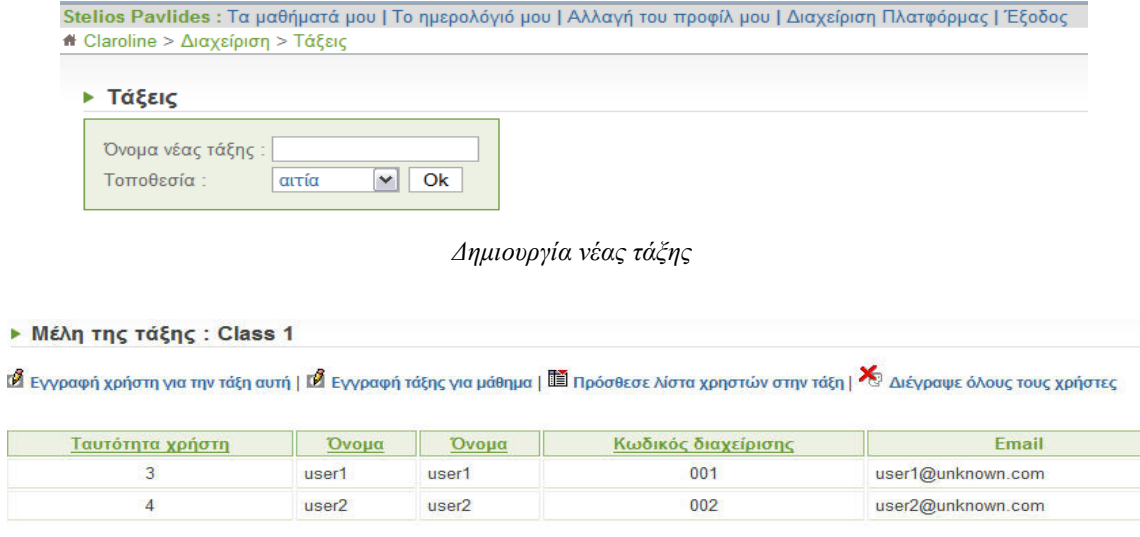

Χρήστες

Για παράδειγµα οι τάξεις µπορεί να είναι τα εξάµηνα της σχολής, µέσα στις οποίες βρίσκονται οι εγγεγραµµένοι φοιτητές κάθε εξαµήνου.

## 6.1.4.5. Προσθήκη λίστας χρηστών

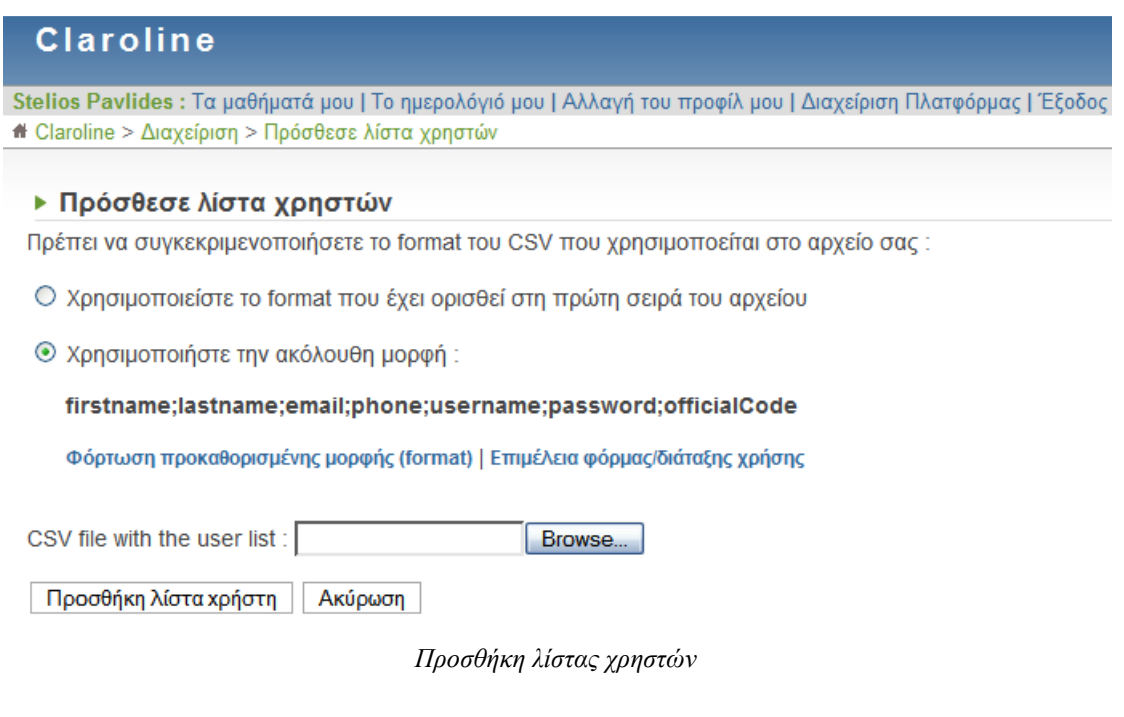

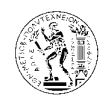

Η CSV (Comma-Separated-Value) λίστα είναι µια γραµµή κειµένου αποτελούµενη από λέξεις χωρισµένες µεταξύ τους µε ερωτηµατικό-αγγλικό κόµµα (;). Αν µια λέξη περιέχει το σύµβολο (;) τότε η λέξη αυτή περικλείεται µε εισαγωγικά. Οι λέξεις αυτές που χωρίζονται µε το κόµµα αποτελούν τα πεδία της λίστας.

Πριν εισάγουµε το αρχείο της λίστας χρηστών, πρέπει να προσδιορίσουµε τη µορφή της, τη σειρά µε την οποία δηλαδή εµφανίζονται τα πεδία στη λίστα (τι αντιπροσωπεύει το κάθε πεδίο).

Για παράδειγµα στη µορφή λίστας που φαίνεται στη πιο κάτω εικόνα και είναι: firstname;lastname;email;phone;username;password , η πρώτη λέξη/πεδίο αντιπροσωπεύει το όνοµα του χρήστη, η δεύτερη το επώνυµο, κοκ.

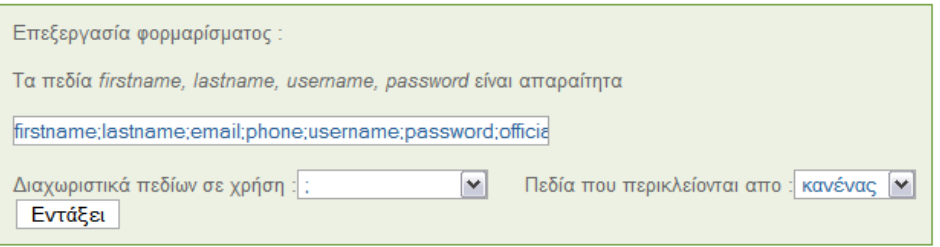

Επιµέλεια φόρµας*/*διάταξης χρήσης

### 6.1.4.6. Σωστή λίστα προφίλ

| <b>Claroline</b>     |                                                                                                    |          |            |          |               |  |  |  |  |  |  |
|----------------------|----------------------------------------------------------------------------------------------------|----------|------------|----------|---------------|--|--|--|--|--|--|
|                      | Stelios Pavlides : Τα μαθήματά μου   Το ημερολόγιό μου   Αλλαγή του προφίλ μου   Διαχείριση Πλατφόρμας   Έξοδος |          |            |          |               |  |  |  |  |  |  |
|                      | $\mathbf{\hat{m}}$ Claroline > Διαχείριση > Λίστα των προφίλ των μαθημάτων                                      |          |            |          |               |  |  |  |  |  |  |
|                      | ▶ Λίστα των προφίλ των μαθημάτων                                                                                |          |            |          |               |  |  |  |  |  |  |
|                      |                                                                                                    |          |            |          |               |  |  |  |  |  |  |
|                      |                                                                                                    |          |            |          |               |  |  |  |  |  |  |
| Προσθήκη νέου προφίλ |                                                                                                    |          |            |          |               |  |  |  |  |  |  |
|                      |                                                                                                    |          |            |          |               |  |  |  |  |  |  |
| Όνομα                | Περιγραφή                                                                                                    | Διόρθωση | Δικαιώματα | Διαγραφή |               |  |  |  |  |  |  |
| Ανώνυμος             | Επισκέπτης μαθήματος (ο χρήστης δεν έχει λογαριασμός στη πλατφόρμα)                                             | 1        | 愍          | $\sim$   | Κλείδωμα<br>Ò |  |  |  |  |  |  |
| Φιλοξενούμενος       | Επισκέπτης μαθήματος (ο χρήστης έχει ένα λογαριασμό στην πλατφόρμα, αλλά δεν είναι εγγεγραμένος στο μάθημα)     | 8        | 愍          | ٠        | 6             |  |  |  |  |  |  |
| Χρήστες              | Μέλος του μαθήματος (ο χρήστης είναι εγγεγραμένος στο μάθημα)                                                   | 1        | 愍          | <b>.</b> | ô             |  |  |  |  |  |  |

Σωστή λίστα προφίλ

Με τη λειτουργία αυτή ο διαχειριστής έχει τη δυνατότητα να δηµιουργεί προφίλ χρηστών, και να ελέγχει τα δικαιώµατα (∆ιαχειριστής – Χρήστης – Καθόλου ) κάθε προφίλ για κάθε ένα από τα εργαλεία που φαίνονται στη πιο κάτω εικόνα. Στη πλατφόρµα υπάρχουν είδη τέσσερα

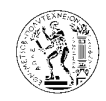

προφίλ (Ανώνυµος, Φιλοξενούµενος, Χρήστες, ∆ιαχειριστής), τα οποία ο διαχειριστής µπορεί να επεξεργαστεί ή και να διαγράψει εντελώς.

## 6.1.4.6.1. ∆ικαιώµατα

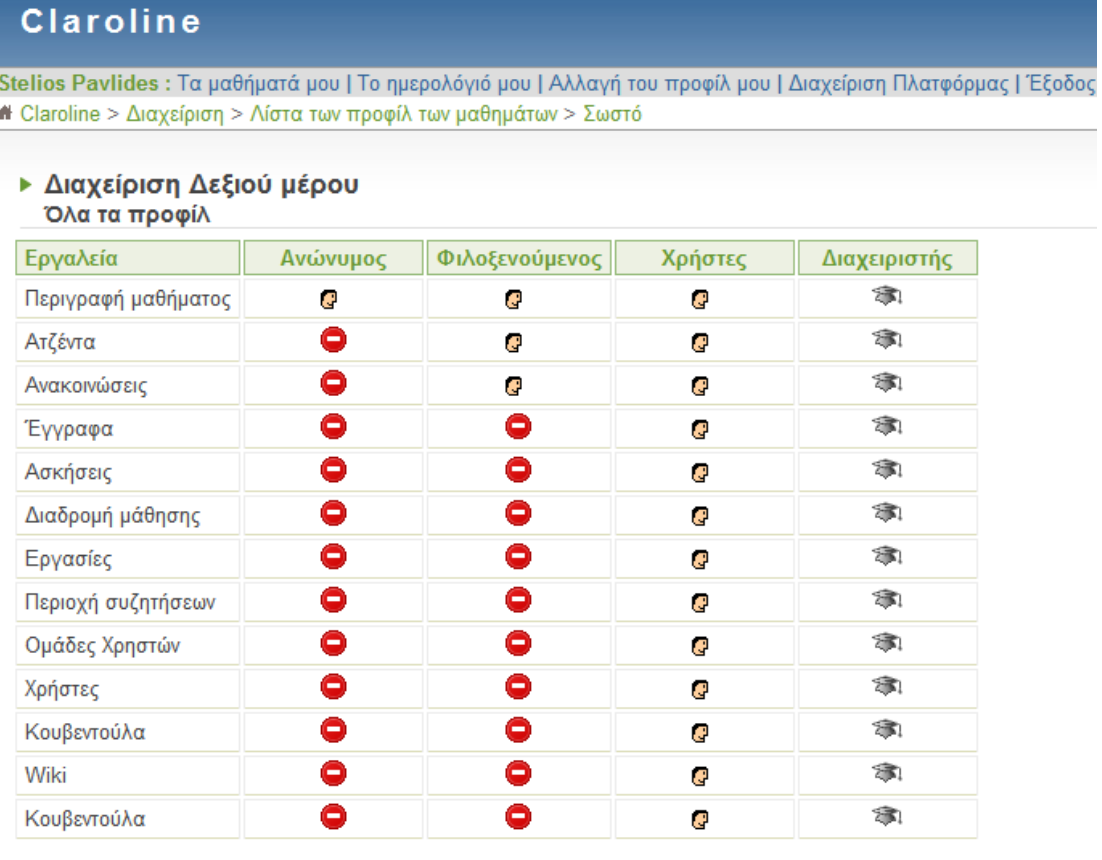

∆ικαιώµατα

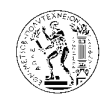

### **6.1.5.** Μαθήµατα

### 6.1.5.1. Αναζήτηση µαθήµατος

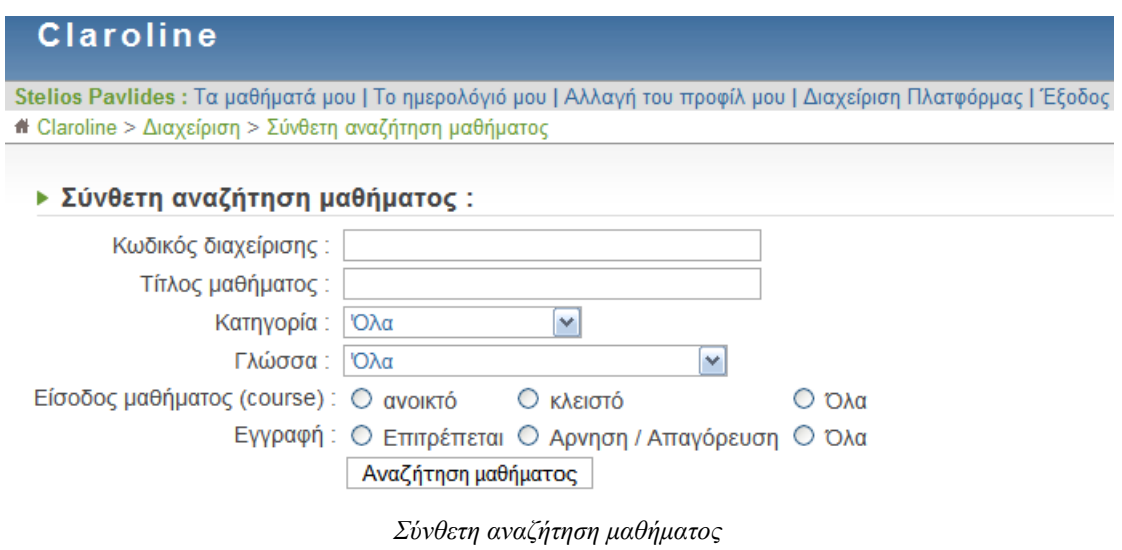

Με αυτή τη µηχανή αναζήτησης , ο διαχειριστής µπορεί να βρει µαθήµατα που υπάρχουν στη πλατφόρμα με βάση τα κριτήρια αναζήτησης που φαίνονται στη πιο πάνω εικόνα.

### 6.1.5.2. Λίστα µαθηµάτων

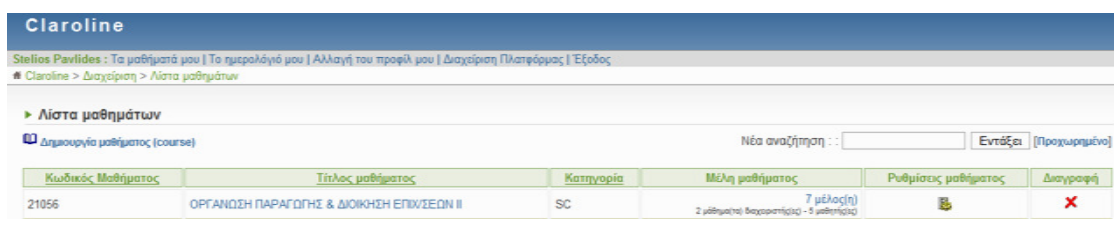

Λίστα µαθηµάτων

Στη λίστα µαθηµάτων φαίνονται όλα τα µαθήµατα που υπάρχουν στη υπάρχουν πλατφόρµα και πληροφορίες γι'αυτά (κωδικός μαθήματος, τίτλος μαθήματος, κατηγορία, και μέλη µαθήµατος), καθώς και οι επιλογές : ρυθµίσεις µαθήµατος, και διαγραφή . Υπάρχει η δυνατότητα να αλλάζει η σειρά με την οποία εμφανίζονται τα μαθήματα, επιλέγοντας μία από τις τρεις πρώτες πληροφορίες. Δηλαδή η σειρά με την οποία εμφανίζονται να είναι με βάση τον κωδικό μαθήματος, τον τίτλο μαθήματος, ή την κατηγορία στην οποία ανήκουν.

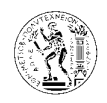

Επιλέγοντας τα µέλη ενός µαθήµατος, βλέπουµε τους χρήστες που είναι εγγεγραµµένοι στο µάθηµα, ενώ επιλέγοντας τον τίτλο του µαθήµατος µεταφερόµαστε στο µάθηµα µε τα δικαιώµατα του καθηγητή. Η λειτουργία αυτή είναι σηµαντική γιατί ο διαχειριστής µπορεί να παρέχει βοήθεια στους καθηγητές στα µαθήµατα τους χωρίς να είναι εγγεγραµµένος στο µάθηµα.

### 6.1.5.2.1. Ρυθµίσεις µαθήµατος

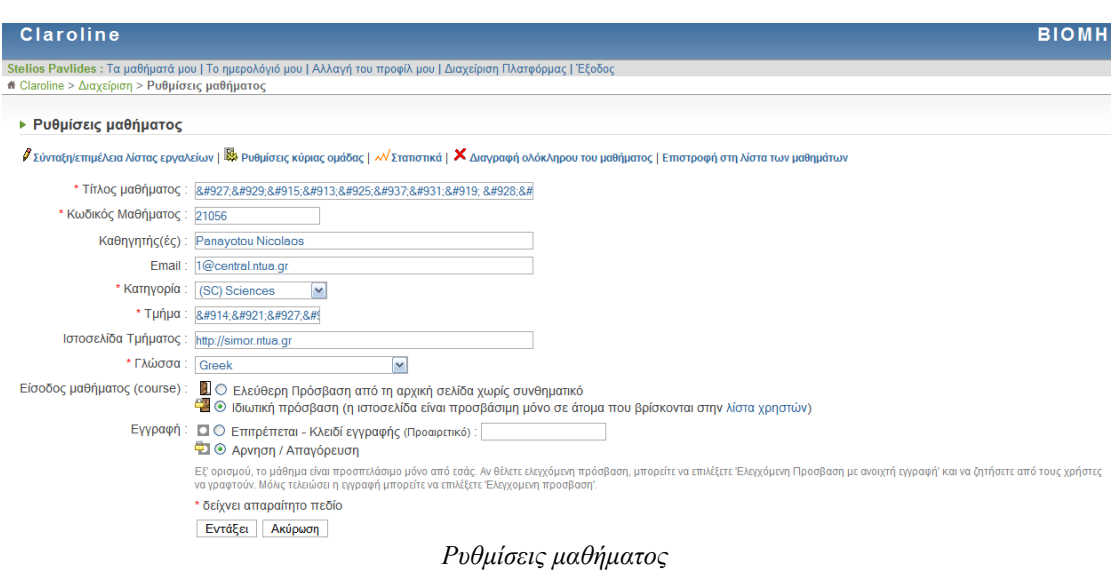

Με την επιλογή διαγραφή, διαγράφεται για πάντα το µάθηµα από την πλατφόρµα, ενώ µε την επιλογή ρυθµίσεις µαθήµατος, µπορεί ο διαχειριστής να αλλάξει κάποιες από τις ρυθµίσεις του µαθήµατος, οι οποίες έγιναν κατά το στάδιο της δηµιουργία του µαθήµατος και χρειάζονται διόρθωση-τροποποίηση.

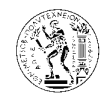

### 6.1.5.3. ∆ηµιουργία µαθήµατος **(course)**

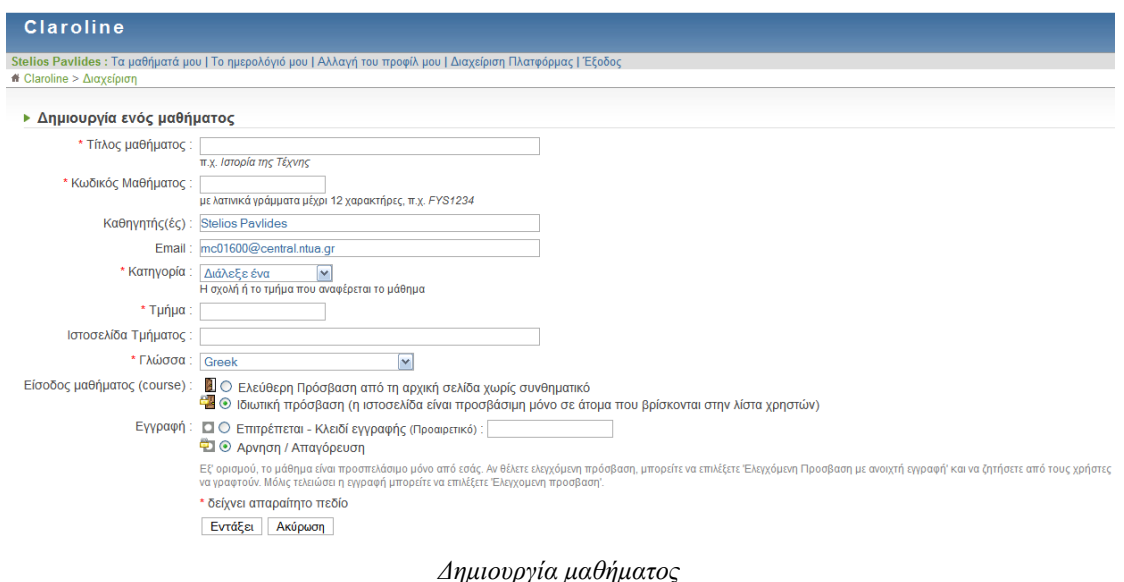

Για τη δηµιουργία ενός µαθήµατος πρέπει να συµπληρωθεί η πιο πάνω φόρµα. Τα πεδία µε τους κόκκινους αστερίσκους πρέπει να συµπληρωθούν υποχρεωτικά. Στην κατηγορία, ο διαχειριστής επιλεγεί την κατηγορία στην οποία θα ανήκει το µάθηµα. Για τις διαθέσιµες κατηγορίες θα αναφερθούµε στην επόµενη παράγραφο. Στην επιλογή γλώσσα καθορίζεται η γλώσσα στην οποία θα εµφανίζεται το µάθηµα. Από την επιλογή είσοδος µαθήµατος ορίζεται η πρόσβαση στο µάθηµα. Αν δηλαδή θα επιτρέπεται η πρόσβαση στο µάθηµα σε όλους τους χρήστες και επισκέπτες της πλατφόρµας, ή µονό στους χρήστες που είναι εγγεγραµµένοι στο µάθηµα. Μπορεί να οριστεί ελεύθερη πρόσβαση στο µάθηµα και ακολούθως ο καθηγητής να ορίσει για κάθε προφίλ χρήστη (Επισκέπτης, Φιλοξενούµενος, Χρήστες) τα επίπεδα πρόσβασης για κάθε εργαλείο µαθήµατος. Από την επιλογή εγγραφή ορίζεται ο τρόπος µε τον οποίο οι χρήστες θα εγγράφονται στο µάθηµα. Η άρνηση/απαγόρευση δεν επιτρέπει την εγγραφή στο µάθηµα από τους χρήστες της πλατφόρµας. Σε αυτή τη περίπτωση η εγγραφή στο µάθηµα γίνεται από το διαχειριστή µε βάση τις λίστες χρηστών όπως έχει είδη προαναφερθεί. Αντίθετα η εγγραφή µπορεί να είναι ανοικτή σε όλους τους χρήστες της πλατφόρµας. Εδώ υπάρχει η δυνατότητα εγγραφής µε κλειδί. Για να ολοκληρωθεί δηλαδή η εγγραφή του χρήστη απαιτείται να έχει ένα κλειδί το οποίο έχει οριστεί στην επιλογή αυτή (Κλειδί εγγραφής). Το κλειδί αυτό θα δοθεί στους χρήστες από το καθηγητή. Με αυτό τον τρόπο αποφεύγεται η εγγραφή στο µάθηµα από ανεπιθύµητους χρήστες.

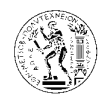

Πιο κάτω φαίνεται η λίστα µε τις κατηγορίες µαθηµάτων που υπάρχουν στη πλατφόρµα. Από τη λίστα αυτή µπορούν να διαγραφούν κατηγορίες, ή να προστεθούν νέες κατηγορίες µαθηµάτων.

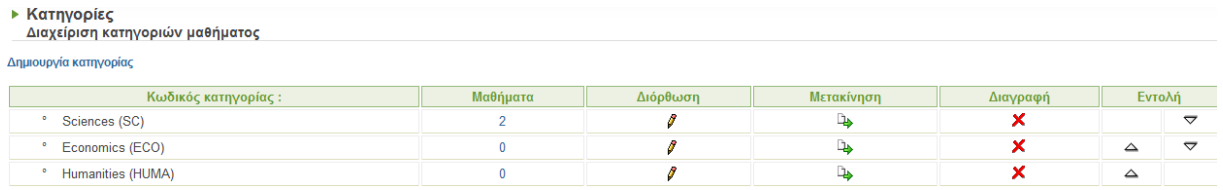

∆ιαχείριση κατηγοριών µαθήµατος

### 6.1.5.3.1. ∆ηµιουργία κατηγορίας

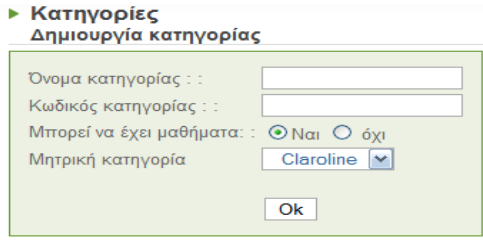

∆ηµιουργία κατηγορίας

Επιλέγοντας δηµιουργία κατηγορίας από τη διαχείριση κατηγοριών µαθήµατος µπορούµε να δηµιουργήσουµε νέα κατηγορία συµπληρώνοντας την πιο πάνω φόρµα. Αν στη µητρική κατηγορία επιλέξουµε µια κατηγορία εκτός της Claroline τότε δηµιουργούµε υποκατηγορία στη κατηγορία αυτή.

### 6.1.5.4. ∆ιαχείριση κατηγοριών µαθήµατος

### ▶ Κατηγορίες

Διαχείριση κατηγοριών μαθήματος

Δημιουργία κατηγορίας

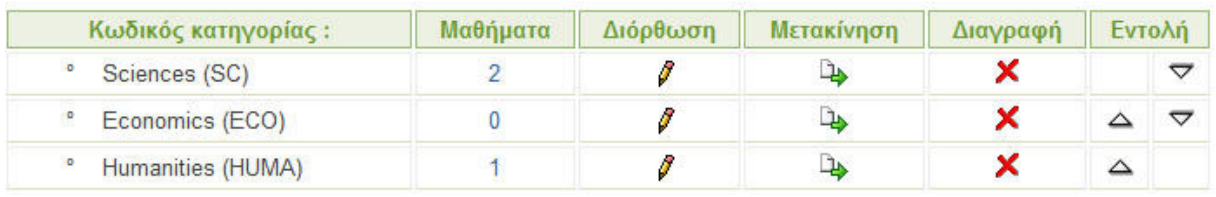

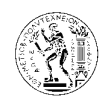

Τα µαθήµατα της πλατφόρµας είναι χωρισµένα σε κατηγορίες. Οι κατηγορίες αυτές εµφανίζονται στην αρχική σελίδα της πλατφόρµας από την επιλογή όλα τα µαθήµατα της πλατφόρµας. Οι καθηγητές ή ο διαχειριστής της πλατφόρµας εντάσσουν τα µαθήµατα τους στις κατηγορίες αυτές ανάλογα µε το θέµα του µαθήµατος. Στην πλατφόρµα υπάρχουν τρεις κατηγορίες όπως φαίνεται στην πιο κάτω εικόνα.

### ▶ Μαθήματα Πλατφόρμας

### Κατηγορίες

- Sciences (2)
- Economics (0)
- Humanities (1)

Κατηγορίες µαθηµάτων

Ο διαχειριστής µπορεί να προσθέσει νέες κατηγορίες όπως αναφέρθηκε στην προηγούµενη παράγραφο, και να επεξεργαστεί τις υπάρχουσες. Με την επιλογή ∆ιόρθωση µπορεί να γίνει αλλαγή στο όνοµα της κατηγορίας, µε τη βοήθεια της µετακίνησης να µετακινηθεί µια κατηγορία σε υποκατηγορία, µε τη διαγραφή να διαγραφεί µια κατηγορία από την πλατφόρµα, και µε την εντολή να αλλάξει η σειρά παρουσίασης των κατηγοριών. Από την επιλογή µαθήµατα ο διαχειριστής βλέπει πόσα µαθήµατα ανήκουν σε κάποια κατηγορία και ποια είναι αυτά.

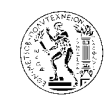

Εγχειρίδιο Καθηγητή

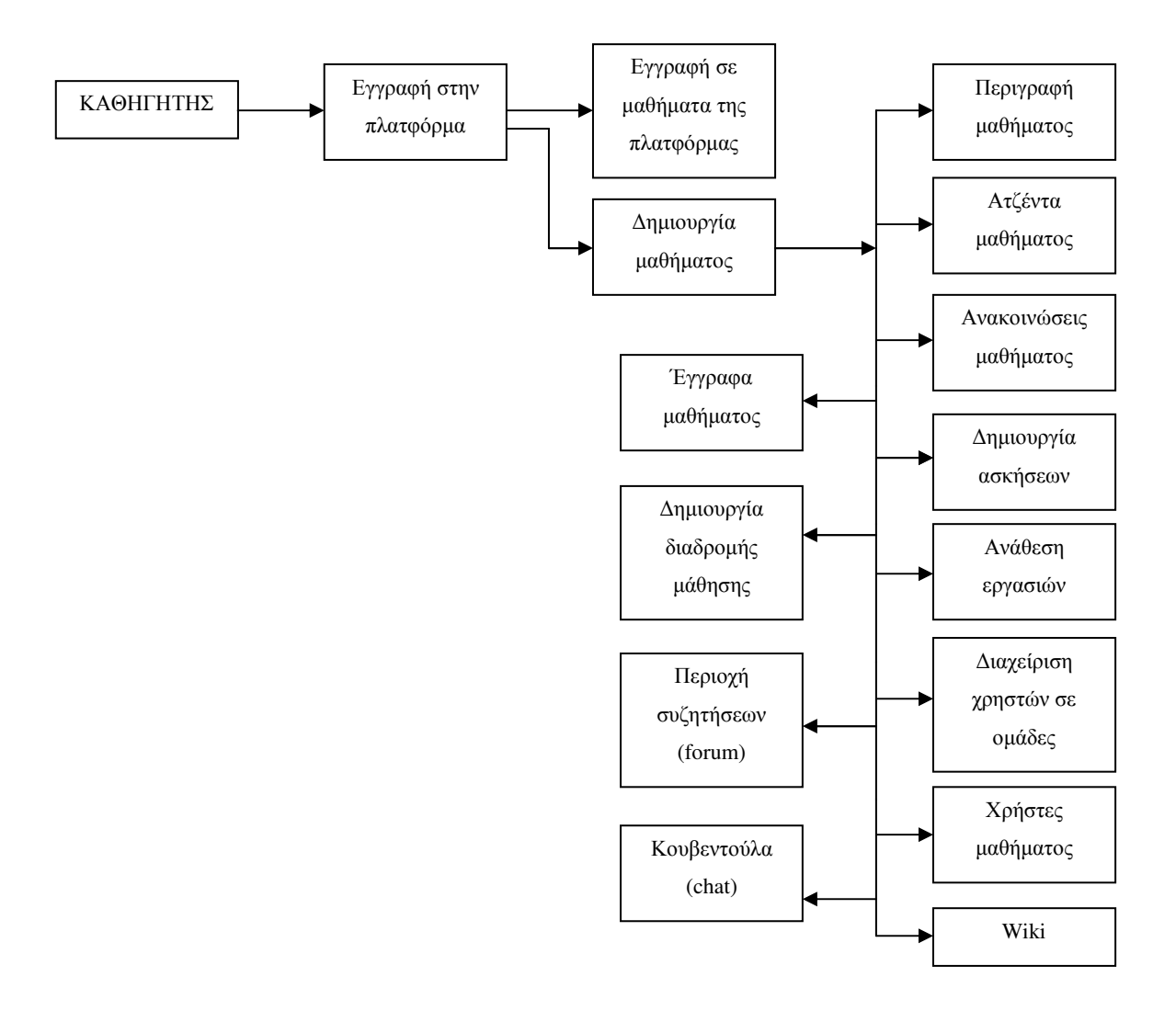

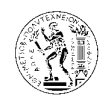

## **7.** Εγχειρίδιο Καθηγητή

## **7.1.** Λογαριασµός χρήστη

### **7.1.1.** ∆ηµιουργία λογαριασµού χρήστη

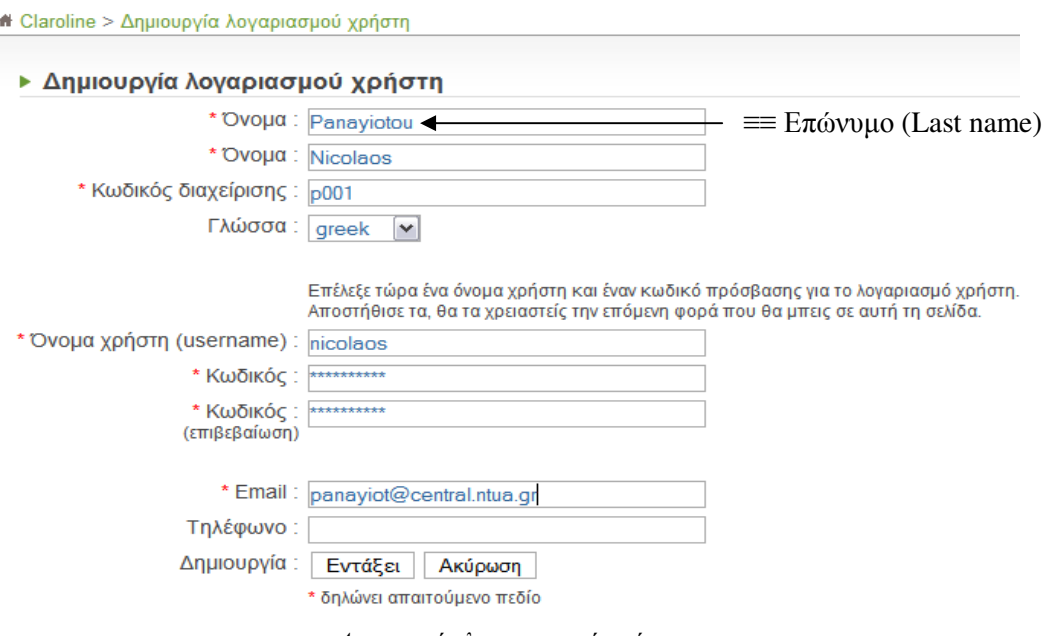

∆ηµιουργία λογαριασµού χρήστη

Για τη δηµιουργία του λογαριασµού χρήστη µε δικαιώµατα καθηγητή υπάρχουν δυο τρόποι. Ο πρώτος τρόπος είναι η δηµιουργία του λογαριασµού από τον διαχειριστή της πλατφόρµας, όπου ο καθηγητής λαµβάνει τα στοιχεία του λογαριασµού του µε e-mail τα οποία θα χρησιµοποιήσει για να ενωθεί µε την πλατφόρµα και στη συνέχεια µπορεί να αλλάξει κάποια από αυτά όπως για παράδειγµα username, password και e-mail. Ο δεύτερος τρόπος είναι ο καθηγητής να εγγραφεί στη πλατφόρµα ως απλός χρήστης, και στη συνέχεια να ζητήσει από τον διαχειριστή της πλατφόρµας να του δοθούν δικαιώµατα καθηγητή, έτσι ώστε να έχει τη δυνατότητα να δηµιουργήσει τα µαθήµατα του. Στη περίπτωση που ισχύει ο δεύτερος τρόπος, ο καθηγητής αφού επιλέξει από την κεντρική σελίδα της πλατφόρµας «∆ηµιουργία λογαριασµού χρήστη», καλείται να συµπληρώσει την πιο πάνω φόρµα. Τα πεδία δίπλα στα οποία υπάρχει κόκκινος αστερίσκος πρέπει να συµπληρωθούν υποχρεωτικά. Η επιλογή της γλώσσας καθορίζει σε ποια γλώσσα θα εµφανίζεται η πλατφόρµα όταν ο χρήστης συνδεθεί µε

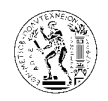

αυτή. Όταν ολοκληρωθεί η εγγραφή, το σύστηµα αποστέλλει ένα e-mail στο χρήστη στη διεύθυνση που έχει δηλώσει το οποίο πιστοποιεί την εγγραφή του και περιέχει τα στοιχεία του. Προσοχή χρειάζεται όταν η γλώσσα της πλατφόρµας είναι στα ελληνικά, όπου στο πρώτο πεδίο της φόρµας σαν όνοµα πρέπει να συµπληρωθεί το επώνυµο του χρήστη. Για το ποιος από τους δυο τρόπους δηµιουργίας λογαριασµού χρήστη ισχύει αυτό το καθορίζει ο διαχειριστής της πλατφόρµας.

## **7.1.2.** Είσοδος χρήστη στη πλατφόρµα

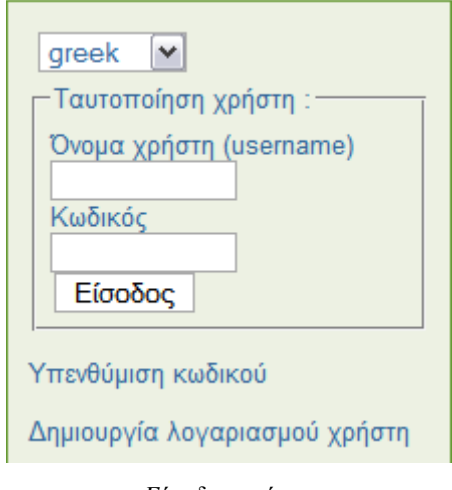

Είσοδος χρήστη

Ο καθηγητής µετά τη δηµιουργία του λογαριασµού του, εισάγει τα στοιχεία του στα αντίστοιχα πεδία στη κεντρική σελίδα και συνδέεται µε την πλατφόρµα. Η επιλογή γλώσσας που φαίνεται πάνω από την ταυτοποίηση χρήστη επιτρέπει στο χρήστη να επιλέξει άλλη γλώσσα στην οποία θα εµφανίζονται οι ρυθµίσεις και επιλογές της πλατφόρµας, δεν είναι όµως απαραίτητο να υπάρχει (ρύθµιση που επιλέγει ο διαχειριστής).

### **7.1.3.** Κεντρική σελίδα πλατφόρµας

Nicolaos Panayiotou : Τα μαθήματά μου | Το ημερολόγιό μου | Αλλαγή του προφίλ μου | Έξοδος

Κεντρική σελίδα πλατφόρµας

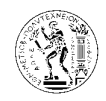

Ο χρήστης µετά την είσοδο του στην πλατφόρµα οδηγείται αυτόµατα στη κεντρική σελίδα. Εκεί υπάρχουν οι επιλογές που φαίνονται στη πιο πάνω εικόνα και θα αναλυθούν πιο κάτω.

### **7.1.4.** Ηµερολόγιο χρήστη

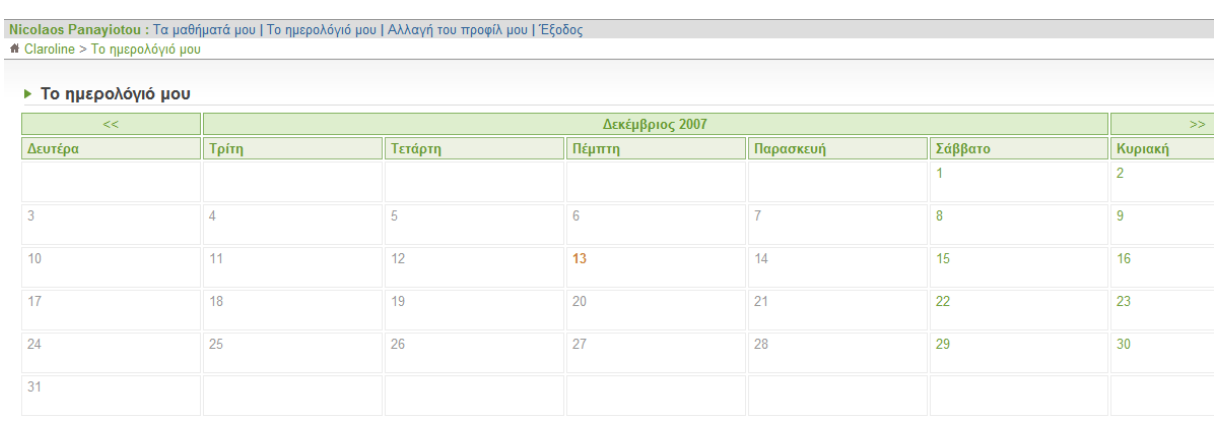

#### Το ηµερολόγιο µου

Η επιλογή «Το ημερολόγιο μου» εμφανίζει στο χρήστη ένα ημερολόγιο με τον τρέχον μήνα, αλλά και µε τη δυνατότητα να µεταβεί και σε άλλους µήνες πατώντας τα βέλη που βρίσκονται δεξιά και αριστερά του µήνα.

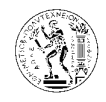

## **7.1.5.** Αλλαγή προφίλ χρήστη

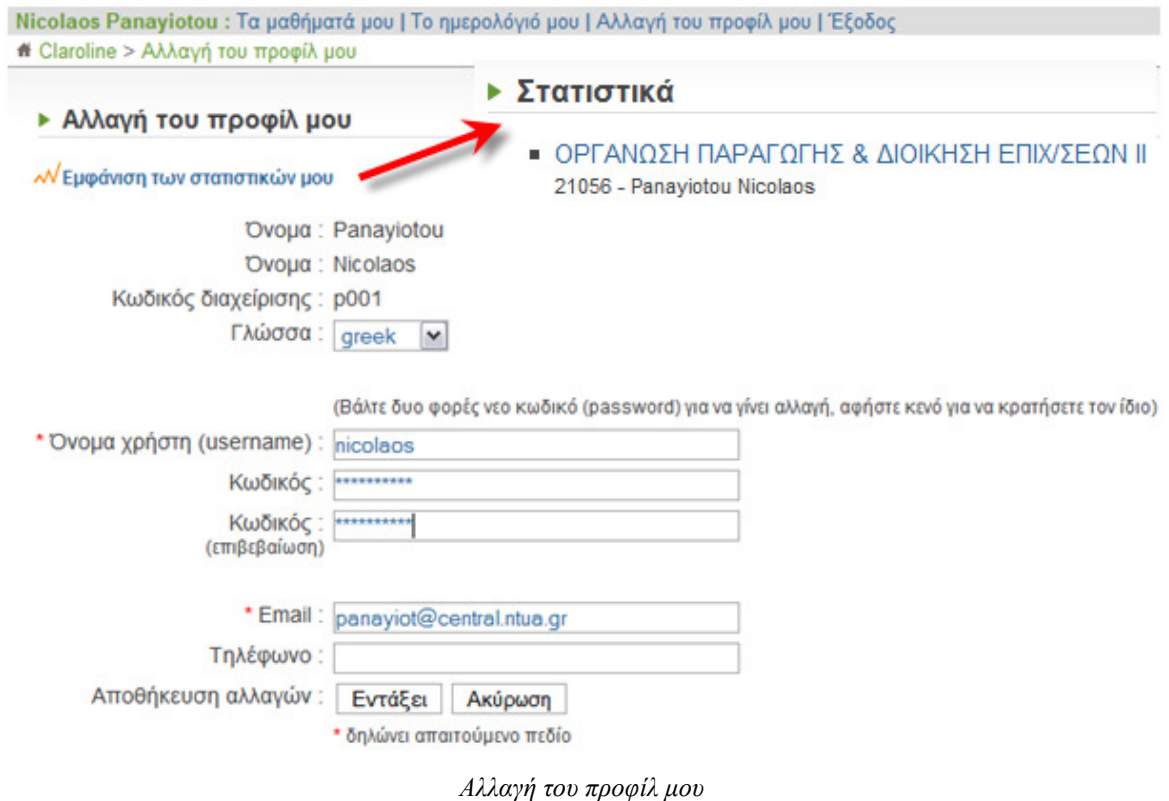

Η επιλογή «Αλλαγή του προφίλ µου», δίνει τη δυνατότητα στο χρήστη να αλλάξει κάποια από τα προσωπικά του στοιχεία, όπως το όνοµα χρήστη και κωδικό που χρησιµοποιεί για να ενωθεί µε τη πλατφόρµα, το e-mail και το τηλέφωνό του, και τη γλώσσα στην οποία θα βλέπει την πλατφόρµα.

Στα στατιστικά του χρήστη εµφανίζονται τα µαθήµατα τα οποία ανήκουν στο συγκεκριµένο καθηγητή, αλλά και τυχόν άλλα µαθήµατα στα οποία είναι εγγεγραµµένος ως απλός χρήστης. Από την «Αίτηµα για την κατάσταση του ∆ηµιουργού Μαθήµατος», ο καθηγητής ζητά από τον διαχειριστή της πλατφόρµας να δοθεί το δικαίωµα της δηµιουργίας µαθήµατος και συνεπώς η µετατροπή του λογαριασµού του από απλού χρήστη σε καθηγητή.

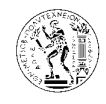

### **7.1.6.** Μαθήµατα χρήστη

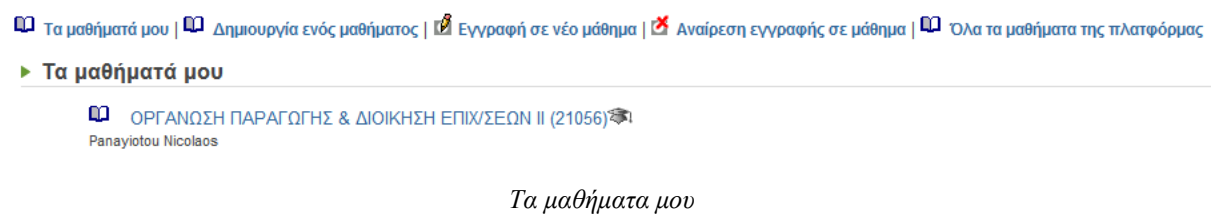

Η επιλογή «Τα µαθήµατα µου» οδηγεί στο κάτω µέρος της κεντρικής σελίδας, όπου φαίνονται τα µαθήµατα τα οποία ανήκουν στον καθηγητή, ή στα οποία είναι εγγεγραµµένος.

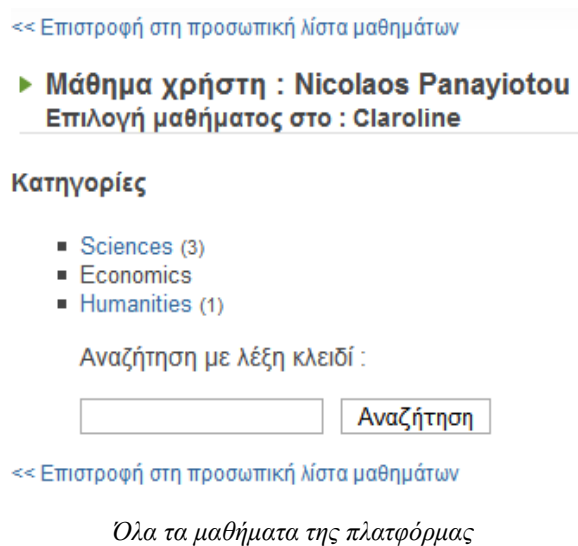

Με την επιλογή «Όλα τα µαθήµατα της πλατφόρµας» εµφανίζονται όλα τα µαθήµατα που υπάρχουν στη πλατφόρµα χωρισµένα σε κατηγορίες ανάλογα µε το θέµα κάθε µαθήµατος. Με τη µηχανή αναζήτησης µπορεί να γίνει αναζήτηση ενός µαθήµατος για το οποίο δεν γνωρίζουµε σε ποια κατηγορία µπορεί να ανήκει.

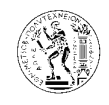

## **7.1.7.** Εγγραφή σε νέο µάθηµα

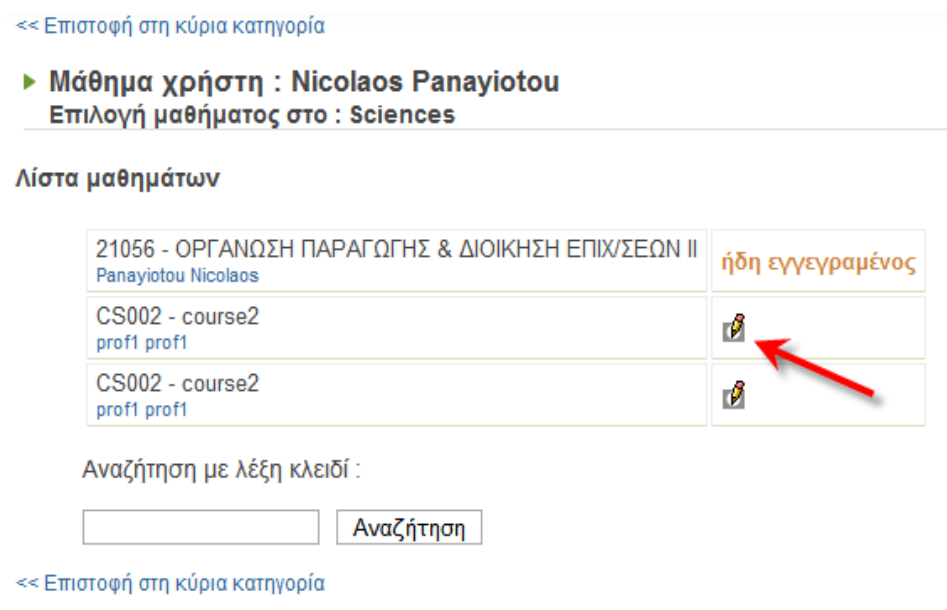

Εγγραφή σε νέο µάθηµα

Με την επιλογή εγγραφή σε νέο µάθηµα µπορεί ο χρήστης να εγγραφεί σε κάποιο από τα µαθήµατα της πλατφόρµας αλλά φυσικά όχι µε δικαιώµατα καθηγητή, αλλά ως απλού χρήστη-φοιτητή. Η εγγραφή µπορεί να γίνει πατώντας το εικονίδιο µε το µολύβι που βρίσκεται δίπλα από το όνοµα του µαθήµατος, και ακολούθως εµφανίζεται το πιο κάτω µήνυµα που επιβεβαιώνει την εγγραφή.

> Η εγγραφή στο μάθημα ολοκληρώθηκε Επιστροφή στη προσωπική λίστα μαθημάτων

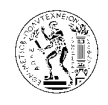

### **7.1.8.** Αναίρεση εγγραφής σε µάθηµα

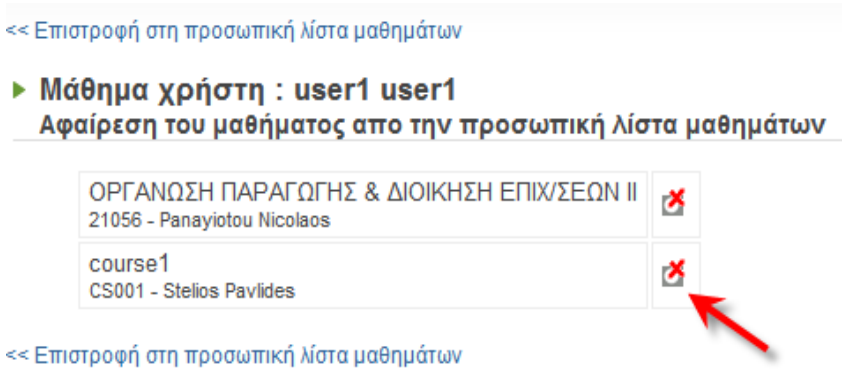

Αναίρεση εγγραφής σε µάθηµα

Η επιλογή «Αναίρεση εγγραφής σε µάθηµα» επιτρέπει τη διαγραφή του χρήστη από ένα µάθηµα στο οποίο είναι εγγεγραµµένος. Η διαγραφή γίνεται πατώντας το εικονίδιο που βρίσκεται δίπλα στο όνοµα του µαθήµατος, και ακολούθως εµφανίζεται το ποιο κάτω παράθυρο όπου ο χρήστης επιβεβαιώνει ότι επιθυµεί τη διαγραφεί του από το συγκεκριµένο µάθηµα. Στη συνέχεια εµφανίζεται ένα µήνυµα που επιβεβαιώνει ότι ολοκληρώθηκε η διαγραφή από το µάθηµα.

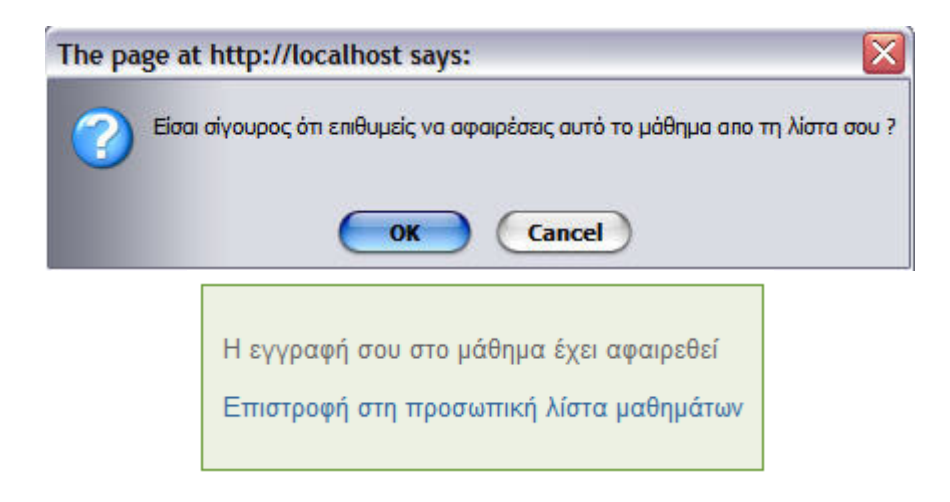

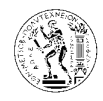

## **7.2.** ∆ηµιουργία µαθήµατος

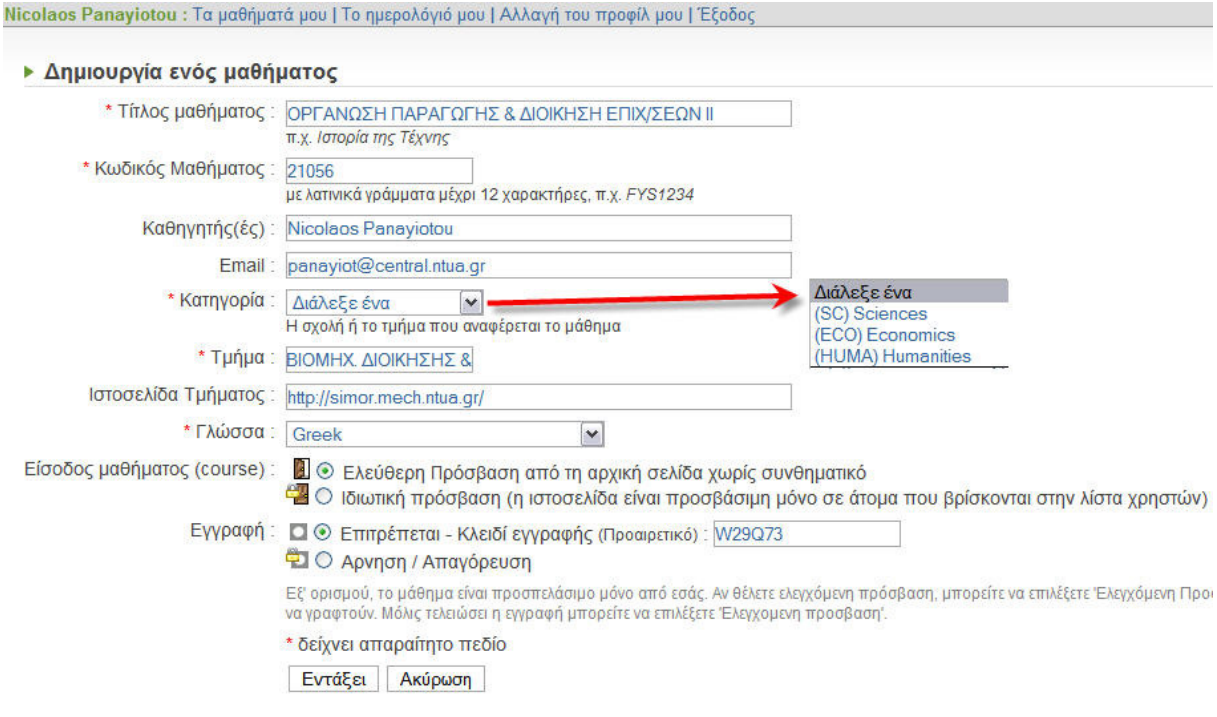

∆ηµιουργία ενός µαθήµατος

Για τη δηµιουργία ενός νέου µαθήµατος ο χρήστης επιλέγει από την κεντρική σελίδα «∆ηµιουργία ενός µαθήµατος» και ακολούθως καλείται να συµπληρώσει την πιο πάνω φόρµα. Τα πεδία µε τον κόκκινο αστερίσκο πρέπει να συµπληρωθούν υποχρεωτικά. Στην επιλογή κατηγορία διαλέγει ο καθηγητής σε ποια κατηγορία από τις υπάρχουσες στην πλατφόρµα ανήκει το µάθηµα που θα δηµιουργήσει. Τις κατηγορίες τις ορίζει ο διαχειριστής της πλατφόρμας. Η επιλογή γλώσσα καθορίζει τη γλώσσα στην οποία θα εμφανίζεται το μάθημα. Από την επιλογή είσοδος µαθήµατος ορίζεται η πρόσβαση στο µάθηµα. Αν δηλαδή θα επιτρέπεται η πρόσβαση στο µάθηµα σε όλους τους χρήστες και επισκέπτες της πλατφόρµας, ή µονό στους χρήστες που είναι εγγεγραµµένοι στο µάθηµα. Μπορεί να οριστεί ελεύθερη πρόσβαση στο µάθηµα και ακολούθως ο καθηγητής να ορίσει για κάθε προφίλ χρήστη (Επισκέπτης, Φιλοξενούµενος, Χρήστες) τα επίπεδα πρόσβασης για κάθε εργαλείο του µαθήµατος ξεχωριστά, από τη σύνταξη/επιµέλεια λίστας εργαλείων στην οποία θα αναφερθούµε σε επόµενη παράγραφο. Από την επιλογή εγγραφή ορίζεται ο τρόπος µε τον οποίο οι χρήστες θα εγγράφονται στο µάθηµα. Η άρνηση/απαγόρευση δεν επιτρέπει την εγγραφή στο µάθηµα από τους χρήστες της πλατφόρµας. Σε αυτή τη περίπτωση η εγγραφή

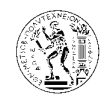

στο μάθημα γίνεται από το διαχειριστή της πλατφόρμας ή από τον καθηγητή, με βάση τις λίστες χρηστών. Για την εγγραφή χρηστών στο μάθημα από τον καθηγητή θα αναφερθούμε σε επόµενη παράγραφο. Αντίθετα η εγγραφή µπορεί να είναι ανοικτή σε όλους τους χρήστες της πλατφόρμας. Εδώ υπάρχει η δυνατότητα εγγραφής με κλειδί. Για να ολοκληρωθεί δηλαδή η εγγραφή του χρήστη απαιτείται να έχει ένα κλειδί το οποίο έχει οριστεί στην επιλογή αυτή (Κλειδί εγγραφής). Το κλειδί αυτό θα δοθεί στους χρήστες από το καθηγητή . Με αυτό τον τρόπο αποφεύγεται η εγγραφή στο μάθημα από ανεπιθύμητους χρήστες.

Αφού ολοκληρωθεί η δημιουργία του μαθήματος, από την επιλογή *τα μαθήματα μου* από το πάνω μέρος της σελίδας δίπλα στο όνομα του χρήστη, όπως έχει ήδη προαναφερθεί, ο χρήστης οδηγείται στο κάτω μέρος της κεντρικής σελίδας όπου εκεί φαίνονται τα μαθήματα του. Επιλέγοντας από εκεί το μάθημα που δημιούργησε οδηγείται στη σελίδα του μαθήματος του.

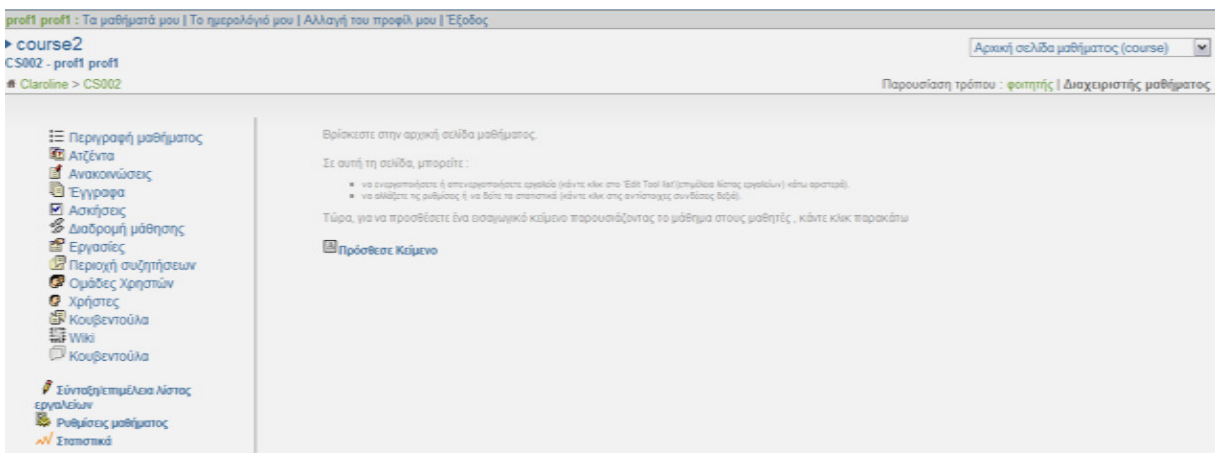

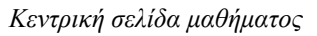

## **7.3.** Επεξεργασία **–** διαχείριση µαθήµατος

Όταν ο καθηγητής επιλέξει από τη λίστα μαθημάτων του στη κεντρική σελίδα της πλατφόρµας το µάθηµα που ευθυµεί οδηγείται σε µία ιστοσελίδα παρόµοια µε αυτή που φαίνεται πιο πάνω. Κάθε μάθημα έχει τη δική του ιστοσελίδα και όλα τα μαθήματα έχουν την ίδια αρχική µορφή, την οποία και επεξεργάζεται ο καθηγητής.

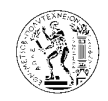

Στη πάνω δεξιά γωνία όλων των σελίδων του μαθήματος υπάρχει μια λίστα (drop down list) η οποία κάνει την πλοήγηση στις πλοήγηση σελίδες του µαθήµατος πιο εύκολη επιλέγοντας από εκεί σε ποια σελίδα θέλουµε να µετακινηθούµε χωρίς να χρειάζεται να περάσουµε από την αρχική σελίδα του μαθήματος. Επίσης εκεί υπάρχει και επιλογή του τρόπου παρουσίασης της σελίδας, ως φοιτητής ή ως διαχειριστής µαθήµατος. Η επιλογή ως διαχειριστής µαθήµατος είναι η προκαθορισμένη επιλογή για τον καθηγητή, όπου του επιτρέπει να επεξεργάζεται τις σελίδες και τα εργαλεία του μαθήματος. Μετά ως φοιτητής έχει τη δυνατότητα ο καθηγητής να δει τις σελίδες του μαθήματος όπως ακριβώς θα τις βλέπουν οι φοιτητές, κάτι αρκετά χρήσιμο αφού με αυτό τον τρόπο μπορεί να δει αν όλες οι ρυθμίσεις και οι αλλαγές που έχει κάνει λειτουργούν σωστά.

> Αρχική σελίδα μαθήματος (course)  $\vee$

Παρουσίαση τρόπου: φοιτητής | Διαχειριστής μαθήματος Πλοήγηση και τρόπος παρουσίασης των σελίδων του µαθήµατος

### **7.3.1.** Κείµενο καλωσορίσµατος ρίσµατος **–** παρουσίαση µαθήµατος

Στην αρχική σελίδα του µαθήµατος , ο καθηγητής έχει τη δυνατότητα να γράψει ένα κείµενο καλωσορίσματος για τους χρήστες του μαθήματος καθώς επίσης και να κάνει μια σύντομη παρουσίαση για το μάθημα αυτό (εισαγωγικό κείμενο).

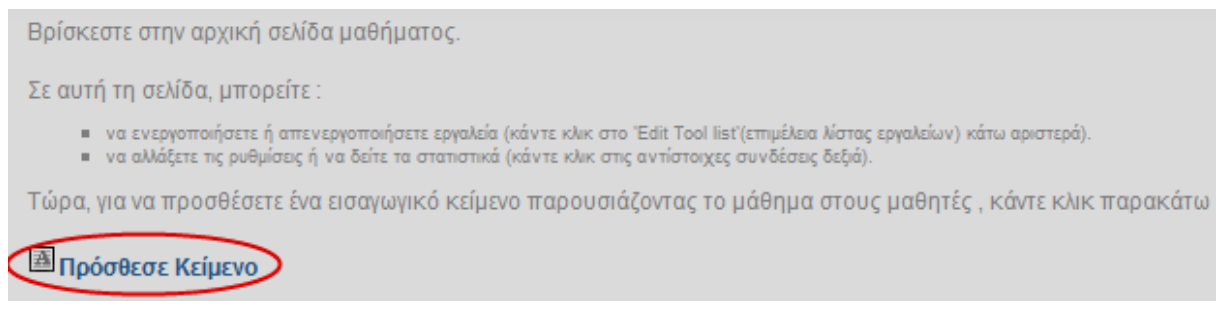

#### Εισαγωγικό κείµενο

Για την εισαγωγή κειμένου στο χώρο αυτό, ο καθηγητής επιλέγει *Πρόσθεσε Κείμενο*. Ακολούθως µεταφέρεται στη σελίδα του επεξεργαστή κειµένου.

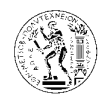

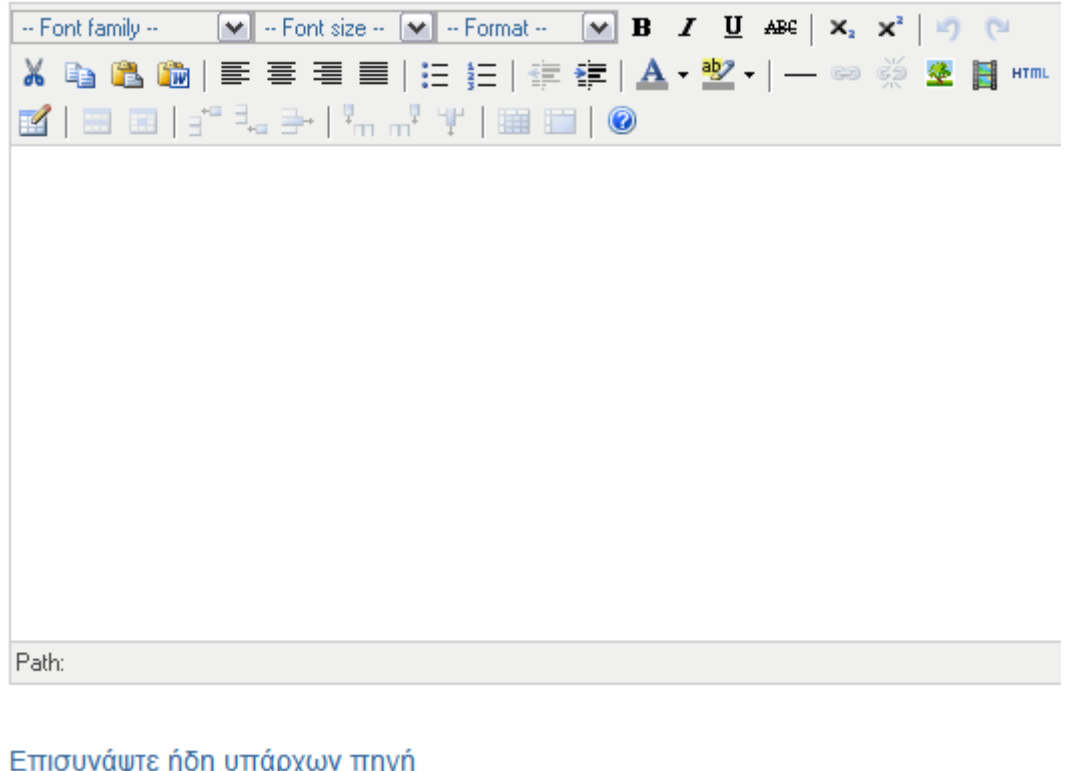

Ψ٨

Εντάξει Ακύρωση

Επεξεργαστής κειµένου

Η προσθήκη κειµένου γίνεται στον κενό χώρο µε τη βοήθεια του επεξεργαστή κειµένου (editor), ο οποίος είναι αρκετά εύχρηστος και εκτός από τις βασικές ρυθµίσεις για την επεξεργασία κειµένου παρέχει και τη δυνατότητα εισαγωγής εικόνων και βίντεο σε όλες τις βασικές µορφές αρχείων.

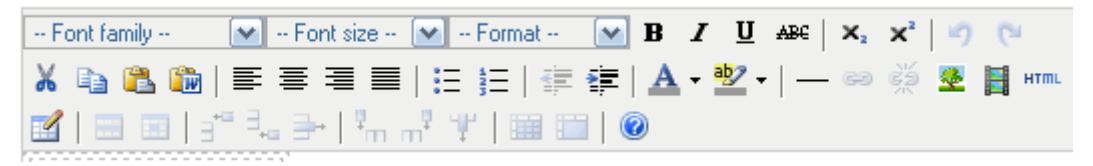

Επεξεργαστής ζώνης κειµένου *– editor* 

Επειδή οι ζώνες κειµένου έχουν τη µορφή αρχείων html έχει τη δυνατότητα ο καθηγητής να δει τον κώδικα html και να τον επεξεργαστεί, από την επιλογή HTML.

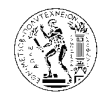

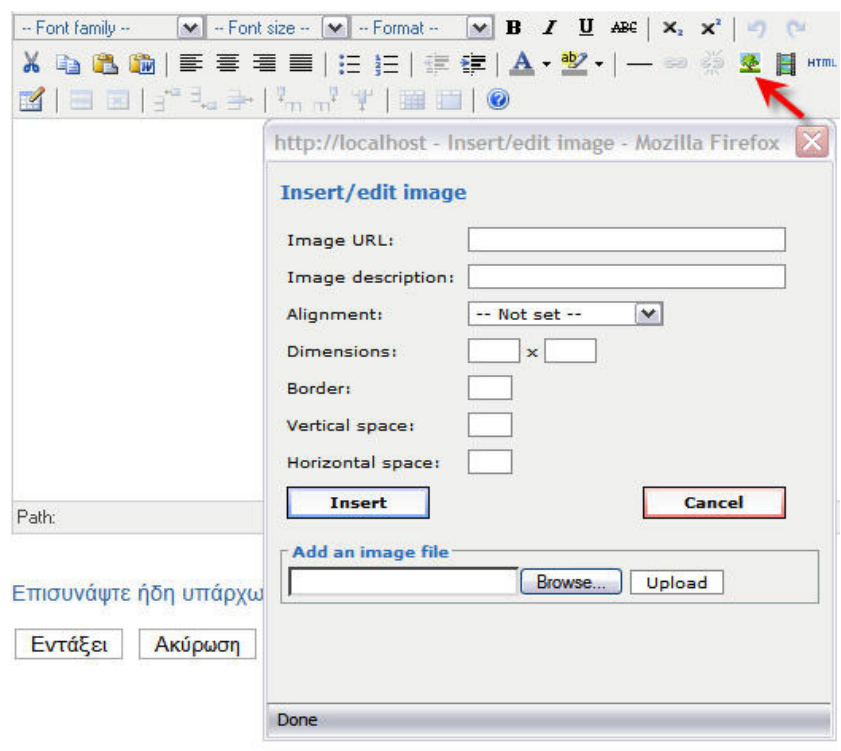

Εισαγωγή εικόνας

Για την προσθήκη εικόνας στο κείµενο, πρέπει το αρχείο της εικόνας να βρίσκεται στο server π.χ στη διεύθυνση C:\Program Files\EasyPHP1-8\www\courses\CS002 . Μετά πατάµε στον editor το κουμπί όπως φαίνεται πιο πάνω και κάνουμε τις ρυθμίσεις στο παράθυρο που εµφανίζεται. Στο Image url συµπληρώνουµε τη διεύθυνση στο server που βρίσκεται το αρχείο της εικόνας. Ξεκινάµε µε το http://localhost/ που είναι η διεύθυνση του server και συµπληρώνουµε αναλόγως µε το που έχουµε τοποθετήσει το αρχείο µας, και τελειώνουµε µε το όνοµα του αρχείου (π.χ. http://localhost/.../ntua-logo.jpg).

Στο Image description δίνουµε αν θέλουµε µια περιγραφή για την εικόνα, και στο Alignment επιλέγουµε τη θέση της εικόνας στο χώρο που έχουµε. Ακολούθως στο Dimensions δίνουµε τις διαστάσεις που θέλουµε να έχει η εικόνα. Ολοκληρώνουµε τη διαδικασία πατώντας Update.

Για την εισαγωγή βίντεο, ακολουθούµε την ίδια διαδικασία µε πιο πάνω, πρέπει όµως το βίντεο που θα εισάγουµε να έχει µία από τις ακόλουθες µορφές: Flash, Quicktime, Shockware, Windows media, Real media.

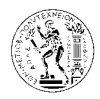

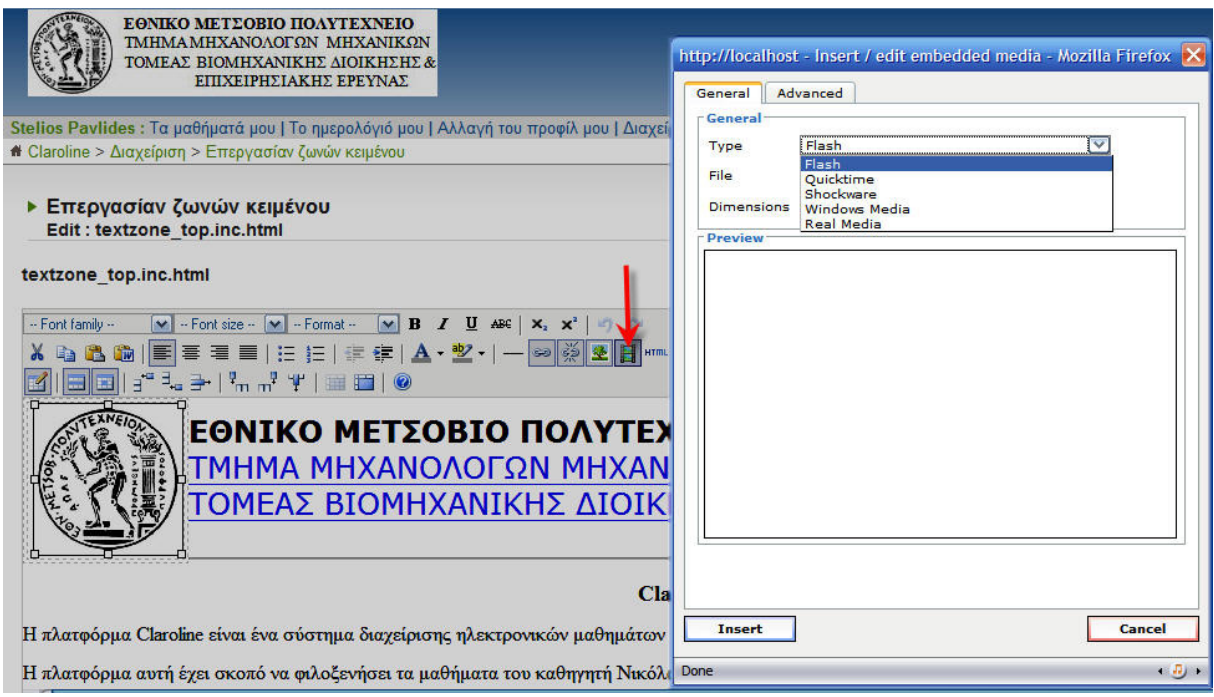

Εισαγωγή βίντεο *(media)* 

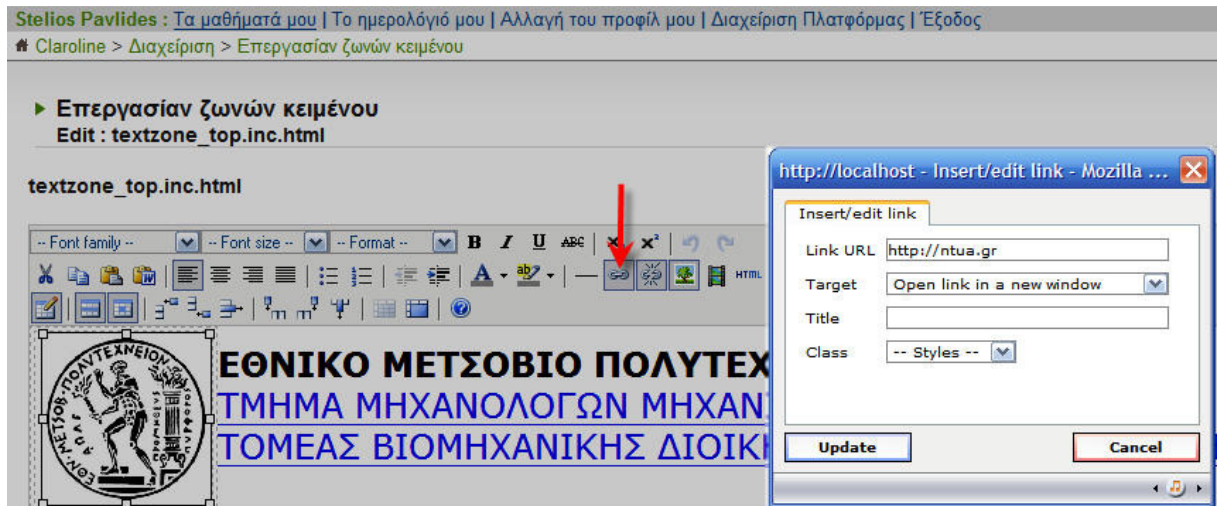

Εισαγωγή συνδέσµου *(link)* 

Για την εισαγωγή συνδέσµου στο κείµενο πατάµε το αντίστοιχο κουµπί όπως φαίνεται στην πιο πάνω εικόνα και συµπληρώνουµε τα κενά στο παράθυρο που εµφανίζεται. Στο Link url γράφουµε τη διεύθυνση του συνδέσµου, και στο Target επιλέγουµε αν θέλουµε ο σύνδεσµος να ανοίγει στην ίδια σελίδα που βρίσκεται ο χρήστης ή σε νέα σελίδα. Στο Title γράφουµε µια περιγραφή αν θέλουµε του συνδέσµου, που θα εµφανίζεται όταν ο χρήστης βάλει τον κέρσορα του ποντικιού του πάνω στον σύνδεσµο.

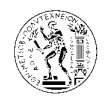

## **7.3.2.** Εργαλεία µαθήµατος

Ε Περιγραφή μαθήματος **12** Ατζέντα **Δ** Ανακοινώσεις **E** Έγγραφα ■ Ασκήσεις % Διαδρομή μάθησης **Δ** Εργασίες <sup>3</sup> Περιοχή συζητήσεων Ουάδες Χρηστών **C** Χρήστες 图 KOUBEVTOUAa **Wiki E** Κουβεντούλα

Εργαλεία µαθήµατος

## 7.3.2.1. Περιγραφή µαθήµατος

### ▶ Περιγραφή μαθήματος

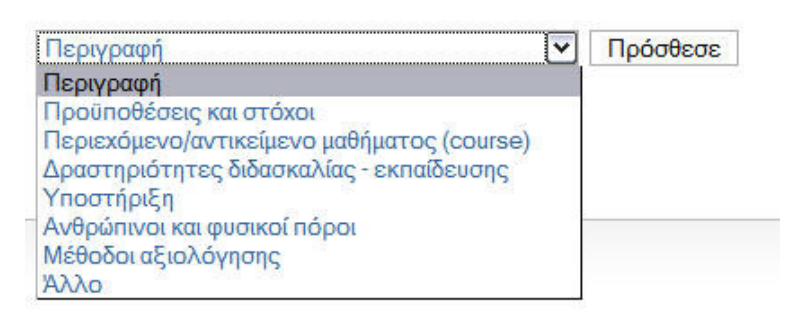

Εργαλείο µαθήµατος *-* Περιγραφή µαθήµατος

Πατώντας στο εργαλείο αυτό εµφανίζεται ένα µενού µε τις πιο πάνω επιλογές. Για κάθε µία επιλογή αντιστοιχεί και µία ζώνη κειµένου µε τίτλο το όνοµα της επιλογής. Σκοπός του εργαλείου αυτού είναι η περιγραφή του µαθήµατος και η πληροφόρηση των χρηστών του µαθήµατος µε γενικές πληροφορίες που αφορούν το µάθηµα. Ο καθηγητής µπορεί να ενεργοποιήσει όποια ζώνη κειµένου επιθυµεί πατώντας στην αντίστοιχη επιλογή και ακολούθως το κουµπί Πρόσθεσε και να συµπληρώσει το κενό που θα εµφανιστεί. Σε περίπτωση που το επιθυµεί µπορεί επίσης να προσθέσει δική του ζώνη κειµένου µε την δική του επικεφαλίδα διαλέγοντας την επιλογή Άλλο*.* 

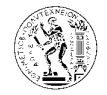

**Τίτλος:** 

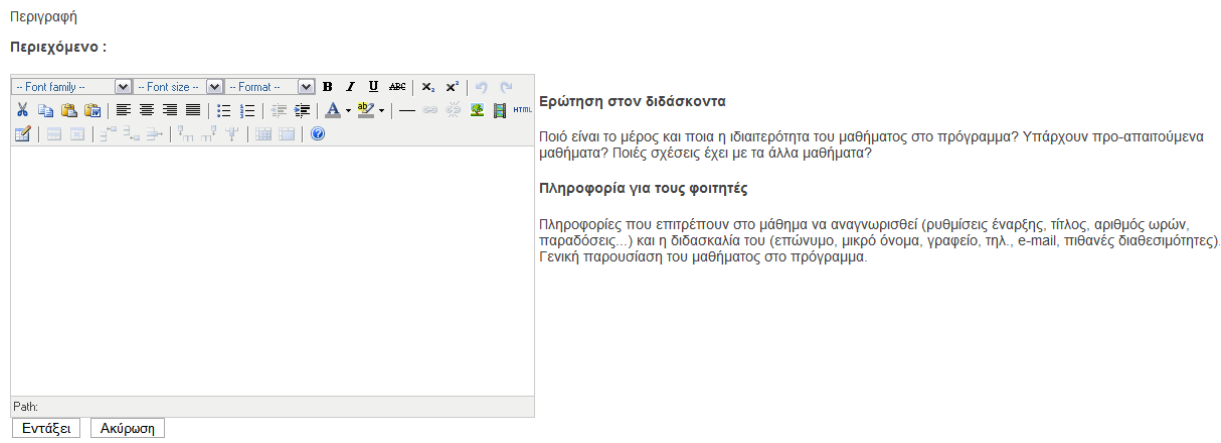

Προσθήκη περιγραφής µαθήµατος*.* 

∆ίπλα από τον επεξεργαστή κειµένου υπάρχουν συµβουλές ως προς το τι πρέπει να συµπληρώσει ο καθηγητής στην εκάστοτε ζώνη κειµένου.

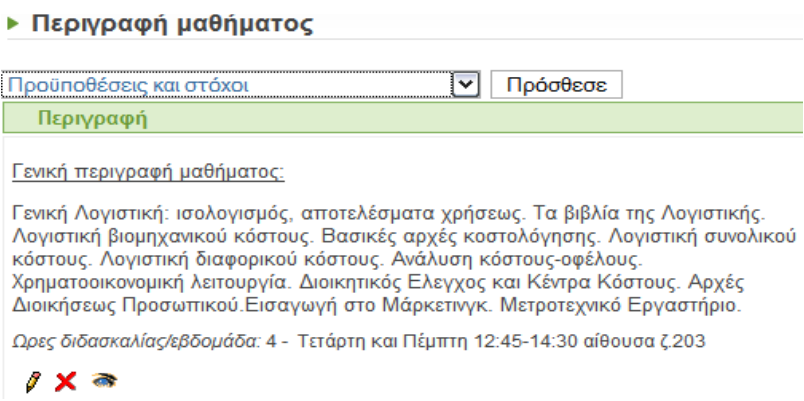

Μετά την ολοκλήρωση της διαδικασίας αυτής, κάτω από κάθε ζώνη κειµένου υπάρχουν τρία κουμπιά. Το κουμπί με το μολύβι  $\ell$  επιτρέπει τη επεξεργασία του κειμένου, το κουμπί με το κόκκινο Χ διαγράφει τη ζώνη κειµένου, ενώ το κουµπί µε το µάτι καθιστά ορατή τη ζώνη κειμένου στους φοιτητές αν είναι ανοιχτό **και** ενώ αν είναι κλειστό **την καθιστά** αόρατη.

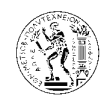

### 7.3.2.2. Ατζέντα

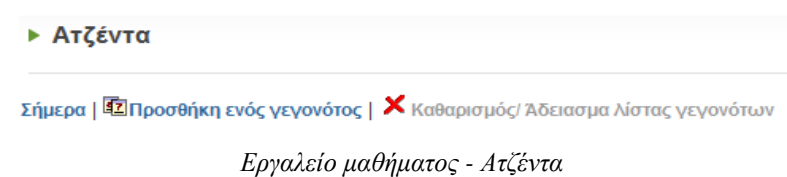

Το εργαλείο αυτό είναι σαν ένα πρόγραµµα το οποίο µπορούν οι φοιτητές να ακολουθούν έτσι ώστε να µπορούν να παρακολουθούν σωστά το µάθηµα. Με το εργαλείο αυτό ο καθηγητής προσθέτει γεγονότα µε χρονολογική σειρά τα οποία αφορούν το µάθηµα, και οι φοιτητές καλούνται να τα ακολουθήσουν.

Αφού ο καθηγητής πατήσει στο Προσθήκη ενός γεγονότος , καλείται να συµπληρώσει την πιο κάτω φόρµα.

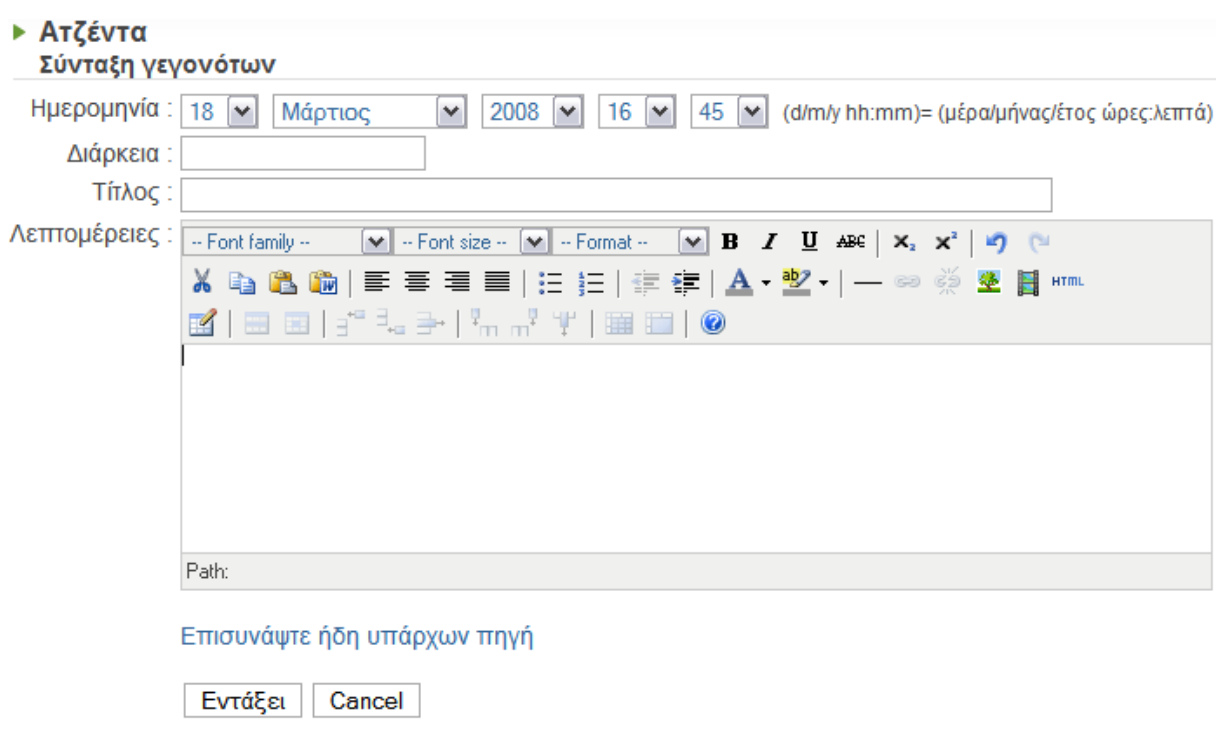

Προσθήκη ενός γεγονότος στην ατζέντα

Η επιλογή Επισυνάψτε ήδη υπάρχων πηγή δίνει τη δυνατότητα στο καθηγητή να προσθέσει ένα σύνδεσµο (link) σε κάποιο από τα εργαλεία του µαθήµατος του, ή σε κάποιο άλλο µάθηµα δικό του ή δηµόσιο (ελεύθερη πρόσβαση). Μπορεί επίσης να προσθέσει και εξωτερικό σύνδεσµο.

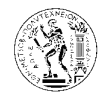

#### Κλείσιμο παραθύρου

| Τα άλλα μου μαθήματα Δημόσια μαθήματα Εξωτερικός σύνδεσμος<br>CS002: course2                                                                                                    |  |
|----------------------------------------------------------------------------------------------------|--|
| <b>Γ</b> Πάνω                                                                                                    |  |
| Course description [Επισύνάψτε]<br>Agenda [Επισύνάψτε]<br>Announcement [Επισύνάψτε]<br>Documents and Links [Επισύνάψτε]<br>Exercises [Επισύνάψτε]<br>Learning path [Επισύνάψτε]<br>Assignments [Επισύνάψτε]<br>Forums [Επισύνάψτε]<br>Groups [Επισύνάψτε]<br>Users [Επισύνάψτε]<br>Chat [Επισύνάψτε] |  |
| Wiki [Επισύνάψτε]<br>Chat [Επισύνάψτε]                                                                                                    |  |

Επισύναψη υπάρχουσας πηγής στην ατζέντα σε µορφή συνδέσµου *(link)* 

### 7.3.2.3. Ανακοινώσεις

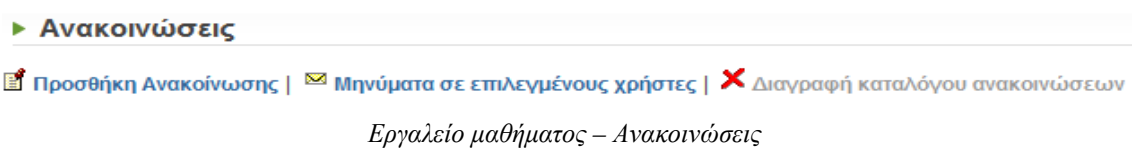

Με το εργαλείο αυτό ο καθηγητής έχει τη δυνατότητα να αναρτά ανακοινώσεις τις οποίες θα δουν οι φοιτητές όταν συνδεθούν µε την πλατφόρµα, αλλά επίσης και να αποστείλει µηνύµατα και ανακοινώσεις σε φοιτητές του µαθήµατος του µέσο e-mail.

Ο καθηγητής αφού πατήσει στο Προσθήκη ανακοίνωσης, καλείται συµπληρώσει την πιο κάτω φόρµα.

Με την επιλογή Αποστολή *(*µε *e-mail)*της ανακοίνωσης στους εγγεγραµµένους µαθητές η ανακοίνωση αποστέλλεται σε όλους τους χρήστες του µαθήµατος*.* 

Η επιλογή Επισυνάψτε ήδη υπάρχων πηγή, έχει την ίδια λειτουργία όπως και στο προηγούµενο εργαλείο – Ατζέντα.

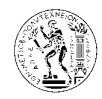

# **- Ανακοινώσεις** Προσθήκη Ανακοίνωσης  $\mathbb B$  Προσθήκη Ανακοίνωσης |  $^\boxtimes$  Μηνύματα σε επιλεγμένους χρήστες |  $\bigtimes$  Διαγραφή καταλόγου ανακοινώσεων **Τίτλος:** Περιεχόμενο :  $\boxed{\smash{\sim}$  - Font size -  $\boxed{\smash{\sim}}$  - Format -  $\boxed{\smash{\sim}}$  **B**  $\bm{I}$  **U** ABC  $\boxed{\smash{\times}_x$   $\smash{\times}^2$   $\boxed{\smash{w}}$   $\boxed{\smash{\sim}}$ -- Font family --Ⅹ 啗 6 6 | ■ 三 三 ヨ | 日 | 日 | 日 | 日 □ | 日 □ | ト □ | タ | 一 ∞ ※ | 亚 目 | | | | K|⊞⊞|:"▚-}|▚-}'†|⊞□|© Path: □ Αποστολή (με email) της ανακοίνωσης στους εγγεγραμμένους μαθητές

Επισυνάψτε ήδη υπάρχων πηγή

Eντάξει Cancel

Προσθήκη ανακοίνωσης

Αν ο καθηγητής επιθυµεί να στείλει κάποιο µήνυµα σε κάποιους από τους εγγεγραµµένους χρήστες του µαθήµατος και όχι σε όλους, τότε αφού πατήσει Μηνύµατα σε επιλεγµένους χρήστες, επιλέγει τους χρήστες στους οποίους θα σταλεί το µήνυµα από τη λίστα όλων των χρηστών και στο πεδίο Ανακοινώσεις συντάσσει το µήνυµα. Η προσθήκη χρηστών από τη λίστα χρηστών στους επιλεγμένους χρήστες γίνεται με το κουμπί  $\Box$ > , ενώ σε περίπτωση λάθους η αφαίρεση ενός χρήστη από τους επιλεγµένους χρήστες γίνεται µε το κουµπί  $<<\,$ . Τέλος πατώντας το κουµπί Υποβολή αποστέλλεται το µήνυµα στους επιλεγµένους χρήστες, και εµφανίζεται ένα µήνυµα που επιβεβαιώνει την αποστολή

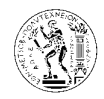

#### ▶ Μηνύματα

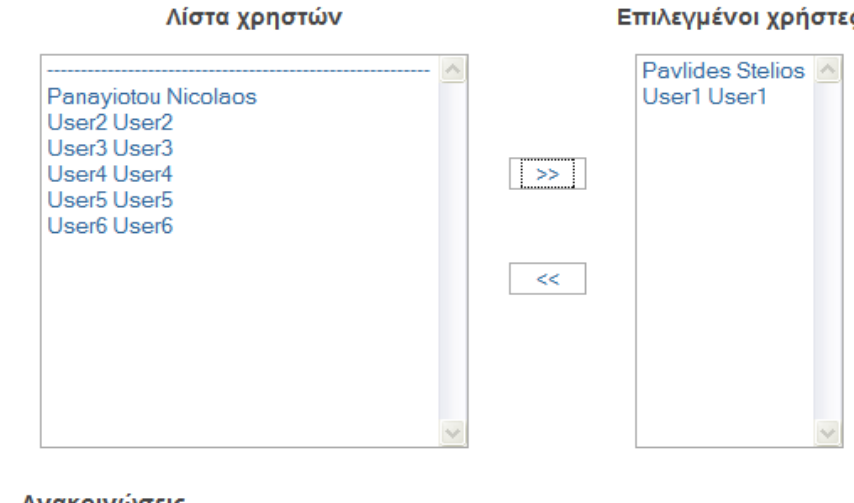

Για να στείλεις μήνυμα, επέλεξε ομάδες χρηστών (σημειωμένες με ένα \* μπροστά) ή μεμονομένους χρήστες απο τη λίστα αριστερά.

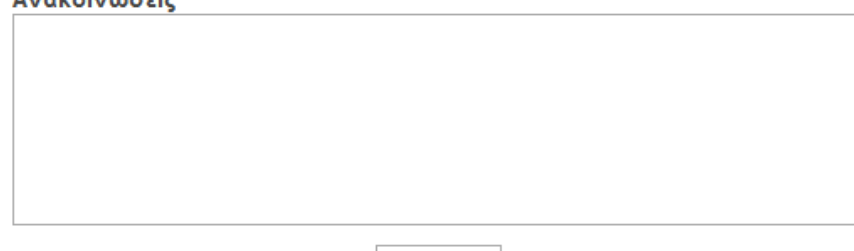

Υποβολή

Αποστολή µηνύµατος σε επιλεγµένους χρήστες

### 7.3.2.4. Έγγραφα

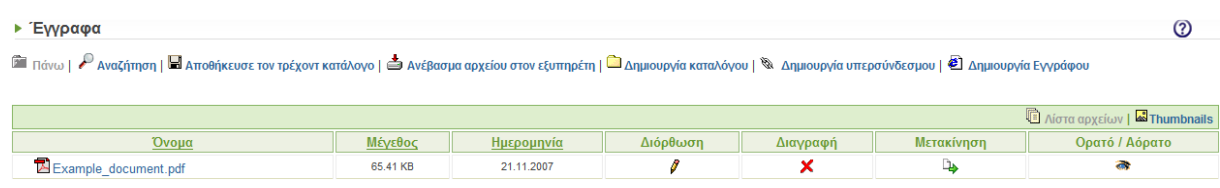

Με το εργαλείο αυτό, ο καθηγητής ανεβάζει αρχεία από τον υπολογιστή του, τα οποία µπορεί να χρησιµοποιήσει σε άλλα εργαλεία για τη διδασκαλία του µαθήµατος, ή να τα καταστήσει προσβάσιµα (ορατά) στους φοιτητές για να τα κατεβάσουν στον υπολογιστή τους ως βοηθήµατα του µαθήµατος.

Η λίστα αρχείων που φαίνεται πιο πάνω δείχνει όλα τα αρχεία που υπάρχουν στη σελίδα του µαθήµατος. Στη λίστα υπάρχει ένα αρχείο µε όνοµα Example\_document.pdf το οποίο υπάρχει ως δείγµα αρχείου σε όλα τα νέα µαθήµατα.

Εργαλείο µαθήµατος *–* Έγγραφα

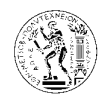

Η ταξινόµηση των αρχείων στη λίστα µπορεί να γίνει µε βάση το όνοµα, το µέγεθος ή την ηµεροµηνία καταχώρησης του αρχείου. Αυτό µπορεί να γίνει πατώντας την επικεφαλίδα της στήλης µε βάση την οποία θέλουµε να γίνει η ταξινόµηση.

∆ίπλα από κάθε αρχείο υπάρχουν τέσσερις επιλογές, όπως φαίνεται πιο κάτω.

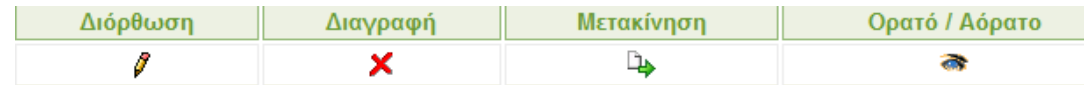

Η επιλογή ∆ιόρθωση επιτρέπει την µετονοµασία του αρχείου και την προσθήκη σχολίου σε αυτό. Σε περίπτωση προσθήκης σχολίου σε ένα αρχείο, το σχόλιο θα εµφανίζεται κάτω από το όνοµα του αρχείου.

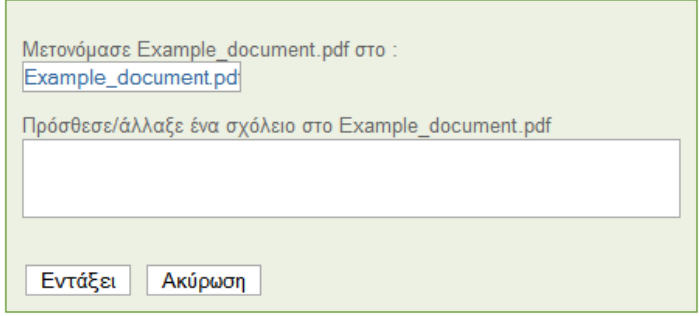

∆ιόρθωση αρχείου

Η επιλογή ∆ιαγραφή, διαγράφει το αρχείο από τη λίστα αλλά και γενικά από τη σελίδα του µαθήµατος.

Η επιλογή Μετακίνηση επιτρέπει τη µετακίνηση ενός αρχείου µέσα στη λίστα, ή τη µετακίνηση του σε κάποιο φάκελο (folder).

Η επιλογή Ορατό*/*Αόρατο επιτρέπει στον καθηγητή να επιλέγει ποια από τα αρχεία που έχει στη λίστα θέλει να είναι ορατά στους φοιτητές του. Για παράδειγµα µπορεί να ανεβάσει όλα τα αρχεία που έχουν ρόλο βοηθηµάτων στην αρχή της δηµιουργίας του µαθήµατος και να τα εµφανίζει µε την πάροδο του χρόνου αναλόγως της ύλης που έχει παραδοθεί.

Η επιλογή *Thumbnails* που υπάρχει πάνω δεξιά στη λίστα λειτουργεί µόνο στην περίπτωση όπου τα αρχεία είναι εικόνες.

Για τη λειτουργία του εργαλείου αυτού υπάρχουν έξι επιλογές, όπως φαίνεται και πιο κάτω.

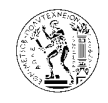

► Αναζήτηση | Η Αποθήκευσε τον τρέχοντ κατάλογο | ο Ανέβασμα αρχείου στον εξυπηρέτη | Δημιουργία καταλόγου | % Δημιουργία υπερσύνδεσμου | Φ Δημιουργία Εγγράφου

### 7.3.2.4.1. Αναζήτηση

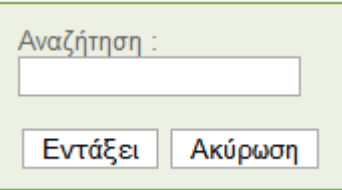

Πατώντας την επιλογή Αναζήτηση εµφανίζεται το πιο πάνω κουτί. Με τη βοήθεια της αναζήτησης µπορούµε να βρούµε ένα αρχείο που βρίσκεται στη λίστα γνωρίζοντας είτε ολόκληρο είτε µέρος του ονόµατος του. Με τον ίδιο τρόπο µπορεί να γίνει ένα φιλτράρισµα όλων των αρχείων και να βρούµε µια οµάδα αρχείων που έχουν ένα µέρος του ονόµατος τους ίδιο.

### 7.3.2.4.2. Αποθήκευση καταλόγου

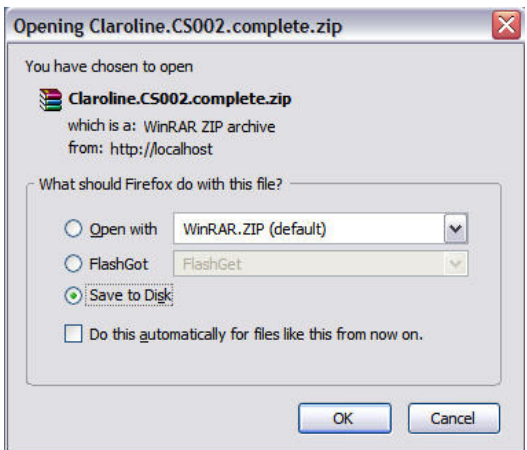

Αποθήκευση καταλόγου αρχείων

Με την επιλογή αυτή, µπορεί ο καθηγητής ή ο φοιτητής να αποθηκεύσει στον υπολογιστή του όλα τα αρχεία που υπάρχουν στη λίστα, µε τη µορφή συµπιεσµένου αρχείου .zip και το οποίο έχει όνοµα *Claroline.\*\*\*\*\*\*.complete.zip*, όπου στη θέση των \* υπάρχει ο κωδικός αριθµός του µαθήµατος. Με τον τρόπο αυτό ο καθηγητής µπορεί να κατεβάσει ολόκληρη τη λίστα

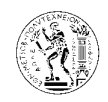

αρχείων στον υπολογιστή του, όµως οι φοιτητές θα κατεβάσουν µόνο τα αρχεία που έχουν οριστεί από τον καθηγητή ως ορατά.

### 7.3.2.4.3. Ανέβασµα αρχείου

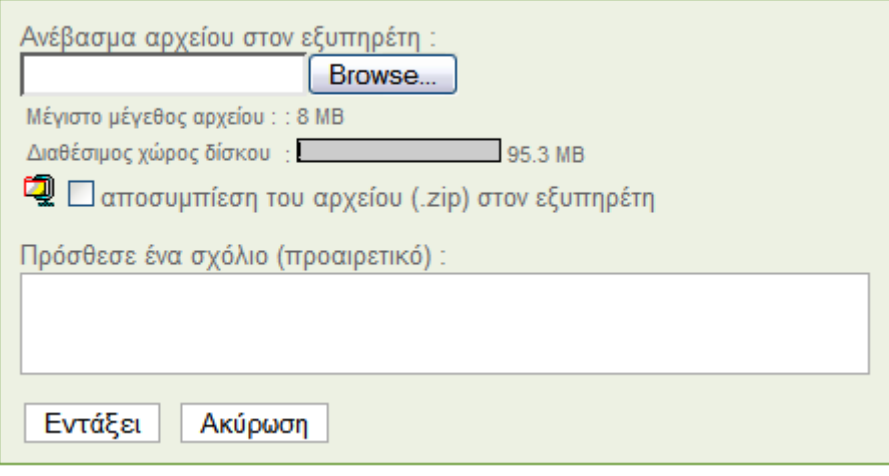

Ανέβασµα αρχείου

Πατώντας στην επιλογή Ανέβασµα αρχείου στον εξυπηρέτη, εµφανίζεται η πιο πάνω φόρµα µέσω της οποίας γίνεται το ανέβασµα των αρχείων από τον υπολογιστή στη λίστα αρχείων του µαθήµατος. Από το κουµπί *Browse* επιλέγουµε το αρχείο από τον υπολογιστή µας που θέλουμε να ανεβάσουμε, και στο κενό στο κάτω μέρος γράφουμε κάποιο σχόλιο αν θέλουμε για το αρχείο αυτό. Στην περίπτωση όπου το αρχείο αυτό είναι συµπιεσµένο και θέλουµε να ανεβάζουµε το περιεχόµενο του στη λίστα αρχείων, τότε επιλέγουµε το αποσυµπίεση του αρχείου στον εξυπηρέτη, µε την προϋπόθεση όµως ότι το συµπιεσµένο αρχείο έχει µορφή .zip. Υπάρχει όριο στο μέγεθος κάθε αρχείου που ανεβάζουμε, και είναι τα 8 MB, ενώ υπάρχει και όριο χωρητικότητας για το σύνολο των αρχείων και αυτό είναι τα 95,3 MB για κάθε µάθηµα. Τα όρια αυτά ορίζονται από τον διαχειριστή της πλατφόρµας.

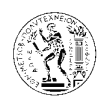

### 7.3.2.4.4. ∆ηµιουργία καταλόγου (folder)

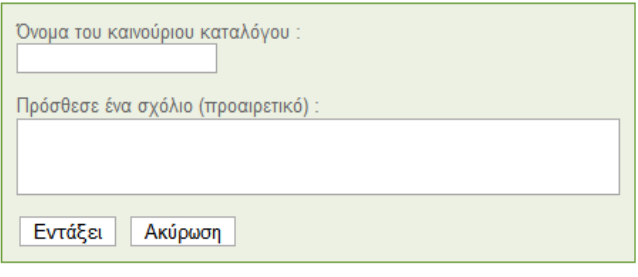

∆ηµιουργία καταλόγου

Η επιλογή αυτή δίνει τη δυνατότητα στον καθηγητή να διαχειρίζεται τα αρχεία που υπάρχουν στη λίστα αρχείων σε καταλόγους – φακέλους (folders). Πατώντας την επιλογή ∆ηµιουργία καταλόγου εµφανίζεται η πιο πάνω φόρµα, όπου πρέπει να συµπληρωθεί το όνοµα του καταλόγου, και προαιρετικά ένα σχόλιο για το φάκελο αυτό. Αφού ολοκληρωθεί η διαδικασία αυτή τότε ο κατάλογος θα εµφανιστεί στη λίστα αρχείων, και ακολούθως µπορούµε να µετακινήσουµε αρχεία από τη λίστα µέσα στον κατάλογο αυτό χρησιµοποιώντας την επιλογή Μετακίνηση που βρίσκεται δίπλα από κάθε αρχείο. Θα εµφανιστεί η πιο κάτω λίστα όπου περιέχει όλους τους καταλόγους που υπάρχουν και επιλέγουµε σε ποιόν θέλουµε να γίνει η µετακίνηση. Ο κατάλογος µε όνοµα root είναι η αρχική λίστα αρχείων.

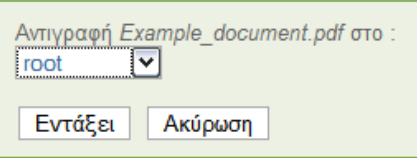

Μετακίνηση αρχείου σε κατάλογο*.* 

Μπορούµε επίσης να δηµιουργήσουµε κατάλογο µέσα σε άλλο κατάλογο κ.ο.κ. Για τους καταλόγους ισχύουν ακριβώς οι ίδιες επιλογές διαχείρισης που υπάρχουν και στα αρχεία (διόρθωση, µετακίνηση, διαγραφή, ορατό/αόρατο).

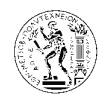

### 7.3.2.4.5. ∆ηµιουργία υπερσυνδέσµου (hyperlink)

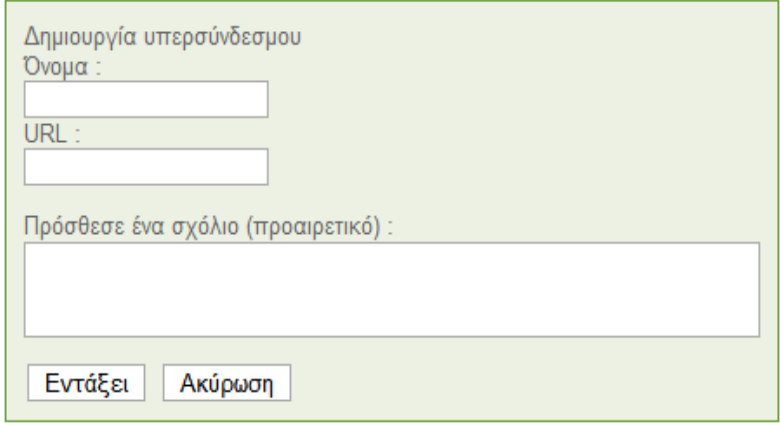

∆ηµιουργία υπερσυνδέσµου

Με αυτή την επιλογή ο καθηγητής µπορεί να µοιραστεί µε τους φοιτητές του διευθύνσεις ιστοσελίδων οι οποίες µπορεί να είναι χρήσιµες και σχετικές µε το µάθηµα. Για τη δηµιουργία ενός υπερσυνδέσµου, πατάµε στην επιλογή ∆ηµιουργία υπερσυνδέσµου και εµφανίζεται η πιο πάνω φόρµα. Στο όνοµα συµπληρώνουµε το όνοµα του υπερσυνδέσµου, στο URL τη διεύθυνση της ιστοσελίδας, και προαιρετικά µπορούµε να προσθέσουµε ένα σχόλιο σχετικά µε την ιστοσελίδα αυτή. Ο υπερσύνδεσµος που δηµιουργείται βρίσκεται στη λίστα αρχείων.

### 7.3.2.4.6. ∆ηµιουργία εγγράφου

Η επιλογή αυτή δίνει τη δυνατότητα στο καθηγητή να δηµιουργήσει ένα έγγραφο αντί να το ανεβάσει από τον υπολογιστή του. Τα έγγραφα που δηµιουργούνται εδώ έχουν τη µορφή ΗΤΜL. Πατώντας την επιλογή Δημιουργία εγγράφου εμφανίζεται ο γνωστός editor ο οποίος χρησιµοποιείτε σε όλες τις ζώνες κειµένου του µαθήµατος και έχει παρουσιαστεί σε προηγούµενη παράγραφο (§6.3.1). Τα έγγραφα που δηµιουργούνται εδώ βρίσκονται στη λίστα αρχείων.

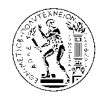

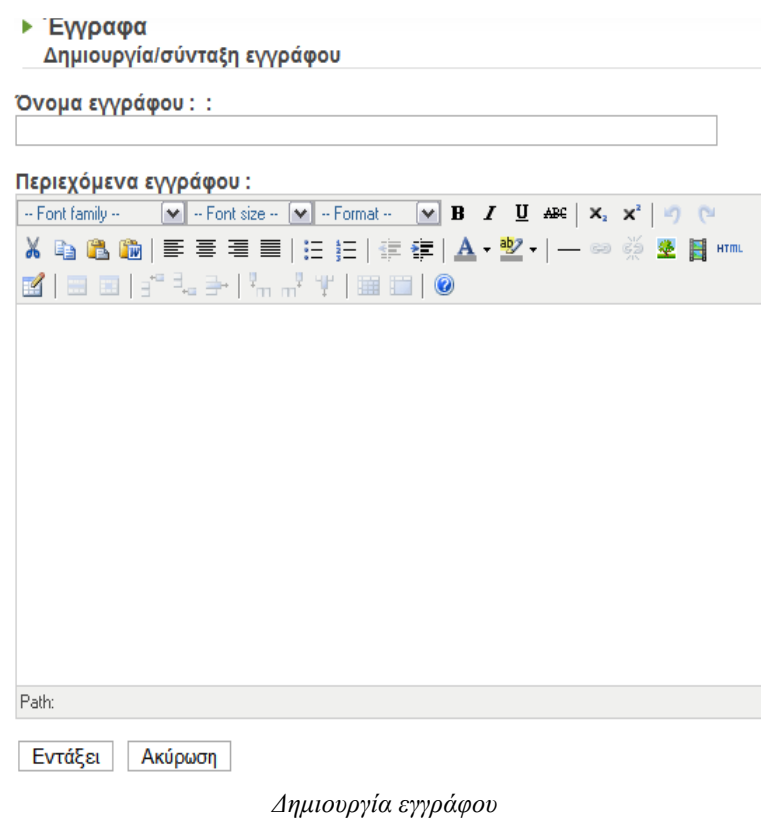

## 7.3.2.5. Ασκήσεις

| ▶ Ασκήσεις                                                                        |          |          |                |         |            |  |  |  |  |  |  |
|-----------------------------------------------------------------------------------|----------|----------|----------------|---------|------------|--|--|--|--|--|--|
| Τα αποτελέσματά μου   Καινούρια ασκηση   Σύνολο/πλήθος ερωτήσεων   Φόρτωσε άσκηση |          |          |                |         |            |  |  |  |  |  |  |
| Τίτλος άσκησης                                                                    | Διόρθωση | Διαγραφή | Ορατό / Αόρατο | Εξαγωγή | Στατιστικά |  |  |  |  |  |  |
| Μ Υπόδειγμα Ασκησης                                                               |          |          |                |         |            |  |  |  |  |  |  |

Εργαλείο µαθήµατος *–* Ασκήσεις

Με αυτό το εργαλείο µαθήµατος ο καθηγητής έχει τη δυνατότητα να δηµιουργήσει δικές του ασκήσεις, ή και να φορτώσει ασκήσεις από τον υπολογιστή του, αλλά και να παρακολουθεί τα αποτελέσµατα των φοιτητών του στις συγκεκριµένες ασκήσεις µέσω των στατιστικών στοιχείων κάθε άσκησης.

Πιο πάνω φαίνεται η λίστα µε όλες τις ασκήσεις που είναι διαθέσιµες για το µάθηµα. Ένα υπόδειγµα άσκησης βρίσκεται εκεί σε όλα τα νέα µαθήµατα για να βοηθήσει τον καθηγητή να κατανοήσει καλύτερα τη λειτουργία του εργαλείου αυτού. ∆ίπλα από κάθε άσκηση υπάρχουν πέντε επιλογές, διόρθωση, διαγραφή, ορατό/αόρατο εξαγωγή και στατιστικά, όπως φαίνεται και πιο κάτω.

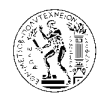

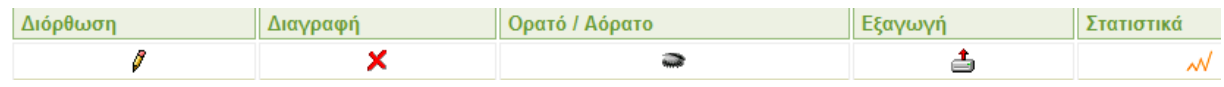

Για τη λειτουργία του εργαλείου αυτού υπάρχουν τέσσερις επιλογές: τα αποτελέσµατα µου*,*  καινούργια άσκηση*,* σύνολο*/*πλήθος ερωτήσεων*,* φόρτωσε άσκηση*.* 

### 7.3.2.5.1. Τα αποτελέσµατα µου

Όπως φαίνεται και στην πιο κάτω εικόνα η επιλογή αυτή δείχνει τα στατιστικά της συµµετοχής σας στις ασκήσεις, και µπορεί να χρησιµοποιηθεί από τους φοιτητές για να παρακολουθούν το ιστορικό τους όσο αφορά τις συµµετοχές τους στις ασκήσεις.

Πατώντας στον κωδικό αριθµό του µαθήµατος στο πάνω µέρος της σελίδας επιστρέφετε στην αρχική σελίδα του µαθήµατος.

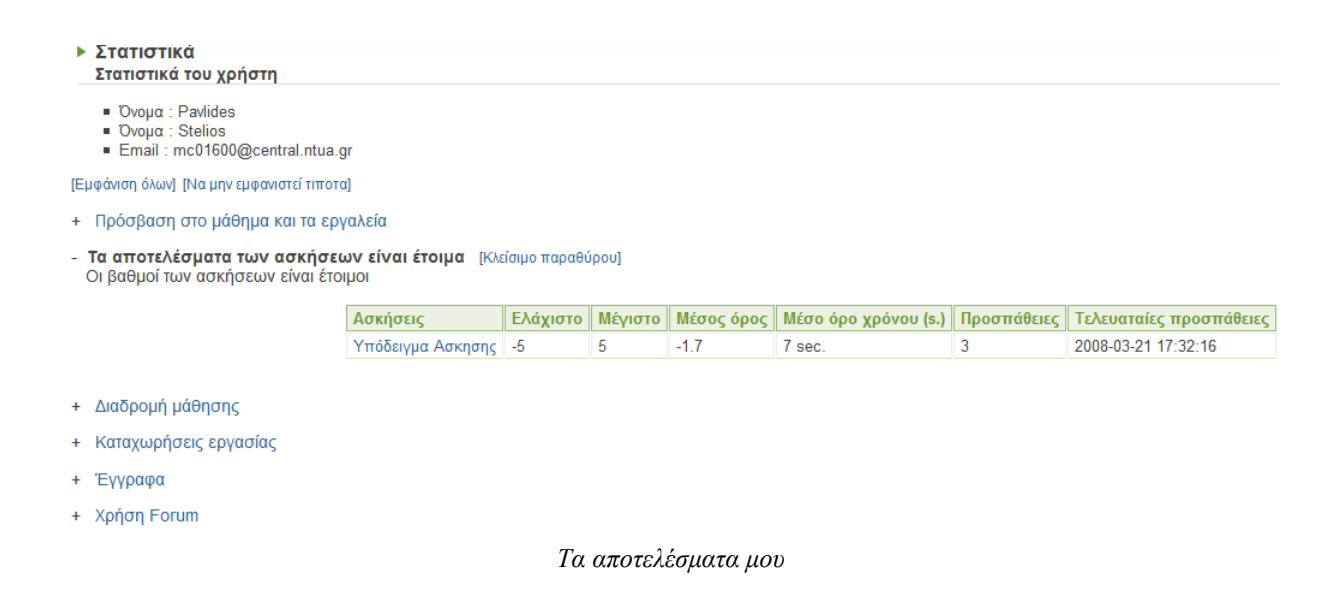

### 7.3.2.5.2. Σύνολο/πλήθος ερωτήσεων (question pool)

Με τη λειτουργία αυτή ο καθηγητής δηµιουργεί και αποθηκεύει τις ερωτήσεις του, τις οποίες µπορεί να χρησιµοποιήσει αργότερα σε συνδυασµούς ή µόνες τους για τη δηµιουργία ασκήσεων.

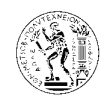

Πιο κάτω φαίνεται το πλήθος των ερωτήσεων που είναι διαθέσιµες για τη δηµιουργία ασκήσεων.

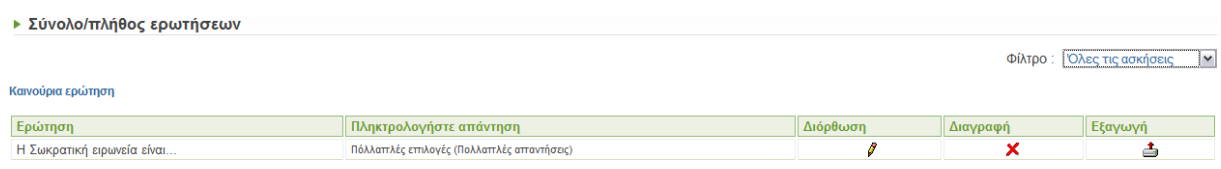

Με το φίλτρο που υπάρχει στο δεξιό µέρος µπορεί να γίνει φιλτράρισµα των ερωτήσεων µε βάση κριτήρια όπως: ερωτήσεις που χρησιµοποιήθηκαν σε προηγούµενες ασκήσεις, ή ερωτήσεις που ακόµα δεν έχουν χρησιµοποιηθεί κ.ο.κ.

Για την προσθήκη νέων ερωτήσεων στη λίστα πατάµε στο Καινούργια ερώτηση και εµφανίζεται η σελίδα που φαίνεται στη πιο κάτω εικόνα.

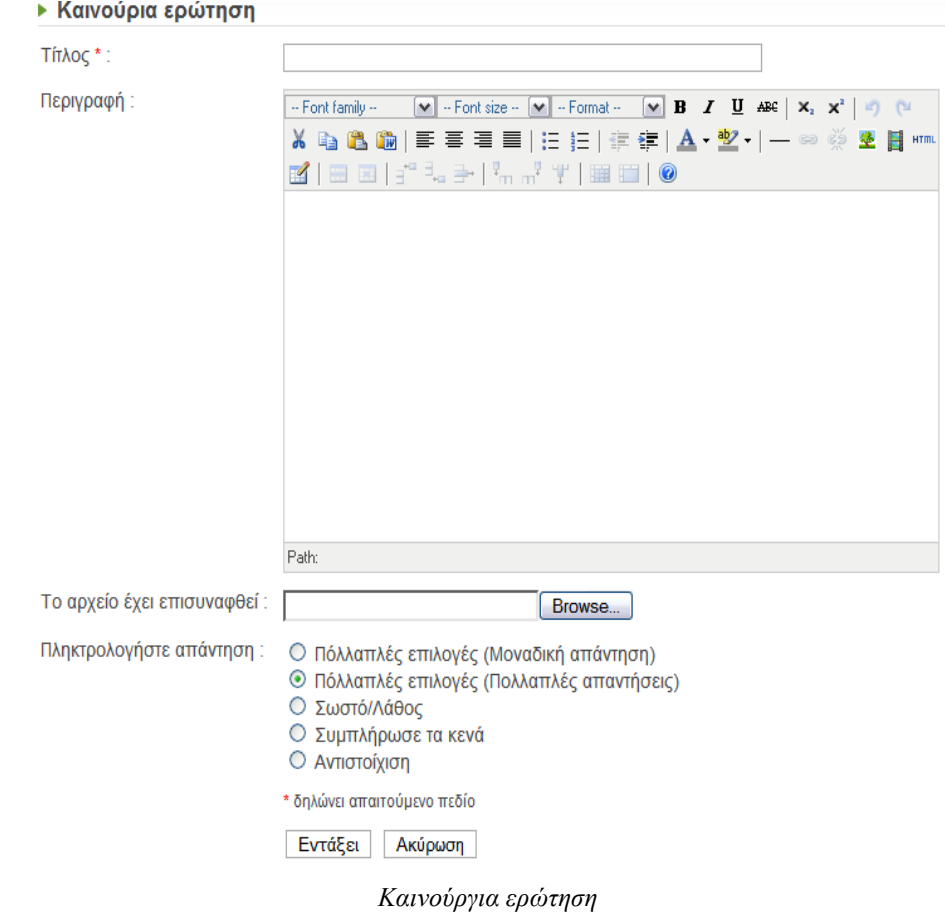

Το πεδίο τίτλος πρέπει να συµπληρωθεί υποχρεωτικά, ενώ στη περιγραφή γίνεται η διατύπωση της ερώτησης.
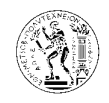

Όπως φαίνεται και στην εικόνα υπάρχουν πέντε είδη ερωτήσεων και τα οποία θα αναλυθούν πιο κάτω. (Πληκτρολογήστε απάντηση = Answer type)

### 7.3.2.5.2.1. Πολλαπλές επιλογές (Μοναδική απάντηση)

ερωτηση 1

| Αναμενόμενη επιλογή   Απάντηση |                                     | Σχόλιο                        | Στάθμιση |
|--------------------------------|-------------------------------------|-------------------------------|----------|
| ∩                              |                                     |                               | 0        |
|                                |                                     |                               | $\Omega$ |
| Εντάξει                        | Rem. answ. (απομάκρυνση απαντήσεων) | Προσθήκη απάντησης<br>Ακύρωση |          |

Ερώτηση πολλαπλής επιλογής *(*Μοναδική απάντηση*)* 

Όπως φαίνεται και στη πιο πάνω εικόνα, στη πρώτη στήλη ο καθηγητής δηλώνει ποια επιλογή είναι η σωστή, στη δεύτερη τις απαντήσεις των επιλογών, στη τρίτη ένα σχόλιο για κάθε απάντηση (π.χ σωστό/λάθος) και στη τελευταία τη βαρύτητα της σωστής απάντησης στη συνολική βαθµολογία. Από τα κουµπιά που βρίσκονται στο κάτω µέρος µπορούµε να προσθέσουµε απαντήσεις στην ερώτηση, ή να αφαιρέσουµε.

Πιο κάτω φαίνεται ένα παράδειγµα ερώτησης µε συµπληρωµένη την πιο πάνω φόρµα.

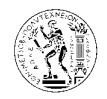

### ερωτηση 1

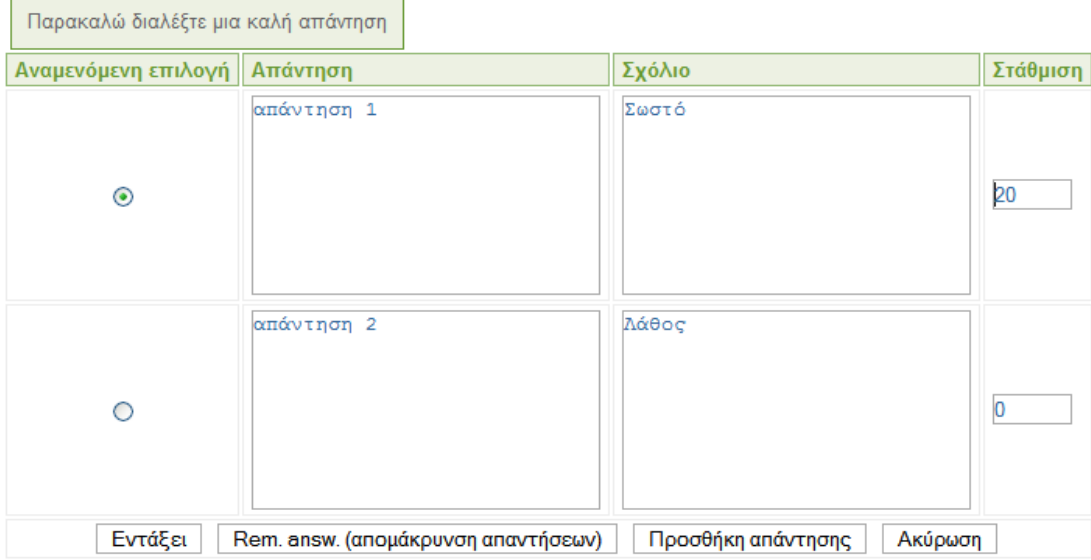

Όπως φαίνεται από το παράδειγµα η σωστή απάντηση είναι η επιλογή 1 και έχει βαρύτητα 20.

Στην επόµενη εικόνα φαίνεται η ερώτηση στη τελική της µορφή.

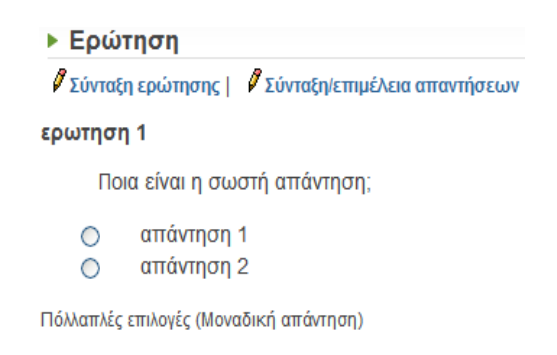

Από την επιλογή Σύνταξη ερώτησης µπορούµε να διορθώσουµε τον τίτλο και τη διατύπωση της ερώτησης, ενώ από την επιλογή Σύνταξη*/*επιµέλεια απαντήσεων µπορούµε να διορθώσουµε τις απαντήσεις της ερώτησης.

### 7.3.2.5.2.2. Πολλαπλές επιλογές (Πολλαπλές απαντήσεις)

Στη περίπτωση αυτή ισχύει ότι και στο προηγούµενο είδος ερώτησης µόνο που η ερώτηση µπορεί να έχει περισσότερες από µία απαντήσεις. Όπως φαίνεται και στο παράδειγµα στις πιο

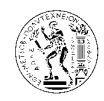

κάτω εικόνες, οι σωστές απαντήσεις στην ερώτηση είναι οι πρώτες 2 από τις 3, και έχουν βαρύτητα 50 η κάθε µία.

### ερώτηση 2

Ποιες είναι οι σωστές απαντήσεις;

Χρησιμοποιήστε αρνητικά βάρη για εσφαλμένες επιλογές έτσι ώστε να τιμωρηθεί ο χρήστης που επιλέγει όλες τις απαντήσεις.

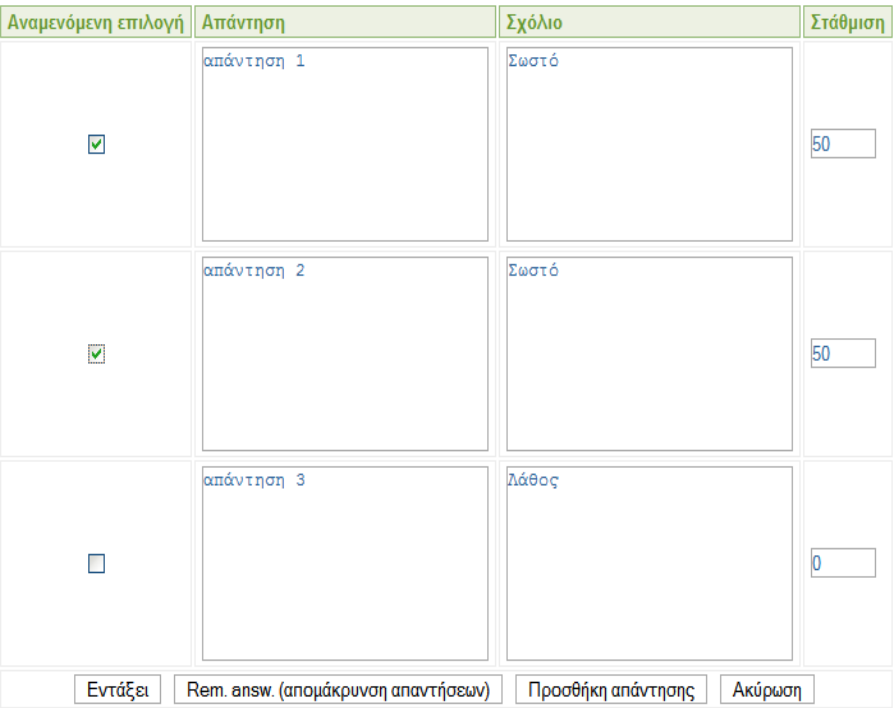

Ερώτηση πολλαπλής επιλογής *(*πολλαπλές απαντήσεις*)* 

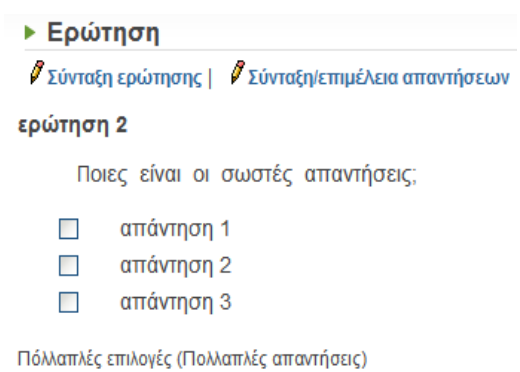

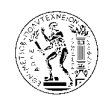

### 7.3.2.5.2.3. Σωστό/Λάθος

Σε αυτό το είδος ερώτησης ο καθηγητής διατυπώνει δύο απαντήσεις για την ερώτηση του µια σωστή και µια λανθασµένη, και ορίζει ποια από αυτές είναι σωστή και ποια λάθος και τη βαρύτητα της ορθής απάντησης στη βαθµολογία.

| ερώτηση 3<br>ερώτηση 3 σωστό/λάθος |            |                             |          |  |  |  |  |
|------------------------------------|------------|-----------------------------|----------|--|--|--|--|
| Αναμενόμενη επιλογή   Απάντηση     |            | Σχόλιο                      | Στάθμιση |  |  |  |  |
| ∩                                  | Σωστό      | αυτή είναι η λάθος απάντηση | Ю        |  |  |  |  |
| $_{\odot}$                         | Λανθασμένο | αυτή είναι η σωστή απάντηση | 25       |  |  |  |  |
|                                    | Εντάξει    | Ακύρωση                     |          |  |  |  |  |

Ερώτηση Σωστό*/*Λάθος

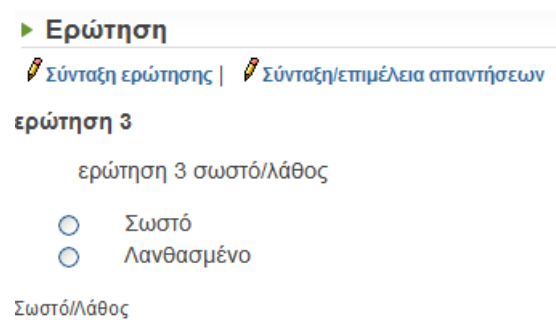

Σε αυτό το είδος ερώτησης, ο καθηγητής γράφει µια πρόταση και βάζει σε αγκύλες τις λέξεις τις οποίες θέλει να συµπληρώσουν οι φοιτητές, όπως φαίνεται και πιο κάτω στο παράδειγµα. Εναλλακτικά, αντί να συµπληρώσουν οι φοιτητές τα κενά γράφοντας τις λέξεις που λείπουν µπορεί να προτείνει µια λίστα µε λέξεις και ο φοιτητής να επιλέξει την ορθή. Για να γίνει

<sup>7.3.2.5.2.4.</sup> Συµπλήρωσε τα κενά

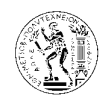

αυτό πρέπει να διαλέξει τη δεύτερη επιλογή στο τύπο συµπλήρωσης (=select in drop down list), και να προσθέσει λανθασμένες λέξεις ως επιλογές για τη λίστα με τις λέξεις, η οποία και θα εµφανίζεται στη θέση των κενών, ώστε ο φοιτητής να επιλέξει τη σωστή.

Στο επόµενο βήµα της διαδικασίας συµπληρώνουµε τη βαρύτητα στη βαθµολογία που αντιστοιχεί για κάθε λέξη.

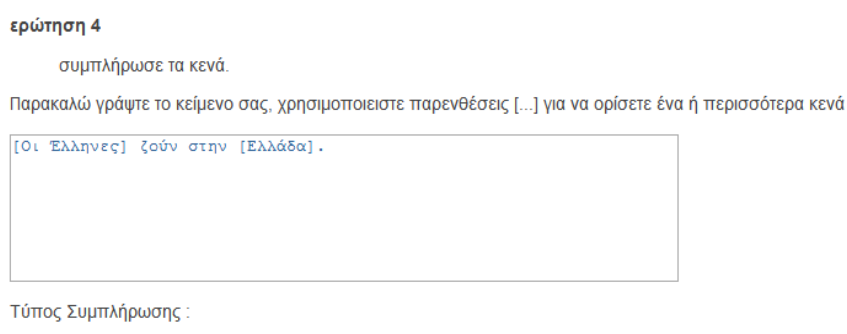

© Συμπληρώστε το περιεχόμενο του κειμένου Ο Επίλεξε στο κατάλολό λίστας πρώτα

Προσθέστε τις λανθασμένες απαντήσεις για τη λίστα καταλόγου (Προαιρετικό. Μια λανθασμένη απάντηση σε κάθε γραμμή.)

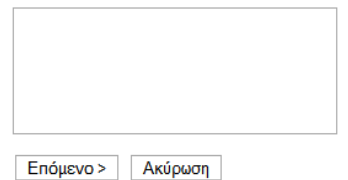

Συµπλήρωσε τα κενά

#### ερώτηση 4

συμπλήρωσε τα κενά.

Παρακαλώ δώστε βάρος σε κάθε κενό :

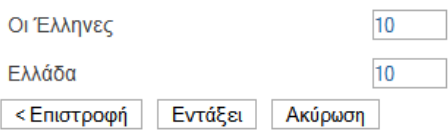

Βαρύτητα στη βαθµολογία για κάθε κενό

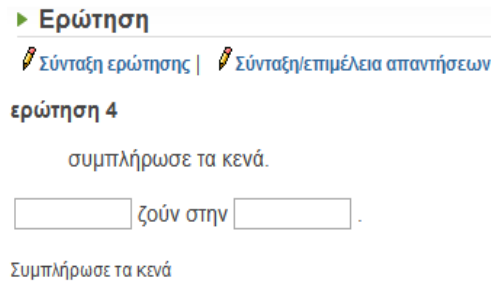

Τελική µορφή ερώτησης

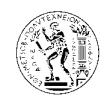

### 7.3.2.5.2.5. Αντιστοίχηση

Σε αυτό το είδος ερώτησης ο σκοπός είναι η αντιστοίχηση δυο προτάσεων µεταξύ τους ή µιας πρότασης µε µια λέξη, εποµένως η αντιστοίχηση αποτελείται από 2 τµήµατα, το πρώτο αντιστοιχεί σε ένα νούµερο πχ. 1 και το δεύτερο σε ένα γράµµα π.χ Α, και η αντιστοίχηση είναι το 1-Α. Ο αριθµός των δυο τµηµάτων µπορεί να είναι ισάριθµος ώστε σε κάθε πρόταση να αντιστοιχεί και µία λέξη-πρόταση, ή µπορεί ο αριθµός των δεύτερων τµηµάτων να είναι µεγαλύτερος από αυτό τον πρώτων τµηµάτων µε αποτέλεσµα να περισσεύουν κάποιες επιλογές. Αυτό ρυθµίζεται από τα κουµπιά προσθήκη και αποµάκρυνση που βρίσκονται κάτω από τα δυο τµήµατα.

Στη συνέχεια ορίζουµε δίπλα από κάθε πρόταση τη σωστή αντιστοίχηση επιλέγοντας το σωστό γράµµα, και δίπλα ορίζουµε τη βαρύτητα στη βαθµολογία για κάθε µια αντιστοίχηση.

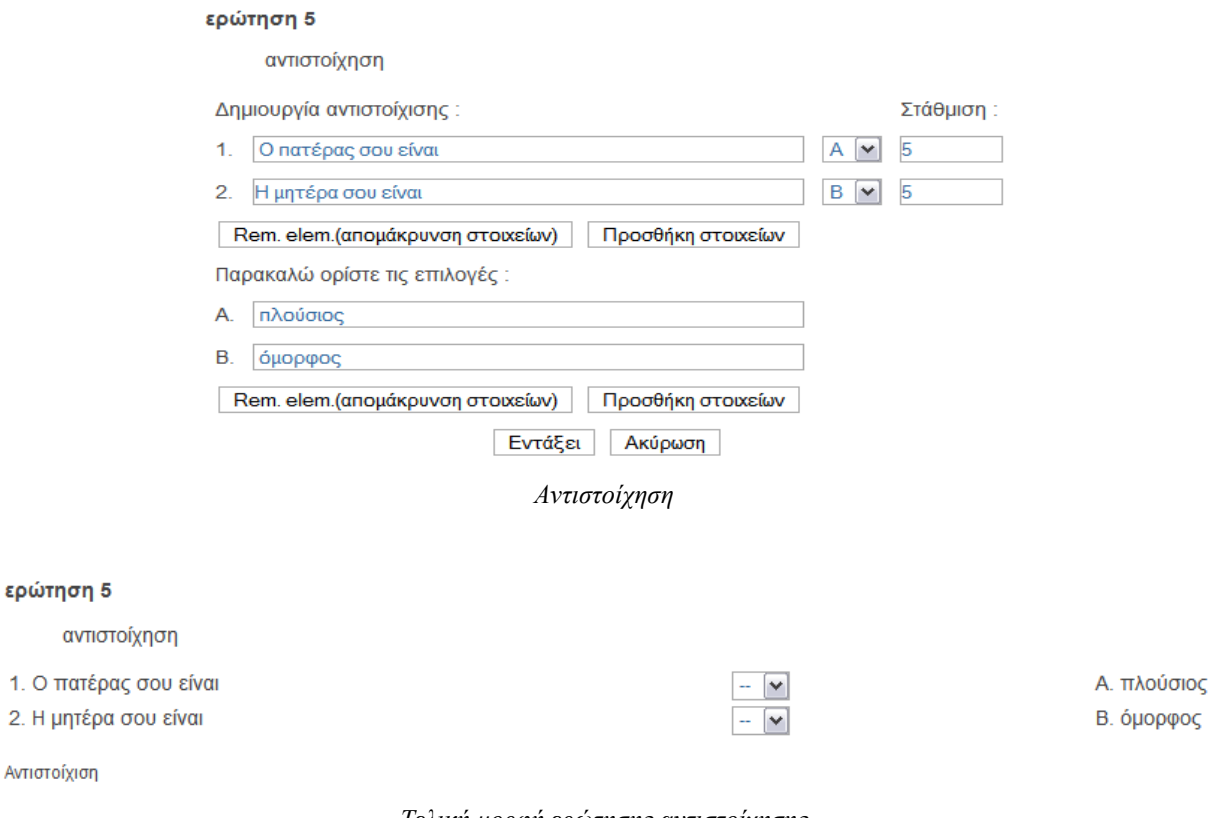

Τελική µορφή ερώτησης αντιστοίχησης

Ποιο κάτω υπάρχει η λίστα µε όλες τις διαθέσιµες ερωτήσεις για τη δηµιουργία ασκήσεων.

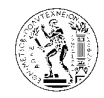

#### ▶ Σύνολο/πλήθος ερωτήσεων

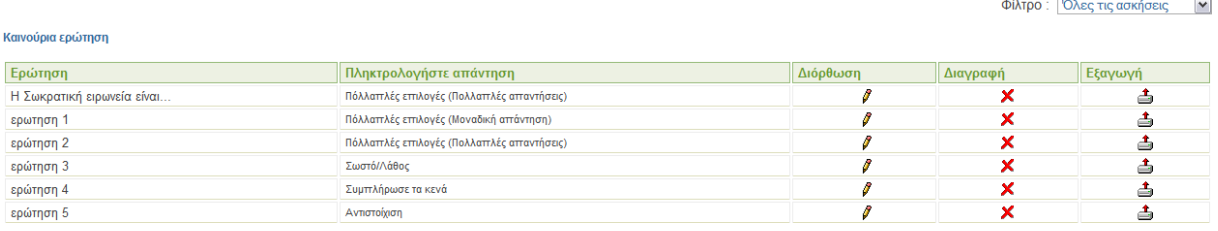

∆ίπλα από κάθε ερώτηση υπάρχουν οι επιλογές της διόρθωσης, διαγραφής και εξαγωγής.

Με τη διόρθωση µπορούµε να διορθώσουµε κάτι µέσα στην ερώτηση µέσω των βηµάτων που αναλύθηκαν προηγουµένως. Με τη διαγραφή διαγράφεται εντελώς από τη λίστα ερωτήσεων η συγκεκριµένη ερώτηση. Με την εξαγωγή, δίνεται η δυνατότητα στον καθηγητή να αποθηκεύσει τις ερωτήσεις του στον υπολογιστή του. Η εξαγωγή της ερώτησης γίνεται µε τη µορφή συµπιεσµένου αρχείου .zip, ενώ η ερώτηση έχει τη µορφή αρχείου .xml.

### 7.3.2.5.3. Καινούργια άσκηση

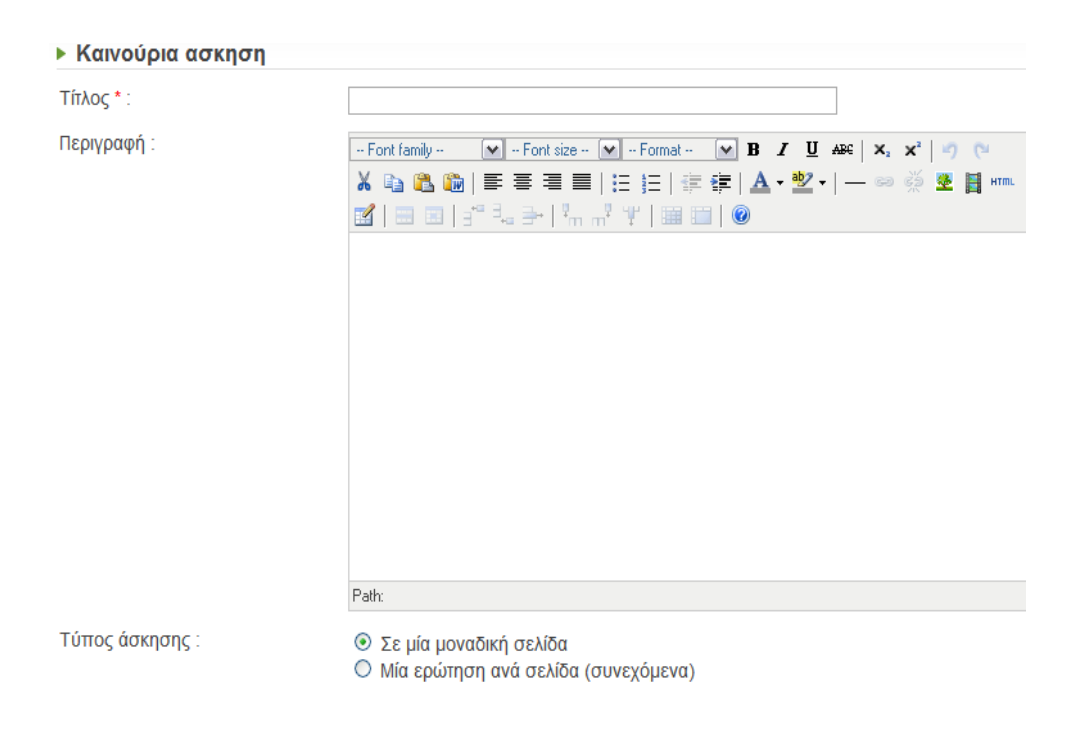

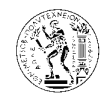

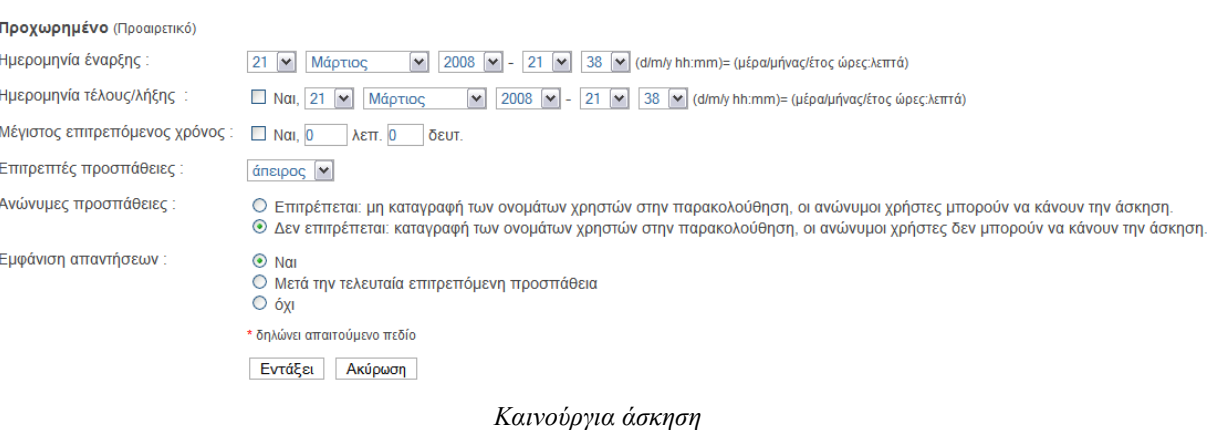

Πατώντας την επιλογή Καινούργια άσκηση στην αρχική σελίδα των ασκήσεων, εµφανίζεται η πιο πάνω φόρµα. Ο τίτλος της άσκησης είναι υποχρεωτικός, ενώ µια περιγραφή σχετικά µε την άσκηση είναι προαιρετική. Στη συνέχεια υπάρχει η επιλογή αν θέλουµε οι ερωτήσεις της άσκησης να εµφανίζονται όλες σε µία σελίδα, ή η κάθε ερώτηση σε διαφορετική σελίδα. Μετά από την επιλογή αυτή βρίσκονται οι προχωρηµένες ρυθµίσεις οι οποίες και είναι προαιρετικές. Εκεί ο καθηγητής µπορεί να ορίσει την ηµεροµηνία έναρξης και λήξης της άσκησης, το µέγιστο επιτρεπόµενο χρόνο για να ολοκληρωθεί η άσκηση, και τον αριθµό των επιτρεπόµενων προσπαθειών. Επίσης υπάρχει επιλογή αν θα µπορούν να λάβουν µέρος στην άσκηση και ανώνυµοι χρήστες, καθώς και αν θα εµφανίζονται οι απαντήσεις των ερωτήσεων. Μετά τη συµπλήρωση της φόρµας εµφανίζεται η πιο κάτω σελίδα.

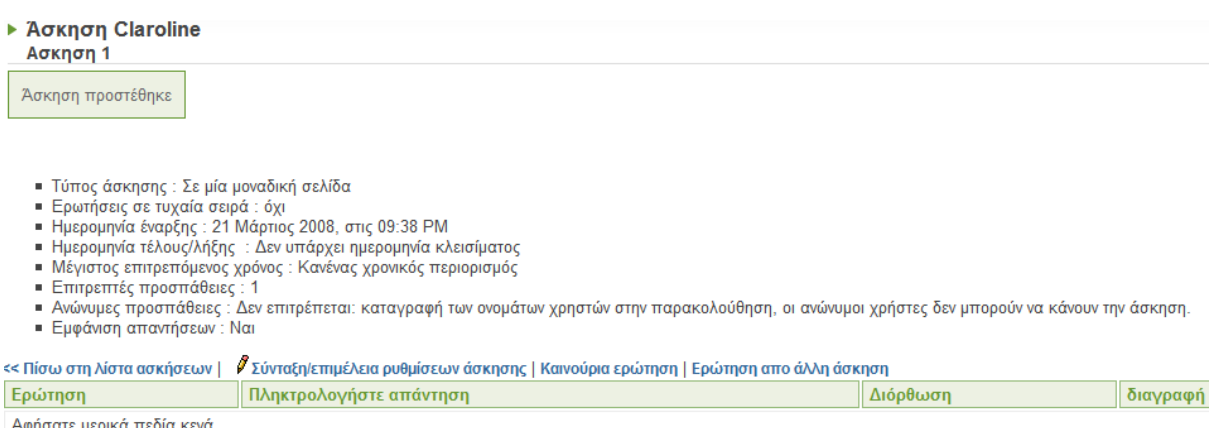

Πατήστε το πλήκτρο «Επιστροφή» του browser και ξαναδοκιμάστε.

Εδώ φαίνονται όλες οι λεπτοµέρειες που αφορούν την άσκηση.

Με την επιλογή Σύνταξη*/*επιµέλεια ρυθµίσεων άσκησης µεταφερόµαστε στη προηγούµενη φόρµα για να διορθώσουµε κάτι στις ρυθµίσεις της άσκησης.

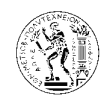

Με την επιλογή Καινούρια ερώτηση ο καθηγητής µπορεί να δηµιουργήσει µία νέα ερώτηση για την άσκηση αυτή, ή από την επιλογή Ερώτηση από άλλη άσκηση να µεταφερθεί στο σύνολο/πλήθος ερωτήσεων και να επιλέξει από τη λίστα µε τις ερωτήσεις τις ερωτήσεις που θέλει να προσθέσει στην άσκηση αυτή, όπως φαίνεται πιο κάτω.

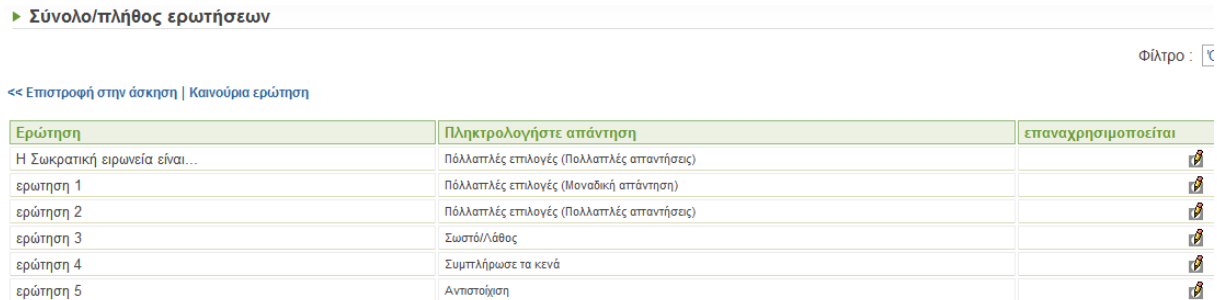

Για να προσθέσουµε µια ερώτηση στην άσκηση πατάµε το κουµπί µε το µολύβι δίπλα από την ερώτηση που θέλουµε. Μπορούµε επίσης να κάνουµε χρήση και του φίλτρου στο οποίο έχουµε αναφερθεί σε προηγούµενη παράγραφο (§6.3.2.5.2).

Αφού προσθέσουµε µια ερώτηση σε µια άσκηση µπορούµε στη συνέχεια να χρησιµοποιήσουµε την επιλογή διόρθωση για να αλλάξουµε κάτι στην ερώτηση. Ή την επιλογή διαγραφή για να τη διαγράψουµε από τη συγκεκριµένη άσκηση.

### 7.3.2.5.4. Φόρτωσε άσκηση

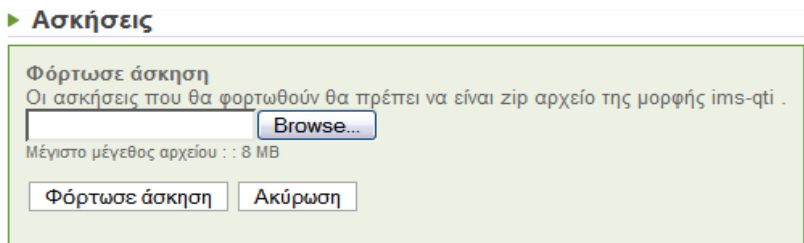

Η τέταρτη επιλογή που υπάρχει στο εργαλείο αυτό είναι η φόρτωση άσκησης από τον υπολογιστή. Το αρχείο της άσκησης πρέπει να είναι συµπιεσµένο και να είναι συµβατό µε τη προδιαγραφή ims-qti (IMS Question and Test Interoperability), καθώς επίσης και να έχει µέγεθος µέχρι 8mb.

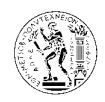

Η ims-qti είναι µια διεθνής προδιαγραφή για ένα τυποποιηµένο τρόπο διανοµής τέτοιων αρχείων ασκήσεων που χρησιµοποιούνται σε συστήµατα τηλε-εκπαίδευσης. Τα αρχεία αυτά έχουν µορφή .xml.

Τέλος ο καθηγητής επιλέγοντας τρόπο προβολής ως φοιτητής µπορεί να δει τις διαθέσιµες ασκήσεις στη λίστα ασκήσεων όπως ακριβώς και οι φοιτητές του και να τις λύσει ώστε να δει αν υπάρχει κάποιο πρόβληµα.

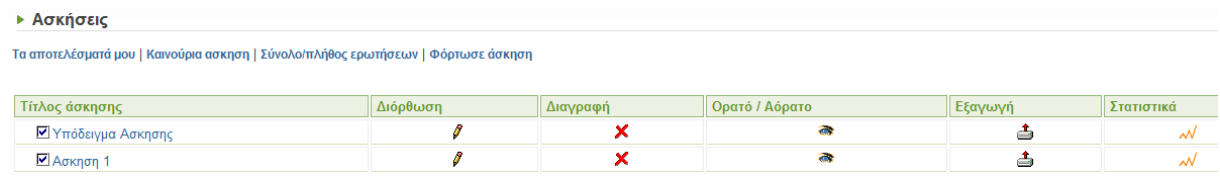

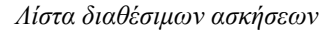

Από την επιλογή Τα αποτελέσµατα µου µπορεί να δει τα αποτελέσµατα του στις ασκήσεις., ενώ από το κουµπί στατιστικά που υπάρχει δίπλα από κάθε άσκηση µπορεί να παρακολουθεί τις βαθµολογίες των φοιτητών του σε κάθε άσκηση αλλά και στατιστικά στοιχεία για τις ερωτήσεις της άσκησης, όπως φαίνεται και πιο κάτω.

- 
- 
- Ελάχιστο : 175/175<br>■ Μέγιστο : 175/175<br>■ Μέσος όρος : 175/175<br>■ Μέσο όρο χρόνου (s.) : 42 sec.
- = Προσπάθειες χρήστη : 1<br>= Σύνολο προσπαθειών : 1
- Κατεβάστε τα στοιχεία σε ένα αρχείο CSV

Στατιστικά στοιχεία χρηστών

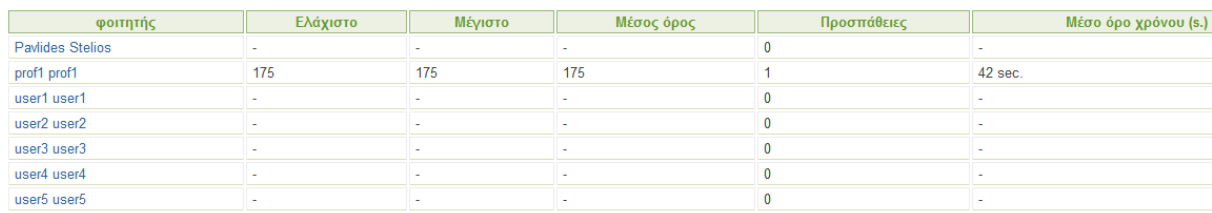

Στατιστική ερωτήσεων

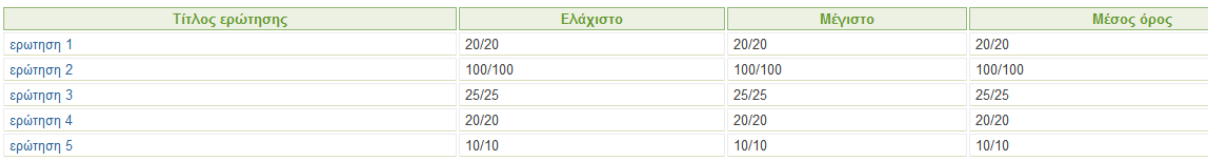

Στατιστικά στοιχεία άσκησης

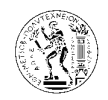

Παρέχεται ακόµη και η δυνατότητα στον καθηγητή να κατεβάσει τα στατιστικά στοιχεία κάθε άσκησης στον υπολογιστή του µε τη µορφή αρχείου CSV (Comma Separated Values) ώστε να τα επεξεργαστεί µε κάποιο text editor.

# 7.3.2.6. ∆ιαδροµή µάθησης

| Δημιουργία νέας διαδρομής μάθησης   Εισαγωγή μιας διαδρομής μάθησης   Σύνολο ενοτήτων   Παρακολούθηση διαδρομής μάθησης |       |                |        |         |               |  |  |  |  |  |
|----------------------------------------------------------------------------------------------------|-------|----------------|--------|---------|---------------|--|--|--|--|--|
| Διαγραφή                                                                                                    | Φραγή | Ορατό / Αόρατο | Εντολή | Εξαγωγή | Παρακολουθηση |  |  |  |  |  |
|                                                                                                    |       | क              |        | ė       |               |  |  |  |  |  |
|                                                                                                    |       |                |        |         |               |  |  |  |  |  |

Εργαλείο µαθήµατος *–* ∆ιαδροµή µάθησης

Η διαδροµή µάθησης επιτρέπει στους φοιτητές να ακολουθούν µια συγκεκριµένη πορεία όσο αφορά την εκπαίδευση τους, η οποία και ορίζεται από τον καθηγητή. Για παράδειγµα µπορεί ο καθηγητής να δηµιουργήσει µια διαδροµή µάθησης για κάθε κεφάλαιο του µαθήµατος και µέσα στη κάθε διαδροµή να προσθέσει έγγραφα ως βοηθήµατα του µαθήµατος, αλλά και ασκήσεις κατανόησης.

Στη πιο πάνω εικόνα φαίνεται η λίστα µε τις διαθέσιµες διαδροµές µάθησης.

Όπως και σε προηγούµενα εργαλεία έτσι και εδώ υπάρχει ένα παράδειγµα διαδροµής µάθησης για να βοηθήσει τον καθηγητή στη καλύτερη κατανόηση της λειτουργίας του εργαλείου αυτού.

Δημιουργία νέας διαδρομής μάθησης | Εισαγωγή μιας διαδρομής μάθησης | Σύνολο ενοτήτων | Παρακολούθηση διαδρομής μάθησης

Για τη λειτουργία του εργαλείου αυτού υπάρχουν τέσσερις επιλογές: ∆ηµιουργία νέας διαδροµής µάθησης*,* εισαγωγή µιας διαδροµής µάθησης*,* σύνολο ερωτήσεων*,* και παρακολούθηση διαδροµής µάθησης*,* οι οποίες και θα αναλυθούν πιο κάτω*.*

7.3.2.6.1. ∆ηµιουργία νέας διαδροµής µάθησης

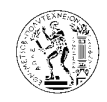

Αφού επιλέξουµε τη δηµιουργία νέας διαδροµής µάθησης, εµφανίζεται η πιο κάτω φόρµα όπου πρέπει να συµπληρώσουµε τον τίτλο της νέας διαδροµής µάθησης και προαιρετικά ένα σχόλιο.

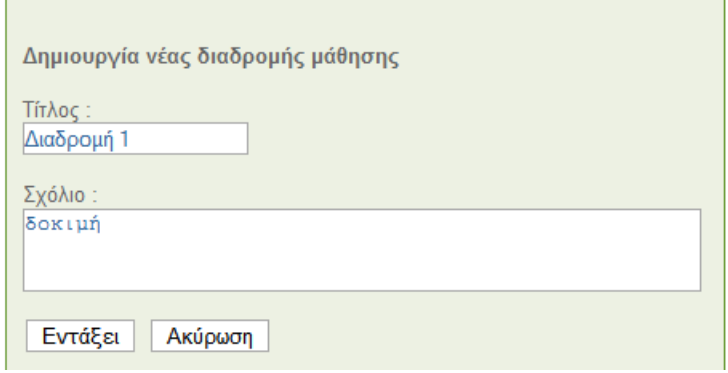

∆ηµιουργία νέας διαδροµής µάθησης

Στη συνέχεια για να επεξεργαστούµε τη διαδροµή αυτή πρέπει να την επιλέξουµε από την αρχική λίστα, όπου και µεταφερόµαστε στη σελίδα που φαίνεται στην πιο κάτω εικόνα.

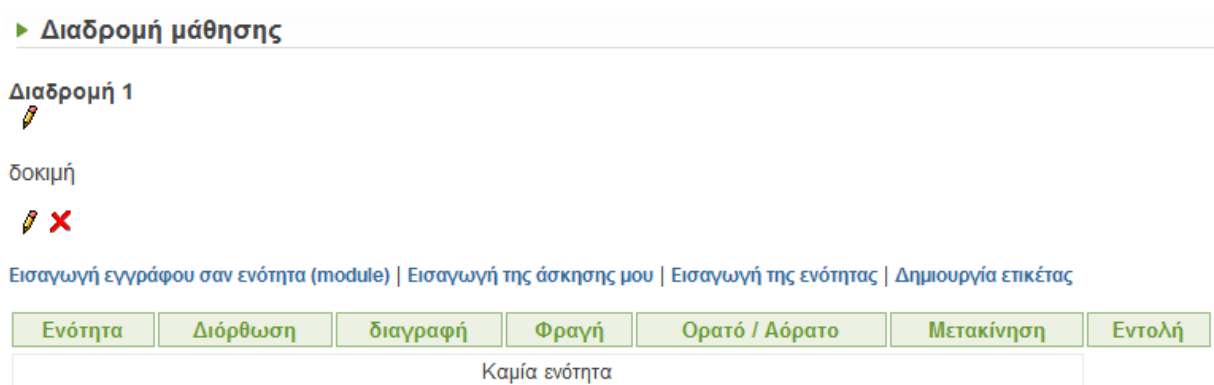

Υπάρχουν τέσσερις επιλογές για τη επεξεργασία της διαδροµής µάθησης όπως φαίνεται και πιο πάνω, και αυτές είναι: εισαγωγή εγγράφου σαν ενότητα *(module),* εισαγωγή της άσκησης µου*,* και εισαγωγή της ενότητας*,* δηµιουργία ετικέτας*.*

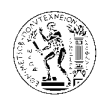

# 7.3.2.6.1.1. Εισαγωγή εγγράφου σαν ενότητα

| Πρόσθεσε ενότητα -ες (μονάδα -ες προγράμματος) | Όνομα                  | Μέγεθος   | Ημερομηνία |
|------------------------------------------------|------------------------|-----------|------------|
|                                                | $\blacksquare$ testing |           |            |
|                                                | soogle.url             | 258 Bytes | 20.03.2008 |
|                                                | interfaces.pdf         | 5.33 MB   | 22.03.2008 |
|                                                | test_document.htm      | 177 Bytes | 20.03.2008 |

Εισαγωγή εγγράφου σαν ενότητα

Αφού επιλέξουµε την εισαγωγή εγγράφου σαν ενότητα εµφανίζεται η πιο πάνω λίστα που περιέχει όλα τα έγγραφα-αρχεία που υπάρχουν στη λίστα αρχείων του εργαλείου έγγραφα. Από τη πρώτη στήλη επιλέγουµε τα έγγραφα-αρχεία που θέλουµε να εισάγουµε στη διαδροµή και ακολούθως το κουµπί Πρόσθεσε ενότητα*-*ες*.* Στη συνέχεια εµφανίζεται ένα µήνυµα το οποίο επιβεβαιώνει ότι τα έγγραφα που επιλέξαµε έχουν προστεθεί στη διαδροµή µάθησης.

# 7.3.2.6.1.2. Εισαγωγή της άσκησής µου

| Πρόσθεσε<br>ενότητα -ες<br>(μονάδα -ες<br>προγράμματος) | Ασκήσεις                       |
|---------------------------------------------------------|--------------------------------|
|                                                         | ■ Ασκηση 1                     |
|                                                         | ■ Υπόδειγμα Ασκησης            |
|                                                         | Ιστορία της αρχαίας φιλοσοφίας |

Εισαγωγή της άσκησης µου

Πατώντας στην επιλογή εισαγωγή της άσκησης µου εµφανίζεται η πιο πάνω λίστα µε όλες της ασκήσεις που υπάρχουν διαθέσιµες στο µάθηµα (αυτές που υπάρχουν στη λίστα ασκήσεων

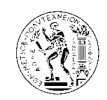

του εργαλείου ασκήσεις). Από την πρώτη στήλη επιλέγουµε τις ασκήσεις που θέλουµε να προσθέσουµε στη διαδροµή µάθησης, και ακολούθως πατάµε το κουµπί Πρόσθεσε ενότηταες*.* Στη συνέχεια εµφανίζεται ένα µήνυµα το οποίο επιβεβαιώνει ότι οι ασκήσεις που επιλέξαµε έχουν προστεθεί στη διαδροµή µάθησης.

Οι ασκήσεις προστίθενται µαζί µε τα έγγραφα στη λίστα ενοτήτων της διαδροµής µάθησης όπως φαίνεται και πιο κάτω.

| ▶ Διαδρομή μάθησης                                                                                                 |          |          |       |                   |            |        |                            |  |  |
|----------------------------------------------------------------------------------------------------|----------|----------|-------|-------------------|------------|--------|----------------------------|--|--|
| Διαδρομή 1                                                                                                    |          |          |       |                   |            |        |                            |  |  |
| δοκιμή                                                                                                    |          |          |       |                   |            |        |                            |  |  |
| 1 X                                                                                                    |          |          |       |                   |            |        |                            |  |  |
| Εισαγωγή εγγράφου σαν ενότητα (module)   Εισαγωγή της άσκησης μου   Εισαγωγή της ενότητας  <br>Δημιουργία ετικέτας |          |          |       |                   |            |        |                            |  |  |
| Ενότητα                                                                                                    | Διόρθωση | διαγραφή | Φραγή | Ορατό /<br>Αόρατο | Μετακίνηση | Εντολή |                            |  |  |
| google.url                                                                                                    | 1        | x        | П     | a                 | طب⊡        |        | ▽                          |  |  |
| interfaces.pdf                                                                                                    | 1        | x        | IJ    | a,                | طب         | △      | $\overline{\triangledown}$ |  |  |
| ø۱<br>test document.htm                                                                                            | 1        | x        | O     | a.                | طب         | Δ      | ▽                          |  |  |
| ■ Ασκηση 1                                                                                                    | 1        | x        | IJ    | a.                | ىڭ         | △      |                            |  |  |

Λίστα ενοτήτων διαθέσιµες για τη συγκεκριµένη διαδροµή µάθησης

# 7.3.2.6.1.3. Εισαγωγή της ενότητας

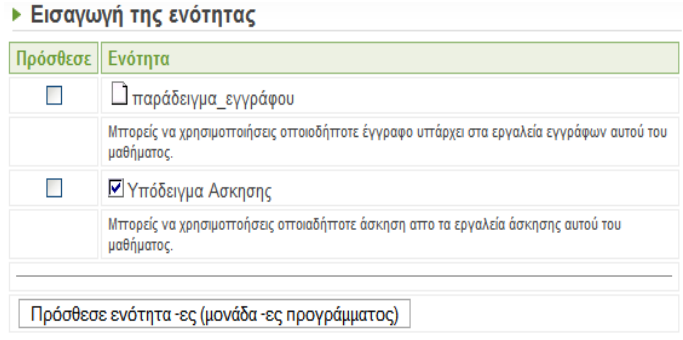

Εισαγωγή της ενότητας

Με την επιλογή αυτή εµφανίζεται η πιο πάνω λίστα µε τις ενότητες που µπορούµε να προσθέσουµε στη διαδροµή µάθησης, µε τον ίδιο τρόπο όπως και στις προηγούµενες επιλογές.

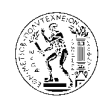

### 7.3.2.6.1.4. ∆ηµιουργία ετικέτας

Η επιλογή αυτή χρησιμοποιείται για την τοποθέτηση ετικέτας ενδιάμεσα στη διαδρομή µάθησης. Πατώντας στην επιλογή αυτή εµφανίζεται η πιο κάτω φόρµα στην οποία συµπληρώνουµε τον τίτλο της ετικέτας.

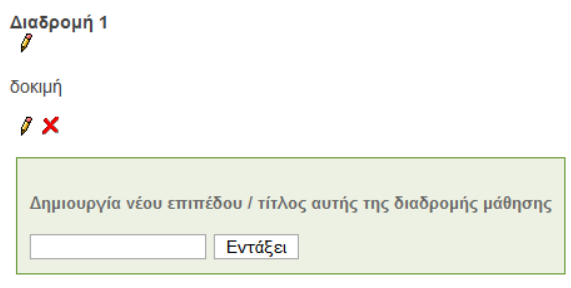

∆ηµιουργία ετικέτας

Όπως φαίνεται στο πιο κάτω παράδειγμα η ετικέτα έχει τίτλο «Μέρος 2°» και χρησιµοποιείται για να χωρίσει τη διαδροµή µάθησης σε δυο µέρη.

| Ενότητα             | Διόρθωση | διαγραφή | Φραγή | Ορατό<br>Αόρατο | Μετακίνηση |   | Εντολή |
|---------------------|----------|----------|-------|-----------------|------------|---|--------|
| google.url          |          | x        | Ψ     | æ               | طِـ        |   |        |
| interfaces.pdf      |          | x        | Ψ     | æ               | طب         |   |        |
| etest_document.htm  |          | x        | ₩     | æ               | طب         |   | ▽      |
| Μέρος 2ο            |          | x        |       | æ               | ط          |   | ≂      |
| ■ Ασκηση 1          |          | x        | ¥     | a.              | طب         |   | ▽      |
| παράδειγμα_εγγράφου |          | x        | ¥     | æ               | طب         | Δ |        |

Ετικέτα µε τίτλο *«*Μέρος *2*<sup>ο</sup> *»,* περιεχόµενο διαδροµής µάθησης

Όπως φαίνεται και στην πιο πάνω εικόνα, δίπλα από κάθε ενότητα υπάρχουν έξι επιλογές: διόρθωση*,* διαγραφή*,* φραγή*,* ορατό*/*αόρατο*,* µετακίνηση*,* και εντολή*.*

Η σειρά µε την οποία εµφανίζονται οι ενότητες µπορεί να αλλάξει χρησιµοποιώντας την επιλογή εντολή από τα κουμπιά  $\Delta \parallel \nabla$  αναλόγως προς τα πού θέλουμε να μετακινηθεί η ενότητα (πάνω/κάτω).

Η επιλογή φραγή  $\blacksquare$  εμποδίζει την πρόσβαση στη συγκεκριμένη ενότητα αν η προηγούμενη ενότητα δεν έχει ολοκληρωθεί. Για παράδειγµα όπως φαίνεται στην πιο κάτω εικόνα το

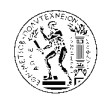

έγγραφο test\_document.htm δεν είναι προσβάσιµο. Για να γίνει προσβάσιµο πρέπει ο φοιτητής να διαβάσει πρώτα το έγγραφο interfaces.pdf. Με τον τρόπο αυτό αναγκάζονται οι φοιτητές να τηρούν την προκαθορισµένη από τον καθηγητή διαδροµή µάθησης.

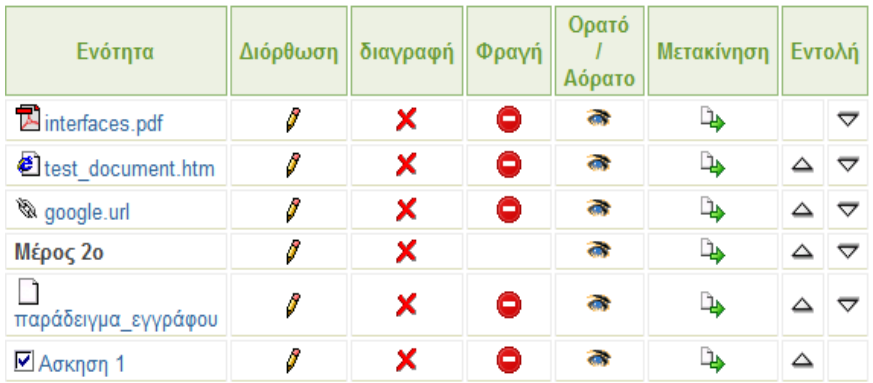

Πιο κάτω φαίνεται η πρόοδος ενός φοιτητή στις ενότητες της συγκεκριµένης διαδροµής µάθησης. Όπως φαίνεται µόνο η πρώτη ενότητα είναι προσβάσιµη, και όταν η πρόοδος σε αυτή γίνει 100% (δηλαδή ο φοιτητής έχει ανοίξει το αρχείο) τότε η επόµενη θα γίνει προσβάσιµη κ.ο.κ. Στο κάτω µέρος φαίνεται η συνολική πρόοδος για την διαδροµή µάθησης αυτή.

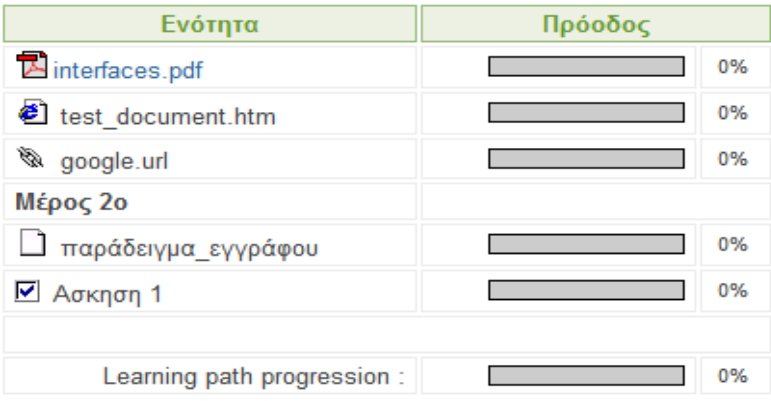

Για να ελέγξει ο καθηγητής την λειτουργία της επιλογής αυτής µπορεί να χρησιµοποιήσει ως τρόπο παρουσίασης αυτό του φοιτητή από το πάνω δεξιά µέρος της σελίδας.

Για τις υπόλοιπες επιλογές (διόρθωση, διαγραφή, ορατό/αόρατο, µετακίνηση) ισχύει ότι και σε προηγούµενα εργαλεία του µαθήµατος.

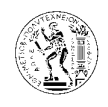

# 7.3.2.6.2. Εισαγωγή µιας διαδροµής µάθησης

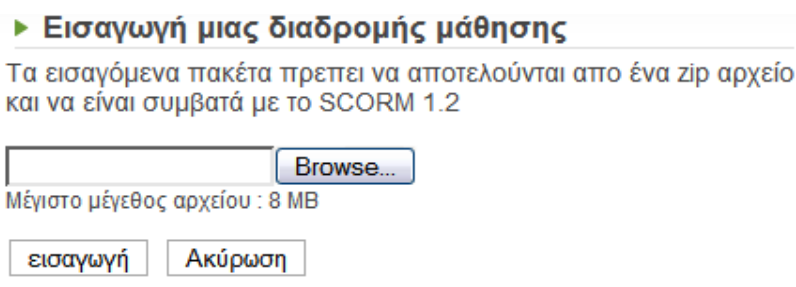

Εισαγωγή µιας διαδροµής µάθησης

Με την επιλογή αυτή ο καθηγητής έχει τη δυνατότητα αντί να δηµιουργήσει µια δικιά του διαδροµή µάθησης µέσω της πλατφόρµας αυτής, να εισάγει µια έτοιµη διαδροµή µάθησης από τον υπολογιστή του. Απαραίτητη προϋπόθεση είναι αυτή η διαδροµή µάθησης να είναι συµβατή µε τα διεθνή πρότυπα και προδιαγραφές SCORM και την έκδοση 1.2. επίσης πρέπει το αρχείο να είναι συµπιεσµένο και να έχει µέγεθος µέχρι 8 mb.

Από το κουµπί *browse* επιλέγουµε το αρχείο από τον υπολογιστή µας και στη συνέχεια πατάµε το κουµπί εισαγωγή.

Πιο κάτω φαίνεται η διαδικασία εισαγωγής του αρχείου της διαδροµής µάθησης.

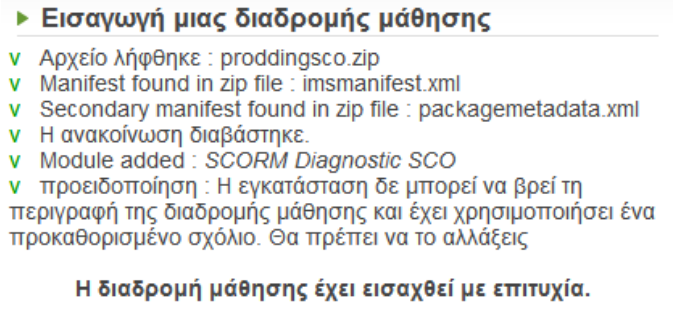

**SCORM Diagnostic SCO** 

Η νέα αυτή διαδροµή µάθησης θα βρίσκεται στη λίστα της αρχικής σελίδας του εργαλείου.

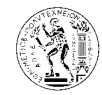

#### ▶ Λίστα διαχείρισης διαδρομής

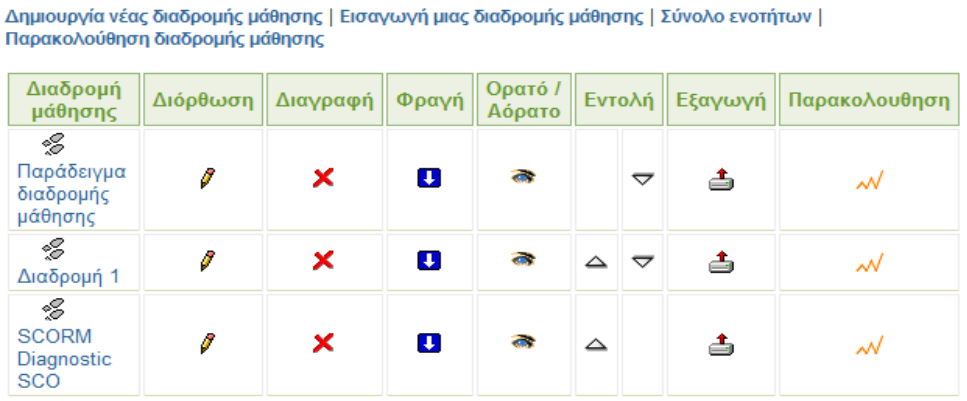

### 7.3.2.6.3. Σύνολο ενοτήτων

▶ Σύνολο ενοτήτων

Η επιλογή αυτή δείχνει τη λίστα µε όλες τις διαθέσιµες ενότητες για αυτό το µάθηµα.

Αυτή η σελίδα επιτρέπει να δείς όλες τις διαθέσιμες ενότητες σε αυτό το μάθημα.

Από εδώ ο καθηγητής µπορεί να διαγράψει ή να µετονοµάσει µια ενότητα, ή να προσθέσει ένα σχόλιο για αυτή.

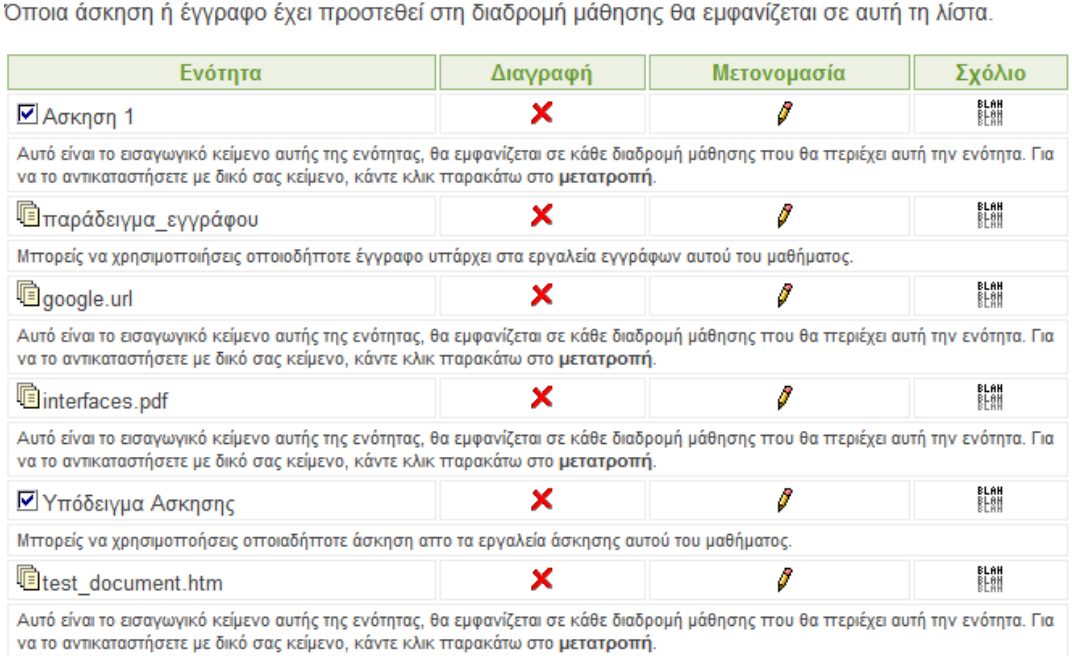

Σύνολο ενοτήτων

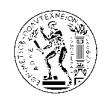

# 7.3.2.6.4. Παρακολούθηση διαδροµής µάθησης

| ▶ Παρακολούθηση διαδρομής μάθησης<br>Πρόοδος χρηστών σε όλες τις διαδρομές μάθησης |         |  |  |  |  |  |
|------------------------------------------------------------------------------------|---------|--|--|--|--|--|
| φοιτητής                                                                           | Πρόοδος |  |  |  |  |  |
| Pavlides Stelios                                                                   | 0%      |  |  |  |  |  |
| user1 user1                                                                        | 0%      |  |  |  |  |  |
| user <sub>2</sub> user <sub>2</sub>                                                | 0%      |  |  |  |  |  |
| user3 user3                                                                        | 0%      |  |  |  |  |  |
| user4 user4                                                                        | 0%      |  |  |  |  |  |
| user <sub>5</sub> user <sub>5</sub>                                                | 0%      |  |  |  |  |  |
| prof1 prof1                                                                        | 7%      |  |  |  |  |  |

Παρακολούθηση διαδροµής µάθησης

Από την επιλογή αυτή ο καθηγητής µπορεί να παρακολουθεί την πρόοδο των φοιτητών του στις διαδροµές µάθησης του µαθήµατος του.

Επιλέγοντας κάποιο φοιτητή από την πιο πάνω λίστα µπορεί να δει την πρόοδο του σε κάθε διαδροµή µάθησης ξεχωριστά.

∆ίπλα από κάθε διαδροµή µάθησης στην αρχική σελίδα του εργαλείου αυτού, υπάρχει η επιλογή παρακολούθηση  $\mathcal{N}$ , όπου από εκεί μπορεί ο καθηγητής να παρακολουθεί την πρόοδο των φοιτητών του στη συγκεκριµένη διαδροµή µάθησης.

# 7.3.2.7. Εργασίες

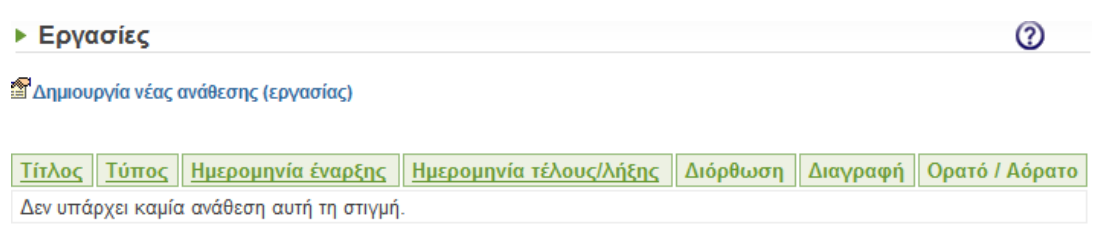

Εργαλείο µαθήµατος *–* Εργασίες

Μέσο του εργαλείου αυτού ο καθηγητής αναθέτει εργασίες στους φοιτητές του. Ταυτόχρονα το εργαλείο αυτό χρησιµοποιείται και από τους φοιτητές ώστε να υποβάλουν της ασκήσεις τους στον καθηγητή.

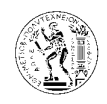

### 7.3.2.7.1. ∆ηµιουργία νέας ανάθεσης (εργασίας)

Για την ανάθεση µια νέας εργασίας, από την κεντρική σελίδα του εργαλείου αυτού επιλέγουµε ∆ηµιουργία νέας ανάθεσης *(*εργασίας*)*, και οδηγούµαστε στη σελίδα που φαίνεται στην πιο κάτω εικόνα.

Αφού συµπληρώσουµε τον τίτλο της εργασίας και την περιγραφή (εκφώνηση), πιο κάτω υπάρχουν οι παράµετροι που αφορούν την εργασία και πρέπει να ρυθµίσουµε.

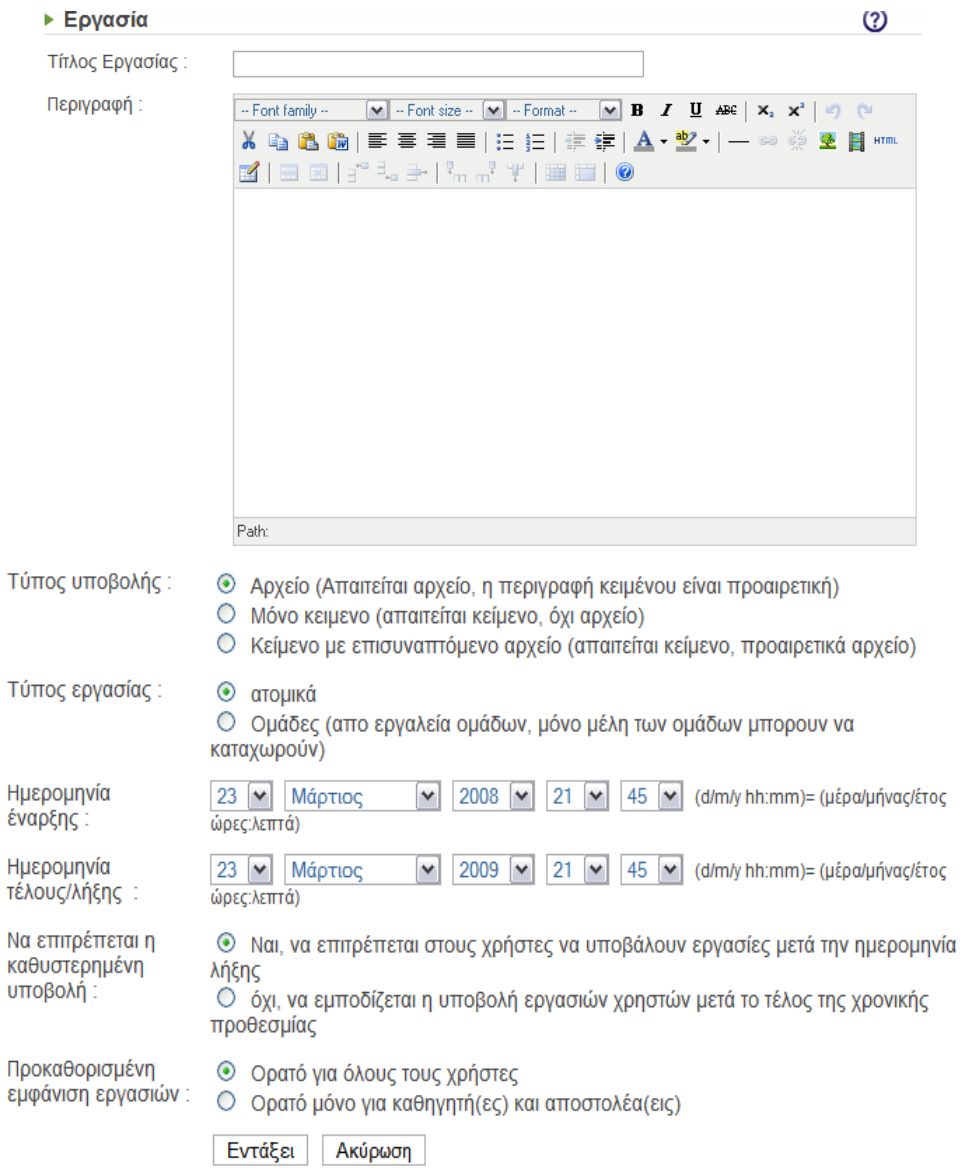

∆ηµιουργία νέας ανάθεσης εργασίας

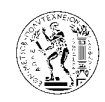

Στον τύπο υποβολής ορίζουµε τη µορφή που πρέπει να έχει η εργασία που θα υποβάλουν οι φοιτητές.

- - Αρχείο: Οι φοιτητές πρέπει να υποβάλουν την εργασία τους υπό τη µορφή αρχείου. Το αρχείο µπορεί να έχει οποιαδήποτε µορφή, ενώ προαιρετικά µπορούν να δώσουν µια περιγραφή-σχόλιο για την εργασία τους µέσου του επεξεργαστή κειµένου της πλατφόρµας. Υπάρχει όριο στο µέγεθος του αρχείου (8mb).
- - Μόνο κείµενο: Οι φοιτητές πρέπει να υποβάλουν την εργασία τους υπό τη µορφή κειµένου το οποίο θα συντάξουν µέσο του επεξεργαστή κειµένου της πλατφόρµας. ∆εν γίνεται υποβολή αρχείου.
- - Κείµενο µε επισυναπτόµενο αρχείο: Οι φοιτητές πρέπει να υποβάλουν την εργασία τους υπό τη µορφή κειµένου το οποίο θα συντάξουν µέσο του επεξεργαστή κειµένου της πλατφόρµας, και προαιρετικά µπορούν να υποβάλουν και ένα αρχείο. Υπάρχει όριο στο µέγεθος του αρχείου (8mb).

Στον τύπο εργασίας ορίζουµε αν η εργασία είναι ατοµική ή οµαδική. Στην περίπτωση που είναι ατοµική, τότε κάθε εγγεγραµµένος φοιτητής στο µάθηµα δικαιούται να υποβάλει την εργασία του. Στην περίπτωση που ορίσουµε οµαδική εργασία, τότε ο φοιτητής που θα υποβάλει την εργασία πρέπει να είναι µέλος µια οµάδας (ορίζονται από τον καθηγητή σε επόµενο εργαλείο µαθήµατος), και η εργασία να υποβληθεί στο όνοµα της οµάδας.

Από τη ηµεροµηνία έναρξης ορίζουµε την ηµεροµηνία έναρξης υποβολής των εργασιών και από την ηµεροµηνία λήξης ορίζουµε την προθεσµία υποβολής των εργασιών.

Από τη επόµενη ρύθµιση (Να επιτρέπεται η καθυστερηµένη υποβολή) ορίζουµε αν θα επιτρέπεται η υποβολή ασκήσεων µετά τη λήξη της προθεσµίας που ορίσαµε προηγουµένως.

Από την τελευταία ρύθµιση (Προκαθορισµένη εµφάνιση εργασιών) επιλέγουµε αν θέλουµε οι εργασίες που υποβάλλονται να είναι ορατές σε όλους τους φοιτητές του µαθήµατος ή µόνο στον καθηγητή και σε αυτό που την υποβάλλει.

Πιο κάτω φαίνεται µια λίστα µε εργασίες.

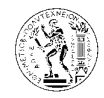

### ΕΣ Δημιουργία νέας ανάθεσης (εργασίας)

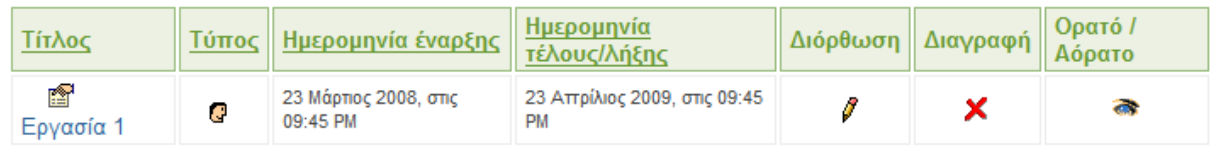

Όπως φαίνεται στην εικόνα δίπλα από κάθε εργασία υπάρχουν τρεις επιλογές. Με την διόρθωση µπορούµε να επιστρέψουµε στην προηγούµενη σελίδα και να διορθώσουµε κάτι στην εκφώνηση της άσκηση, ή να αλλάξουµε κάποιες ρυθµίσεις. Με τη διαγραφή να διαγράψουµε εντελώς την εργασία από το µάθηµα, και από την επιλογή ορατό/αόρατο να επιλέξουµε αν θέλουµε η συγκεκριµένη εργασία την παρούσα χρονική περίοδο να είναι ορατή στους φοιτητές ή όχι.

Αν πατήσουµε µε το ποντίκι µας στο όνοµα της εργασίας, οδηγούµαστε στη σελίδα που φαίνεται στην επόµενη εικόνα.

Στη σελίδα αυτή φαίνονται η περιγραφή της εργασίας και από κάτω βρίσκεται η λίστα µε όλους τους εγγεγραµµένους φοιτητές του µαθήµατος.

Επίσης υπάρχουν και δυο επιλογές: υποβολή εργασίας*,* και σύνταξη*/*επιµέλεια αυτόµατης επικοινωνίας.

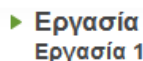

Τίτλος: Εργασία 1 Από 23 Μάρτιος 2008, στις 09:45 PM μέχρι 23 Απρίλιος 2009, στις 09:45 PM Τύπος υποβολής : Αρχείο (Απαιτείται αρχείο, η περιγραφή κειμένου είναι προαιρετική) Ιδιότητα εμφάνισης υποβολής : Ορατό μόνο για καθηγητή(ες) και αποστολέα(εις) Τύπος εργασίας : ατομικά Να επιτρέπεται η καθυστερημένη υποβολή : Οι χρήστες δεν μπορούν να υποβάλλουν μετά την ημερομηνία λήξης

#### Περιγραφή

Περιγραφή εργαλείου "Εργασίες"

#### Υποβολή εργασίας | Σύνταξη/επιμέλεια αυτόματης επικοινωνίας

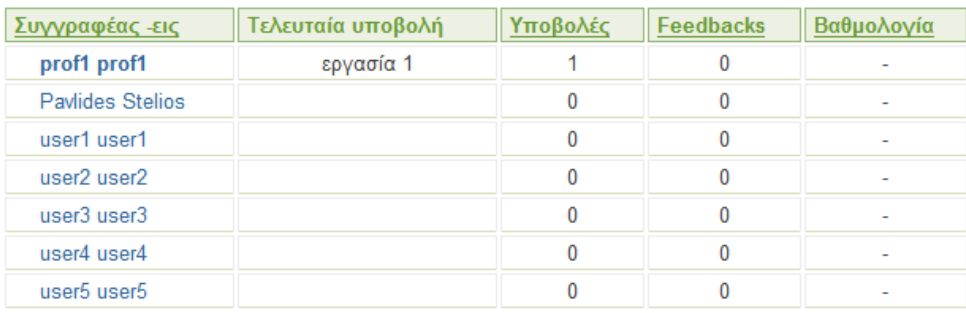

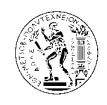

### 7.3.2.7.2. Υποβολή εργασίας

Για την υποβολή εργασίας πρέπει να συµπληρωθεί η φόρµα που φαίνεται στην πιο κάτω εικόνα, όπου τα τρία πρώτα πεδία πρέπει να συµπληρωθούν υποχρεωτικά. Από το κουµπί browse επιλέγουμε το αρχείο της εργασίας μας που θέλουμε να υποβάλουμε. Στη συνέχεια αφού υποβάλουµε την εργασία εµφανίζεται ένα µήνυµα που το επιβεβαιώνει. Το µέγιστο µέγεθος αρχείου που µπορεί να υποβληθεί είναι 8 mb.

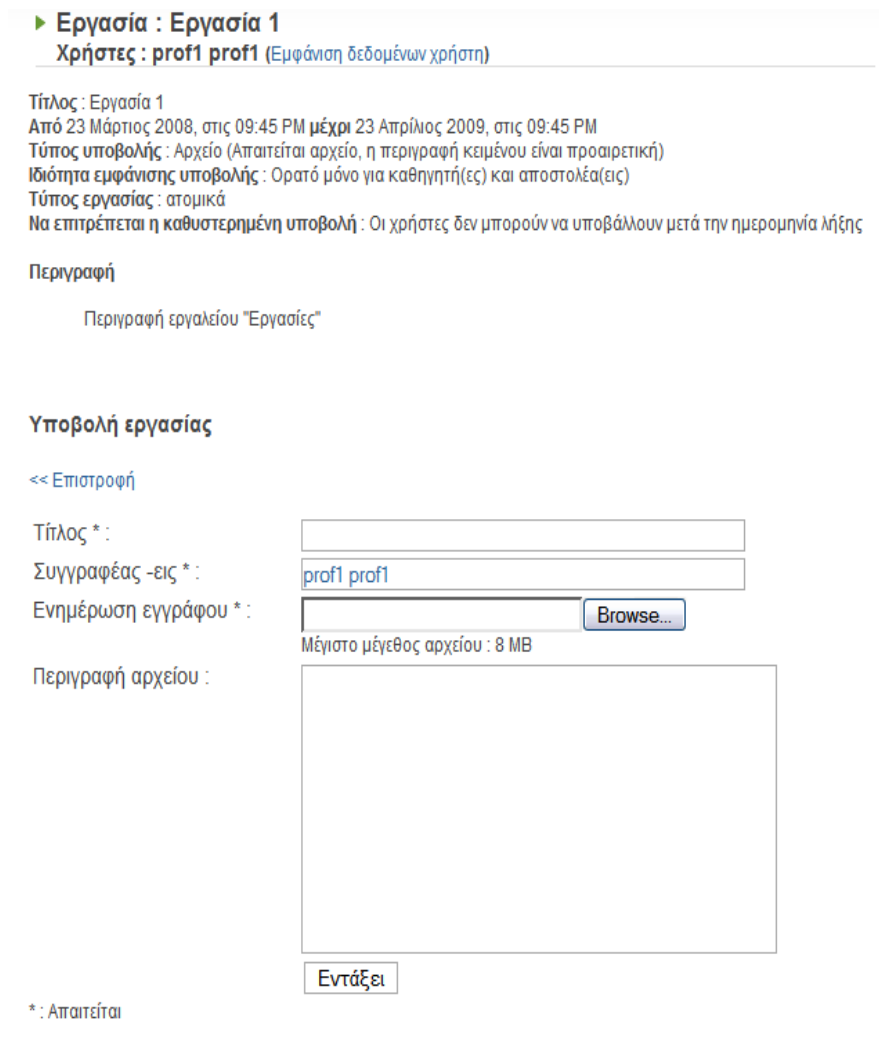

Υποβολή εργασίας

Ο χρόνος υποβολής της εργασίας εξαρτάται από το µέγεθος του αρχείου και από την ταχύτητα της σύνδεσης.

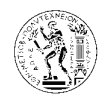

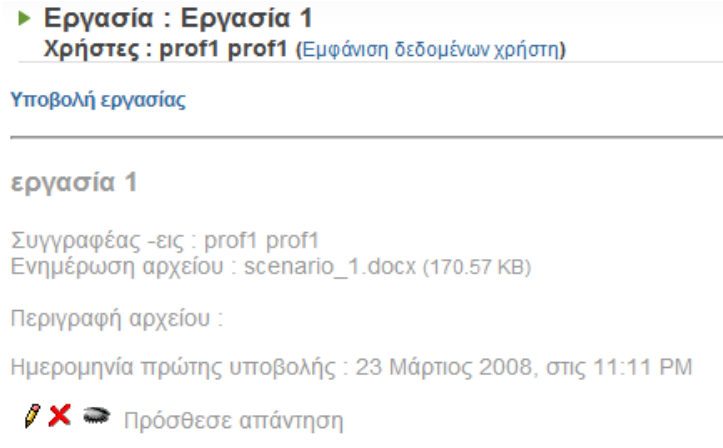

Όπως φαίνεται στην προηγούµενη τα στοιχεία της εργασίας που υποβάλαµε έχουν γκρι χρώµα. Αυτό οφείλεται στο γεγονός ότι η συγκεκριµένη ανάθεση εργασίας προέβλεπε οι εργασίες που υποβάλλονται να είναι ορατές µόνο στον καθηγητή και σε αυτό που την υποβάλλει.

# 7.3.2.7.3. Σύνταξη/επιµέλεια αυτόµατης επικοινωνίας.

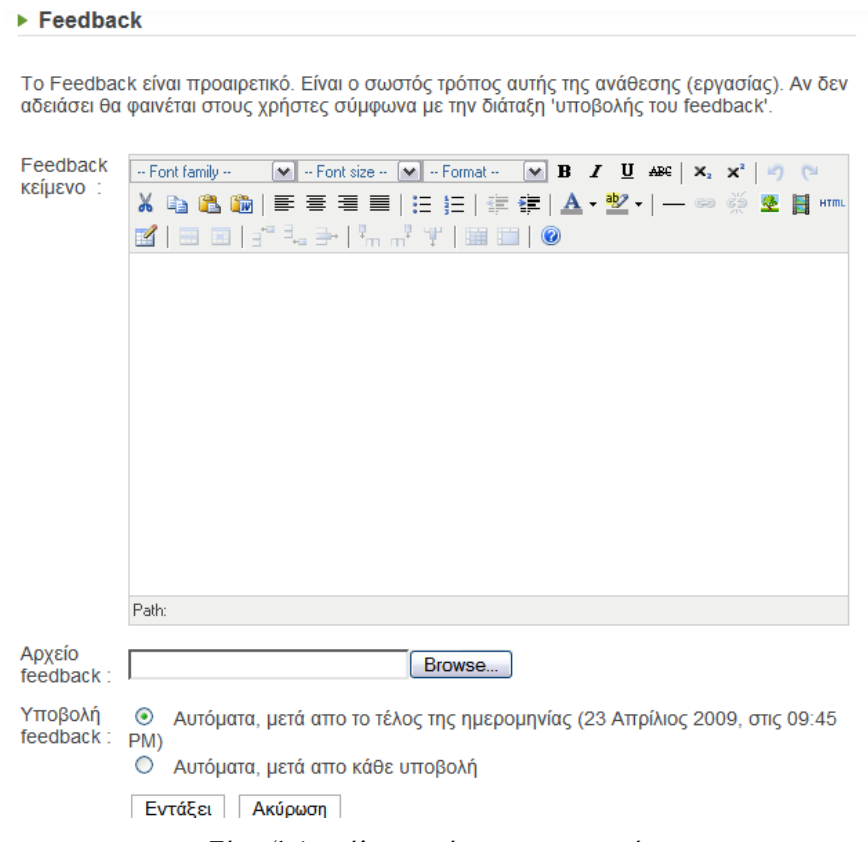

Σύνταξη*/*επιµέλεια αυτόµατης επικοινωνίας

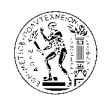

Με την επιλογή αυτή, ο καθηγητής έχει τη δυνατότητα αν το επιθυµεί να στείλει ένα γραπτό κείµενο ή και ένα αρχείο σε όλους τους φοιτητές που έχουν υποβάλει την εργασία τους. Η επικοινωνία αυτή µε τους φοιτητές γίνεται αυτόµατα µετά από τη λήξη της προθεσµίας υποβολής της εργασίας, ή µετά από κάθε υποβολή, ανάλογα µε την επιλογή του καθηγητή.

# 7.3.2.7.4. Σύνταξη/επιµέλεια επικοινωνίας για κάθε φοιτητή ξεχωριστά

Όπως αναφέραµε προηγουµένως, αν επιλέξουµε το όνοµα µιας εργασίας από τη λίστα µε τις εργασίες προς υποβολή, τότε εµφανίζεται η λίστα µε τους εγγεγραµµένους φοιτητές στο µάθηµα.

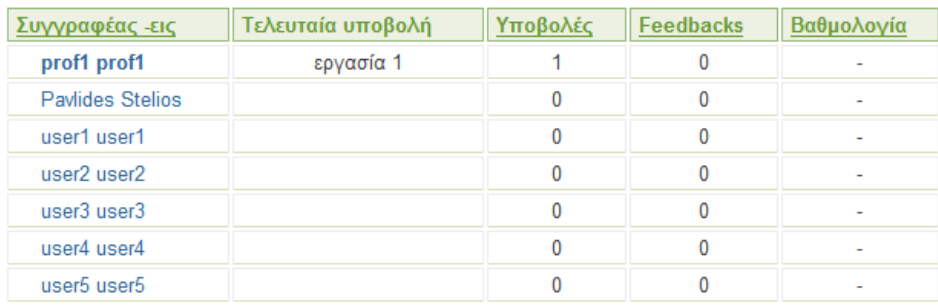

Από τη λίστα αυτή φαίνεται ποιοι φοιτητές έχουν υποβάλει την εργασία τους. Αν τώρα επιλέξουµε κάποιο φοιτητή που έχει υποβάλει την εργασία του, εµφανίζεται µια σελίδα όπως φαίνεται στην επόµενη εικόνα.

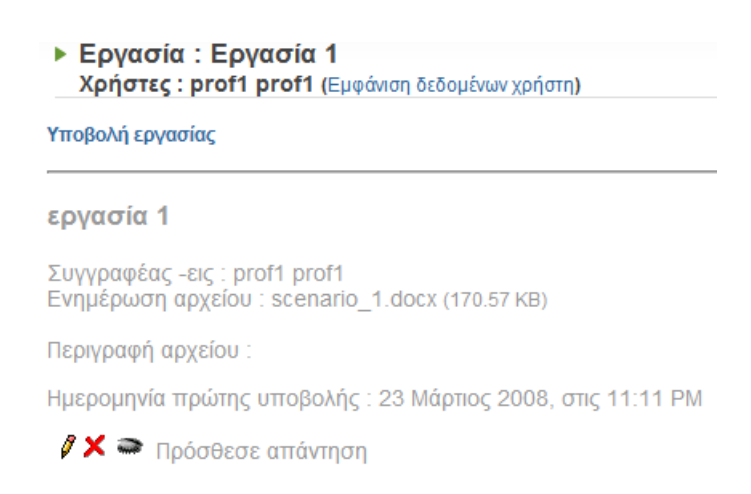

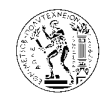

Αν πατήσουµε στο όνοµα του αρχείου της εργασίας που έχει υποβάλει, τότε µπορούµε να το κατεβάσουµε στον υπολογιστή µας για να διαβάσουµε την εργασία του. Στη συνέχεια αν πατήσουµε στο πρόσθεσε απάντηση οδηγούµαστε σε µια σελίδα, µέρος της οποίας φαίνεται πιο κάτω.

Από τη φόρµα αυτή ο καθηγητής µπορεί να απαντήσει στο φοιτητή για την εργασία που έχει υποβάλει. Τα πρώτα δυο πεδία πρέπει να συµπληρωθούν υποχρεωτικά, καθώς επίσης και η απάντηση. Από τη βαθµολογία ο καθηγητής βαθµολογεί την εργασία του φοιτητή.

Η επικοινωνία αυτή του καθηγητή µε τον συγκεκριµένο φοιτητή, καθώς και η βαθµολογία θα εµφανιστούν στη λίστα µε τα ονόµατα των φοιτητών δίπλα από το όνοµα του συγκεκριµένου φοιτητή.

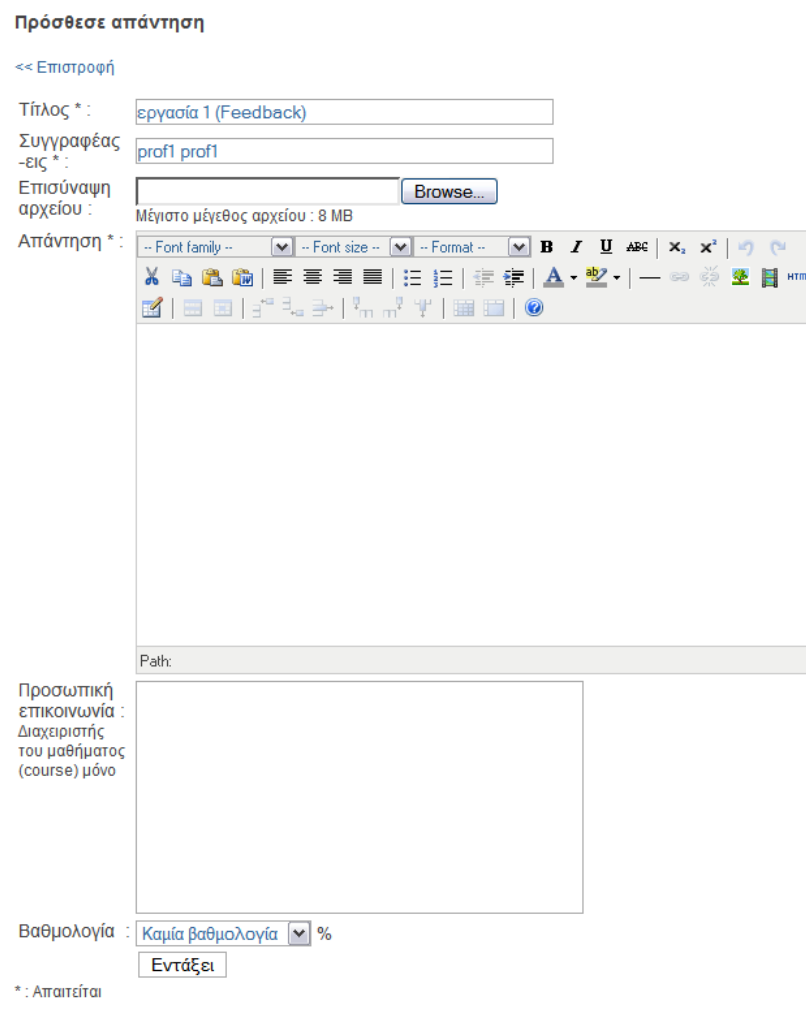

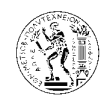

# 7.3.2.8. Περιοχή συζητήσεων **(forum)**

Η περιοχή συζητήσεων επιτρέπει στους φοιτητές και στον καθηγητή να συζητούν και να ανταλλάσουν ιδέες σε θέµατα που αφορούν το µάθηµα.

Όπως φαίνεται και στην πιο κάτω εικόνα υπάρχουν δυο κατηγορίες συζητήσεων, η αρχή και η συζητήσεις οµάδων χρηστών.

Για τη λειτουργία του εργαλείου αυτού υπάρχουν τρεις επιλογές : ∆ηµιούργησε κατηγορία*,*  ∆ηµιούργησε συζήτηση*,* και η Αναζήτηση*.*

| ▶ Περιοχή συζητήσεων                                                                                               |        |           |                         |          |                                                                                                    |          | ℗                                     |
|----------------------------------------------------------------------------------------------------|--------|-----------|-------------------------|----------|----------------------------------------------------------------------------------------------------|----------|---------------------------------------|
| Δημιουργησε κατηγορία   Σ Δημιουργησε συζήτηση   Αναζήτηση                                                         |        |           |                         |          |                                                                                                    |          |                                       |
| Αρχή                                                                                                    |        |           |                         |          |                                                                                                    |          | $\mathscr{I} \times \mathscr{\nabla}$ |
| Περιοχή<br>συζητήσεων                                                                                              | Θέματα | Αποστολές | Τελευταίο<br>μην.       | Διόρθωση | Αφήσατε μερικά<br>πεδία κενά.<br>Πατήστε το πλήκτρο<br>«Επιστροφή» του<br>browser <b>K</b> ai<br>ξαναδοκιμάστε. | Διαγραφή | Μετακίνηση                            |
| 閁<br>Δοκιμαστική<br>περιοχή<br>συζητήσεων<br>Διαγράψτε την<br>μέσω του<br>εργαλείου<br>διαχείρισης της<br>περιοχής | 1      | 1         | Noε. 21, 07<br>01:01 PM | Ø        | $\mathbf{v}$                                                                                                    | ×        |                                       |

Εργαλείο µαθήµατος *–* Περιοχή συζητήσεων

# 7.3.2.8.1. ∆ηµιούργησε κατηγορία

Για τη δηµιουργία νέας κατηγορίας στην περιοχή συζητήσεων πατάµε στην επιλογή δηµιούργησε κατηγορία και εµφανίζεται η πιο κάτω φόρµα όπου πρέπει να συµπληρωθεί το όνοµα της νέας κατηγορίας.

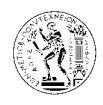

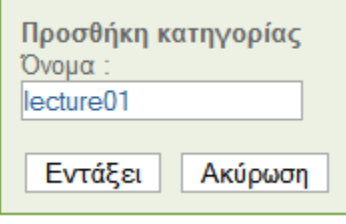

∆ηµιουργία νέας κατηγορίας

Πατώντας το κουµπί εντάξει η νέα κατηγορία προστίθεται στην περιοχή συζητήσεων όπως φαίνεται και στην πιο κάτω εικόνα.

| ▶ Περιοχή συζητήσεων                                                                                         |        |           |                         |                |                                                                                                    |          |                                          |
|----------------------------------------------------------------------------------------------------|--------|-----------|-------------------------|----------------|----------------------------------------------------------------------------------------------------|----------|------------------------------------------|
| Η νέα κατηγορία έχει δημιουργηθεί.<br>Δημιουργησε κατηγορία   Σ Δημιουργησε συζήτηση   Αναζήτηση             |        |           |                         |                |                                                                                                    |          |                                          |
| Αρχή                                                                                                    |        |           |                         |                |                                                                                                    |          | $\mathscr{I} \times \mathscr{\nabla}$    |
| Περιοχή συζητήσεων                                                                                           | Θέματα | Αποστολές | Τελευταίο<br>μην.       | Διόρθωση       | Αφήσατε μερικά πεδία<br>κενά.<br>Πατήστε το πλήκτρο<br>«Επιστροφή» του browser<br>και ξαναδοκιμάστε. | Διαγραφή | Μετακίνηση                               |
| 伊<br>Δοκιμαστική<br>περιοχή συζητήσεων<br>Διαγράψτε την μέσω<br>του εργαλείου<br>διαχείρισης της<br>περιοχής | 1.     | 1         | Noε. 21, 07<br>01:01 PM | g              | <b>S</b>                                                                                             | ×        |                                          |
| Συζήτησεις Ομάδων χρηστών Ο                                                                                  |        |           |                         |                |                                                                                                    |          | <i>≬</i> ∆⊽                              |
|                                                                                                    |        |           |                         | Καμιά συζήτηση |                                                                                                    |          |                                          |
| lecture01                                                                                                    |        |           |                         |                |                                                                                                    |          | $\mathscr{I} \times \mathscr{\triangle}$ |
|                                                                                                    |        |           |                         | Καμιά συζήτηση |                                                                                                    |          |                                          |

Νέα κατηγορία *«lecture01»* 

 $\Delta$ ίπλα από κάθε κατηγορία υπάρχουν οι επιλογές της διόρθωσης  $\ell$ , της διαγραφής  $\blacktriangleright$ , και της µετακίνησης . Από την επιλογή της διόρθωσης υπάρχει η δυνατότητα διόρθωσης του ονόµατος της κατηγορίας, µε τη διαγραφή διαγράφεται η κατηγορία από την περιοχή συζητήσεων, και µε τη µετακίνηση αλλάζουµε τη σειρά εµφάνισης των κατηγοριών.

# 7.3.2.8.2. ∆ηµιούργησε συζήτηση

Για τη δηµιουργία νέας συζήτησης σε µια κατηγορία επιλέγουµε δηµιούργησε συζήτηση, και ακολούθως εµφανίζεται η πιο κάτω φόρµα.

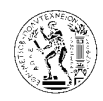

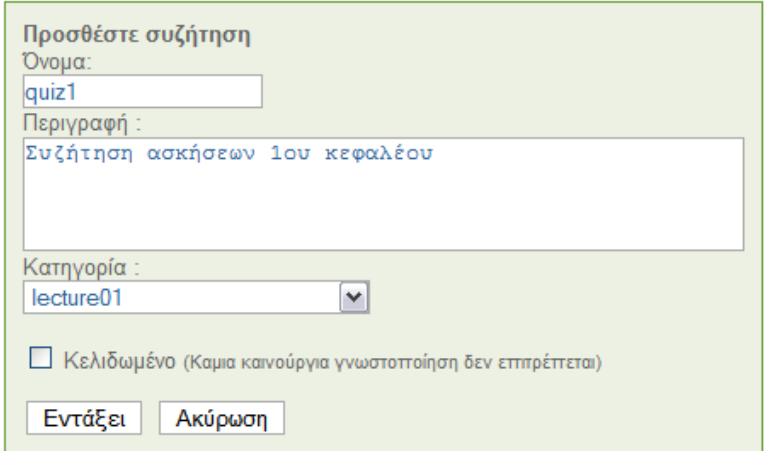

∆ηµιουργία νέας συζήτησης

Στο όνοµα γράφουµε το όνοµα της συζήτησης, και στο επόµενο πεδίο δίνουµε µια περιγραφή για τη συζήτηση. Στην κατηγορία επιλέγουµε την κατηγορία στην οποία θα ανήκει η νέα συζήτηση. Από την επιλογή κλειδωµένο, δίνεται η δυνατότητα στον καθηγητή να κλειδώσει τη συζήτηση ώστε να µην µπορούν να προστεθούν νέα σχόλια στη συζήτηση αυτή.

Πιο κάτω φαίνεται η νέα συζήτηση µε όνοµα quiz1 που ανήκει στην κατηγορία lecture01.

| $\theta$ X $\triangle$<br>lecture01             |        |           |                               |  |                                                                                                    |          |                   |  |
|-------------------------------------------------|--------|-----------|-------------------------------|--|----------------------------------------------------------------------------------------------------|----------|-------------------|--|
| Περιοχή συζητήσεων                              | Θέματα | Αποστολές | Τελευταίο<br>Διόρθωση<br>µnv. |  | Αφήσατε μερικά πεδία<br>κενά.<br>Πατήστε το πλήκτρο<br>«Επιστροφή» του browser<br>και ξαναδοκιμάστε. | Διαγραφή | <b>Μετακίνηση</b> |  |
| Œ<br>quiz1<br>Συζήτηση ασκήσεων<br>1ου κεφαλέου | 0      |           | Kauía<br>καταχώρηση           |  |                                                                                                    |          |                   |  |

Νέα συζήτηση *«quiz1»* 

Δίπλα από κάθε συζήτηση υπάρχουν τέσσερις επιλογές: διόρθωση ∫, διαγραφή <sup>γ</sup>, *empty* , και μετακίνηση  $\Delta \nabla$ . Από την επιλογή empty  $\mathcal{F}$  διαγράφουμε όλα τα μηνύματα που υπάρχουν στη συζήτηση. Οι άλλες επιλογές λειτουργούν όπως και στις κατηγορίες συζητήσεων.

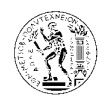

# 7.3.2.8.2.1. Προσθήκη νέου θέµατος σε συζήτηση

Για να προσθέσουµε ένα νέο θέµα σε µια συζήτηση, επιλέγουµε τη συζήτηση και ακολούθως επιλέγουµε νέο θέµα*.*

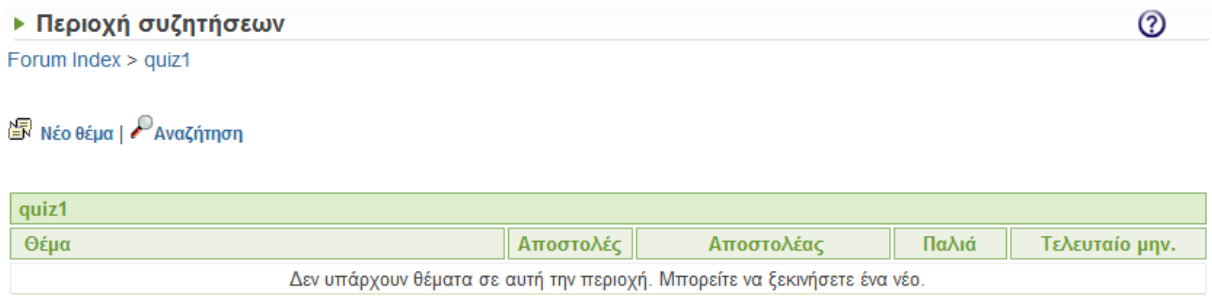

Συζήτηση *«quiz1» -* ∆εν υπάρχουν θέµατα

Στη συνέχεια εµφανίζεται η πιο κάτω φόρµα, όπου συµπληρώνουµε το θέµα και το µήνυµα.

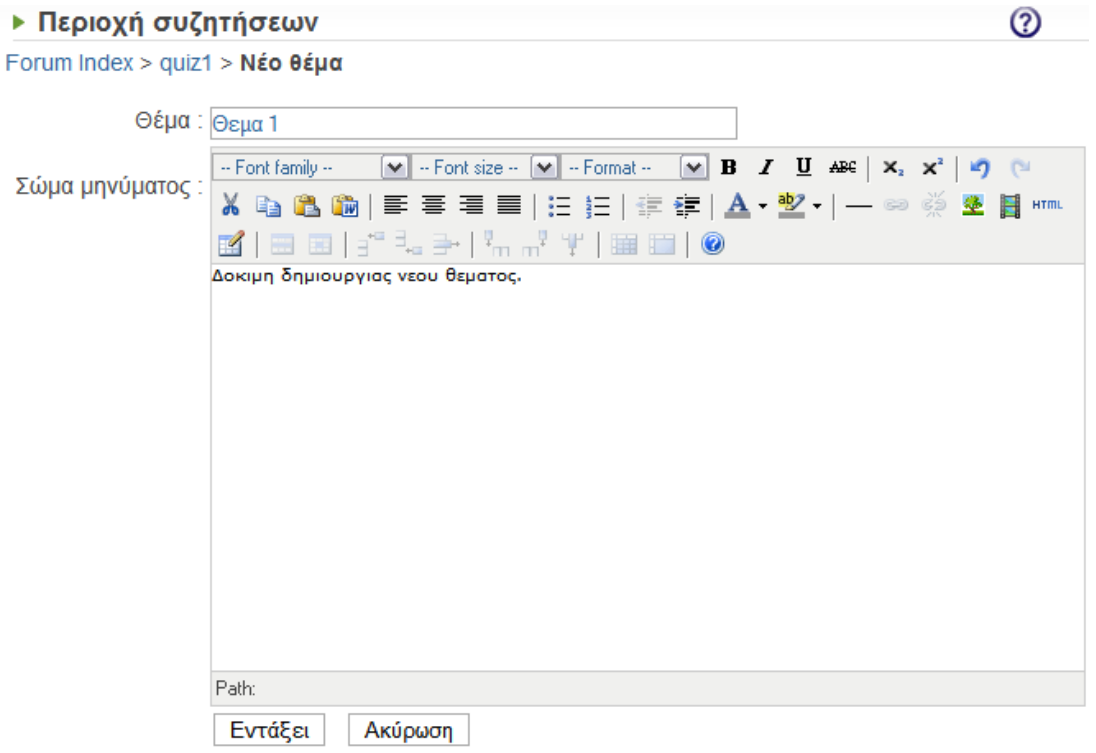

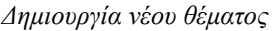

Αφού συµπληρώσουµε την πιο πάνω φόρµα και πατήσουµε το κουµπί εντάξει, τότε εµφανίζεται το πιο κάτω µήνυµα που επιβεβαιώνει την καταχώρηση του µηνύµατος µας.

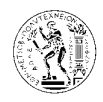

➁

### ▶ Περιοχή συζητήσεων

Το Μήνυμα αποθηκεύτηκε στη βάση. Πάτησε εδώ για να δείς το μήνυμα σου Πάτησε εδώ για να επιστρέψεις στην λίστα θεμάτων του forum Πάτησε εδώ για να επιστρέψεις στην αρχή του forum

Αν τώρα επιλέξουµε να δούµε το θέµα και το µήνυµα που καταχωρήσαµε, τότε οδηγούµαστε στη σελίδα που φαίνεται στην πιο κάτω εικόνα.

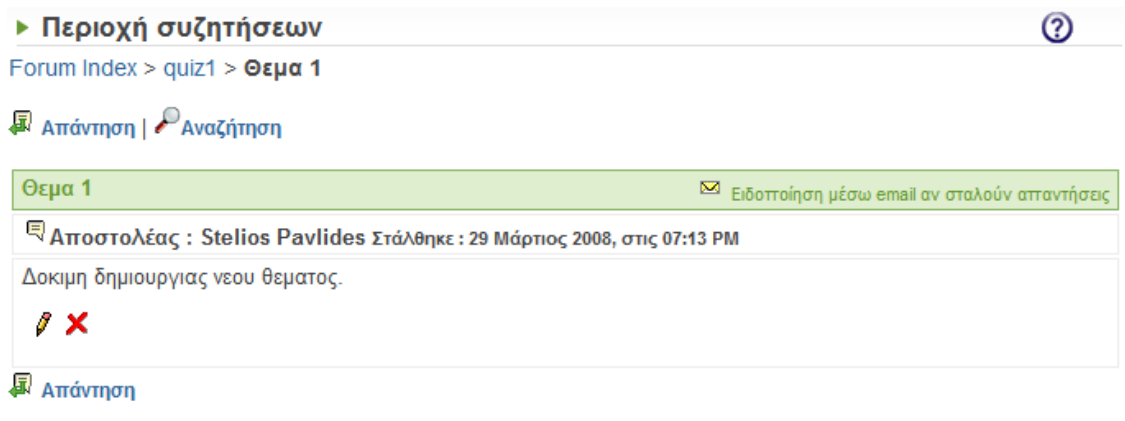

Νέο θέµα µε τίτλο *«*Θεµα*1»* 

### 7.3.2.8.2.2. Καταχώρηση µηνύµατος – Απάντηση σε Θέµα

Για να καταχωρήσουµε ένα µήνυµα σε ένα θέµα επιλέγουµε το θέµα και µετά απάντηση. Στη συνέχεια εµφανίζεται η πιο κάτω φόρµα όπου συµπληρώνουµε το µήνυµα που θέλουµε να καταχωρήσουµε, µε τη βοήθεια του γνωστού µας επεξεργαστή κειµένου.

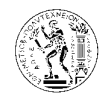

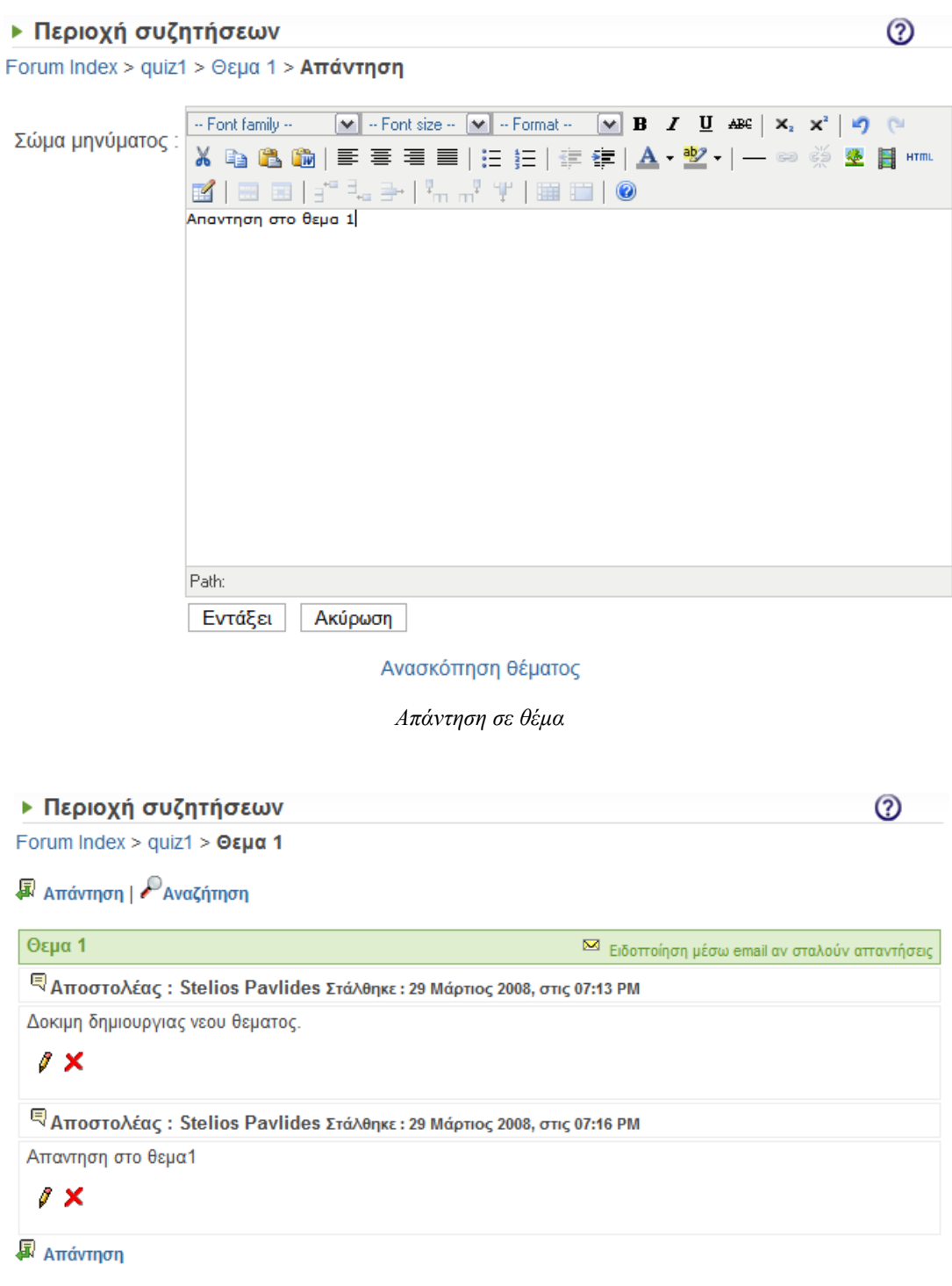

Καταχώρηση µηνύµατος *–* απάντηση σε θέµα

# 7.3.2.8.3. Αναζήτηση

Με τη βοήθεια της αναζήτησης µπορεί ο καθηγητής να αναζητήσει συζητήσεις µε βάση λέξεις κλειδιά.

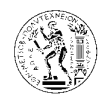

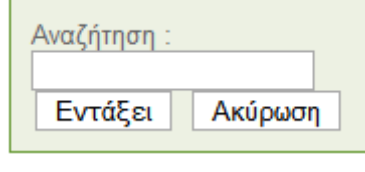

Αναζήτηση

### ∆ιάγραµµα λειτουργίας περιοχής συζητήσεων

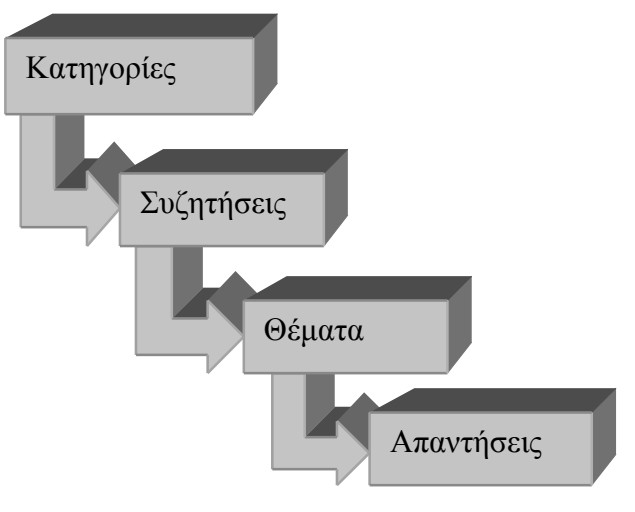

# 7.3.2.9. Οµάδες χρηστών

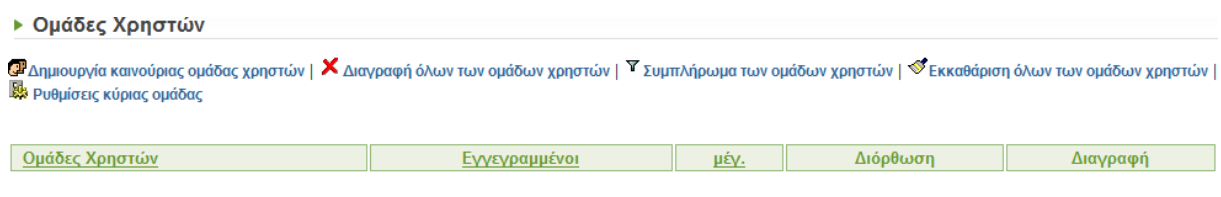

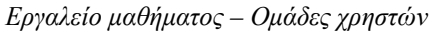

Το εργαλείο αυτό δίνει τη δυνατότητα στον καθηγητή να χωρίσει τους φοιτητές του µαθήµατος σε οµάδες.

Όπως φαίνεται και στην πιο πάνω εικόνα, για τη λειτουργία του εργαλείου αυτού υπάρχουν πέντε επιλογές : ∆ηµιουργία καινούργιας οµάδας χρηστών*,* διαγραφή όλων των οµάδων χρηστών*,* συµπλήρωµα των οµάδων χρηστών*,* εκκαθάριση όλων των οµάδων χρηστών*,* και ρυθµίσεις κύριας οµάδας*.* 

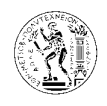

Ο ομάδα χρηστών 3

# 7.3.2.9.1. ∆ηµιουργία καινούργιας οµάδας χρηστών

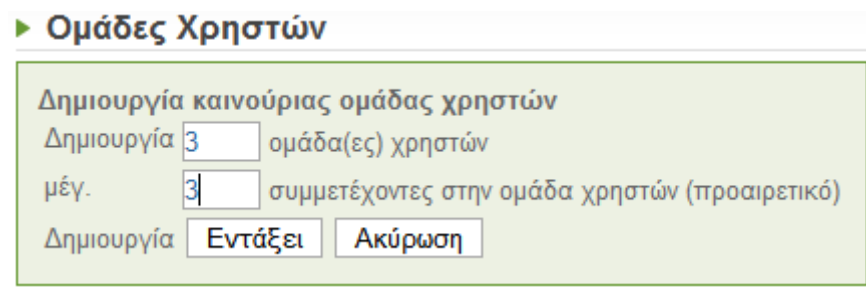

∆ηµιουργία καινούργιας οµάδας χρηστών

Αφού επιλέξουµε τη δηµιουργία καινούργιας οµάδας χρηστών, εµφανίζεται η πιο πάνω φόρµα, στην οποία συµπληρώνουµε τον αριθµό των οµάδων που θέλουµε να δηµιουργήσουµε και τον µέγιστο αριθµό χρηστών που θα συµµετέχουν σε κάθε οµάδα.

Στην πιο κάτω εικόνα φαίνονται οι οµάδες χρηστών που δηµιουργήθηκαν µε την πιο πάνω διαδικασία.

∆ίπλα από κάθε οµάδα υπάρχει η επιλογή της διόρθωσης και της διαγραφής.

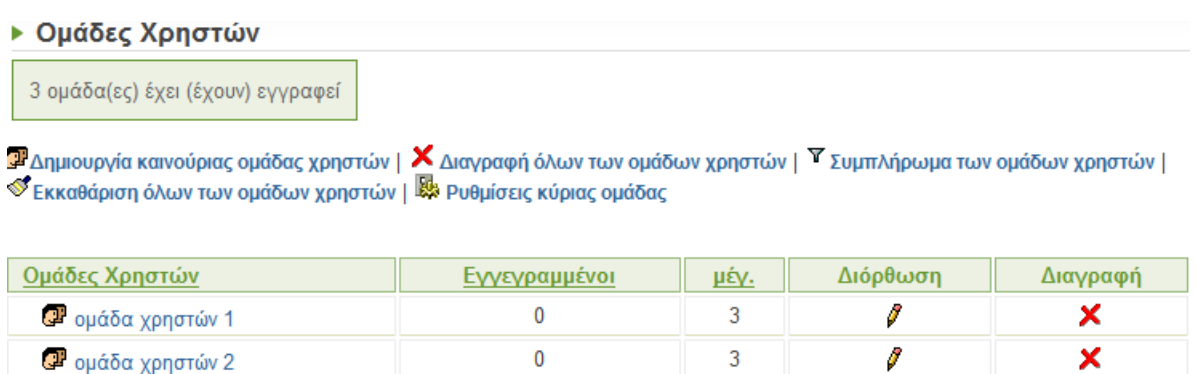

Οµάδες χρηστών που έχουν δηµιουργηθεί

 $\overline{3}$ 

g

×

 $\mathbf{0}$ 

Αν επιλέξουµε κάποια από τις οµάδες που έχουµε δηµιουργήσει, εµφανίζεται µια σελίδα σαν αυτή που φαίνεται στην πιο κάτω εικόνα.

Κάθε οµάδα χρηστών έχει τα δικά τις έγγραφα, περιοχή συζητήσεων, κουβεντούλα και wiki.

Στο δεξιό τµήµα φαίνονται οι πληροφορίες που αφορούν την οµάδα, όπως η περιγραφή, οι διδάσκοντες και τα µέλη της οµάδας.

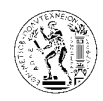

### **▶ Ομάδες Χρηστών** ομάδα χρηστών 1 Φ

<sup>i</sup> Έγγραφα <sup>1</sup> Περιοχή συζητήσεων 图 Κουβεντούλα 斯 wiki

Περιγραφή : (κανένας) Διδάσκοντας : (κανένας) Μέλη ομάδας : (κανένας)

∕∕ Διόρθωση της ομάδας χρηστών

Οµάδα χρηστών

Για να επεξεργαστούµε τις πληροφορίες αυτές επιλέγουµε ∆ιόρθωση της οµάδας χρηστών*,* και εµφανίζεται η φόρµα που φαίνεται στην επόµενη εικόνα. Από εκεί µπορούµε να αλλάξουµε το όνοµα της οµάδας ή τον µέγιστο αριθµό χρηστών, να επιλέξουµε διδάσκοντα για την οµάδα, αλλά και να ορίσουµε τα µέλη της οµάδας. Στα δεξιά υπάρχει η λίστα µε τους φοιτητές που δεν ανήκουν σε κάποια οµάδα, και µε τα κουµπιά <<, >> προσθέτουµε ή αφαιρούµε αντίστοιχα φοιτητές στην οµάδα.

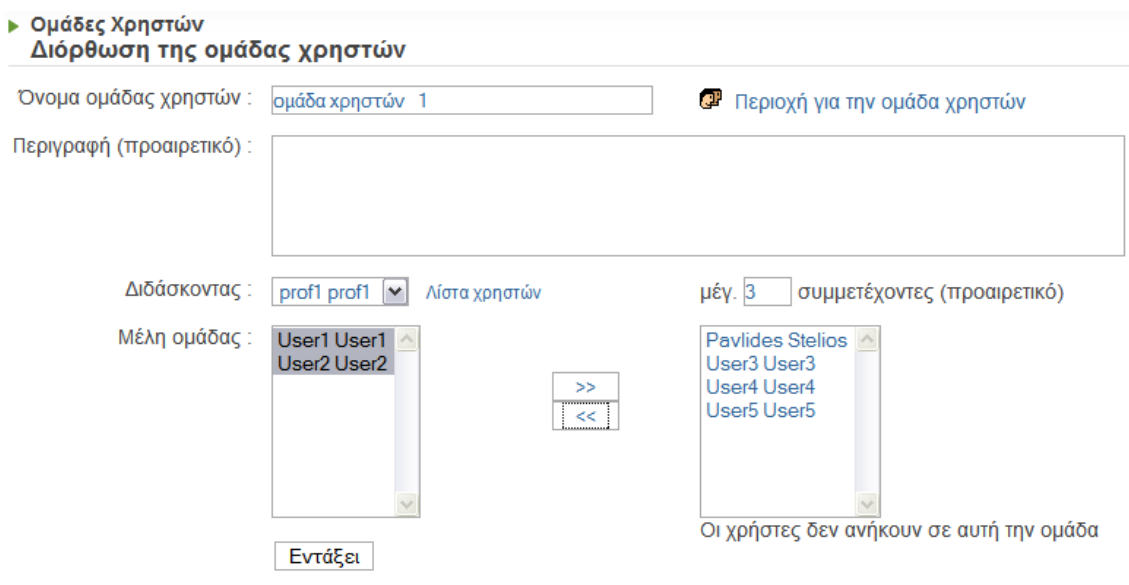

∆ιόρθωση της οµάδας χρηστών

Μετά την επεξεργασία της οµάδας έχουµε την πιο κάτω εικόνα.

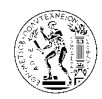

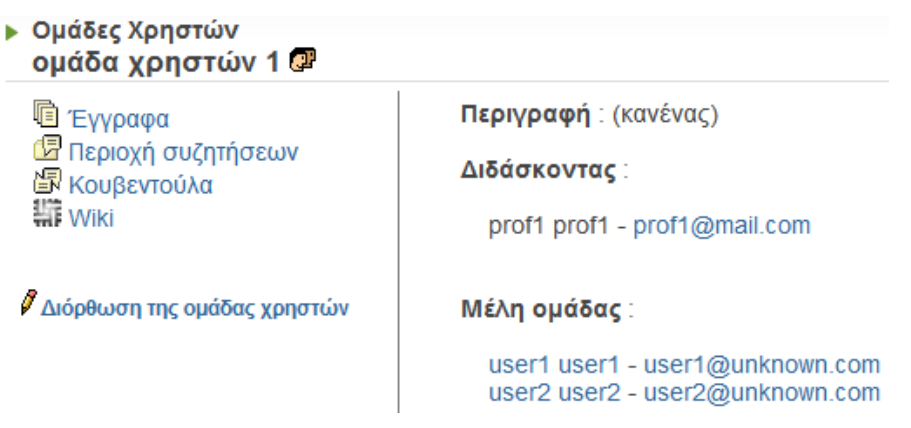

Τα εργαλεία της οµάδας (έγγραφα, περιοχή συζητήσεων, κουβεντούλα, wiki) λειτουργούν όπως ακριβώς τα αντίστοιχα εργαλεία του µαθήµατος.

### 7.3.2.9.2. Ρυθµίσεις κύριας οµάδας

Από την επιλογή ρυθµίσεις κύριας οµάδας, ορίζονται κάποιες ρυθµίσεις που αφορούν όλες τις οµάδες χρηστών. Οι ρυθµίσεις αυτές φαίνονται στην πιο κάτω εικόνα και ο καθηγητής ενεργοποιεί αυτές που θέλει.

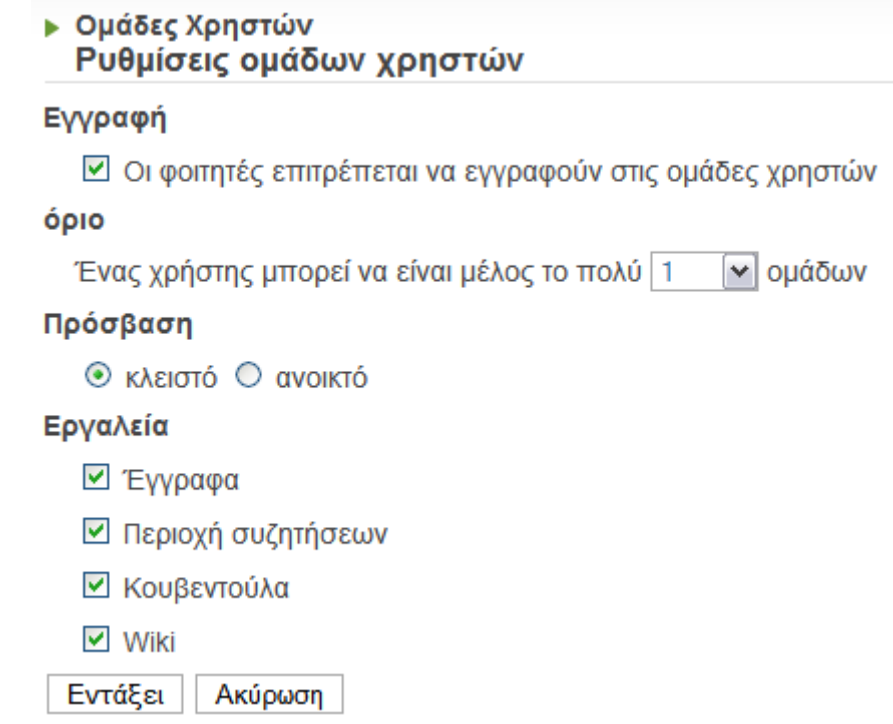

Ρυθµίσεις κύριας οµάδας
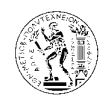

## 7.3.2.9.3. ∆ιαγραφή όλων των οµάδων χρηστών

Με την επιλογή αυτή διαγράφονται όλες οι οµάδες χρηστών που έχουµε δηµιουργήσει.

Σε περίπτωση που επιθυµεί ο καθηγητής να διαγράψει µία µόνο οµάδα, ή µερικές οµάδες αλλά όχι όλες υπάρχει αντίστοιχη επιλογή δίπλα από κάθε οµάδα.

Πριν να διαγραφούν όλες οι οµάδες υπάρχει µήνυµα επιβεβαίωσης όπως φαίνεται πιο κάτω.

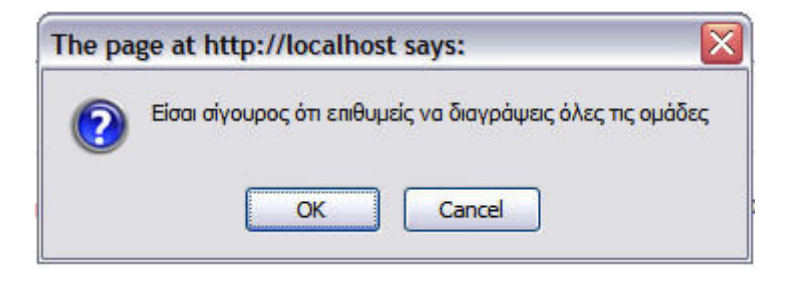

### 7.3.2.9.4. Εκκαθάριση όλων των οµάδων χρηστών

Η επιλογή αυτή δίνει την δυνατότητα στον καθηγητή να αδειάσει όλες τις οµάδες που υπάρχουν από τους χρήστες που είναι µέλη σε αυτά.

Πριν να ολοκληρωθεί η διαδικασία αυτή υπάρχει µήνυµα επιβεβαίωσης όπως φαίνεται και πιο κάτω.

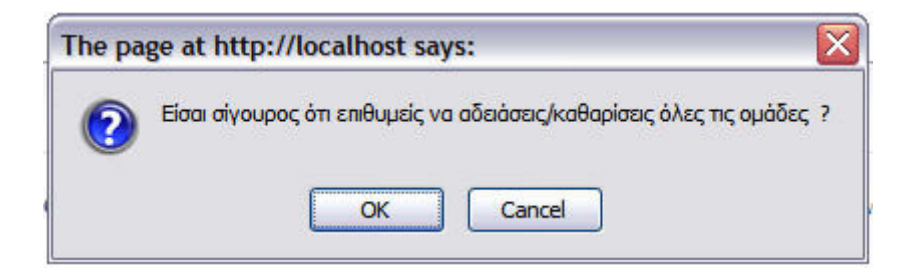

### 7.3.2.9.5. Συµπλήρωµα των οµάδων χρηστών

Με την επιλογή αυτή συµπληρώνονται όλες οι οµάδες χρηστών που δηµιουργήσαµε προηγουµένως µε χρήστες αυτόµατα, µε βάση το µέγιστο αριθµό χρηστών σε κάθε οµάδα. Υπάρχει µήνυµα επιβεβαίωσης για να ολοκληρωθεί η διαδικασία.

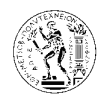

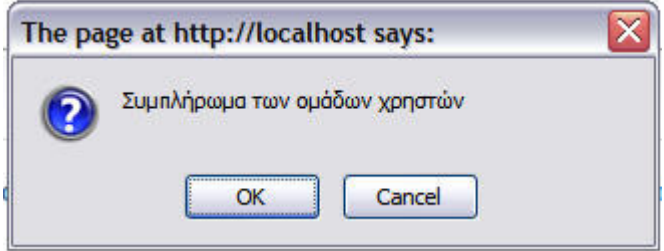

### 7.3.2.10.Χρήστες

Εδώ φαίνονται όλοι οι εγγεγραµµένοι χρήστες του µαθήµατος και από τις επιλογές που υπάρχουν (πρόσθεσε ένα χρήστη, πρόσθεσε λίστα χρηστών, εγγραφή τάξης, σωστό προφίλ, διαχείριση οµάδας χρηστών, και διέγραψε όλους τους µαθητές) δίνεται η δυνατότητα στον καθηγητή να διαχειρίζεται τους φοιτητές του µαθήµατος.

### ▶ Χρήστες (αριθμός : 7)

C Προσθέστε ένα χρήστη | 国Πρόσθεσε λίστα χρηστών | <sup>Δ</sup>ΔΕγγραφή τάξης | <sup>||</sup> Σωστό Προφίλ | C Διαχείριση ομάδας χρηστών | Σ Διάγραψε όλους τους μαθητές

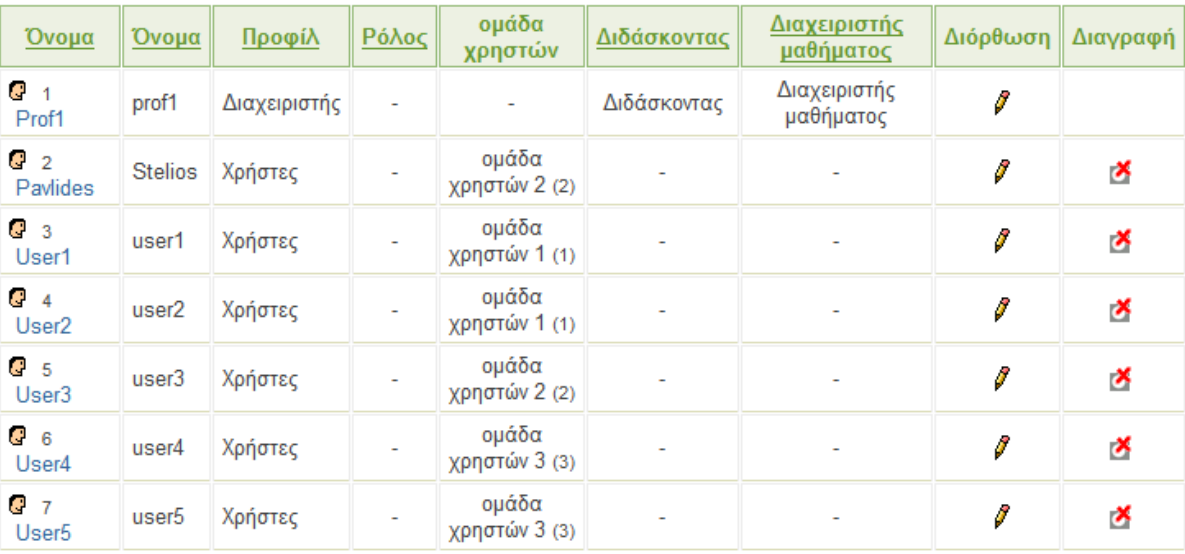

Εργαλείο µαθήµατος *–* Χρήστες

 $\circledR$ 

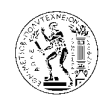

### 7.3.2.10.1. Χρήστες

Όπως φαίνεται και στην προηγούµενη εικόνα, δίπλα από κάθε χρήστη υπάρχει η επιλογή της διόρθωσης, και της διαγραφής.

### 7.3.2.10.1.1. ∆ιόρθωση

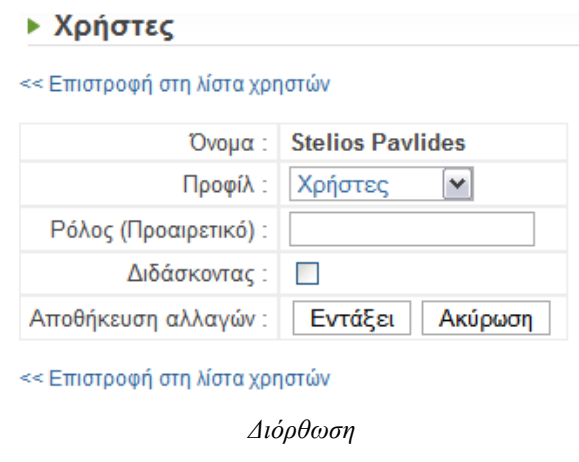

Επιλέγοντας τη διόρθωση για κάποιο χρήστη, εµφανίζεται η πιο πάνω φόρµα, µέσω της οποίας ο καθηγητής µπορεί να αλλάξει κάποιες ρυθµίσεις που αφορούν το ρόλο του συγκεκριµένου χρήστη στο µάθηµα. Μπορεί για παράδειγµα να αλλάξει το προφίλ κάποιου χρήστη σε διαχειριστή, µε ρόλο βοηθού καθηγητή.

### 7.3.2.10.1.2. ∆ιαγραφή

Η επιλογή διαγραφή, διαγράφει οριστικά τον συγκεκριµένο χρήστη από το µάθηµα. Υπάρχει µήνυµα επιβεβαίωσης για να ολοκληρωθεί η διαδικασία.

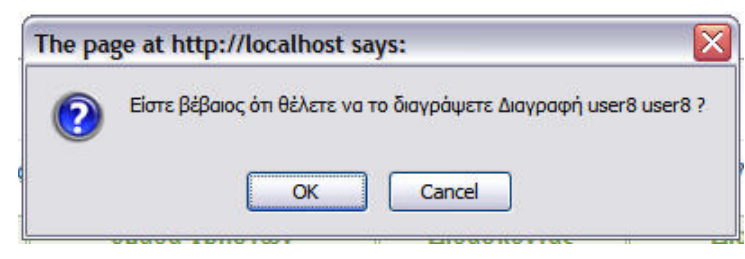

#### ∆ιαγραφή χρήστη από το µάθηµα

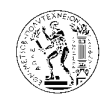

Αν από τη λίστα χρηστών (αρχική σελίδα εργαλείου) επιλέξουµε κάποιο χρήστη, τότε εµφανίζεται η πιο κάτω σελίδα.

### ▶ Χρήστες

<< Επιστροφή στη λίστα χρηστών

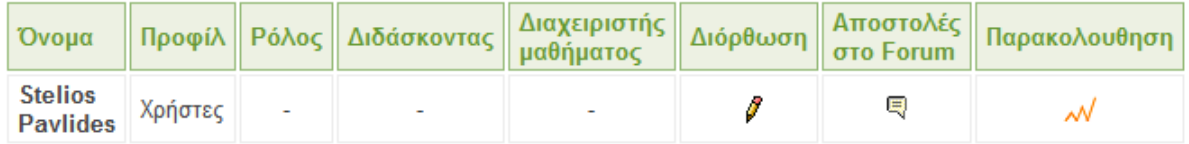

mc01600@central.ntua.gr

∆ίπλα από το όνοµα του χρήστη υπάρχουν οι επιλογές της διόρθωσης, αποστολές στο forum και η παρακολούθηση.

Η επιλογή της διόρθωσης είναι η ίδια µε αυτή στην προηγούµενη παράγραφο (§.6.3.2.10.1.1).

### 7.3.2.10.1.3. Αποστολές στο forum

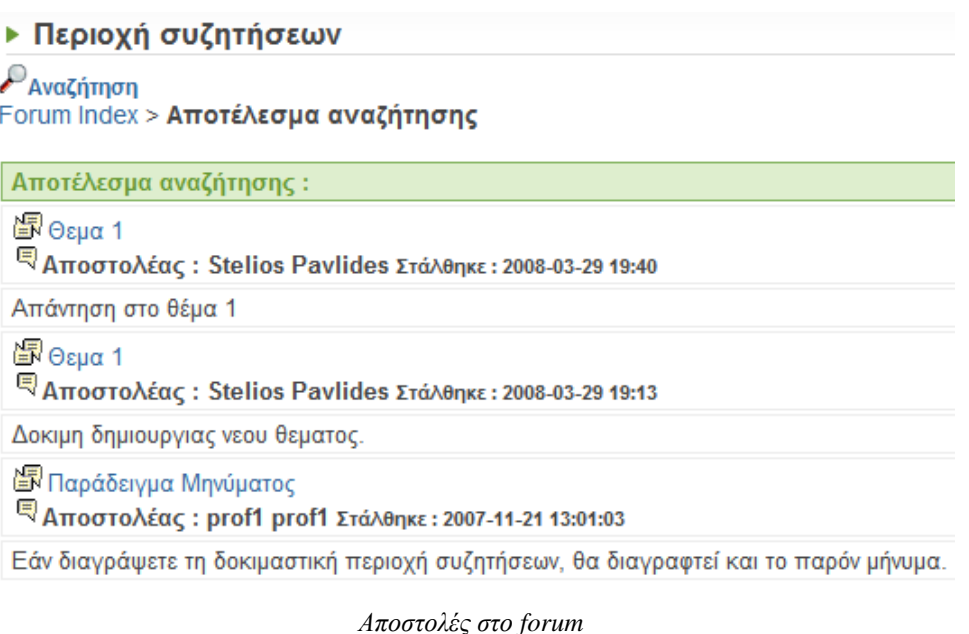

Από την επιλογή αυτή, έχει τη δυνατότητα ο καθηγητής να βλέπει τις αποστολές κάθε φοιτητή στην περιοχή συζητήσεων µαζεµένες.

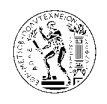

### 7.3.2.10.1.4. Παρακολούθηση

### ▶ Στατιστικά

- Στατιστικά του χρήστη
	- $\bullet$  Ovou $\alpha$ : Pavlides
	- Όνομα: Stelios
	- Email: mc01600@central.ntua.gr

[Εμφάνιση όλων] [Να μην εμφανιστεί τιποτα]

- + Πρόσβαση στο μάθημα και τα εργαλεία
- + Τα αποτελέσματα των ασκήσεων είναι έτοιμα
- Διαδρομή μάθησης
- Καταχωρήσεις εργασίας
- + Έγγραφα
- + Χρήση Forum

### Παρακολούθηση

Από εδώ ο καθηγητής έχει πρόσβαση σε όλα τα στατιστικά στοιχεία του φοιτητή. Όπως φαίνεται και στην πιο πάνω εικόνα, υπάρχουν στατιστικά για οτιδήποτε αφορά τον χρήστη, και µέσα στις κατηγορίες αυτές υπάρχουν υποκατηγορίες µε αποτέλεσµα την λεπτοµερέστατη στατιστική ανάλυση της συµµετοχής ενός φοιτητή στο µάθηµα.

### 7.3.2.10.2. Προσθέστε ένα χρήστη

Με την επιλογή αυτή ο καθηγητής του µαθήµατος έχει τη δυνατότητα να εγγράψει στο µάθηµα του χρήστες µε την ιδιότητα του απλού χρήστη-φοιτητή (παρακολούθηση µαθηµάτων µόνο), του διδάσκοντα, ή του διαχειριστή. Η επιλογή της γλώσσας καθορίζει σε ποια γλώσσα θα εµφανίζονται τα εργαλεία του µαθήµατος. Η ίδια διαδικασία ακολουθείται και από τον ίδιο το χρήστη ο οποίος εγγράφεται στη πλατφόρµα.

Πιο κάτω φαίνεται η φόρµα που πρέπει να συµπληρωθεί. Τα πεδία µε τον κόκκινο αστερίσκο πρέπει να συµπληρωθούν υποχρεωτικά για να ολοκληρωθεί η εγγραφή. Όταν ολοκληρωθεί η εγγραφή το σύστηµα αποστέλλει ένα e-mail στο χρήστη στη διεύθυνση που έχει δηλωθεί το οποίο πιστοποιεί την εγγραφή του και περιέχει τα στοιχεία του.

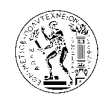

Το πρώτο πεδίο στη πιο κάτω φόρµα µε τίτλο όνοµα είναι για το επίθετο του χρήστη.

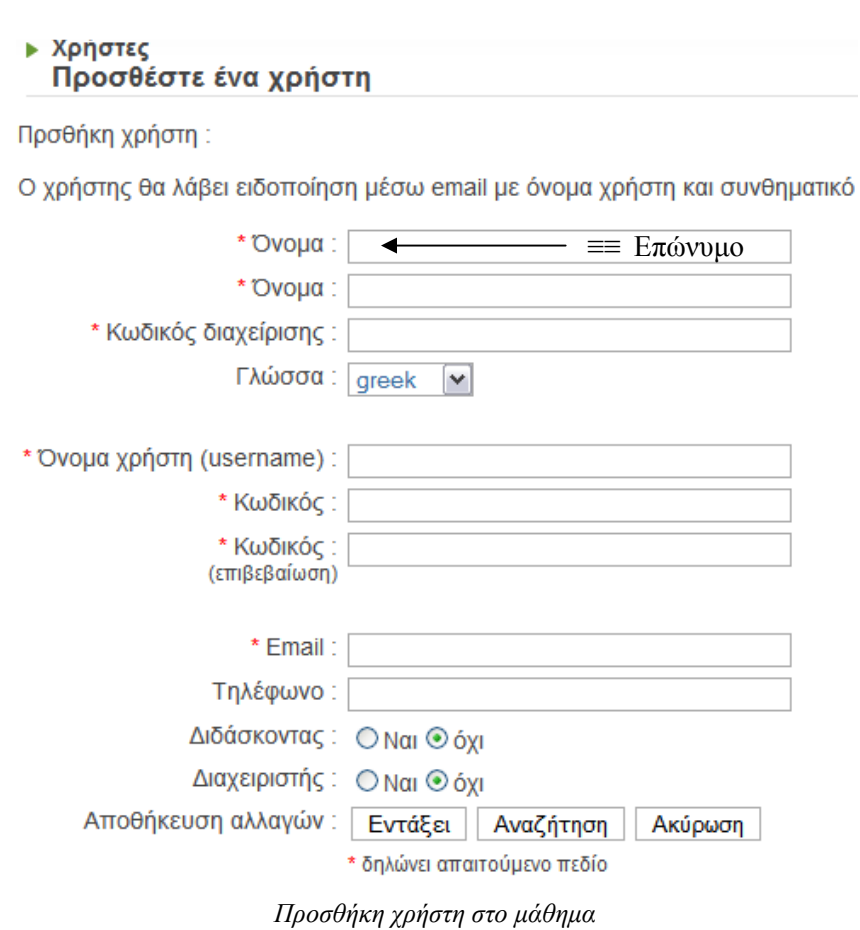

## 7.3.2.10.3. Πρόσθεσε λίστα χρηστών

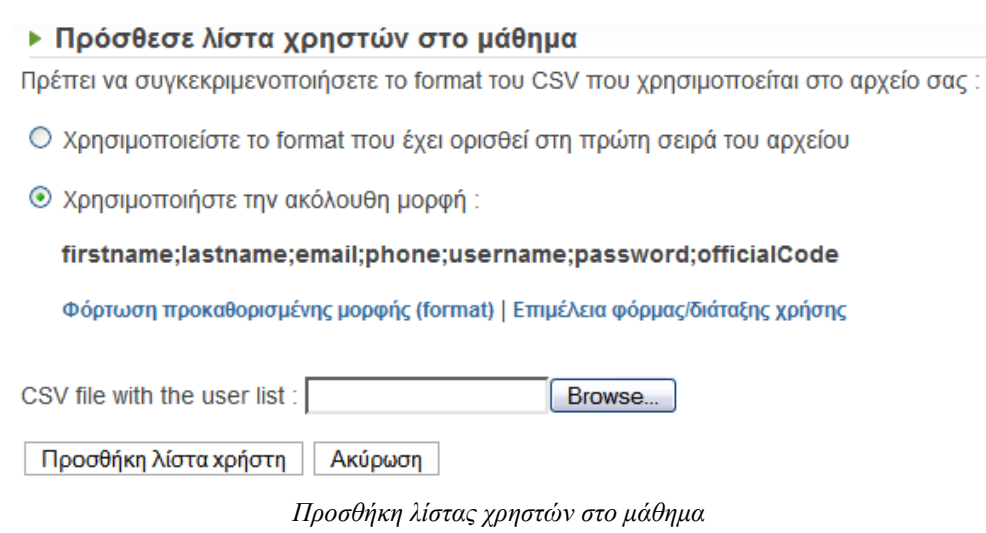

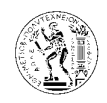

Η επιλογή αυτή χρησιµοποιείται για την προσθήκη ενός αριθµού χρηστών στο µάθηµα, από µια λίστα που πρέπει να έχει τη µορφή CSV.

Η CSV (Comma-Separated-Value) λίστα είναι µια γραµµή κειµένου αποτελούµενη από λέξεις χωρισµένες µεταξύ τους µε ερωτηµατικό (αγγλικό κόµµα) (;). Αν µια λέξη περιέχει το σύµβολο (;) τότε η λέξη αυτή περικλείεται µε εισαγωγικά. Οι λέξεις αυτές που χωρίζονται µε το κόµµα αποτελούν τα πεδία της λίστας.

Πριν εισάγουµε το αρχείο της λίστας χρηστών, πρέπει να προσδιορίσουµε τη µορφή της, τη σειρά µε την οποία δηλαδή εµφανίζονται τα πεδία στη λίστα (τι αντιπροσωπεύει το κάθε πεδίο).

Για παράδειγµα στη µορφή λίστας που φαίνεται στη πιο κάτω εικόνα και είναι: firstname;lastname;email;phone;username;password , η πρώτη λέξη/πεδίο αντιπροσωπεύει το όνοµα του χρήστη, η δεύτερη το επώνυµο, κοκ.

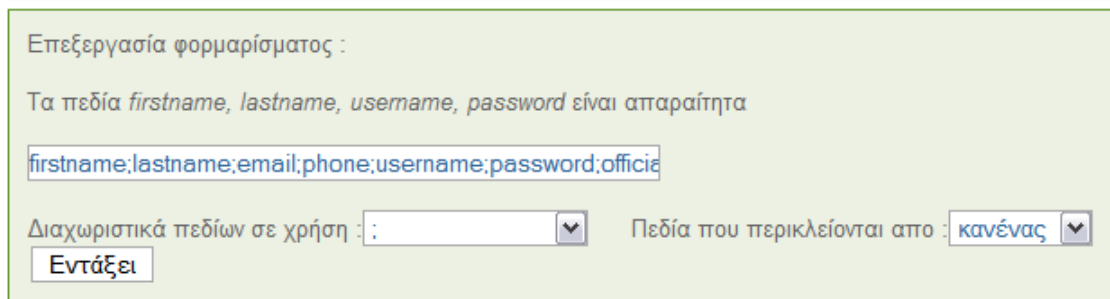

## 7.3.2.10.4. Εγγραφή τάξης

### ▶ Εγγραφή τάξης

Επιστροφή στη λίστα

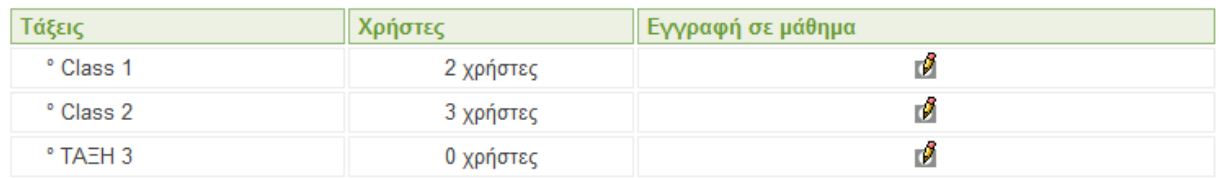

Από την επιλογή αυτή ο καθηγητής µπορεί να εγγράψει στο µάθηµα του τάξεις χρηστών.

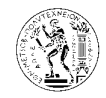

Στην πιο πάνω εικόνα φαίνεται η λίστα µε όλες τις διαθέσιµες λίστες στην πλατφόρµα. Η εγγραφή της τάξης στο μάθημα γίνεται πατώντας το αντίστοιχο κουμπί <sup>δ</sup>ίστη στήλη εγγραφή σε µάθηµα*.*

Οι τάξεις δηµιουργούνται από τον διαχειριστή της πλατφόρµας, και µπορούν για παράδειγµα να είναι τα εξάµηνα της σχολής, µέσα στις οποίες βρίσκονται οι εγγεγραµµένοι φοιτητές κάθε εξαµήνου.

### 7.3.2.10.5. Σωστό προφίλ

### ▶ Λίστα των προφίλ των μαθημάτων

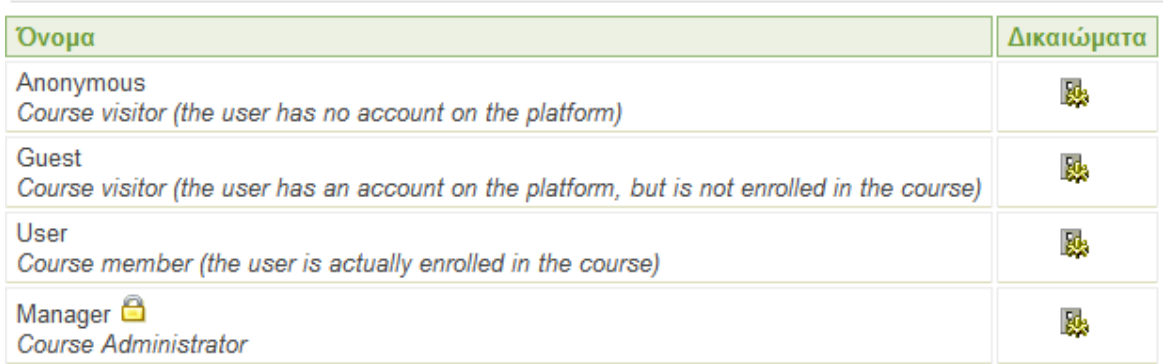

Στη πλατφόρµα υπάρχουν τέσσερα προφίλ χρηστών (Ανώνυµος, Φιλοξενούµενος, Χρήστες, ∆ιαχειριστής). Ο διαχειριστής της πλατφόρµας έχει τη δυνατότητα να προσθέσει και άλλα προφίλ. Όλα τα προφίλ που υπάρχουν στην πλατφόρµα φαίνονται στην πιο πάνω εικόνα.

Με τη λειτουργία αυτή ο καθηγητής έχει τη δυνατότητα να ελέγχει τα δικαιώµατα (∆ιαχειριστής – Χρήστης – Καθόλου ) για κάθε προφίλ για κάθε ένα από τα εργαλεία του µαθήµατος.

Για τη ρύθμιση των δικαιωμάτων κάθε προφίλ χρηστών πατάμε στο κουμπί και που βρίσκεται δίπλα από κάθε προφίλ.

### 7.3.2.10.6. ∆ιαχείριση οµάδας χρηστών

Η επιλογή αυτή είναι σύνδεσµος, και µας µεταφέρει στο προηγούµενο εργαλείο µαθήµατος, το οµάδες χρηστών*.*

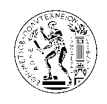

### 7.3.2.10.7. ∆ιάγραψε όλους τους µαθητές

Με την επιλογή αυτή διαγράφονται όλοι οι χρήστες-µαθητές από το µάθηµα. Υπάρχει µήνυµα επιβεβαίωσης για να ολοκληρωθεί η διαγραφή.

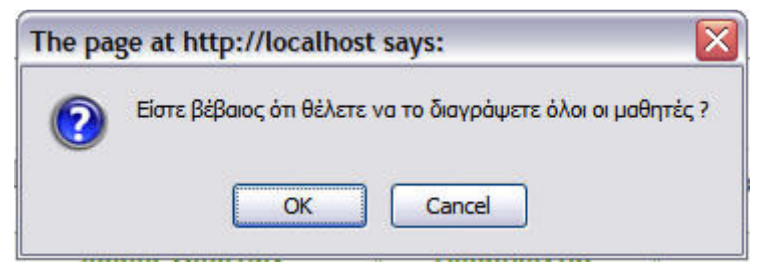

∆ιαγραφή µαθητών από το µάθηµα

### 7.3.2.11.Κουβεντούλα

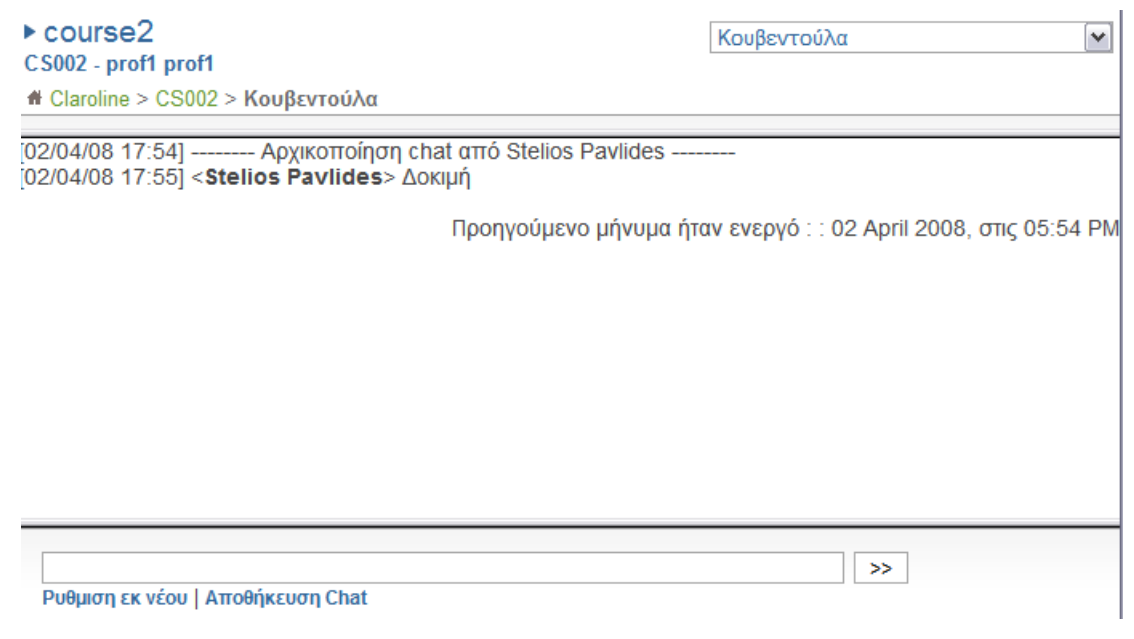

Εργαλείο µαθήµατος *–* Κουβεντούλα

Αυτό το εργαλείο µαθήµατος, δίνει τη δυνατότητα στους φοιτητές του µαθήµατος και στον καθηγητή να συνοµιλούν µεταξύ τους σε πραγµατικό χρόνο.

Από την επιλογή αποθήκευση *chat* αποθηκεύεται το κείµενο της συζήτησης υπό τη µορφή html αρχείου στο εργαλείο µαθήµατος έγγραφα*.* 

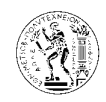

Η επιλογή ρύθµιση εκ νέου καθαρίζει το παράθυρο της συζήτησης από το κείµενο που υπάρχει τη στιγµή εκείνη.

### 7.3.2.12.**Wiki**

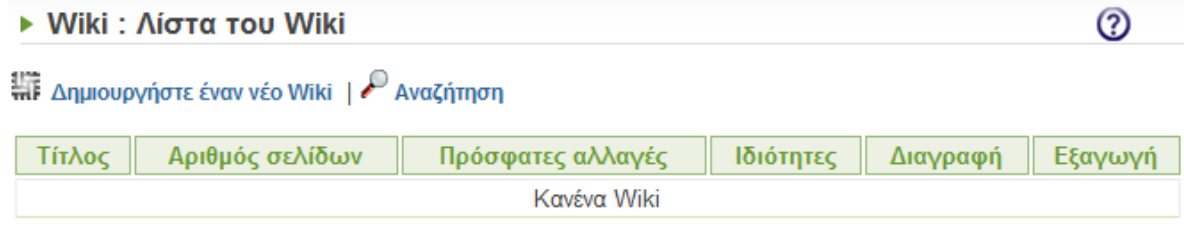

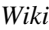

Το Wiki είναι ένας τύπος δικτυακού τόπου – ιστοχώρου που επιτρέπει σε οποιονδήποτε να δηµιουργήσει και να επεξεργαστεί τις σελίδες του (του ιστοχώρου).

Σε ένα wiki, διάφορα άτοµα µπορούν να γράφουν µαζί. Αν ένα άτοµο κάνει κάποιο λάθος, το επόµενο µπορεί να το διορθώσει. Μπορεί επίσης να προσθέσει κάτι νέο στην σελίδα, πράγµα που επιτρέπει την συνεχή βελτίωση και ενηµέρωση. Επίσης στα wiki µπορεί να γίνεται συζήτηση. (Η Βικιπαίδεια - Wikipedia είναι το διασηµότερο wiki)

Για τη δηµιουργία νέου wiki επιλέγουµε δηµιουργήστε ένα νέο *wiki*, και εµφανίζεται η πιο κάτω φόρµα. Στο κάτω µέρος της φόρµας ρυθµίζουµε τα δικαιώµατα πρόσβασης για τους χρήστες του µαθήµατος, και για τους επισκέπτες του µαθήµατος. Η προκαθορισµένη ρύθµιση που υπάρχει επιτρέπει στους επισκέπτες του µαθήµατος µόνο να διαβάζουν τις σελίδες του wiki, ενώ στους χρήστες του μαθήματος να έχουν πλήρη πρόσβαση.

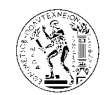

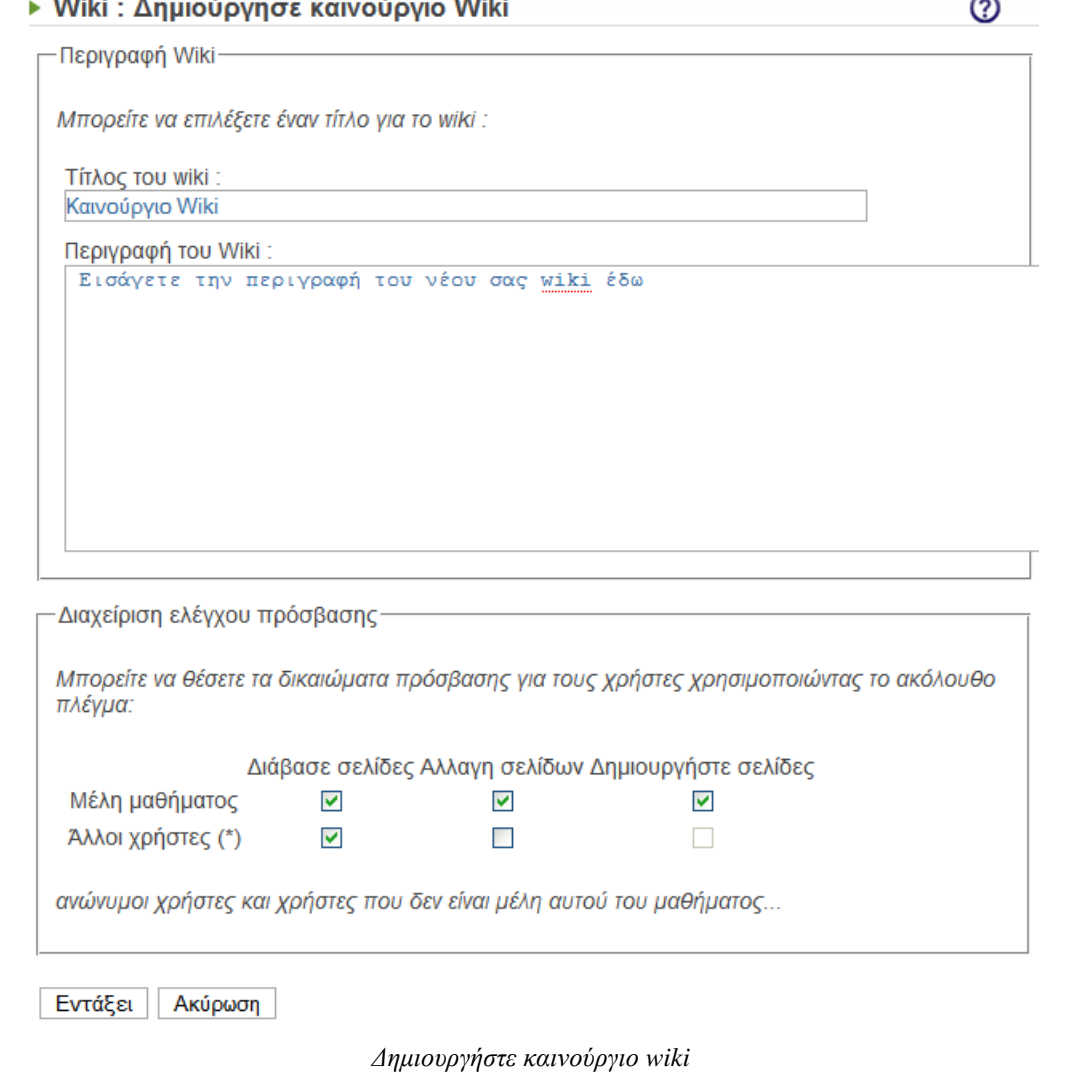

| ► Wiki : Λίστα του Wiki                    |                 |                                                        |  |  |  |  |  |
|--------------------------------------------|-----------------|--------------------------------------------------------|--|--|--|--|--|
| Η δημιουργία του Wiki ήταν επιτυχημένη     |                 |                                                        |  |  |  |  |  |
| ∰ Δημιουργήστε έναν νέο Wiki   ο Αναζήτηση |                 |                                                        |  |  |  |  |  |
| Τίτλος                                     | Αριθμός σελίδων | ∥ Πρόσφατες αλλαγές ∥ Ιδιότητες ∥ Διαγραφή ∥ Εξαγωγή ∣ |  |  |  |  |  |
| <b>Wiki</b> Καινούργιο Wiki                |                 | Ø                                                      |  |  |  |  |  |

Νέο *wiki* µε τίτλο *«*καινούργιο *wiki»* 

∆ίπλα από κάθε wiki υπάρχουν επιλογές, όπως φαίνεται και στην πιο πάνω εικόνα. Από τον αριθµό σελίδων εµφανίζεται η λίστα µε τις σελίδες ενός wiki. Από τις πρόσφατες αλλαγές εµφανίζεται η λίστα µε τις τελευταίες αλλαγές που έγιναν στις σελίδες του wiki. Από τις

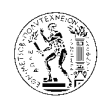

ιδιότητες εµφανίζεται η φόρµα που συµπληρώσαµε για τη δηµιουργία του wiki για να αλλάξουµε κάποιες ρυθµίσεις. Από τη διαγραφή διαγράφεται το συγκεκριµένο wiki και όλες οι σελίδες του από το εργαλείο αυτό του µαθήµατος. Και τέλος από την εξαγωγή, αποθηκεύεται το wiki σε µορφή html αρχείου στα έγγραφα του µαθήµατος.

Αν τώρα επιλέξουµε ένα wiki από την προηγούµενη λίστα, εµφανίζεται η κύρια σελίδα του wiki με τις επιλογές που φαίνονται στην πιο κάτω εικόνα.

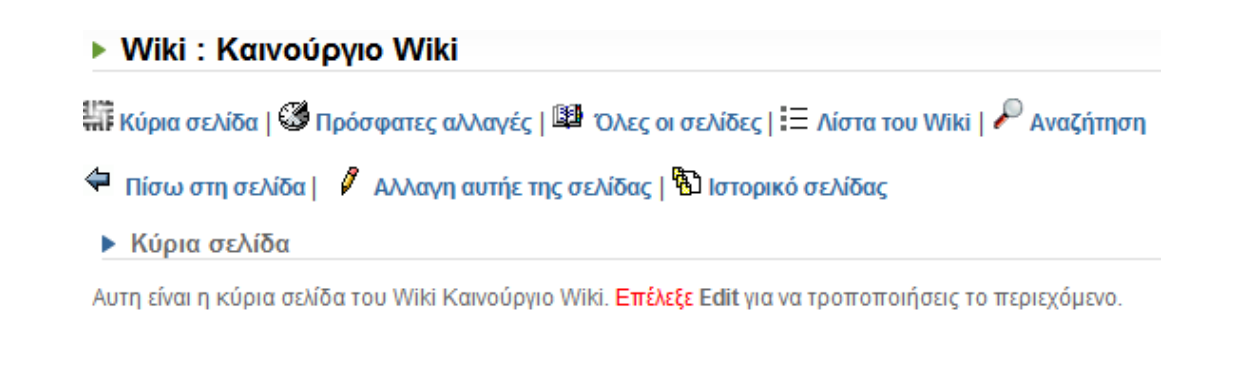

### 7.3.2.12.1. Αλλαγή αυτής της σελίδας

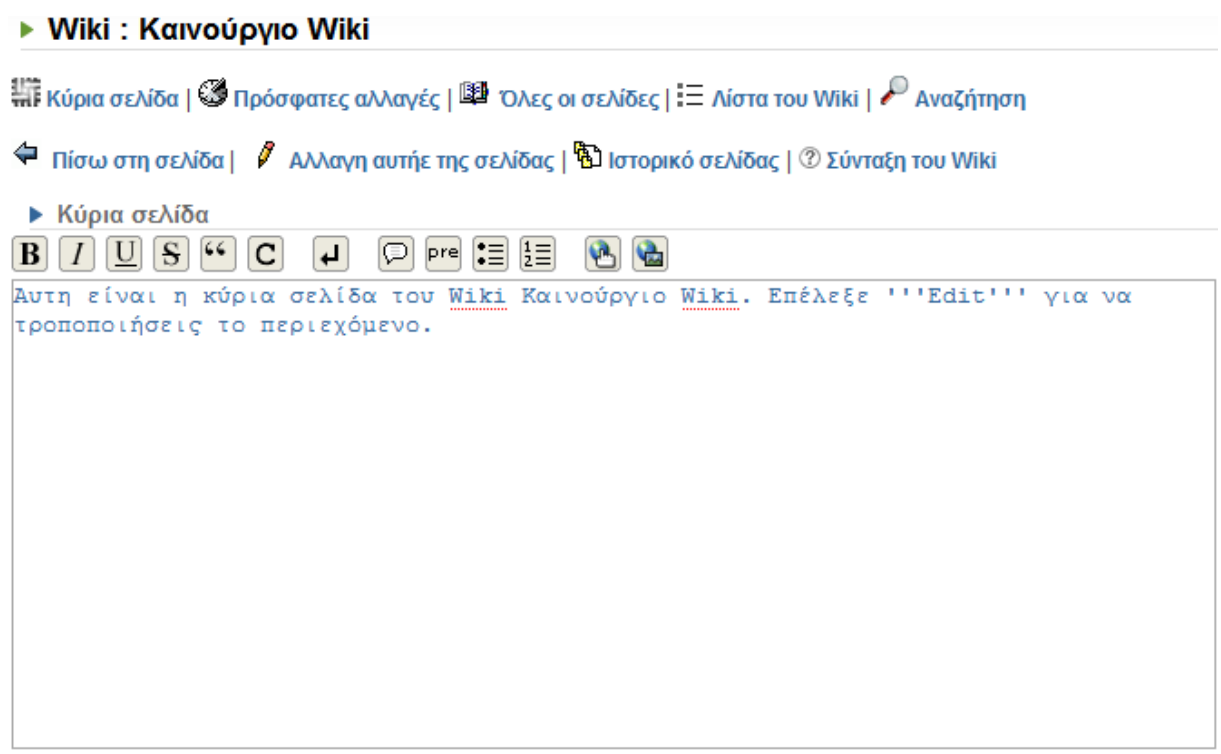

Παρουσίαση/προβολή Ακύρωση

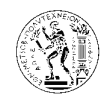

Με την επιλογή αυτή ο καθηγητής επεξεργάζεται το περιεχόµενο της σελίδας. Στον κενό χώρο που φαίνεται στην πιο πάνω εικόνα συντάσσεται το κείµενο.

Η γραµµή εργαλείων βοηθά στην καλύτερη επεξεργασία του κειµένου.

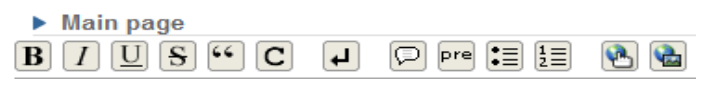

Γραµµή εργαλείων *wiki* 

Όταν ολοκληρωθεί η σύνταξη του κειµένου, πατάµε το κουµπί παρουσίαση*/*προβολή και το κείµενο εµφανίζεται όπως ακριβώς θα φαίνεται στις σελίδες του wiki. Στη συνέχεια αν θέλουµε να αλλάξουµε κάτι πατάµε το κουµπί διόρθωση αλλιώς αποθήκευση για να καταχωρηθεί το κείµενο στις σελίδες του wiki.

▶ Προεπισκόπηση : Κύρια σελίδα

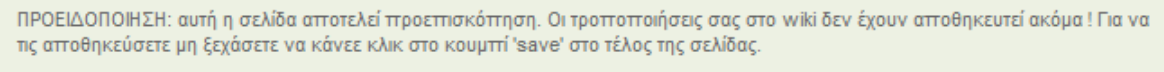

Αυτη είναι η κύρια σελίδα του Wiki Καινούργιο Wiki. Επέλεξε Edit για να τροποποιήσεις το περιεχόμενο.

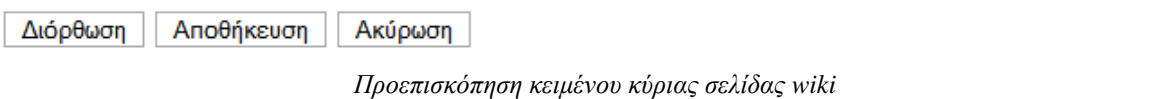

### 7.3.2.12.2. Ιστορικό σελίδας

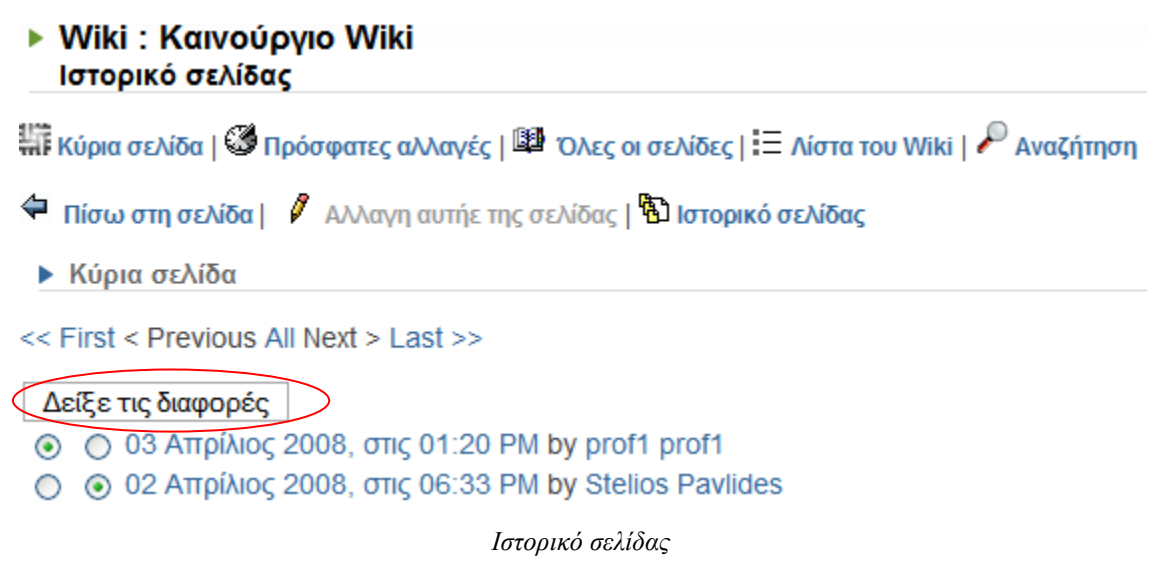

Από τη σελίδα αυτή φαίνονται οι προσθήκες και οι αλλαγές που έχουν γίνει στο wiki.

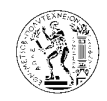

Υπάρχει η δυνατότητα επιλέγοντας δυο από τις αλλαγές που υπάρχουν στη σελίδα, και πατώντας το κουµπί δείξε τις διαφορές να δούµε συγκεκριµένα ποιες είναι οι αλλαγές που έχουν γίνει, µε βάση το υπόµνηµα που φαίνεται πιο κάτω.

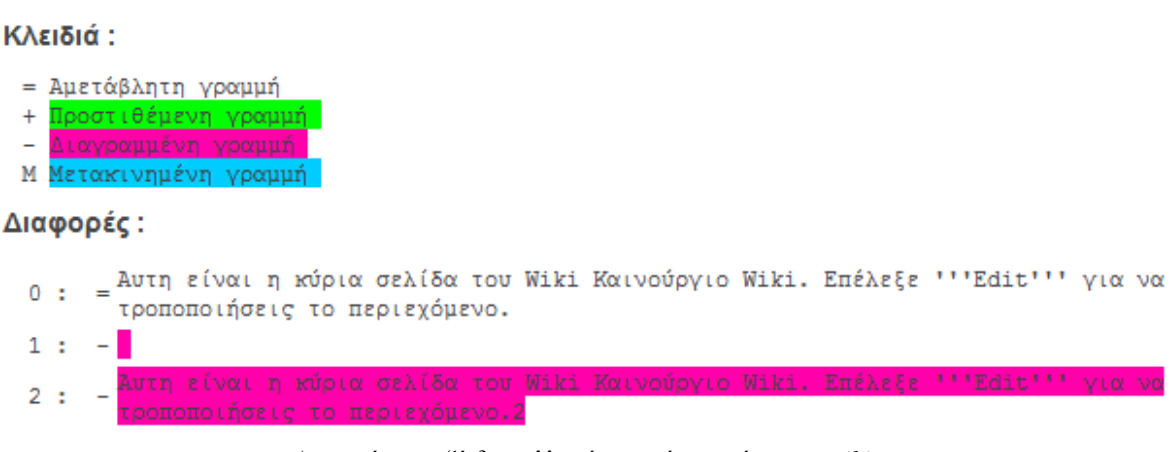

∆ιαφορές µεταξύ δυο αλλαγών που έχουν γίνει στο *wiki* 

### 7.3.2.13. Άλλα

7.3.2.13.1. Σύναξη/επιµέλεια λίστας εργαλείων

Από εδώ ο καθηγητής µπορεί να απενεργοποιήσει κάποια από τα εργαλεία του µαθήµατος χρησιµοποιώντας την επιλογή ορατό/αόρατο, αλλά και να ορίσει το επίπεδο πρόσβασης που θα έχει η κάθε κατηγορία χρηστών (προφίλ) για κάθε ένα από τα εργαλεία του µαθήµατος.

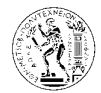

#### ▶ Σύνταξη/επιμέλεια λίστας εργαλείων

Διαλέξτε τα εργαλεία που θέλετε να φαίνονται στους χρήστες σας. Τα απενεργοποιημένα θα εμφανίζονται με γκρι χρώμα σε εσάς

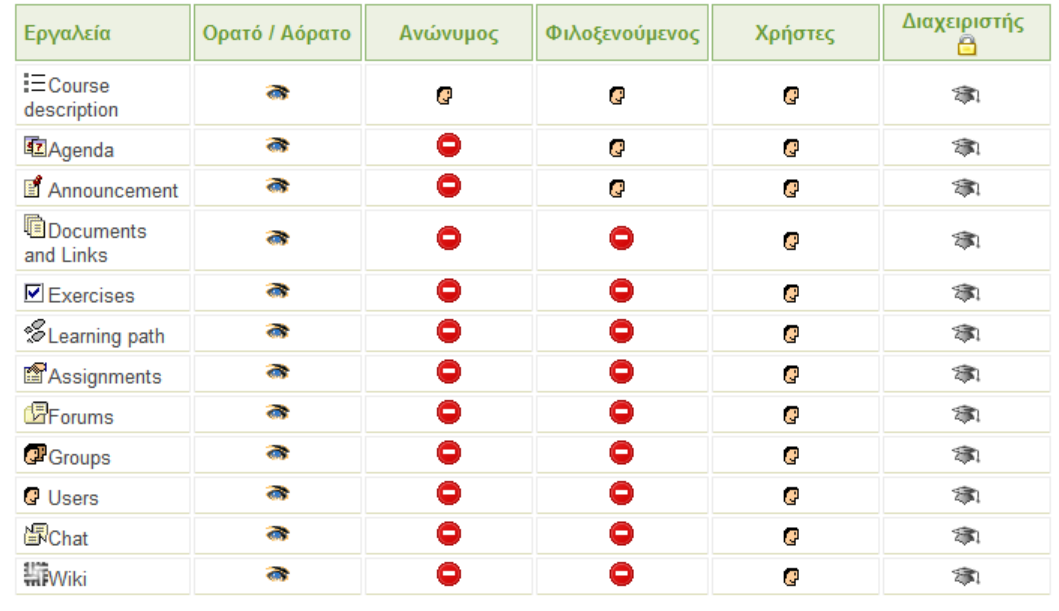

Σωστή Λίστα : Θ Απογερεύεται η πρόσβαση - Θ Η πρόσβαση επιτράπηκε - <br /> Επεξεργασία επετράπηκε.

<u>Λίστα για το Προφίλ</u> : Ανώνυμος : Επισκέπτης μαθήματος (ο χρήστης δεν έχει λογαριασμός στη πλατφόρμα) - Φιλοξενούμενος : Επισκέπτης<br>μαθήματος (ο χρήστης έχει ένα λογαριασμό στην πλατφόρμα, αλλά δεν είναι εγγεγραμένος στο

### 7.3.2.13.2. Ρυθµίσεις µαθήµατος

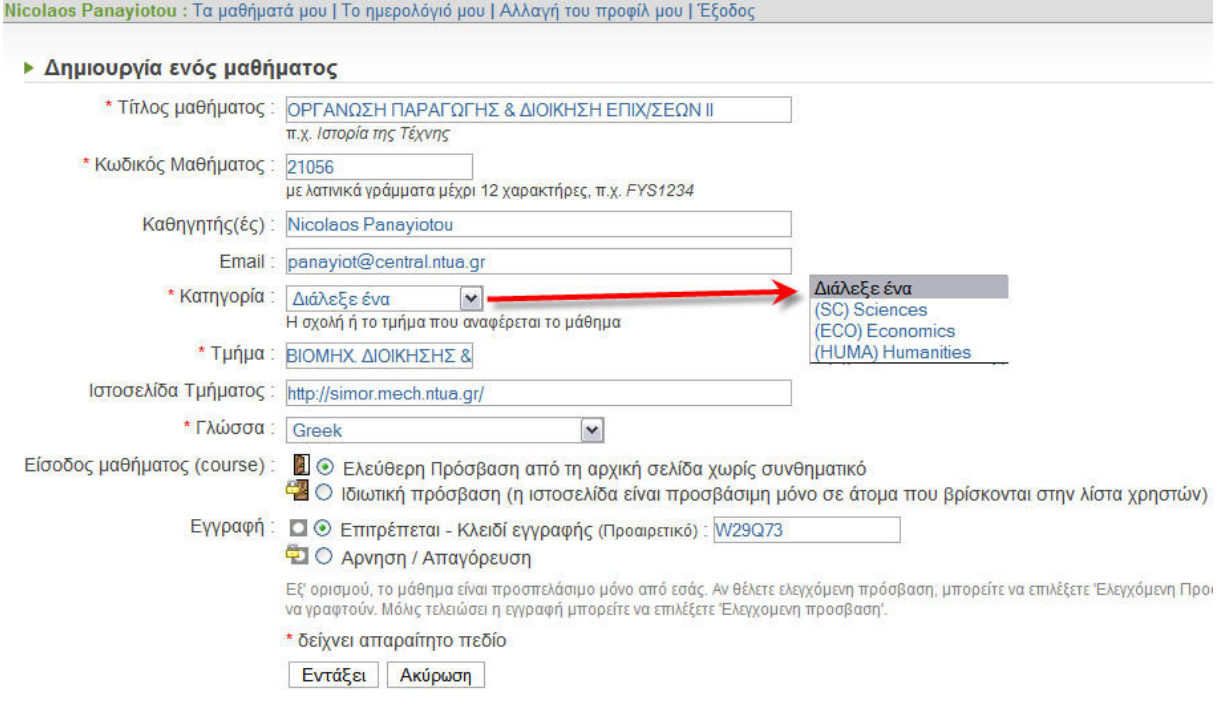

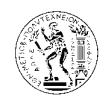

Από εδώ ο καθηγητής µπορεί να αλλάξει τις ρυθµίσεις του µαθήµατος τις οποίες είχε ορίσει κατά τη δηµιουργία του µαθήµατος. Μπορεί για παράδειγµα να αφήσει ένα χρονικό διάστηµα για να ολοκληρωθούν οι εγγραφές στο µάθηµα από τους µαθητές και στη συνέχεια να απαγορεύσει την εγγραφή στο µάθηµα. Η αν έχει ορίσει κλειδί εγγραφής µπορεί το επόµενο ακαδηµαϊκό έτος να το αλλάξει.

### 7.3.2.13.3. Στατιστικά

Από την λειτουργία αυτή ο καθηγητής έχει τη δυνατότητα να παρακολουθεί όλα τα στατιστικά στοιχεία που αφορούν το µάθηµα του όπως φαίνεται και στις ποιο κάτω εικόνες. Παρέχονται στατιστικά στοιχεία για κάθε εργαλείο του µαθήµατος, ενώ από την επιλογή διαγράψτε όλα τα στατιστικά του µαθήµατος µπορεί στην αρχή κάθε ακαδηµαϊκού έτους να διαγράφει τα στατιστικά στοιχεία του προηγούµενου.

## ▶ Στατιστικά Στατιστικά του μαθήματος: CS002 ΓΕμφάνιση όλων] [Να μην εμφανιστεί τιποτα] - Χρήστες [Κλείσιμο παραθύρου] Αριθμός χρηστών: 9 Never connected students : user<sub>2</sub> user<sub>2</sub>  $\blacksquare$  user3 user3

- $user4$  user4
- user5 user5
- user<sub>8</sub> user<sub>8</sub>

Not recently connected students :

user1 user1 (Τελευταία είσοδος: 2008-03-22 14:13:05)

```
- Είσοδος μαθήματος (course) [Κλείσιμο παραθύρου]
Συνολικός αριθμός συνδέσεων σε αυτό το μάθημα: 33
Τελευταίες 31 ημέρες : 31
Τελευταίες 7 μέρες : 3
Αυτή την ημέρα : 1
```
■ prof1 prof1 (Τελευταία είσοδος: 2008-04-10 11:43:01; Σύνολο: 1)

Λεπτομέρειες κίνησης

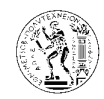

#### - Πρόσβαση στα εργαλεία [Κλείσιμο παραθύρου]

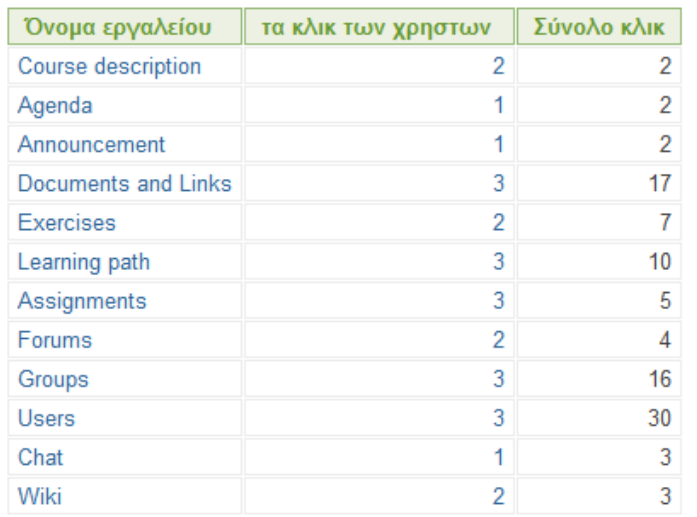

#### - Έγγραφα [Κλείσιμο παραθύρου]

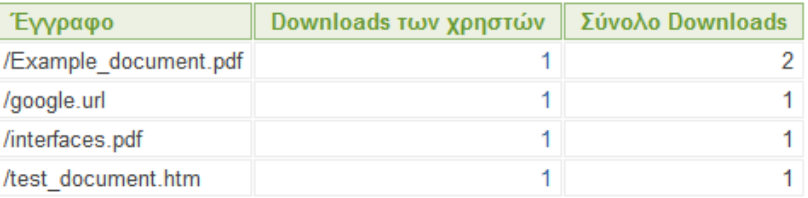

#### - Ασκήσεις [Κλείσιμο παραθύρου]

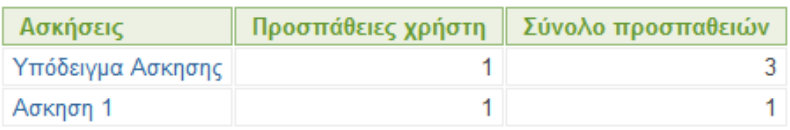

#### - Χρήση Forum [Κλείσιμο παραθύρου]

- Καταχώρηση /ενημέρωση μηνυμάτων : 3<br>■ Θέματα που ξεκίνησαν : 2
- 
- Περισσότερα θέματα απαντήθηκαν

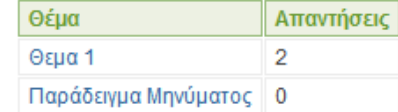

■ Περισσότερα θέματα εμφανίζονται

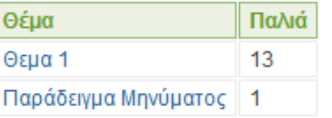

■ Τελευταία ενεργά -τρέχων- θέματα

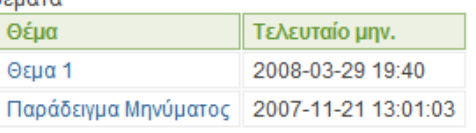

Χ Διαγράψτε όλα τα στατιστικά μαθήματος

Στατιστικά στοιχεία µαθήµατος*.* 

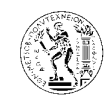

Εγχειρίδιο Μαθητή

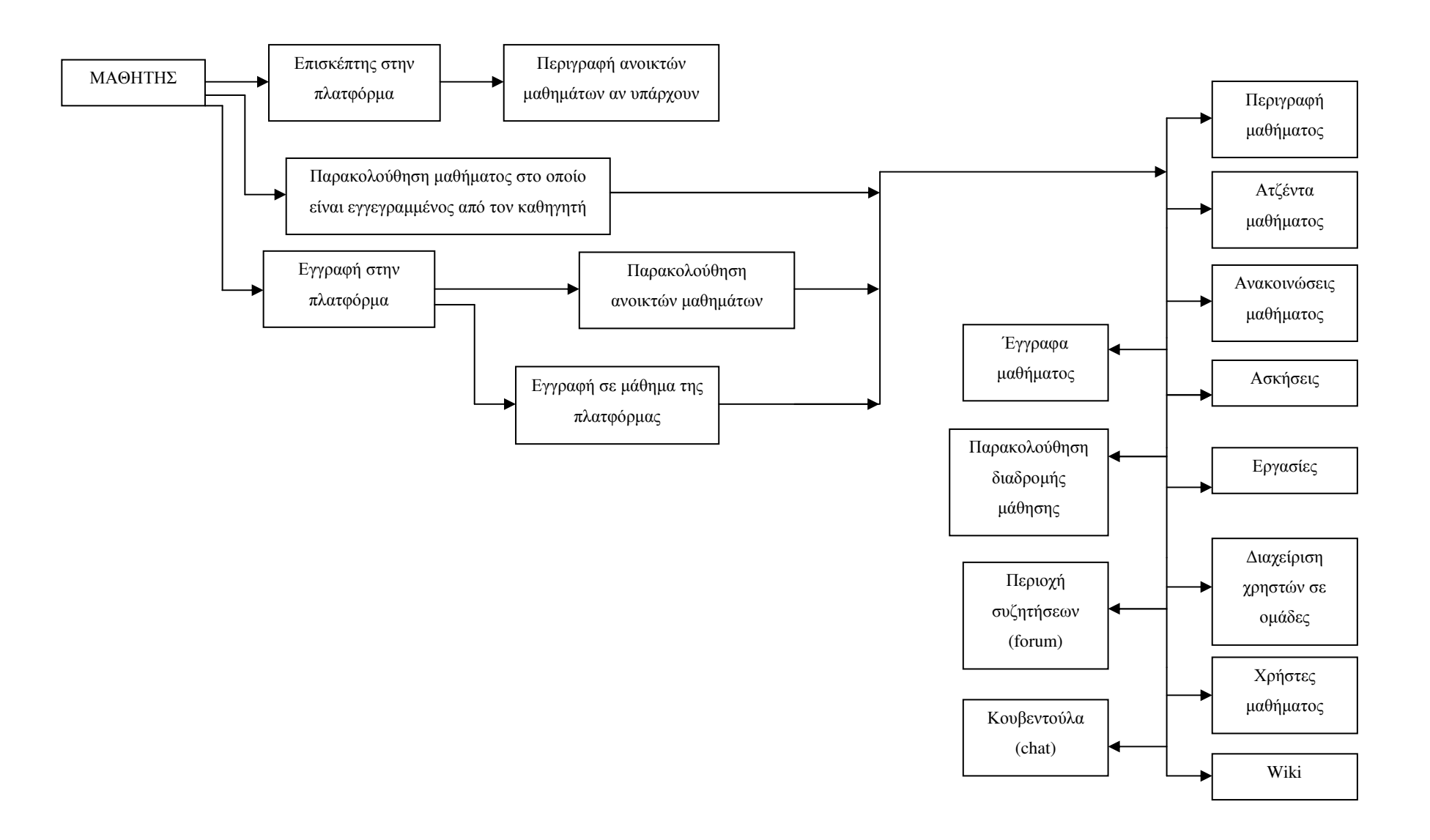

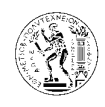

# **8.** Εγχειρίδιο Μαθητή

## **8.1.** Λογαριασµός χρήστη

### **8.1.1.** ∆ηµιουργία λογαριασµού χρήστη

Για τη δηµιουργία λογαριασµού χρήστη επιλέγουµε την αντίστοιχη επιλογή από την κεντρική σελίδα της πλατφόρµας όπως φαίνεται στην πιο κάτω εικόνα.

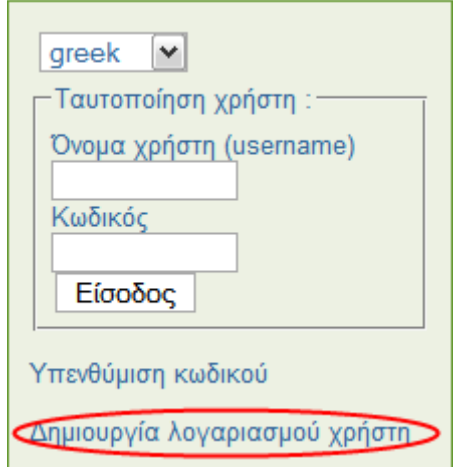

Ακολούθως εµφανίζεται η πιο κάτω φόρµα την οποία πρέπει να συµπληρώσουµε.

Τα πεδία δίπλα στα οποία υπάρχει κόκκινος αστερίσκος πρέπει να συµπληρωθούν υποχρεωτικά. Η επιλογή της γλώσσας καθορίζει σε ποια γλώσσα θα εµφανίζεται η πλατφόρµα όταν ο χρήστης συνδεθεί µε αυτή. Όταν ολοκληρωθεί η εγγραφή, το σύστηµα αποστέλλει ένα e-mail στο χρήστη στη διεύθυνση που έχει δηλώσει το οποίο πιστοποιεί την εγγραφή του και περιέχει τα στοιχεία του. Προσοχή χρειάζεται όταν η γλώσσα της πλατφόρµας είναι στα ελληνικά, αν το πρώτο πεδίο της φόρµας έχει τίτλο «όνοµα» πρέπει να συµπληρωθεί το επώνυµο του χρήστη.

Υπάρχει η περίπτωση όπου ο διαχειριστής της πλατφόρµας δεν επιτρέπει την δηµιουργία λογαριασµών από τους ίδιους τους χρήστες, αλλά αναλαµβάνει ο ίδιος να εγγράψει τους φοιτητές στην πλατφόρµα. Σε αυτή την περίπτωση οι φοιτητές θα παραλάβουν µε κάποιο τρόπο το όνοµα χρήστη και τον κωδικό τους και θα τα χρησιµοποιήσουν για να συνδεθούν

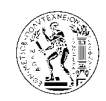

στην πλατφόρµα όπως φαίνεται στην επόµενη παράγραφο, παραβλέποντας τη διαδικασία της εγγραφής.

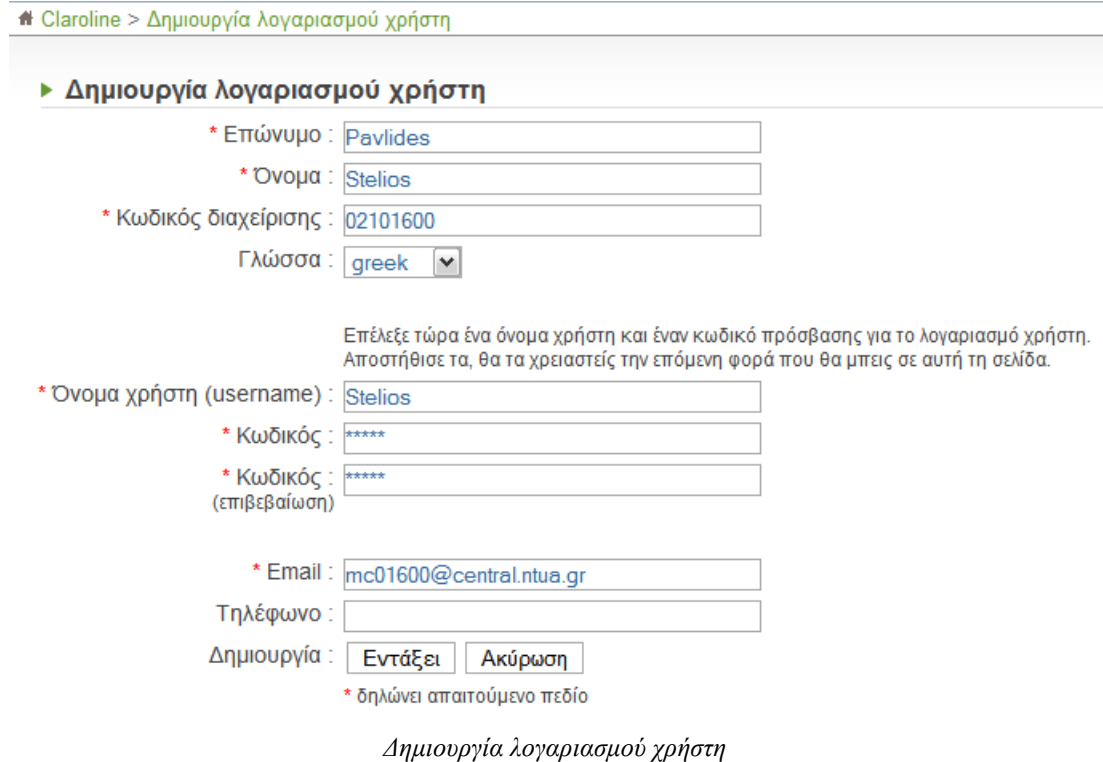

## **8.1.2.** Είσοδος χρήστη στη πλατφόρµα

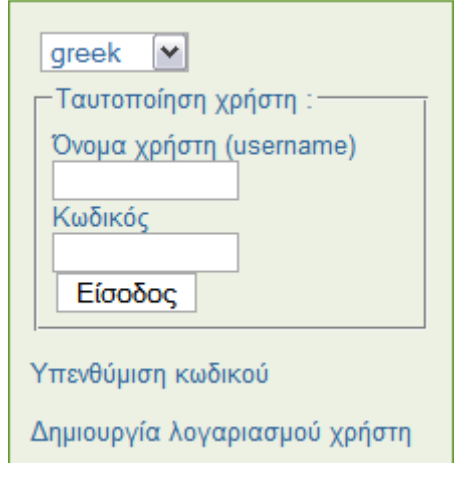

Είσοδος χρήστη

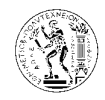

Μετά τη δηµιουργία του λογαριασµού χρήστη, ή την παραλαβή του ονόµατος χρήστη και του κωδικού από τον διαχειριστή, ο χρήστης εισάγει τα στοιχεία του στα αντίστοιχα πεδία στη κεντρική σελίδα και συνδέεται µε την πλατφόρµα. Η επιλογή γλώσσας που φαίνεται πάνω από την ταυτοποίηση χρήστη επιτρέπει στο χρήστη να επιλέξει άλλη γλώσσα στην οποία θα εµφανίζονται οι ρυθµίσεις και επιλογές της πλατφόρµας, δεν είναι όµως απαραίτητο να υπάρχει η επιλογή αυτή (ρύθµιση που επιλέγει ο διαχειριστής).

## **8.1.3.** Κεντρική σελίδα πλατφόρµας

```
Stelios Pavlides : Τα μαθήματά μου | Το ημερολόγιό μου | Αλλαγή του προφίλ μου | Διαχείριση Πλατφόρμας | Έξοδος
                                        Κεντρική σελίδα πλατφόρµας
```
Ο χρήστης µετά την είσοδο του στην πλατφόρµα οδηγείται αυτόµατα στη κεντρική σελίδα. Εκεί υπάρχουν οι επιλογές που φαίνονται στη πιο πάνω εικόνα και θα αναλυθούν πιο κάτω.

## **8.1.4.** Ηµερολόγιο χρήστη

Stelios Pavlides : Τα μαθήματά μου | Το ημερολόγιό μου | Αλλαγή του προφίλ μου | Διαχείριση Πλατφόρμας | Έξοδος <sup>4</sup> Claroline > Το ημερολόγιό μου

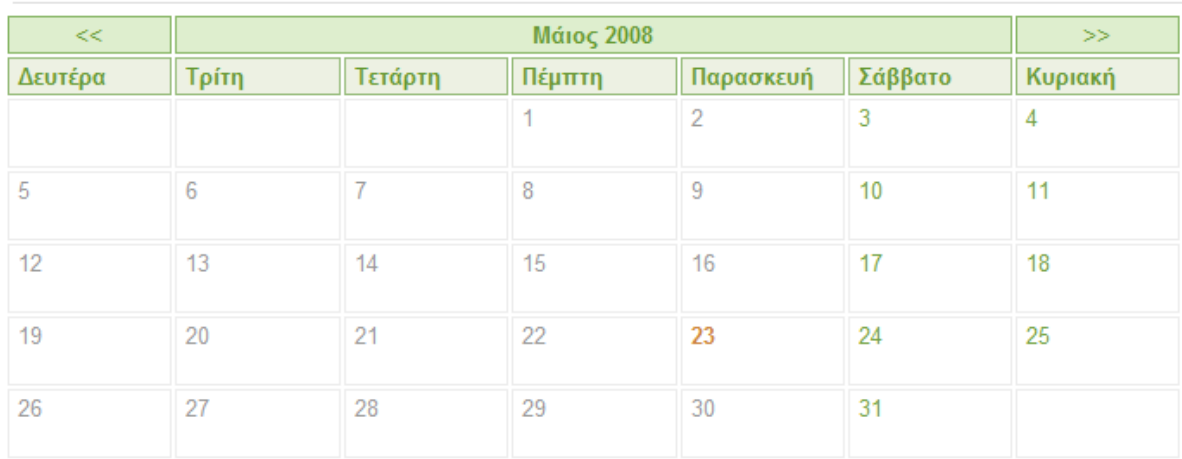

### ▶ Το ημερολόγιό μου

Το ηµερολόγιο µου

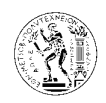

Η επιλογή «Το ημερολόγιο μου» εμφανίζει στο χρήστη ένα ημερολόγιο με τον τρέχον μήνα, αλλά και µε τη δυνατότητα να µεταβεί και σε άλλους µήνες πατώντας τα βέλη που βρίσκονται δεξιά και αριστερά του µήνα. Στο ηµερολόγιο εµφανίζονται όλα τα γεγονότα που αφορούν τα µαθήµατα στα οποία είναι εγγεγραµµένος ο χρήστης.

### **8.1.5.** Αλλαγή προφίλ χρήστη

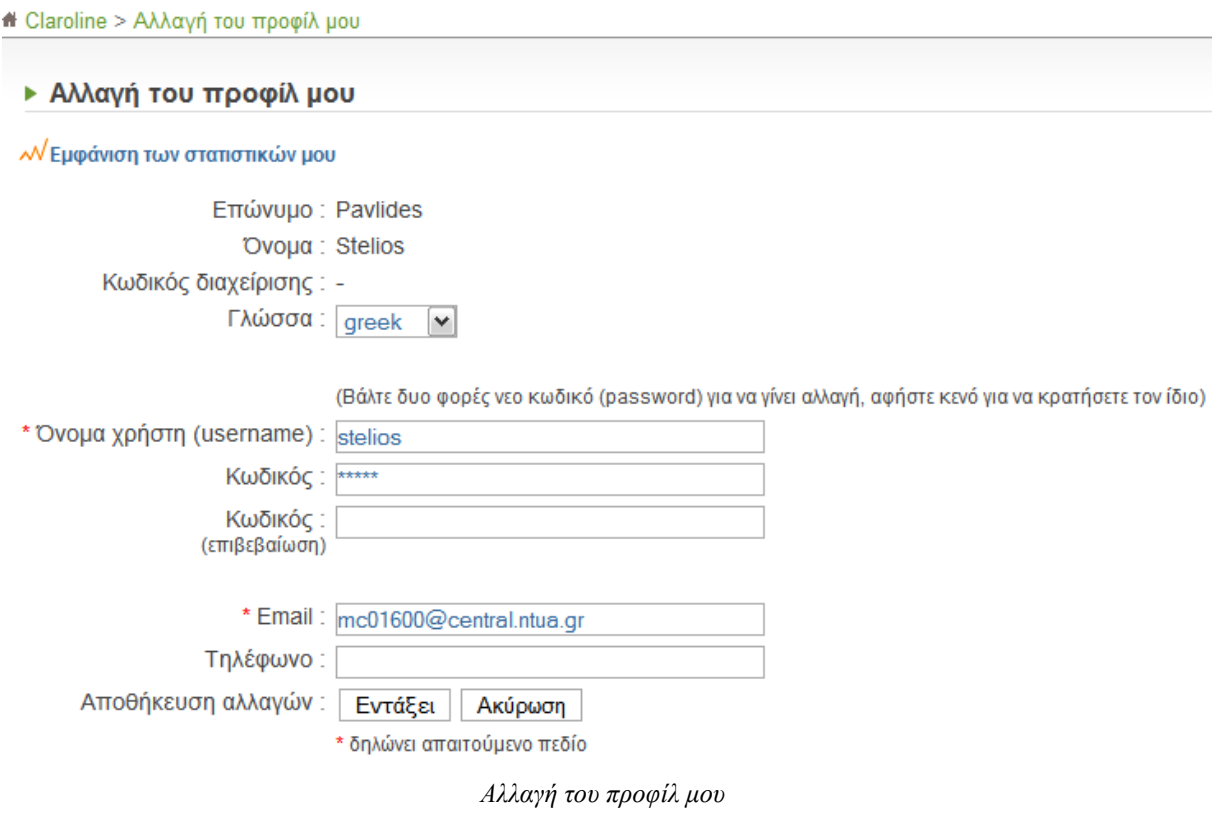

Η επιλογή «Αλλαγή του προφίλ µου», δίνει τη δυνατότητα στο χρήστη να αλλάξει κάποια από τα προσωπικά του στοιχεία, όπως το όνοµα χρήστη και κωδικό που χρησιµοποιεί για να ενωθεί µε τη πλατφόρµα, το e-mail και το τηλέφωνό του, και τη γλώσσα στην οποία θα βλέπει την πλατφόρµα.

Στα στατιστικά του χρήστη εµφανίζονται τα µαθήµατα στα οποία είναι εγγεγραµµένος ο χρήστης.

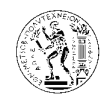

## **8.1.6.** Μαθήµατα χρήστη

- **Ω** Τα μαθήματά μου | Ε<sup>δ</sup> Εγγραφή σε νέο μάθημα | Ε<sup>δ</sup> Αναίρεση εγγραφής σε μάθημα | ΕΩ Όλα τα μαθήματα της πλατφόρμας
- ► Τα μαθήματά μου

Τα µαθήµατα µου

Η επιλογή «Τα µαθήµατα µου» οδηγεί στο κάτω µέρος της κεντρικής σελίδας, όπου φαίνονται τα µαθήµατα στα οποία είναι εγγεγραµµένος ο χρήστης. Από την επιλογή «Όλα τα µαθήµατα της πλατφόρµας*»* εµφανίζεται η πιο κάτω λίστα µε τις κατηγορίες µαθηµάτων που υπάρχουν στην πλατφόρµα. Σε περίπτωση που ο χρήστης δε γνωρίζει σε ποια κατηγορία ανήκει το µάθηµα στο οποίο θέλει να εγγραφεί, υπάρχει µηχανή αναζήτησης όπως φαίνεται και πιο κάτω.

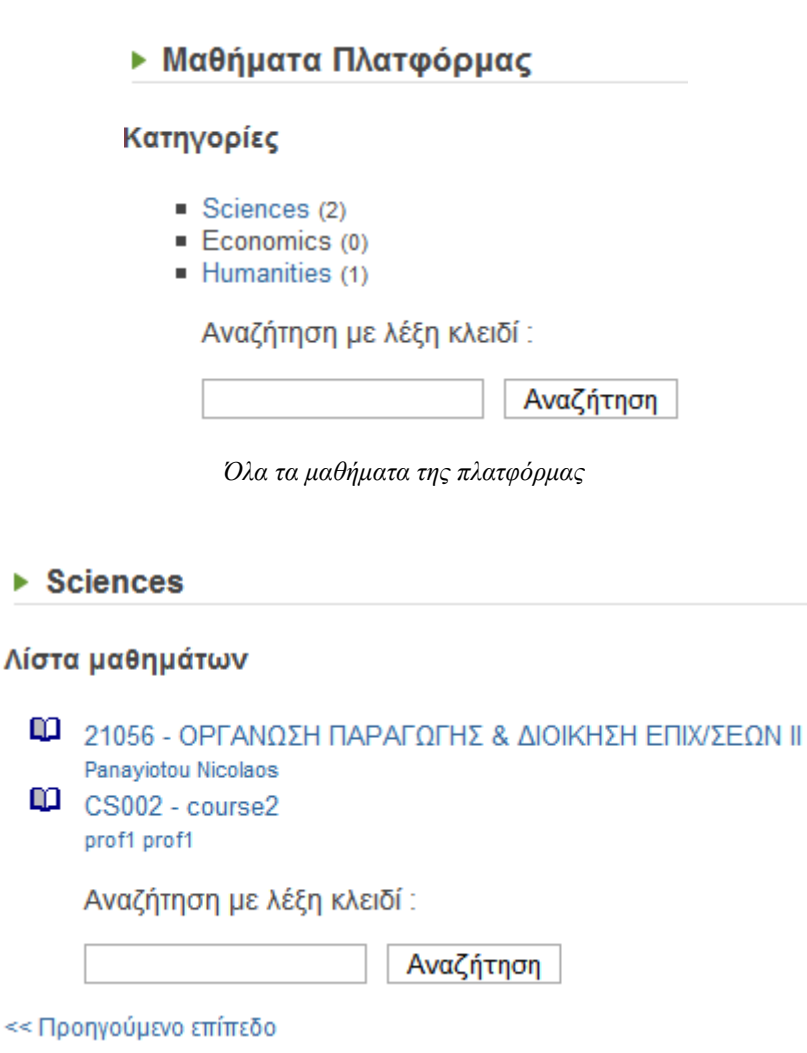

Μαθήµατα που ανήκουν σε µία από τις κατηγορίες της πλατφόρµας

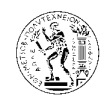

## **8.1.7.** Εγγραφή σε νέο µάθηµα

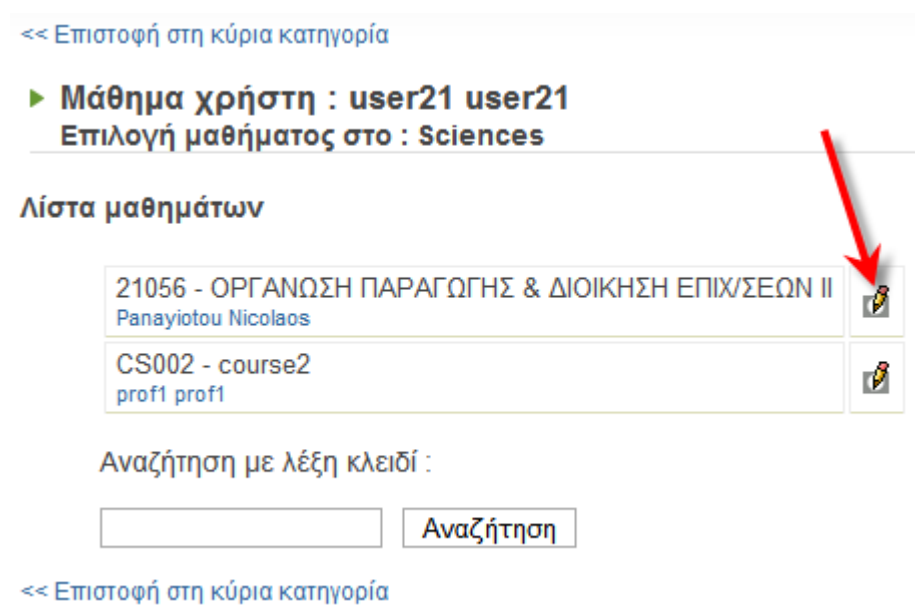

Εγγραφή σε νέο µάθηµα

Με την επιλογή εγγραφή σε νέο µάθηµα µπορεί ο χρήστης να εγγραφεί σε κάποιο από τα µαθήµατα της πλατφόρµας. Η εγγραφή µπορεί να γίνει πατώντας το εικονίδιο µε το µολύβι που βρίσκεται δίπλα από το όνοµα του µαθήµατος, και ακολούθως εµφανίζεται το πιο κάτω µήνυµα που επιβεβαιώνει την εγγραφή.

Η εγγραφή στο μάθημα ολοκληρώθηκε

Επιστροφή στη προσωπική λίστα μαθημάτων

Υπάρχει περίπτωση όπου για να γίνει εγγραφή σε ένα μάθημα να απαιτείται κλειδί εγγραφής. Την επιλογή αυτή την ενεργοποιεί ο καθηγητής του µαθήµατος, και για να εγγραφείτε στο µάθηµα αυτό πρέπει να επικοινωνήσετε µαζί του για να εξασφαλίσετε το κλειδί εγγραφής,

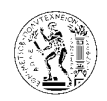

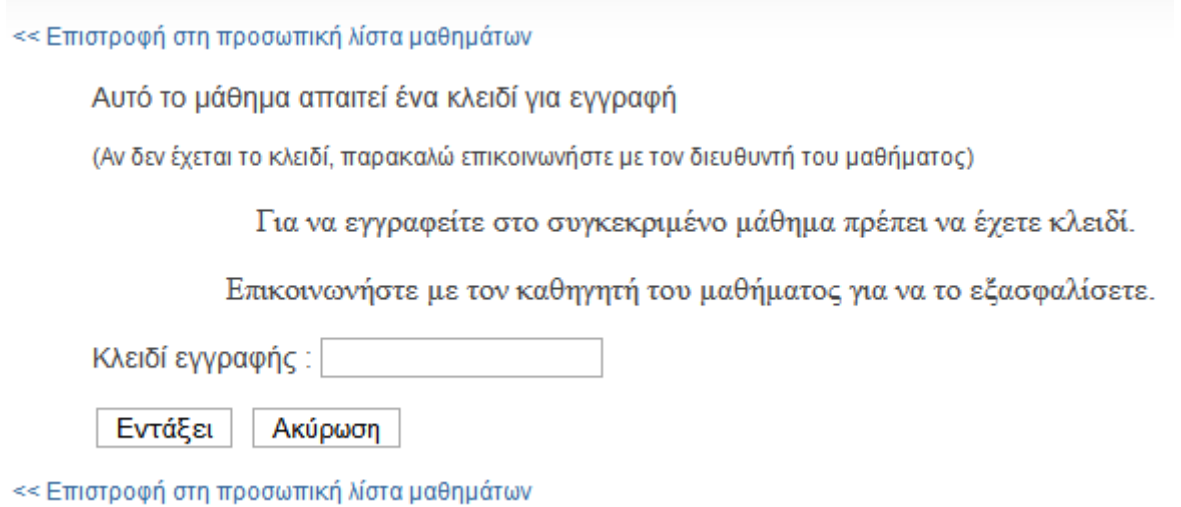

Εγγραφή σε µάθηµα όπου απαιτείται κλειδί εγγραφής*.* 

Υπάρχει ακόµα και η περίπτωση κάποια µαθήµατα να µην απαιτούν εγγραφή, αλλά να είναι ανοικτά για όλους τους χρήστες της πλατφόρµας.

### **8.1.8.** Αναίρεση εγγραφής σε µάθηµα

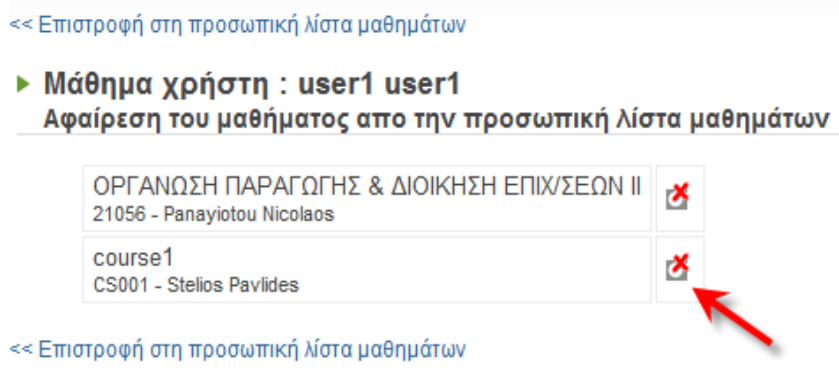

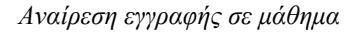

Η επιλογή «Αναίρεση εγγραφής σε µάθηµα» επιτρέπει τη διαγραφή του χρήστη από ένα µάθηµα στο οποίο είναι εγγεγραµµένος. Η διαγραφή γίνεται πατώντας το εικονίδιο που βρίσκεται δίπλα στο όνοµα του µαθήµατος, και ακολούθως εµφανίζεται το ποιο κάτω παράθυρο όπου ο χρήστης επιβεβαιώνει ότι επιθυµεί τη διαγραφεί του από το συγκεκριµένο µάθηµα. Στη συνέχεια εµφανίζεται ένα µήνυµα που επιβεβαιώνει ότι ολοκληρώθηκε η διαγραφή από το µάθηµα.

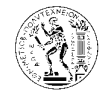

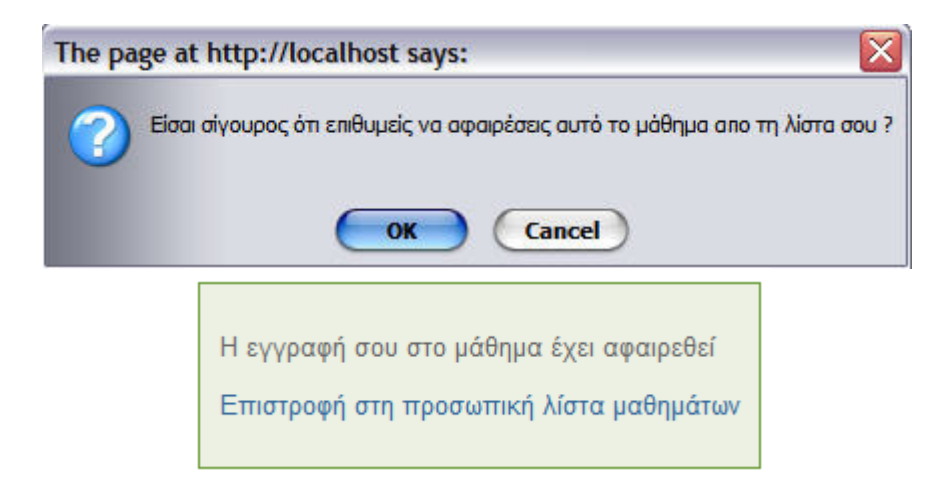

## **8.2.** Παρακολούθηση Μαθήµατος

## **8.2.1.** Κεντρική σελίδα µαθήµατος

Μετά την εγγραφή σε ένα µάθηµα, επιλέγοντας το µάθηµα αυτό από την αρχική σελίδα της πλατφόρµας, ο χρήστης οδηγείται στην κεντρική σελίδα του µαθήµατος.

Όπως φαίνεται και στην πιο κάτω εικόνα, στην κεντρική σελίδα του µαθήµατος υπάρχει ένα κείµενο το οποίο συντάσσει ο καθηγητής του µαθήµατος µε σκοπό το καλωσόρισµα στο µάθηµα και την πληροφόρηση για το µάθηµα αυτό.

Στο αριστερό µέρος της σελίδας υπάρχουν τα εργαλεία του µαθήµατος µέσω των οποίων ο χρήστης παρακολουθεί, συµµετέχει και ενηµερώνεται για το µάθηµα.

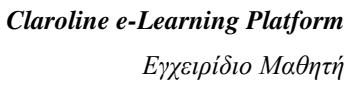

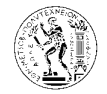

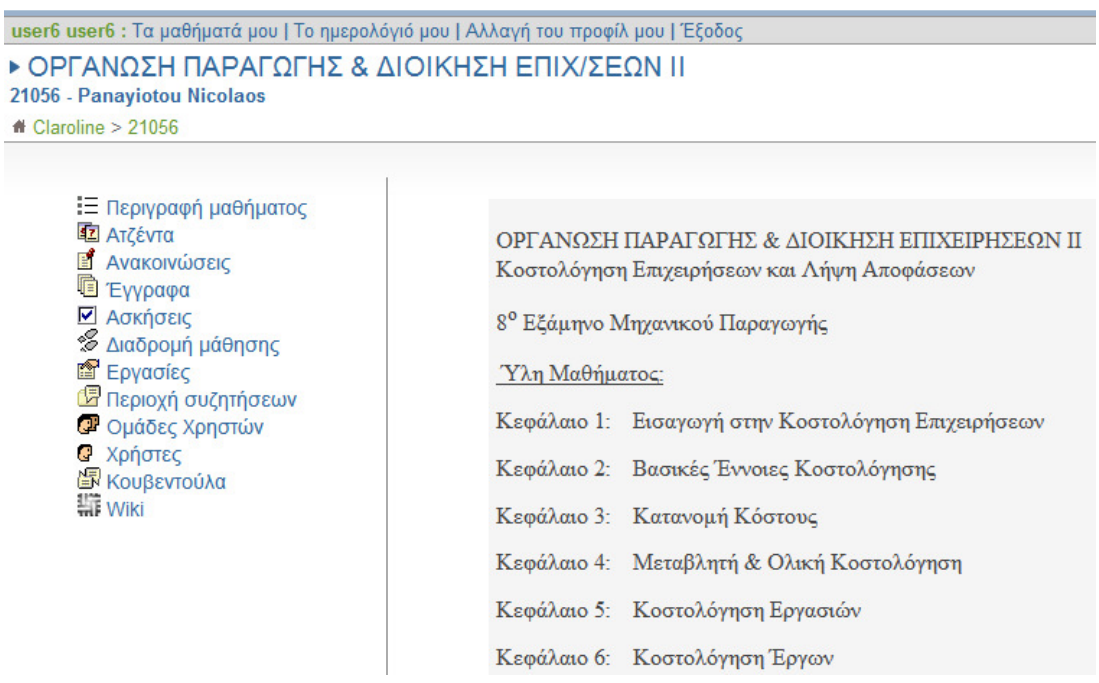

Κεντρική σελίδα µαθήµατος

## **8.2.2.** Περιγραφή µαθήµατος

Εδώ γίνεται µια περιγραφή του µαθήµατος από τον καθηγητή για το περιεχόµενο, το στόχο, τις προϋποθέσεις του µαθήµατος, κ.α.

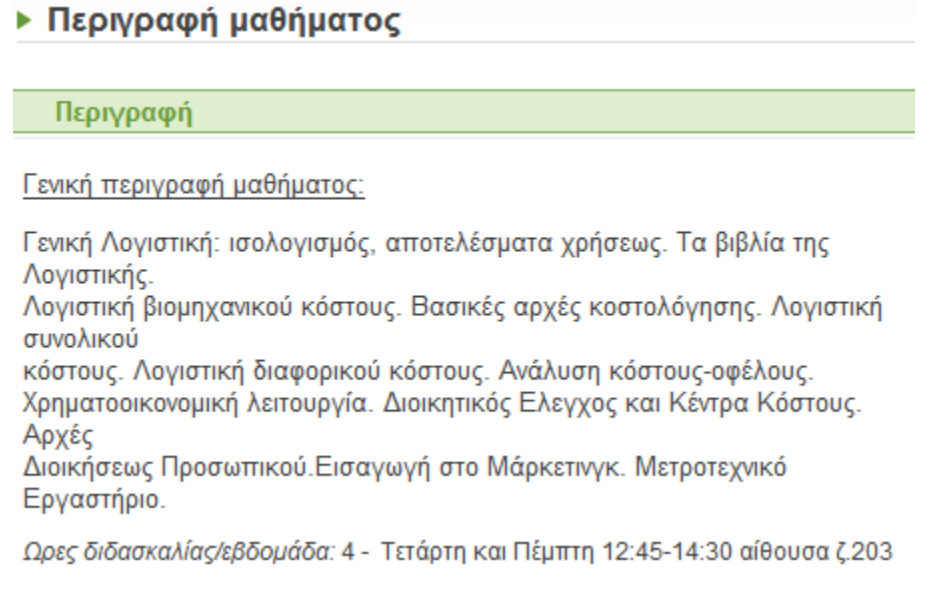

Περιγραφή µαθήµατος*.* 

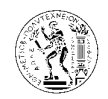

## **8.2.3.** Ατζέντα

Στην ατζέντα προστίθενται γεγονότα που αφορούν το µάθηµα από τον καθηγητή, και οι φοιτητές καλούνται να τα ακολουθούν, έτσι ώστε να µπορούν να παρακολουθούν σωστά το µάθηµα. Τα γεγονότα εµφανίζονται µε χρονολογική σειρά.

Το περιεχόµενο της ατζέντας εµφανίζεται και στην εφαρµογή «Το ηµερολόγιο µου» στην αρχική σελίδα της πλατφόρµας, όπως επίσης και στο δεξιό µέρος της αρχικής σελίδας της πλατφόρµας.

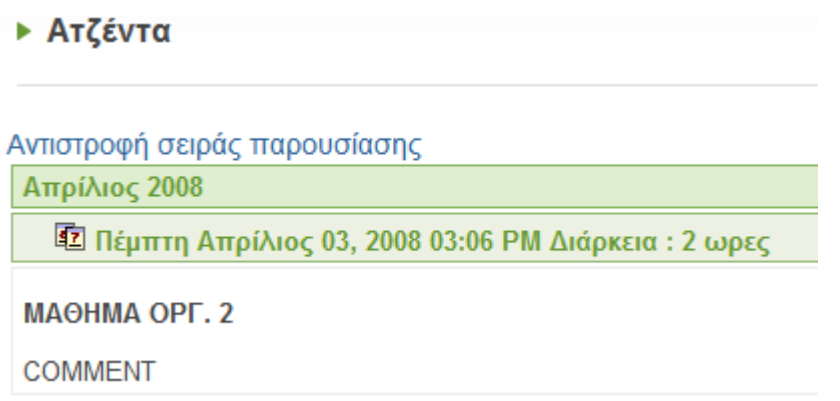

Ατζέντα

### **8.2.4.** Ανακοινώσεις

Εδώ αναρτώνται ανακοινώσεις από τον καθηγητή. Επίσης οι ανακοινώσεις αυτές εµφανίζονται και στο δεξιό µέρος της αρχικής σελίδας της πλατφόρµας, όπως φαίνεται και σε πιο κάτω εικόνα.

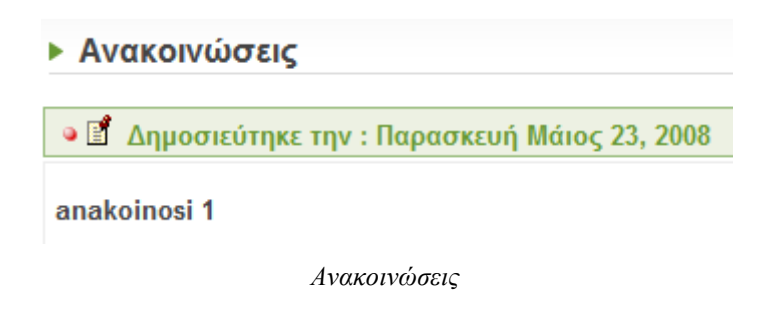

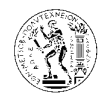

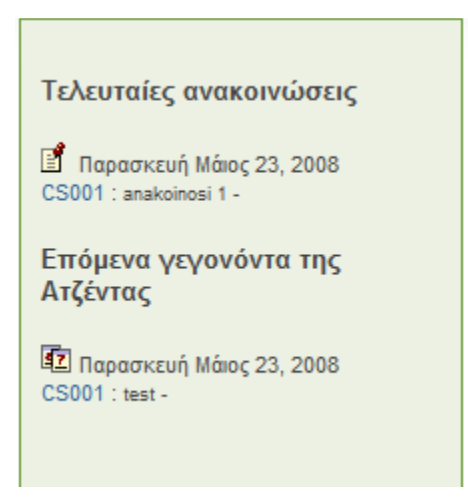

Ανακοινώσεις και γεγονότα ατζέντας στην αρχική σελίδα της πλατφόρµας*.* 

### **8.2.5.** Έγγραφα

Εδώ βρίσκεται η λίστα µε όλα τα διαθέσιµα βοηθήµατα για το µάθηµα που έχει ανεβάσει ο καθηγητής. Στη λίστα µπορεί να υπάρχουν φάκελοι, αρχεία, ή και τα δυο µαζί, ανάλογα πος τα έχει ταξινοµήσει ο καθηγητής. Κάτω από κάθε αρχείο ή φάκελο µπορεί να υπάρχει µια σύντοµη περιγραφή.

Για να ανοίξετε ένα αρχείο ή φάκελο πατάτε πάνω στο όνοµα του. Για να αποθηκεύσετε στον υπολογιστή σας ένα αρχείο πατάτε δεξί κουµπί πάνω στο αρχείο και επιλέγεται save as ή save target as. Για να αποθηκεύσετε όλο το περιεχόμενο του καταλόγου, ή το περιεχόμενο ενός φακέλου στον υπολογιστή σας, επιλέγεται «Αποθήκευσε τον τρέχων κατάλογο», και το περιεχόµενο αποθηκεύεται στον υπολογιστή µε τη µορφή συµπιεσµένου αρχείου.

Η επιλογή *Thumbnails* που υπάρχει πάνω δεξιά στη λίστα λειτουργεί µόνο στην περίπτωση όπου τα αρχεία είναι εικόνες.

Πατώντας την επιλογή Αναζήτηση εµφανίζεται το πιο πάνω κουτί. Με τη βοήθεια της αναζήτησης µπορούµε να βρούµε ένα αρχείο που βρίσκεται στη λίστα γνωρίζοντας είτε ολόκληρο είτε µέρος του ονόµατος του. Με τον ίδιο τρόπο µπορεί να γίνει ένα φιλτράρισµα όλων των αρχείων και να βρούµε µια οµάδα αρχείων που έχουν ένα µέρος του ονόµατος τους ίδιο.

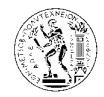

## **▶ Έγγραφα**

## **Ω** Πάνω | *●* Αναζήτηση | **■** Αποθήκευσε τον τρέχοντ κατάλογο

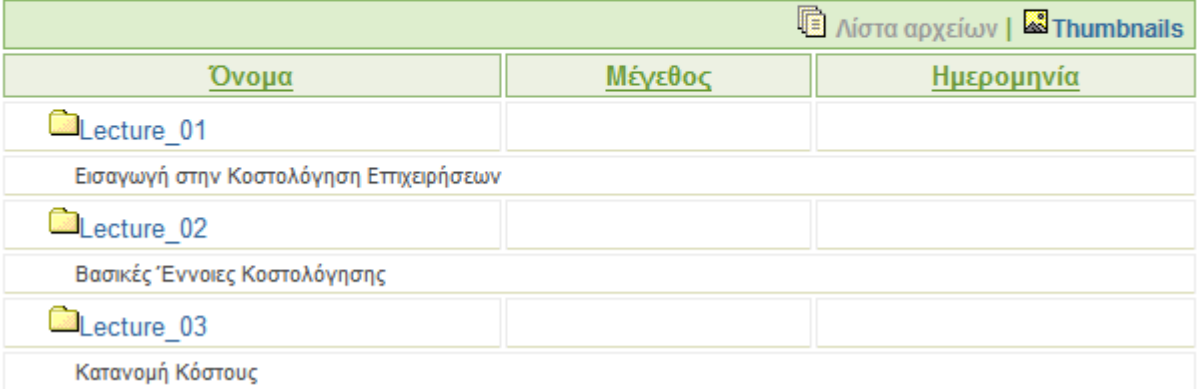

Εργαλείο µαθήµατος *–* Έγγραφα

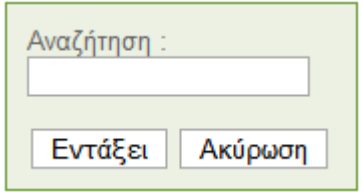

Αναζήτηση αρχείου από τη λίστα αρχείων

### **8.2.6.** Ασκήσεις

Οι ασκήσεις χρησιµοποιούνται για την καλύτερη κατανόηση του µαθήµατος, αλλά και για την αξιολόγηση των φοιτητών. Μπορούν δηλαδή να είναι συνεχώς διαθέσιµες στους φοιτητές για εξάσκηση, µπορεί όµως ο καθηγητής σε περίπτωση εξέτασης να ορίσει ηµεροµηνία και ώρα έναρξης και λήξης της άσκησης, καθώς επίσης και µέγιστο αριθµό επιτρεπόµενων προσπαθειών.

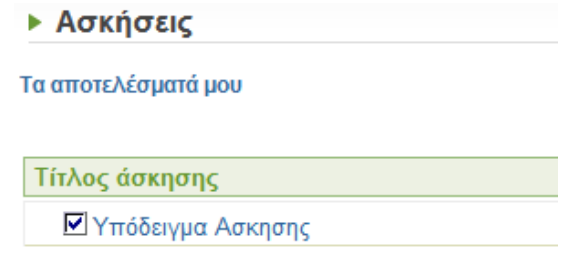

Ασκήσεις

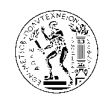

Η επιλογή «Τα αποτελέσµατα µου», όπως φαίνεται και στην πιο κάτω εικόνα, δείχνει τα στατιστικά της συµµετοχής σας στις ασκήσεις, και µπορεί να χρησιµοποιηθεί από τους φοιτητές για να παρακολουθούν το ιστορικό τους όσο αφορά τις συµµετοχές τους στις ασκήσεις.

Πατώντας στον κωδικό αριθµό του µαθήµατος στο πάνω µέρος της σελίδας επιστρέφετε στην αρχική σελίδα του µαθήµατος.

#### ▶ Στατιστικά Στατιστικά του χρήστη

- Eπώνυμο: Pavlides
- Όνομα: Stelios
- Email: mc01600@central.ntua.gr

[Εμφάνιση όλων] [Να μην εμφανιστεί τιποτα]

- + Πρόσβαση στο μάθημα και τα εργαλεία
- Τα αποτελέσματα των ασκήσεων είναι έτοιμα [Κλείσιμο παραθύρου] Οι βαθμοί των ασκήσεων είναι έτοιμοι

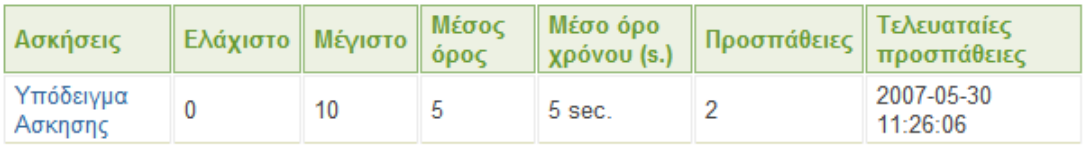

Τα αποτελέσµατα µου

### **8.2.7.** ∆ιαδροµή µάθησης

### ▶ Λίστα διαχείρισης διαδρομής

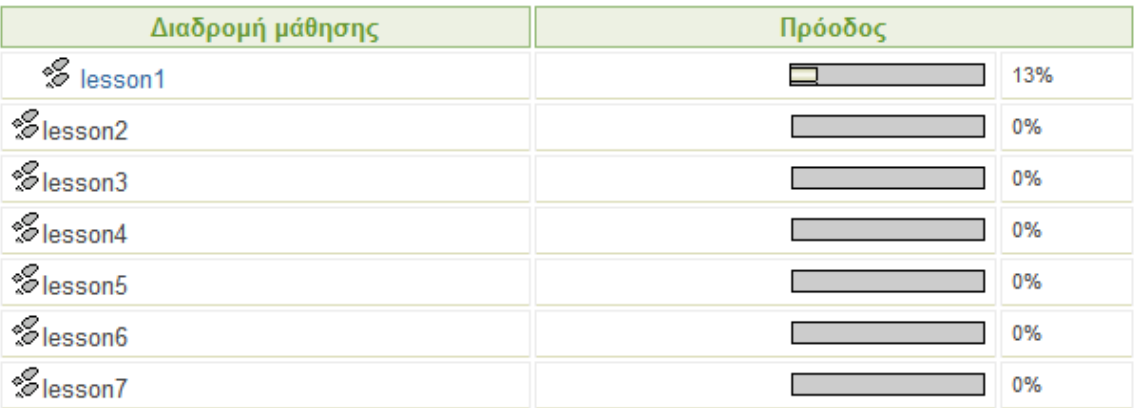

∆ιαδροµή µάθησης

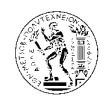

Η διαδροµή µάθησης επιτρέπει στους φοιτητές να ακολουθούν µια συγκεκριµένη πορεία όσο αφορά την εκπαίδευση τους, η οποία και ορίζεται από τον καθηγητή. Μέσα στη κάθε διαδροµή µπορούν να υπάρχουν έγγραφα ως βοηθήµατα του µαθήµατος, αλλά και ασκήσεις κατανόησης.

Στη πιο πάνω εικόνα φαίνεται η λίστα µε τις διαθέσιµες διαδροµές µάθησης.

Υπάρχει περίπτωση ο καθηγητής να έχει χρησιµοποιήσει τη λειτουργία της φραγής. Σε αυτή τη περίπτωση, η πρόσβαση σε µία ενότητα δεν επιτρέπεται αν η προηγούµενη ενότητα δεν έχει ολοκληρωθεί. Για παράδειγµα όπως φαίνεται στην πιο πάνω εικόνα όλες οι ενότητες εκτός της πρώτης δεν είναι προσβάσιµες. Για να γίνει προσβάσιµη η δεύτερη ενότητα πρέπει ο φοιτητής να ολοκληρώσει την πρώτη ενότητα, κ.ο.κ. Ολοκλήρωση µιας ενότητας σηµαίνει πρόοδος 100%.

### **8.2.8.** Εργασίες

Μέσω του εργαλείου αυτού γίνεται η ανάθεση εργασιών από τον καθηγητή στους φοιτητές, και η παράδοση των ασκήσεων από τους φοιτητές στον καθηγητή.

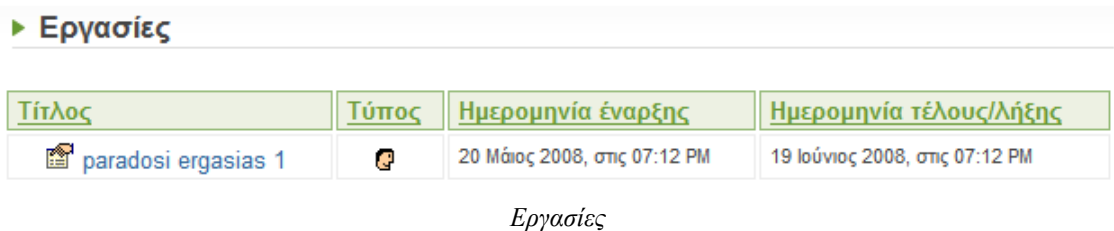

Επιλέγοντας την εργασία που µας ενδιαφέρει από την πιο πάνω λίστα εργασιών, εµφανίζεται η περιγραφή της εργασίας, αλλά και στοιχεία που αφορούν την παράδοση την εργασίας, όπως ο τύπος της εργασίας (ατοµική/οµαδική), ο τύπος υποβολής (αρχείο/κείµενο), ηµεροµηνία έναρξης και λήξης κ.α.

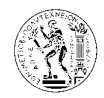

### **- Εργασία** paradosi ergasias 1

Tít $\lambda$ oç : paradosi ergasias 1 Από 20 Μάιος 2008, στις 07:12 PM μέχρι 19 Ιούνιος 2008, στις 07:12 PM Τύπος υποβολής: Αρχείο (Απαιτείται αρχείο, η περιγραφή κειμένου είναι προαιρετική) Ιδιότητα εμφάνισης υποβολής : Ορατό μόνο για καθηγητή(ες) και αποστολέα(εις) Τύπος εργασίας : ατομικά Να επιτρέπεται η καθυστερημένη υποβολή: Οι χρήστες δεν μπορούν να υποβάλλουν μετά την ημερομηνία λήξης

### Περιγραφή

testing assignment for course 1 CS001

Περιγραφή και στοιχεία που αφορούν την άσκηση

Για να παραδώσουµε την εργασία µας, επιλέγουµε «Υποβολή εργασίας», και ακολούθως συµπληρώνουµε τη φόρµα που φαίνεται πιο κάτω.

Τα τρία πρώτα πεδία πρέπει να συµπληρωθούν υποχρεωτικά. Από το κουµπί browse επιλέγουµε το αρχείο της εργασίας µας που θέλουµε να υποβάλουµε. Στη συνέχεια αφού υποβάλουµε την εργασία εµφανίζεται ένα µήνυµα που το επιβεβαιώνει. Υπάρχει µέγιστο µέγεθος αρχείου που µπορεί να υποβληθεί (εδώ είναι 8 mb).

Ο χρόνος υποβολής της εργασίας εξαρτάται από το µέγεθος του αρχείου και από την ταχύτητα της σύνδεσης.

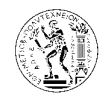

### Υποβολή εργασίας

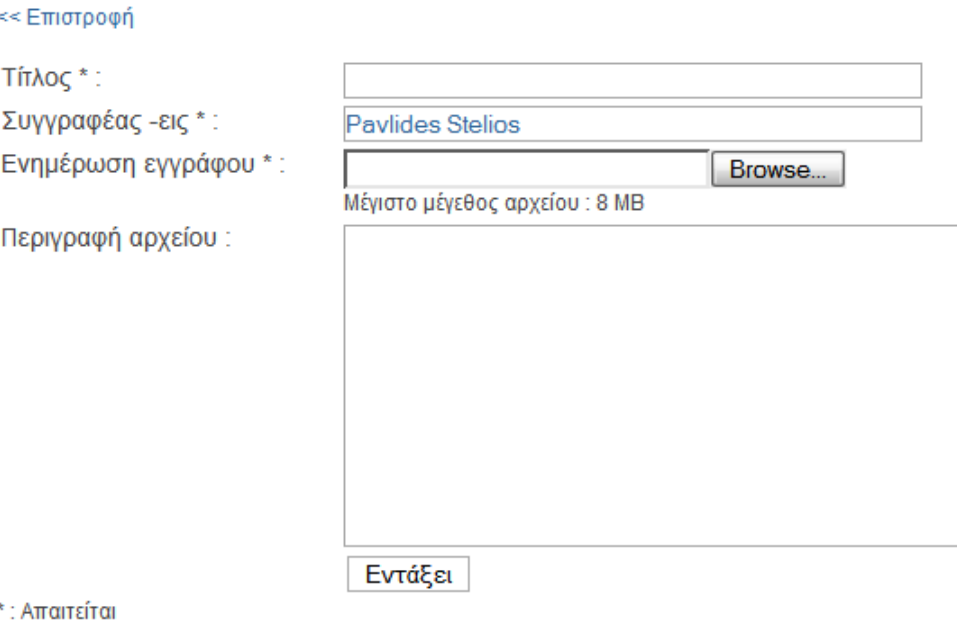

Υποβολή εργασίας

Στη περίπτωση που ο τύπος υποβολής της άσκησης είναι:

- - Μόνο κείµενο: Οι φοιτητές πρέπει να υποβάλουν την εργασία τους υπό τη µορφή κειµένου το οποίο θα συντάξουν µέσο του επεξεργαστή κειµένου της πλατφόρµας. ∆εν γίνεται υποβολή αρχείου.
- - Κείµενο µε επισυναπτόµενο αρχείο: Οι φοιτητές πρέπει να υποβάλουν την εργασία τους υπό τη µορφή κειµένου το οποίο θα συντάξουν µέσο του επεξεργαστή κειµένου της πλατφόρµας, και προαιρετικά µπορούν να υποβάλουν και ένα αρχείο. Υπάρχει όριο στο µέγεθος του αρχείου.

### **8.2.9.** Περιοχή συζητήσεων **(forum)**

Η περιοχή συζητήσεων επιτρέπει στους φοιτητές και στον καθηγητή να συζητούν και να ανταλλάσουν ιδέες σε θέµατα που αφορούν το µάθηµα.

Όπως φαίνεται και στην πιο κάτω εικόνα υπάρχουν κατηγορίες συζητήσεων οι οποίες δηµιουργούνται από τον καθηγητή.

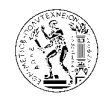

### ▶ Περιοχή συζητήσεων

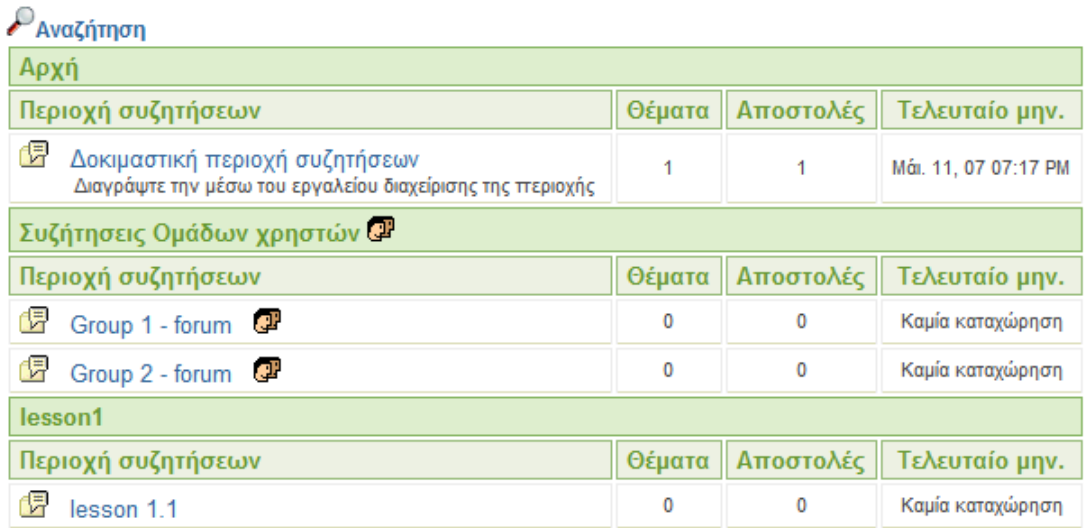

Περιοχή συζητήσεων

Σε κάθε κατηγορία υπάρχουν συζητήσεις τις οποίες δηµιουργεί ο καθηγητής, και µέσα σε κάθε συζήτηση υπάρχουν θέµατα, όπως φαίνεται πιο κάτω.

```
S Νέο θέμα | Αναζήτηση
```

| lesson 1.1   |           |                         |       |                                |  |  |  |  |
|--------------|-----------|-------------------------|-------|--------------------------------|--|--|--|--|
| Θέμα         | Αποστολές | Αποστολέας              | Παλιά | Τελευταίο<br>µnv.              |  |  |  |  |
| 躡<br>thema 1 |           | <b>Stelios Pavlides</b> |       | Mái. 23, 08 06:07<br><b>PM</b> |  |  |  |  |

Θέµατα στη συζήτηση *lesson1.1* 

### 8.2.9.1. Προσθήκη νέου θέµατος σε συζήτηση

Για να προσθέσουµε ένα νέο θέµα σε µια συζήτηση, επιλέγουµε τη συζήτηση και ακολούθως επιλέγουµε νέο θέµα*.*

Στη συνέχεια εµφανίζεται η πιο κάτω φόρµα, όπου συµπληρώνουµε το θέµα και το µήνυµα.

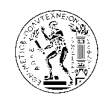

# $\circledcirc$ ▶ Περιοχή συζητήσεων Forum Index > quiz1 > Νέο θέμα Θέμα: Θεμα 1 -- Font family --Σώμα μηνύματος Ⅹ 啗 6 6 |■ ≣ ≡ ≡ ||≡ |≡ ||≡ ≢ | ▲ ► ₩ ▼ | — ∞ ※ ※ ■ ■ ™ **B** │ ⊞ ⊞ │ ј" ٸ ⋺ │ Ÿ, "Ÿ Ţ │ ⊞ □ │ ◎ Δοκιμη δημιουργιας νεου θεματος. Path: Εντάξει Ακύρωση

∆ηµιουργία νέου θέµατος

Αφού συµπληρώσουµε την πιο πάνω φόρµα και πατήσουµε το κουµπί εντάξει, τότε εµφανίζεται το πιο κάτω µήνυµα που επιβεβαιώνει την καταχώρηση του µηνύµατος µας.

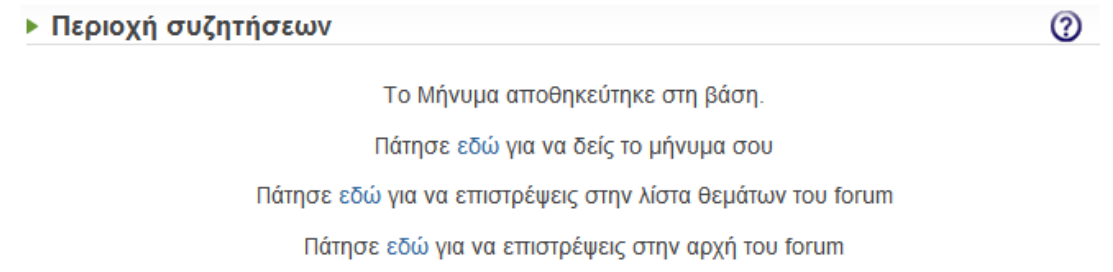

Αν τώρα επιλέξουµε να δούµε το θέµα και το µήνυµα που καταχωρήσαµε, τότε οδηγούµαστε στη σελίδα που φαίνεται στην πιο κάτω εικόνα.
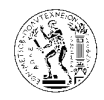

| ▶ Περιοχή συζητήσεων                                                               | (?)                                         |
|------------------------------------------------------------------------------------|---------------------------------------------|
| Forum Index > quiz1 > $\Theta$ <i>E</i> $\mu$ $\alpha$ 1                           |                                             |
| <b>A</b> Απάντηση   Αναζήτηση                                                      |                                             |
| Θεμα 1                                                                             | Ειδοποίηση μέσω email αν σταλούν απαντήσεις |
| <sup>ι</sup> Αποστολέας: Stelios Pavlides Στάλθηκε: 29 Μάρτιος 2008, στις 07:13 PM |                                             |
| Δοκιμη δημιουργιας νεου θεματος.                                                   |                                             |
| $\mathscr{E} \times$                                                               |                                             |
| Απάντηση                                                                           |                                             |
|                                                                                    | Νέο θέμα με τίτλο «Θεμα1»                   |

8.2.9.2. Καταχώρηση µηνύµατος – Απάντηση σε Θέµα

Για να καταχωρήσουµε ένα µήνυµα σε ένα θέµα επιλέγουµε το θέµα και µετά απάντηση. Στη συνέχεια εµφανίζεται η πιο κάτω φόρµα όπου συµπληρώνουµε το µήνυµα που θέλουµε να καταχωρήσουµε, µε τη βοήθεια του γνωστού µας επεξεργαστή κειµένου.

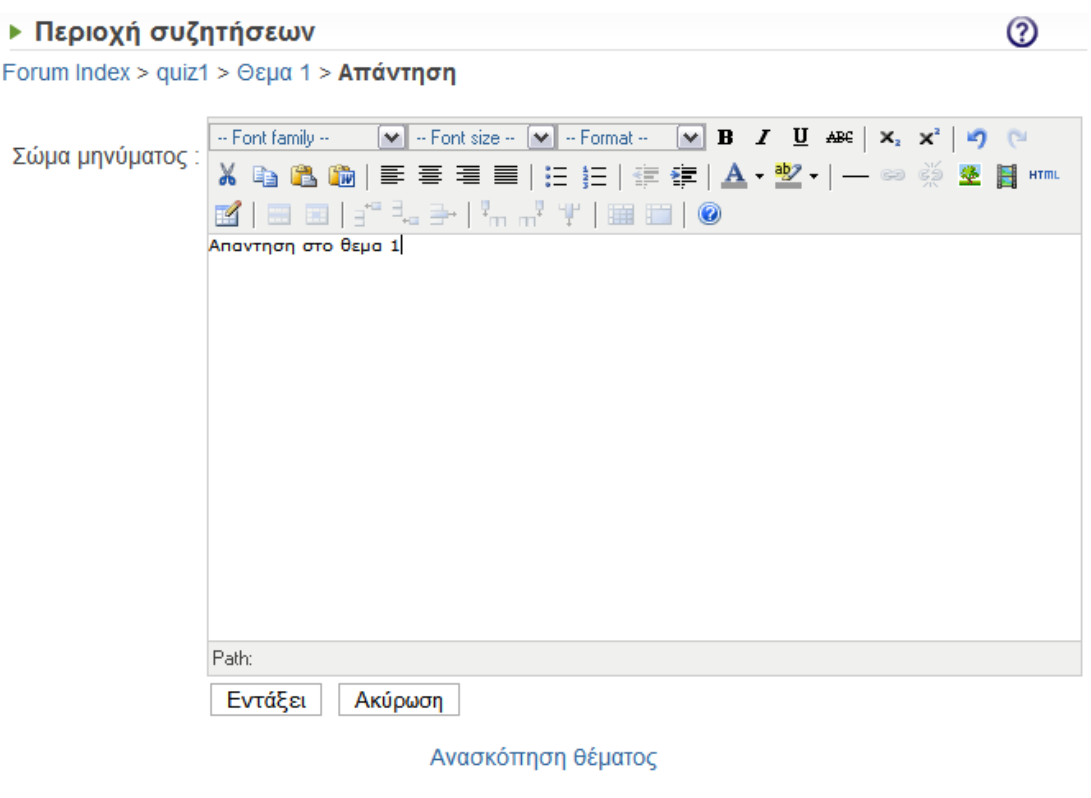

Απάντηση σε θέµα

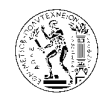

Εγχειρίδιο Μαθητή

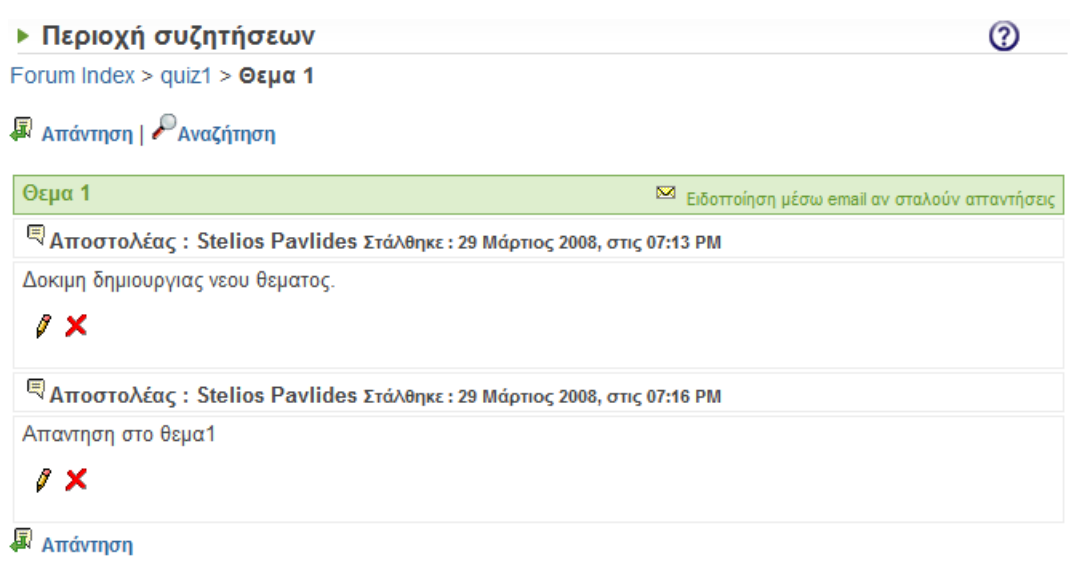

Καταχώρηση µηνύµατος *–* απάντηση σε θέµα

# 8.2.9.3. Αναζήτηση

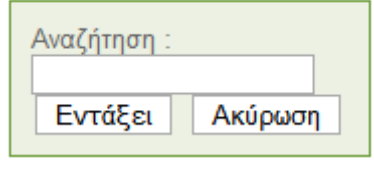

Αναζήτηση

Με τη βοήθεια της αναζήτησης µπορεί ο χρήστης να αναζητήσει συζητήσεις µε βάση λέξεις κλειδιά.

### ∆ιάγραµµα λειτουργίας περιοχής συζητήσεων

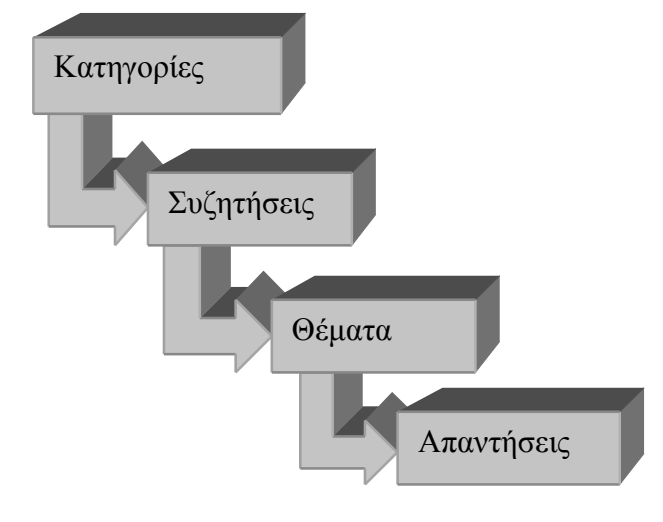

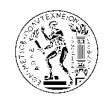

## **8.2.10.** Οµάδες χρηστών

▶ Ομάδες Χρηστών

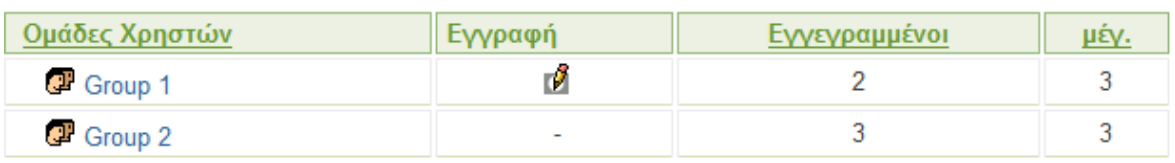

Οµάδες χρηστών

Το εργαλείο αυτό δίνει τη δυνατότητα στον καθηγητή να χωρίσει τους φοιτητές του µαθήµατος σε οµάδες.

Επιλέγοντας µία οµάδα πατώντας στο όνοµα της οδηγούµαστε σε µια σελίδα όπως στη πιο κάτω εικόνα, όπου βλέπουµε τα µέλη της οµάδας.

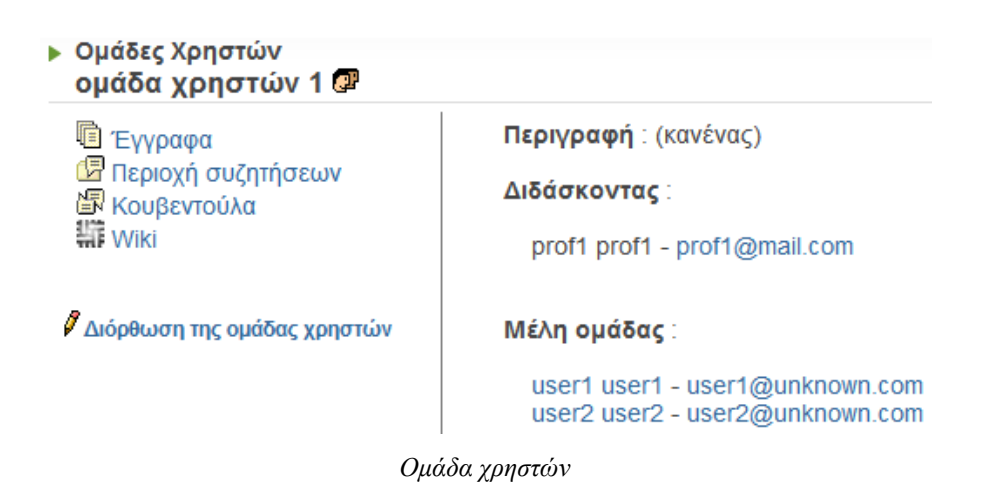

Τα εργαλεία της οµάδας (έγγραφα, περιοχή συζητήσεων, κουβεντούλα, wiki) λειτουργούν όπως ακριβώς τα αντίστοιχα εργαλεία του µαθήµατος.

Στη περίπτωση όπου ο καθηγητής δεν έχει χωρίσει τους φοιτητές σε οµάδες, αλλά έχει δηµιουργήσει τις οµάδες και περιµένει από τους φοιτητές να εγγραφούν µόνοι τους σε όποια οµάδα ευθυµούν, τότε πηγαίνουµε στην αρχική σελίδα του εργαλείου «οµάδες χρηστών», και βλέπουµε τις διαθέσιµες οµάδες. ∆ίπλα από κάθε οµάδα υπάρχει ο µέγιστος αριθµός µελών,

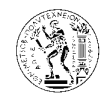

και ο αριθµός των εγγεγραµµένων χρηστών στην οµάδα αυτή. Επιλέγουµε κάποια οµάδα που δεν είναι πλήρης και πατάµε εγγραφή, όπως πιο κάτω.

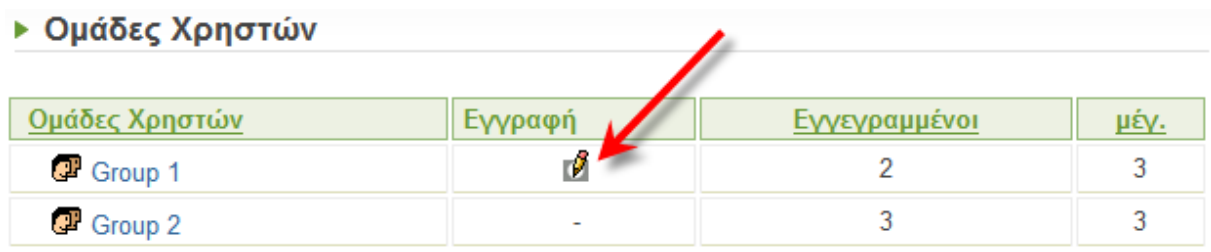

Εγγραφή σε οµάδα χρηστών

#### **8.2.11.** Χρήστες

Εδώ φαίνονται όλοι οι εγγεγραµµένοι χρήστες του µαθήµατος

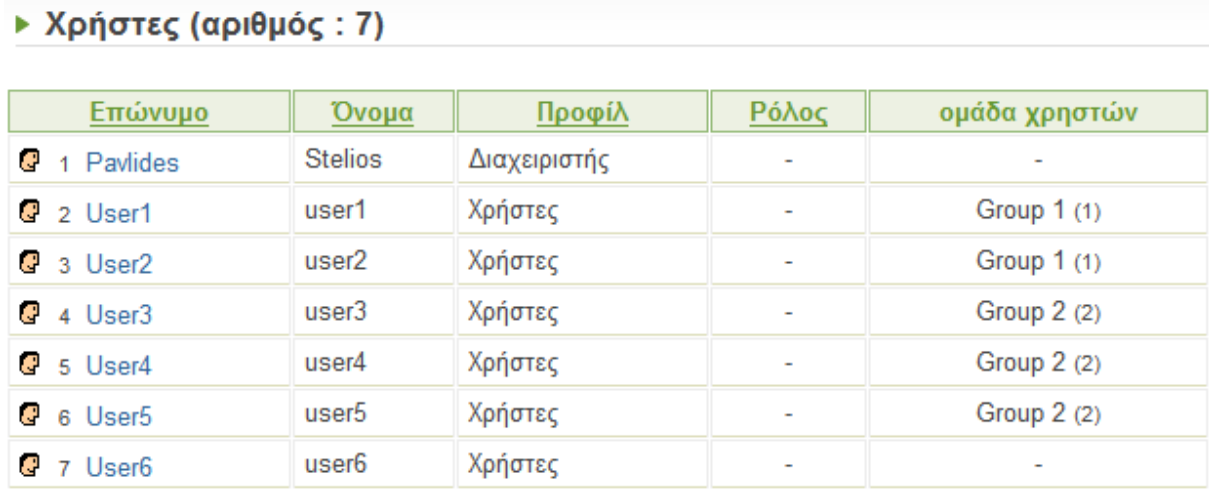

Χρήστες του µαθήµατος

Αν από τη λίστα χρηστών επιλέξουµε κάποιο χρήστη, τότε εµφανίζεται η πιο κάτω σελίδα, µε πληροφορίες για τον χρήστη αυτό. Στη συνέχεια αν επιλέξουµε αποστολές στο *forum* τότε εµφανίζεται µια λίστα µε όλες της αποστολές του συγκεκριµένου χρήστη στη περιοχή συζητήσεων του µαθήµατος.

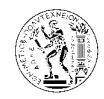

## ▶ Χρήστες

### << Επιστροφή στη λίστα χρηστών

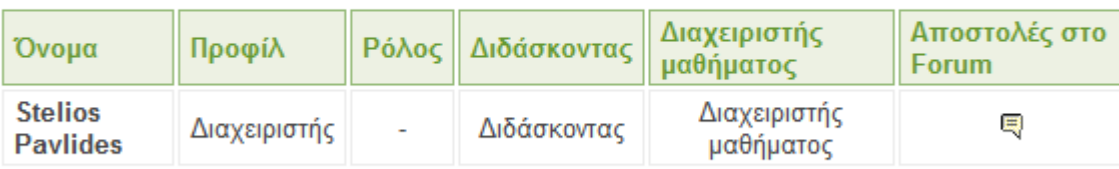

#### mc01600@central.ntua.gr

Πληροφορίες για ένα συγκεκριµένο χρήστη

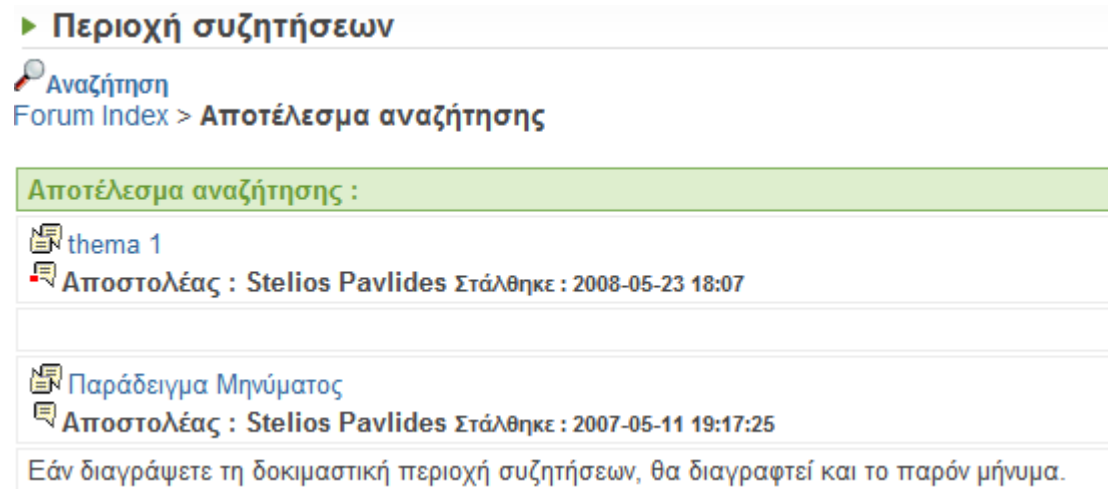

Αποστολές στο *forum* ενός χρήστη του µαθήµατος

Αν από τη λίστα χρηστών επιλέξουµε το δικό µας όνοµα, τότε έχουµε και την επιλογή της παρακολούθησης .

## ▶ Χρήστες

<< Επιστροφή στη λίστα χρηστών

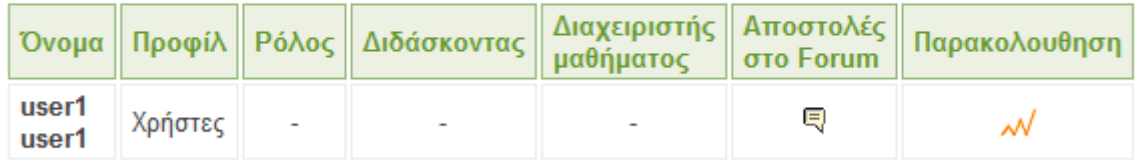

user1@unknown.com

Πληροφορίες δικού µας λογαριασµού χρήστη*.* 

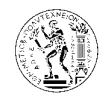

Αν επιλέξουµε την παρακολούθηση, τότε εµφανίζεται µια σελίδα όπως στην πιο κάτω εικόνα.

▶ Στατιστικά Στατιστικά του χρήστη

- $\blacksquare$  Όνομα: Pavlides
- $\bullet$  Όνομα: Stelios
- Email: mc01600@central.ntua.gr

[Εμφάνιση όλων] [Να μην εμφανιστεί τιποτα]

- + Πρόσβαση στο μάθημα και τα εργαλεία
- + Τα αποτελέσματα των ασκήσεων είναι έτοιμα
- Διαδρομή μάθησης  $\ddot{}$
- Καταχωρήσεις εργασίας ÷.
- Έγγραφα
- + Χρήση Forum

#### Παρακολούθηση

Από εδώ ο χρήστης έχει πρόσβαση σε όλα τα στατιστικά στοιχεία του. Όπως φαίνεται και στην πιο πάνω εικόνα, υπάρχουν στατιστικά για οτιδήποτε αφορά τον χρήστη, και µέσα στις κατηγορίες αυτές υπάρχουν υποκατηγορίες µε αποτέλεσµα την λεπτοµερέστατη στατιστική ανάλυση της συµµετοχής ενός φοιτητή στο µάθηµα.

#### **8.2.12.** Κουβεντούλα

Το εργαλείο αυτό δίνει τη δυνατότητα στους φοιτητές του µαθήµατος και στον καθηγητή να συνοµιλούν µεταξύ τους σε πραγµατικό χρόνο.

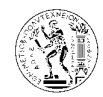

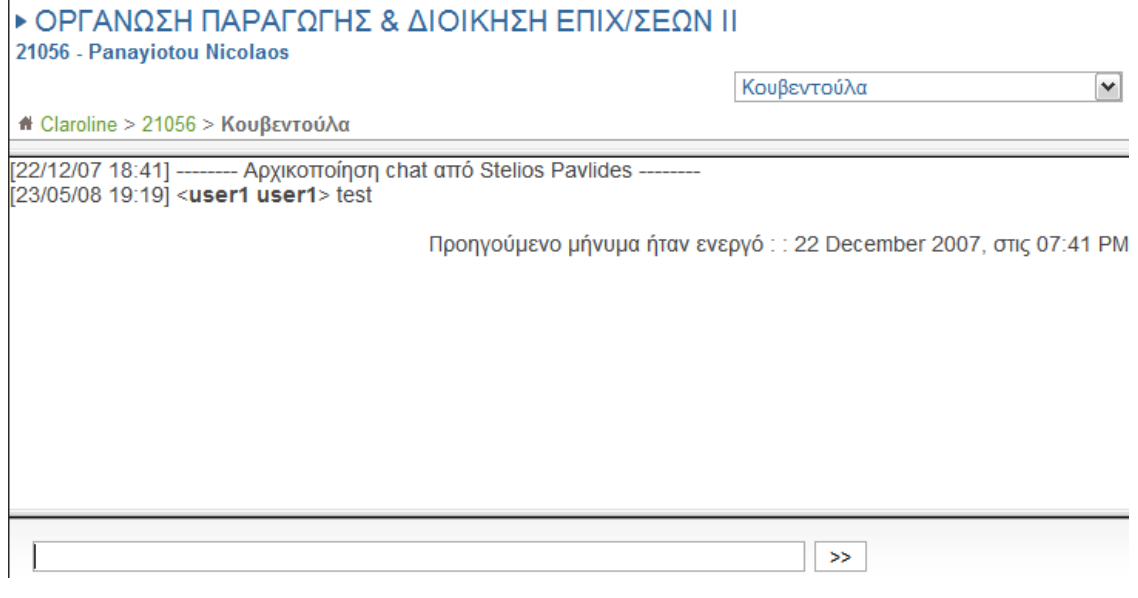

Εργαλείο µαθήµατος *–* Κουβεντούλα

### **8.2.13. Wiki**

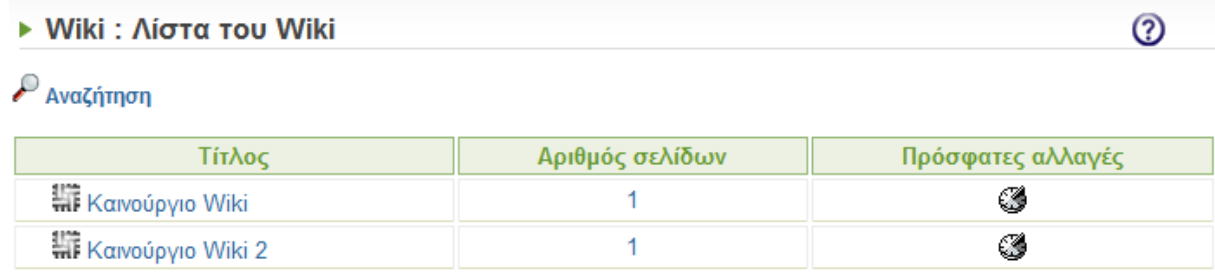

*Wiki*

Το Wiki είναι ένας τύπος δικτυακού τόπου – ιστοχώρου που επιτρέπει σε οποιονδήποτε να δηµιουργήσει και να επεξεργαστεί τις σελίδες του (του ιστοχώρου).

Σε ένα wiki, διάφορα άτοµα µπορούν να γράφουν µαζί. Αν ένα άτοµο κάνει κάποιο λάθος, το επόµενο µπορεί να το διορθώσει. Μπορεί επίσης να προσθέσει κάτι νέο στην σελίδα, πράγµα που επιτρέπει την συνεχή βελτίωση και ενηµέρωση. Επίσης στα wiki µπορεί να γίνεται συζήτηση. (Η Βικιπαίδεια - Wikipedia είναι το διασηµότερο wiki). Τα wiki δηµιουργούνται από τον καθηγητή.

∆ίπλα από κάθε wiki υπάρχουν επιλογές, όπως φαίνεται και στην πιο πάνω εικόνα. Από τον αριθµό σελίδων εµφανίζεται η λίστα µε τις σελίδες ενός wiki. Από τις πρόσφατες αλλαγές εµφανίζεται η λίστα µε τις τελευταίες αλλαγές που έγιναν στις σελίδες του wiki

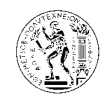

Αν τώρα επιλέξουµε ένα wiki από την προηγούµενη λίστα, εµφανίζεται η κύρια σελίδα του wiki με τις επιλογές που φαίνονται στην πιο κάτω εικόνα.

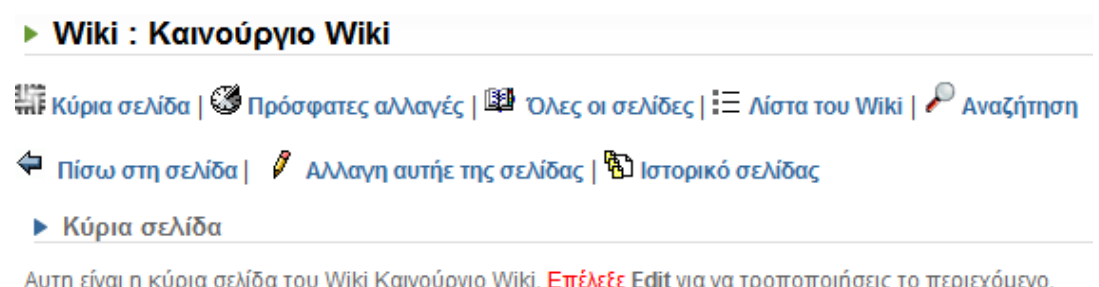

## 8.2.13.1.1. Αλλαγή αυτής της σελίδας

#### ▶ Wiki : Καινούργιο Wiki

!!! Κύρια σελίδα | ⊗ Πρόσφατες αλλαγές | <sup>181</sup> Όλες οι σελίδες | Ε Λίστα του Wiki | ♪ Αναζήτηση

 $\triangleq$  Πίσω στη σελίδα |  $\triangleq$  Αλλανη αυτήε της σελίδας |  $\triangleq$  Ιστορικό σελίδας |  $\oslash$  Σύνταξη του Wiki

▶ Κύρια σελίδα

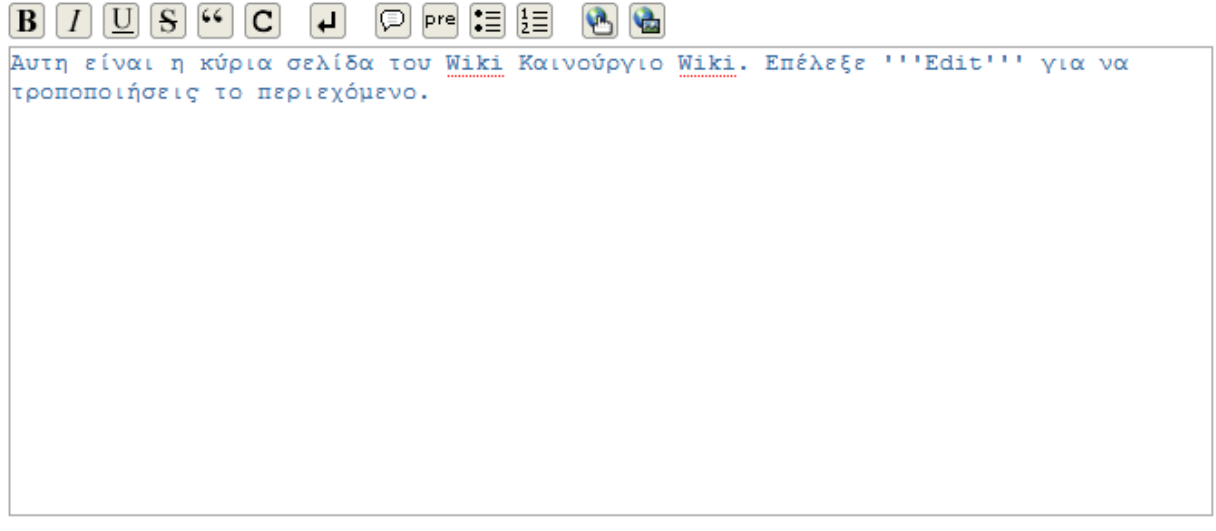

Παρουσίαση/προβολή | Ακύρωση

Με την επιλογή αυτή ο χρήστης επεξεργάζεται το περιεχόµενο της σελίδας. Στον κενό χώρο που φαίνεται στην πιο πάνω εικόνα συντάσσεται το κείµενο.

Η γραµµή εργαλείων βοηθά στην καλύτερη επεξεργασία του κειµένου.

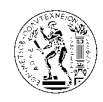

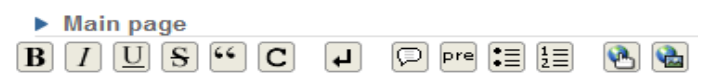

Γραµµή εργαλείων *wiki* 

Όταν ολοκληρωθεί η σύνταξη του κειµένου, πατάµε το κουµπί παρουσίαση*/*προβολή και το κείµενο εµφανίζεται όπως ακριβώς θα φαίνεται στις σελίδες του wiki. Στη συνέχεια αν θέλουµε να αλλάξουµε κάτι πατάµε το κουµπί διόρθωση αλλιώς αποθήκευση για να καταχωρηθεί το κείµενο στις σελίδες του wiki.

▶ Προεπισκόπηση : Κύρια σελίδα

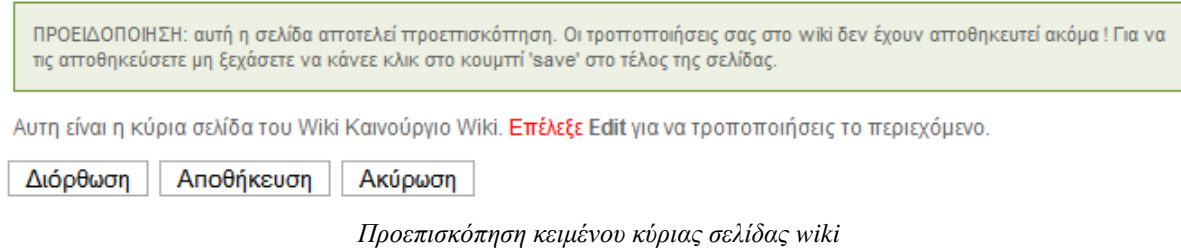

## 8.2.13.1.2. Ιστορικό σελίδας

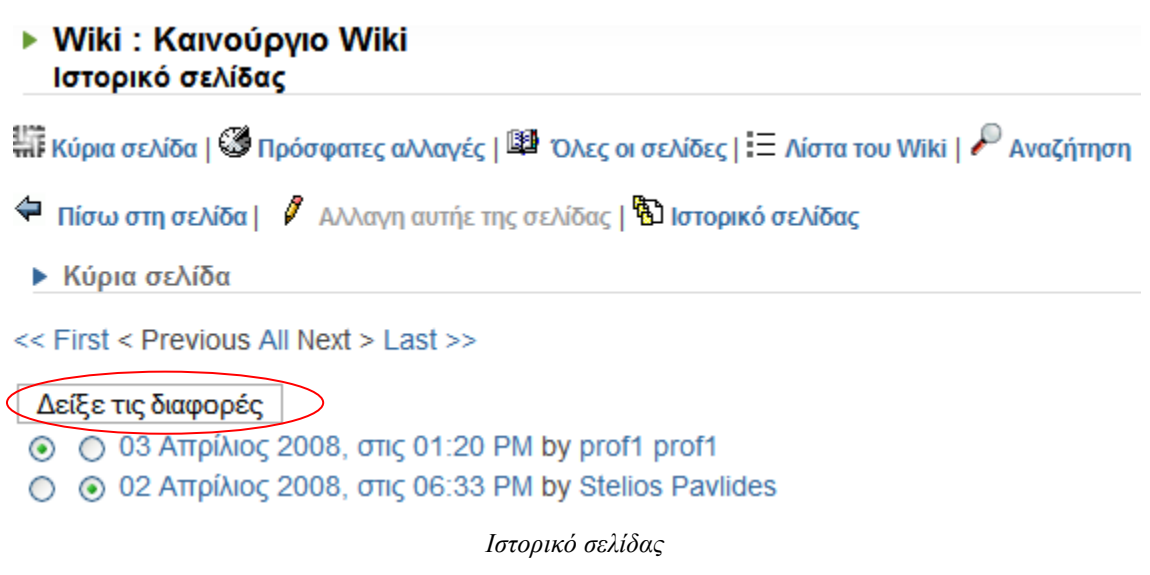

Από τη σελίδα αυτή φαίνονται οι προσθήκες και οι αλλαγές που έχουν γίνει στο wiki.

Υπάρχει η δυνατότητα επιλέγοντας δυο από τις αλλαγές που υπάρχουν στη σελίδα, και πατώντας το κουµπί δείξε τις διαφορές να δούµε συγκεκριµένα ποιες είναι οι αλλαγές που έχουν γίνει, µε βάση το υπόµνηµα που φαίνεται πιο κάτω.

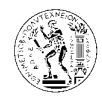

#### Κλειδιά:

- = Αμετάβλητη γραμμή
- + <mark>Προστιθέμενη γραμμή</mark> L.
- Διογραμμένη γραμμή<br>Μ <mark>Μετακινημένη γραμμή</mark>

#### Διαφορές:

- = Άυτη είναι η κύρια σελίδα του Wiki Καινούργιο Wiki. Επέλεξε '''Εdit''' για να  $0 \div$ τροποποιήσεις το περιεχόμενο.
- $1: -1$ ίυτη είναι η κύρια σελίδα του  $2:$  $\overline{a}$

∆ιαφορές µεταξύ δυο αλλαγών που έχουν γίνει στο *wiki* 

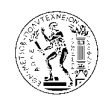

# **9. Claroline** και **mycourses**

Με αφορµή το γεγονός ότι στο ΕΜΠ λειτουργεί η υπηρεσία mycourses κρίθηκε σκόπιµο να γίνει µια σύγκριση των δυνατοτήτων των δυο αυτών εφαρµογών.

Η υπηρεσία mycourses δηµιουργήθηκε από το Κέντρο ∆ικτύων (ΚΕ∆) του ΕΜΠ έχοντας ως βάση το λογισµικό Claroline, µε σκοπό να φιλοξενήσει τα µαθήµατα όσων καθηγητών το επιθυµούν, µε προσανατολισµό την ενίσχυση και υποστήριξη της εκπαιδευτικής δραστηριότητας.

#### 喇 mycourses.ntua.gr Ανοικτά Μαθήματα Σύνδεση • Πολιτικών Μηχανικών Όνομα χρήστη • Μηχανολόγων Μηχανικών  $mc01600$ • Ηλεκτρολόγων Μηχανικών &<br>Μηχανικών Υπολονιστών  $\omega \delta u$ άς πρόσβασης ...... • Αρχιτεκτόνων Μηχανικών Είσοδος • Χημικών Μηχανικών .<br>Προσφατε νέο μάθημα αν είστε μέλος ΔΕΠ ή για να εγγραφε • Αγρονόμων & Τοπογράφων<br>Μηχανικών • Μηχανικών Μεταλλείων<br>- Μεταλλουργών<br>-• Ναυπηγών Μηχανολόγων<br>Μηχανικών Επισκευθείτε τη σελίδα http://www.ntua.gr/mycourses/ για πληροφορίες σε σχέση με την υπηρεσία. • Εφαρμοσμένων Μαθηματικών &<br>Φυσικών Επιστημών • Μεταπτυχιακών Προγραμμάτων Ο παρών δικτυακός τόπος δημιουργήθηκε και συντηρείται από το Κέντρο Δικτύων του ΕΜΠ<br>Τια απορίες, σχόλια και ιδέες μπορείτε να απευθύνεστε στη διεύθυνση πος@ntua.gr ή στο τηλέφωνο 210-7721861, Δευτέρα έως<br>Αναπτύχθηκε με το  $\equiv \varrho$

## **9.1.** Σύγκριση **Claroline** και **mycourses**

Κεντρική σελίδα *mycourses* 

Η κεντρική σελίδα µοιάζει αρκετά µε αυτή του Claroline. Για την είσοδο απαιτείται ταυτοποίηση χρήστη, ενώ στο αριστερό τµήµα της σελίδας υπάρχουν τα ανοιχτά µαθήµατα, αυτά δηλαδή που δεν απαιτούν ο χρήστης να είναι εγγεγραµµένος στην υπηρεσία Έτσι υπάρχουν δύο κατηγορίες µαθηµάτων τα ανοικτά και τα κλειστά, όπως και στο Claroline.

∆εν υπάρχει η δυνατότητα εγγραφής. Όλοι οι φοιτητές του ΕΜΠ είναι εγγεγραµµένοι από το ΚΕ∆ και πρέπει απλός να χρησιµοποιήσουν τα στοιχεία που τους έχουν δοθεί.

ιουστηση<br>ιό την Ε.Ε.

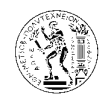

Υπάρχουν και εδώ τρεις κατηγορίες χρηστών: διδάσκοντες, διαχειριστές, και φοιτητές (ανώνυµοι και εγγεγραµµένοι).

Όπως και στο Claroline τα µαθήµατα είναι χωρισµένα σε κατηγορίες (εδώ µε βάση τη σχολή), και η εγγραφή µπορεί να είναι ελεύθερη ή ελεγχόµενη από τον καθηγητή.

Συγκρίνοντας τα εργαλεία των µαθηµάτων στις δυο αυτές εφαρµογές βλέπουµε ότι το Claroline έχει πολλά περισσότερα εργαλεία, όπως: ασκήσεις, διαδρομή μάθησης, περιοχή συζητήσεων, οµάδες χρηστών, κουβεντούλα και wiki, όπου τα περισσότερα από αυτά είναι απαραίτητα για τη λειτουργία ενός συστήµατος τηλεεκπαίδευσης.

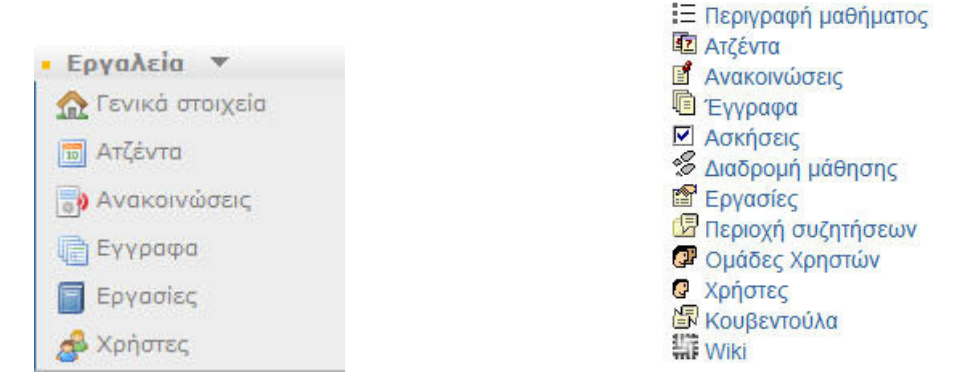

Εργαλεία µαθήµατος στο *mycourses* Εργαλεία µαθήµατος στο *Claroline* 

Εύκολα λοιπών παρατηρούµε ότι το mycourses δεν έχει όλα τα χαρακτηριστικά που πρέπει να έχει µια πλατφόρµα τηλεεκπαίδευσης, αλλά είναι ένας ιστοχώρος όπου φιλοξενούνται οι ιστοσελίδες των µαθηµάτων του ΕΜΠ, έχοντας περιορισµένες δυνατότητες σε σύγκριση µε το Claroline.

Αντίθετα το Claroline ως µια πλήρης πλατφόρµα τηλεεκπαίδευσης υποστηρίζει αυτά που παρέχει το mycourses έχοντας όµως και πολύ περισσότερες δυνατότητες.

Στον πίνακα που ακολουθεί γίνεται σύγκριση των δυο εφαρµογών.

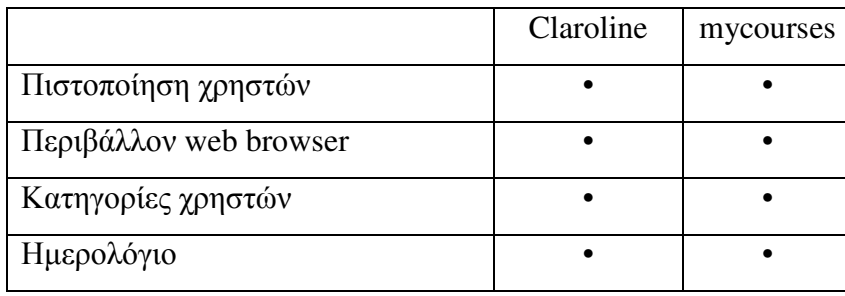

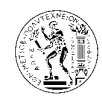

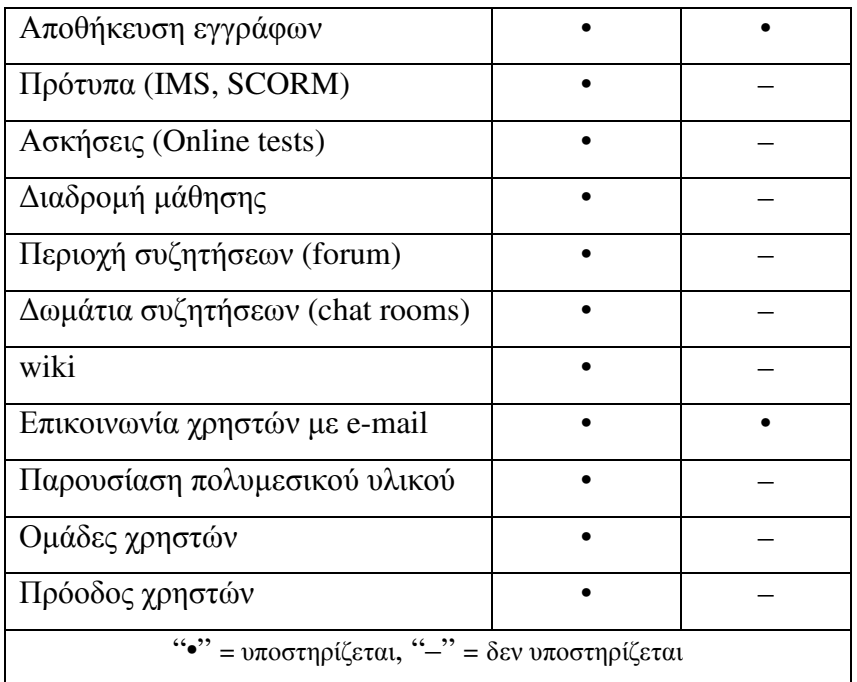

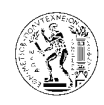

# **10.**Συµπεράσµατα

Τα τελευταία χρόνια στη χώρα µας παρατηρείται µια αλµατώδης ανάπτυξη των δικτύων, έτσι δίκτυα υψηλών ταχυτήτων είναι διαθέσιµα για όλα τα εκπαιδευτικά ιδρύµατα και οργανισµούς, αλλά και σε επιχειρήσεις. Αυτό αποτελεί ιδανική συνθήκη για την ανάπτυξη συστηµάτων σύγχρονης και ασύγχρονης τηλεεκπαίδευσης. Μια πολύ καλή εφαρµογή ασύγχρονης τηλεεκπαίδευσης είναι και το Claroline.

Τα πλεονεκτήµατα που εµφανίζει το Claroline είναι:

- ∆εν απαιτούνται χρήµατα για την απόκτηση και την συντήρηση του.
- Είναι µεταφρασµένο και στα ελληνικά.
- Είναι αρκετά απλό στη διαχείριση του.
- Υπάρχουν δωρεάν πρόσθετα προϊόντα που εµπλουτίζουν τις λειτουργίες του (applets, tools, editors, themes, icon sets).
- Υπάρχει µεγάλη υποστήριξη καθώς ασχολούνται πάρα πολλά άτοµα σε όλο τον κόσµο µε την εξέλιξη του.
- Υποστηρίζει τα µεγαλύτερα πρότυπα IMS και SCORM.
- Υποστηρίζει τη διαχείριση των χρηστών σε οµάδες, και τη προσθήκη λίστας χρηστών υπό µορφή CSV.
- Υποστηρίζει τη λειτουργία forum, και chat room
- Είναι αρκετά εύχρηστο και από πλευράς εκπαιδευτή και εκπαιδευόµενου.
- Υποστηρίζει αρχεία κειµένου, εικόνας, βίντεο.
- Το περιβάλλον είναι προσβάσιμο από απλό web browser
- Υποστηρίζει τη λειτουργία wiki.
- Έχει ηµερολόγιο στο οποίο εµφανίζονται οι προθεσµίες και γεγονότα των µαθηµάτων.
- Υποστηρίζει την παρουσίαση στατιστικών για κάθε εκπαιδευόµενο.
- Υποστηρίζει τη αποστολή ανακοινώσεων στου χρήστες του μαθήματος με e-mail.
- Υποστηρίζει την ανάθεση εργασιών και την παράδοση εργασιών µέσω της σελίδας του µαθήµατος.
- Υποστηρίζει την εύκολη δηµιουργία ασκήσεων (online tests)
- Υποστηρίζει τη χρήση διαδροµής µάθησης.

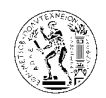

- Υποστηρίζει την προσωποποίηση του περιβάλλοντος ανάλογα µε το χρήστη. ∆υνατότητα επιλογής γλώσσας πλατφόρµας, προσωπικό ηµερολόγιο
- Υποστηρίζει τέσσερα προφίλ χρηστών με διαφορετικά δικαιώματα στον καθένα.
- Έχει µηχανή αναζήτησης για τα µαθήµατα και τους χρήστες.

Τα µειονεκτήµατα που εµφανίζει το Claroline είναι:

- Ο επεξεργαστής κειµένου δεν είναι πολύ εύχρηστος
- Παρουσιάζει πρόβληµα στη λειτουργία της φραγής στη διαδροµή µάθησης όταν τα αρχεία SCORM προέρχονται από άλλο λογισµικό.
- Μερικές λέξεις ήταν µεταφρασµένες ή γραµµένες λάθος στα ελληνικά και χρειάστηκαν διόρθωση.
- Υπάρχουν µόνο τέσσερις κατηγορίες ερωτήσεων (σωστό/λάθος, πολλαπλής επιλογής, να συµπληρωθούν τα κενά, αντιστοίχηση) για δηµιουργία ασκήσεων (online tests)

Με βάση τα χαρακτηριστικά και τις απαιτήσεις ενός συστήµατος ασύγχρονης τηλεεκπαίδευσης, και σε σύγκριση µε τα πλεονεκτήµατα και τα µειονεκτήµατα του Claroline καταλήγουµε στο συµπέρασµα ότι το Claroline είναι ένα εύχρηστο, λειτουργικό και αξιόπιστο σύστηµα (πλατφόρµα) ασύγχρονης τηλεεκπαίδευσης. Ως ένα ελεύθερο λογισµικό η οµάδα που ασχολείται µε την εξέλιξη του το βελτιώνει συνεχώς και έχει φτάσει στο σηµείο όπου για ελεύθερο λογισµικό παρουσιάζει αξιοπρόσεκτες δυνατότητες. Αποτελεί ένα πολύ καλό εργαλείο και ιδιαίτερα χρήσιµο για όποιον θέλει να πρωτοεφαρµόσει ένα τέτοιο σύστηµα και να µπει στον κόσµο της τηλεεκπαίδευσης. Από την εφαρµογή του στη δηµιουργία και διαχείριση ενός µαθήµατος προκύπτει ότι µπορεί να ανταποκριθεί στο σκοπό αυτό. Και λαµβάνοντας υπόψη το γεγονός ότι η υπηρεσία mycourses του ΚΕ∆ – ΕΜΠ αναπτύχθηκε έχοντας ως βάση το Claroline τότε η πλατφόρµα αυτή έχει τη δυνατότητα να εξυπηρετήσει τις ανάγκες και µεγάλων εκπαιδευτικών ιδρυµάτων στον τοµέα της τηλεεκπαίδευσης.

Το Claroline µπορεί επίσης να χρησιµοποιηθεί και από εταιρίες για την εκπαίδευση και επιµόρφωση των εργαζοµένων, αλλά και την παρακολούθηση σεµιναρίων, αφού και ως λογισμικό ανοικτού κώδικα απαιτείται ελάγιστο κόστος για την εφαρμογή του. Είδη χρησιµοποιείται από 1256 οργανισµούς σε 95 χώρες.

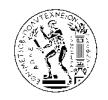

Στο παρών στάδιο, η τηλεεκπαίδευση δεν έρχεται για να αντικαταστήσει τον τρόπο διδασκαλίας που χρησιµοποιείται τώρα, αλλά ως συµπλήρωµα της εκπαιδευτικής διδασκαλίας, αφού µε τη βοήθεια της νέας τεχνολογίας µπορεί να κάνει το µάθηµα ποιο ενδιαφέρον. Σταδιακά όµως µπορεί να καθιερωθεί ως ένας νέος τρόπος εκπαίδευσης και ειδικά στις περιπτώσεις όπου δεν είναι υποχρεωτική η παρουσία του φοιτητή στις αίθουσες διδασκαλίας. (∆εν µπορούν δηλαδή να αντικατασταθούν οι εργαστηριακές ασκήσεις και η πρακτική εξάσκηση). Η εφαρµογή της τηλεεκπαίδευσης στη δευτεροβάθµια και ειδικά στην τριτοβάθµια εκπαίδευση, βοηθά τους µαθητές να εξοικειωθούν µε τις νέες τεχνολογίες ως αυριανοί πολίτες και εργαζόµενοι. Ένας λοιπόν λόγος που δεν µπορεί να αντικατασταθεί ο σηµερινός τρόπος διδασκαλίας µε τη µέθοδο της τηλεεκπαίδευσης είναι ότι απαιτείται η εκπαίδευση και η εξοικείωση των µαθητών µε τη νέα τεχνολογία. Απαραίτητη όµως προϋπόθεση για να µπορέσει να λειτουργήσει σωστά η µέθοδος της τηλεεκπαίδευσης είναι και η εκπαίδευση και εξοικείωση και των εκπαιδευτικών µε τις νέες τεχνολογίες αλλά και µε τη φιλοσοφία της νέας µεθόδου εκπαίδευσης, της τηλεεκπαίδευσης. Επιπλέων η τηλεεκπαίδευση δίνει τη δυνατότητα της καλύτερης αξιολόγησης του εκπαιδευτικού έργου αφού το εκπαιδευτικό υλικό θα είναι προσβάσιµο από τους αρµόδιους. Επίσης η µέθοδος της τηλεεκπαίδευσης απαλλάσσει από το άγχος τους εκπαιδευτικούς µήπως χαθούν διδακτικές ώρες για την ολοκλήρωση της διδακτική ύλης, αλλά επίσης και τους φοιτητές που για οποιονδήποτε λόγο δεν µπορούσαν να µεταβούν στη σχολή τους και ήταν αναγκασµένοι να χάσουν την παράδοση του µαθήµατος.

Η Ευρωπαϊκή Ένωση και η Ελληνική Πολιτεία αναγνωρίζοντας πόσο σηµαντική είναι η µέθοδος αυτή στον τοµέα της δευτεροβάθµιας και της τριτοβάθµιας εκπαίδευσης έχουν θεσπίσει µια σειρά από µέτρα για την σταδιακή εφαρµογή της. Για παράδειγµα το «Γραφείο για την κοινωνία της πληροφορίας» του Υπουργείου εθνικής παιδείας και θρησκευµάτων σε συγχρηµατοδότηση µε το Ευρωπαϊκό ταµείο περιφερειακής ανάπτυξης της Ευρωπαϊκής Ένωσης προβλέπει για την τριτοβάθµια εκπαίδευση:

- **-** ∆ηµιουργία και αναβάθµιση 49 αιθουσών τηλεεκπαίδευσης στα πανεπιστήµια και τα ΤΕΙ της χώρας µε αύξηση της δυναµικότητας των θέσεων τηλεεκπαίδευσης σε 1660.
- **-** ∆ηµιουργία στο διαδίκτυο περιβάλλοντος υποστήριξης σεναρίων επιµόρφωσης εκπαιδευτικών εξ' αποστάσεως και ανάπτυξη µηχανισµών τηλεεκπαίδευσης.
- **-** ∆ηµιουργία περιβάλλοντος σύγχρονης τηλεεκπαίδευσης E-class, υπηρεσία Voice over IP, και άλλα.

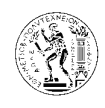

# **11.** Παράρτηµα

## **11.1.** ∆ιόρθωση ελληνικής γλώσσας στο **Claroline**

Σε περίπτωση που υπάρχουν λάθη στην ελληνική γλώσσα, µπορούν να διορθωθούν ως εξής. Με τη βοήθεια ενός επεξεργαστή κειµένου (εδώ PHP editor) ανοίγουµε το πιο κάτω αρχείο: \www\claroline\lang\greek\complete.lang.php , και έχουµε την πιο κάτω εικόνα.

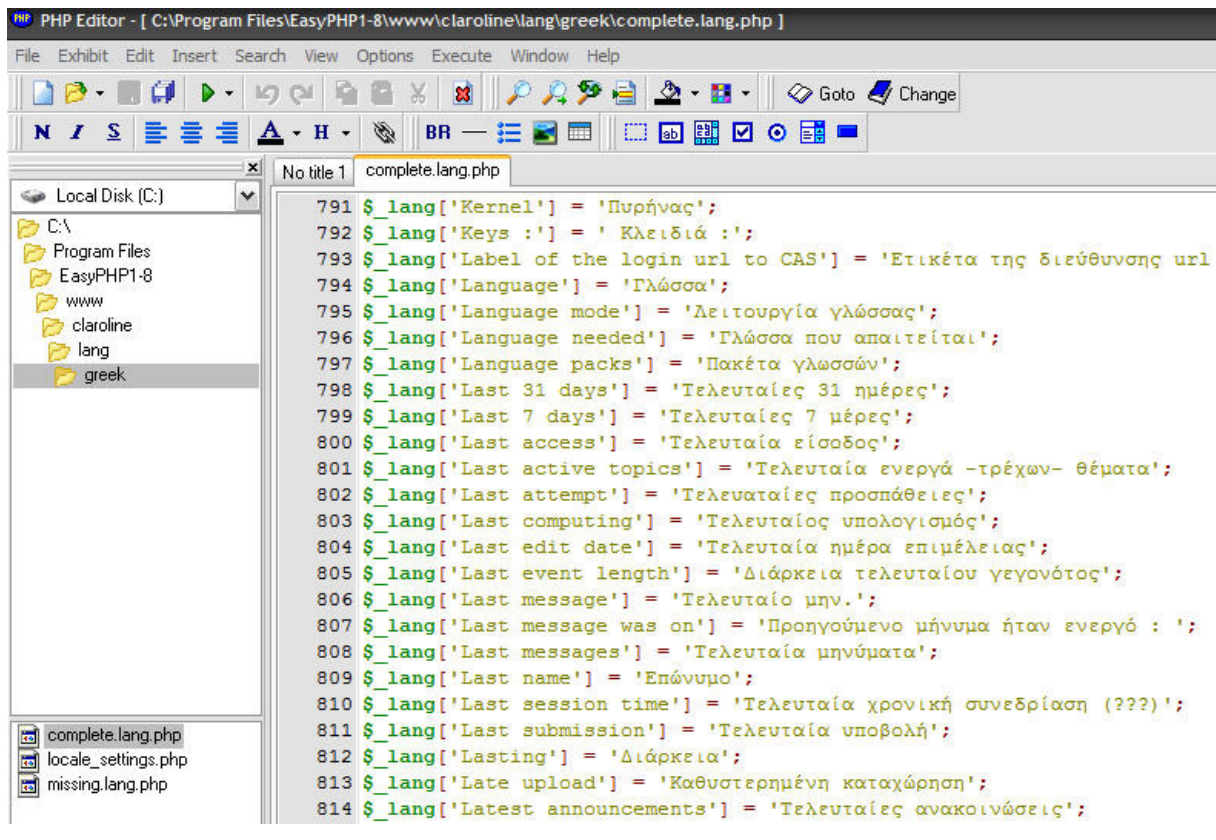

Επεξεργασία ελληνικής γλώσσας*.* 

Μέσα σε αγκύλες βρίσκεται η φράση στα αγγλικά και δίπλα η µετάφραση στα ελληνικά. Σε περίπτωση λάθους στη µετάφραση κάνουµε τη διόρθωση και σώζουµε το αρχείο (file\save).

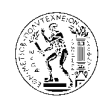

# **12.** Βιβλιογραφία

## **12.1.** Βιβλία

- Dick Bacon *"IMS Question and Test Interoperability"*, MSOR Connections Aug 2003 Vol 3 No 3
- Allan J. Henderson (2003) *"The e-learning question and answer book : a survival guide for trainers and business managers",* AMACOM
- Don Morrison (2003) *"E-learning Strategies: How to get implementation and delivery right first time",* WILEY
- William Horton, Katherine Horton (2003) *"E-learning Tools and Technologies: A consumer's guide for trainers, teachers, educators, and instructional designers",* WILEY
- David Webster (2004) *"The Practitioners Guide to e-learning"*, KnowledgePresenter
- Marc J. Rosenberg (2006) *"Beyond E-Learning: Approaches and Technologies to Enhance Organizational Knowledge, Learning, and Performance",* Pfeiffer
- Keith Bachman, CFA (2000) *"Corporate E-Learning: Exploring a new frontier",* WR  $H$ ambrecht + Co

## **12.2.** ∆ιαδικτυακοί τόποι

- Claroline: *http://www.claroline.net/*
- Claroline Support: *http://forum.claroline.net/index.php*
- Advanced Distributed Learning: *http://www.adlnet.gov/index.aspx*
- SCORM-wikipedia: *http://en.wikipedia.org/wiki/Scorm*
- IMS Global Learning Consortium: *http://www.imsglobal.org/specifications.html*
- Central Authentication Service. CAS: *http://www.ja-sig.org/products/cas/*
- Wiki: *http://www.wiki.org/wiki.cgi?WhatIsWiki*
- Wiki-wikipedia: *http://en.wikipedia.org/wiki/Wiki*
- Τηλεκπαίδευση: *http://www.teleteaching.gr/*
- Γραφείο για την κοινωνία της πληροφορίας του ΥΠΕΠΘ: http://www.ypepth.gr/ktp